# **SSL UF1**

## **User Guide**

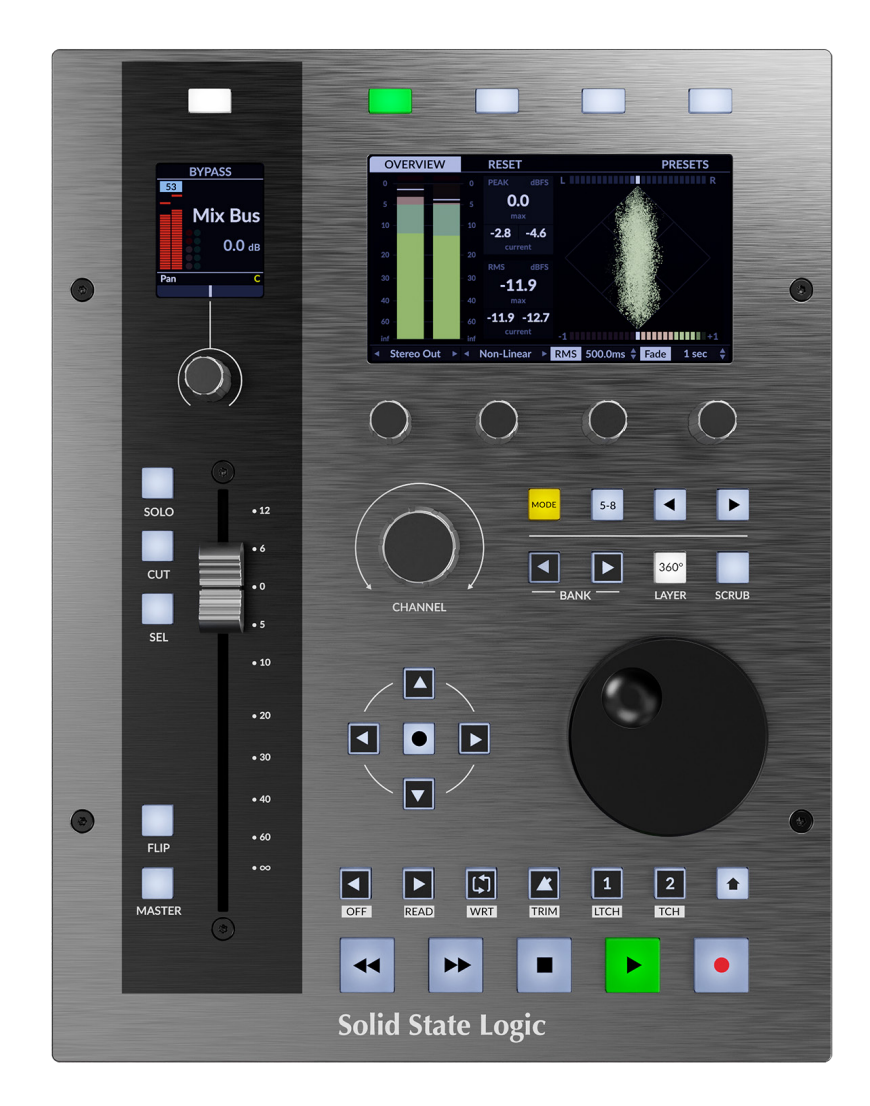

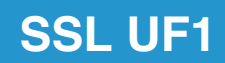

**Solid State Logic** O X F O R D · E N G L A N D

## **Solid State Logic**

OXFORD · ENGLAND

Visit SSL at: www.solidstatelogic.com

© Solid State Logic

All rights reserved under International and Pan-American Copyright Conventions. SSL<sup>®</sup> and Solid State Logic<sup>®</sup> are registered trademarks of Solid State Logic. SSL UF1™ is a trademark of Solid State Logic.

All other product names and trademarks are the property of their respective owners and are hereby acknowledged.

Pro Tools® is a registered trademark of Avid®. Live™ is a trademark of Ableton® AG. Logic Pro® and Logic® are registered trademarks of Apple® Inc. Studio One® is a registered trademark of Presonus® Audio Electronics Inc. Cubase™ and Nuendo™ are trademarks of Steinberg® Media Technologies GmbH. LUNA™ is a trademark of Universal Audio® Inc. Pyramix™ is a trademark of Merging Technologies® SA. Mixbus™ is a trademark of Harrison Audio® LLC. REAPER™ is a trademark of Cockos® Inc. Bitwig Studio® is a registered trademark of Bitwig GmbH. Digital Performer® is a registered trademark of MOTU Incorporated. Mackie® is a registered trademark of LOUD Technologies® Inc. BOSS® is a registered trademark of Roland® Corporation.

No part of this publication may be reproduced in any form or by any means, whether mechanical or electronic, without the written permission of Solid State Logic, Begbroke, OX5 1RU, England.

As research and development is a continual process, Solid State Logic reserves the right to change the features and specifications described herein without notice or obligation.

Solid State Logic cannot be held responsible for any loss or damage arising directly or indirectly from any error or omission in this manual.

PLEASE READ ALL INSTRUCTIONS, PAY SPECIAL HEED TO SAFETY WARNINGS.

E&OE

**Revision 4.0 - March 2024**

Updated for SSL 360° v1.7 Bitwig Studio & Digital Performer Support 360 Link Support

## **Table of Contents**

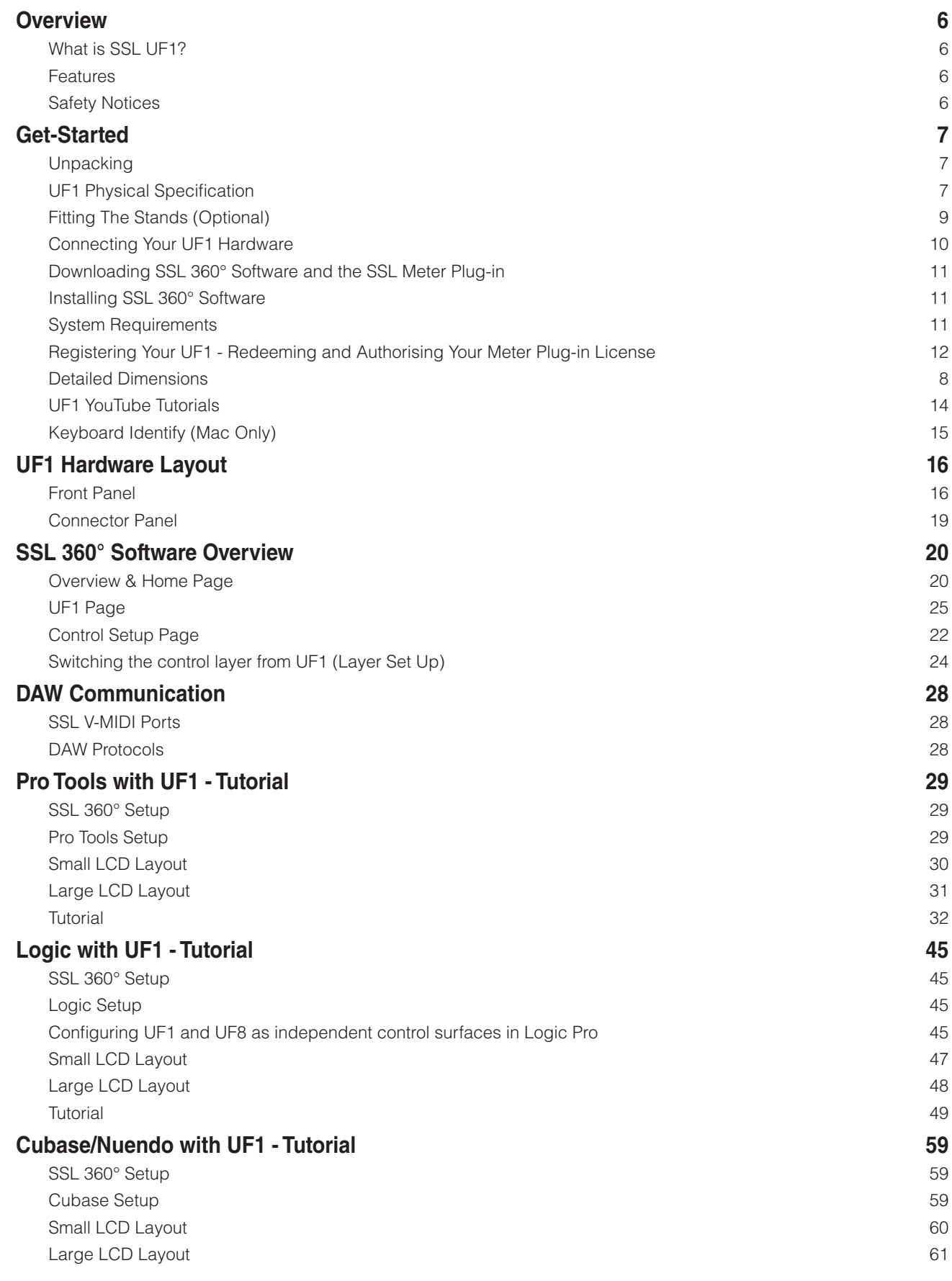

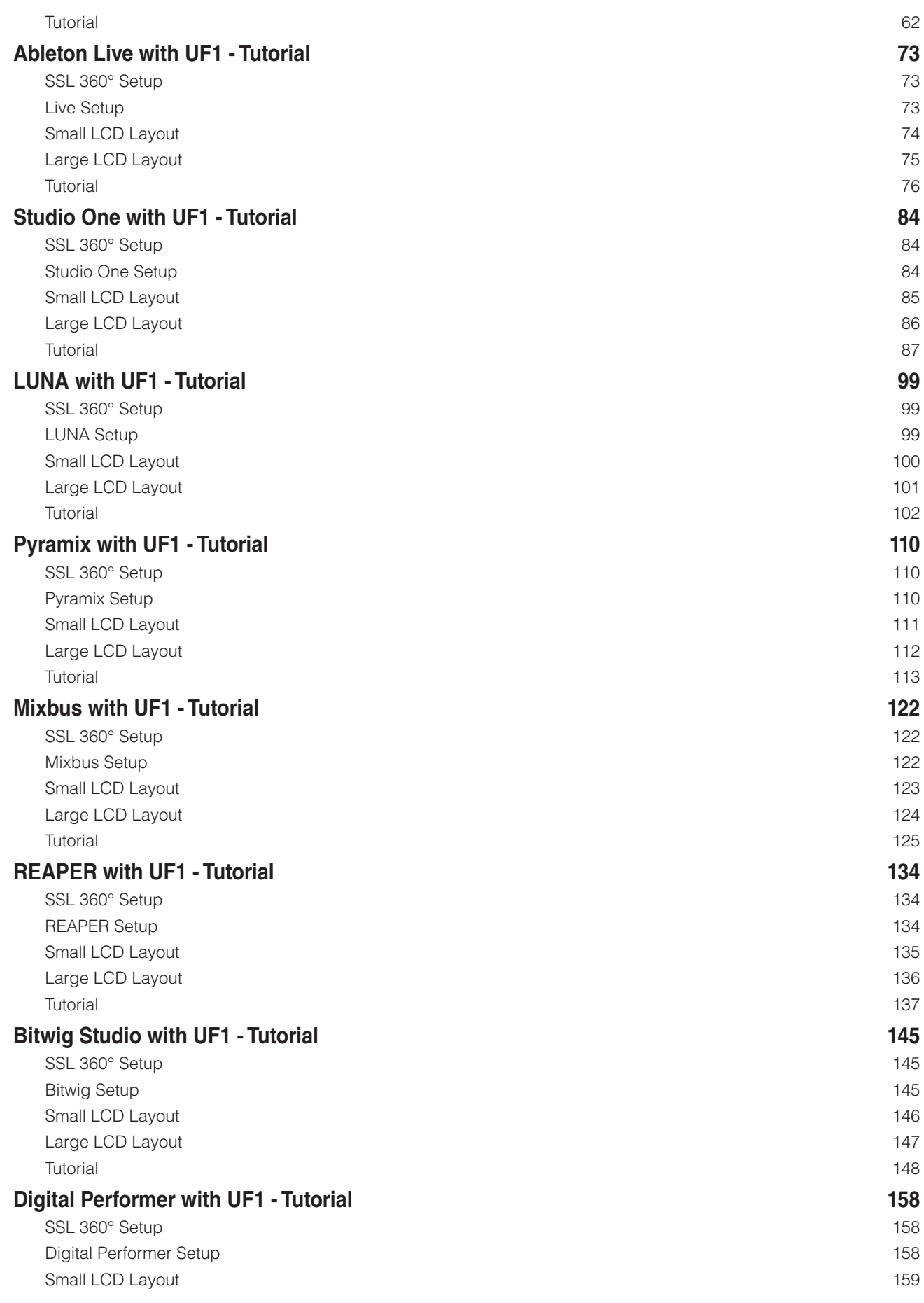

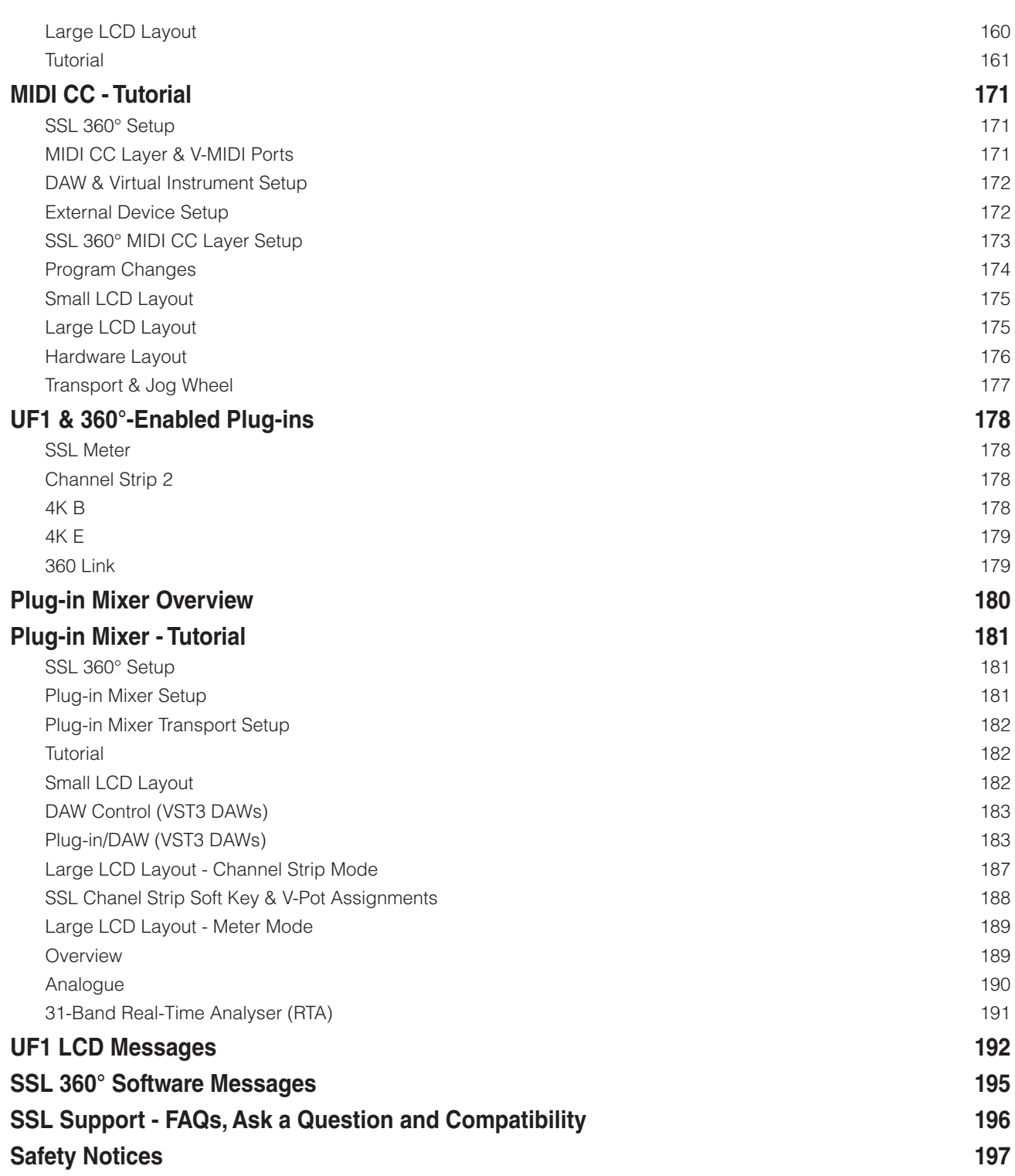

## <span id="page-5-0"></span>**Overview**

### **What is SSL UF1?**

UF1 is an incredibly powerful one-fader control surface that goes above and beyond the competition. It boasts not one but two high quality displays, a 100 mm fully motorised 100 mm fader, premium soft-feel durable rubber keys and a weighted jog wheel, all encased in a durable metal chassis. UF1 gives you comprehensive command of your DAW (pans, sends, plug-in control and more) plus the ability to customise 46 soft keys specifically to your workflow. Furthermore, UF1 and SSL 360° integrates directly with the SSL Meter plug-in, viewable in all its glory on the impressive 4.3" IPS TFT LCD and controllable from the surface itself. UF1 can be used on its own or it can be partnered with the SSL UF8(s), to give you the ultimate SSL DAW controller system. UF1 is also the perfect expansion for the SSL UC1 plug-in controller, giving you direct access to 360°-enabled channel strip parameters on the Plug-in Mixer Layer.

### **Features**

- 100 mm high quality motorised fader.
- 2 x high quality LCD TFT displays, including a large 4.3" TFT LCD for effortless visual feedback of DAW track names, parameters, time display, the SSL Meter plug-in and 360°-enabled channel strips in the SSL Plug-in Mixer.
- Dedicated Transport controls and weighted jog/scrub wheel for total session control.
- Dedicated HUI and MCU DAW Profiles for: Pro Tools, Logic, Cubase, Studio One, Ableton Live, LUNA, Pyramix, Mixbus, REAPER, Bitwig Studio and Digital Performer.
- DAW communication via VST3 extensions when configuring UF8 to 'Plug-in Mixer'. Requires SSL 360°-enabled plug-ins and compatible VST3 DAW.
- MIDI CC Layer for controlling virtual instruments, sample libraries and other MIDI-controllable devices.
- UF1 can switch to control the MASTER fader in MCU protocol DAWs.
- Proprietary control of the SSL 360° Plug-in Mixer Layer: seamless integration with the SSL Meter plug-in (perpetual license included), with the metering plug-in visualised on the large 4.3" IPS display and hardware control from the UF1 surface.
- SSL Meter offers essential meter tools including Peak & RMS levels, K-System, stereo balance, phase correlation bar, Lissajous vector scope, 31-band RTA, VU and PPM metering.
- Extend the functionality of UC1: control 360°-enabled channel strips such as Channel Strip 2, 4K B and 4K E directly from the UF1 surface and view the EQ curve on the UF1 large display. Also control 3rd party plug-ins hosted in SSL 360° Link.
- Master mode for the Plug-in Mixer allows UF1 to control a different channel strip to the one that is selected on UC1.
- Fully-featured DAW Controller in a compact footprint. Control DAW Pans, Sends, Plug-ins and Virtual Instruments with ease.
- 46 customisable user keys ready to assign your favourite DAW commands or keyboard shortcuts.
- Secondary Transport row of keys can be customised to essential workflow shortcuts such as Loop on/off and click track on/ off. Or press the Shift button for fast access to DAW automation modes.
- Fader Mode allows you to use the 4 V-Pots underneath the large screen to control 4 track volumes at the same time.
- A large multi-purpose notched encoder allows for single channel banking, mouse wheel emulation (Focus mode and control over computer system volume.
- Use UF1 on its own, or partner with UF8 and/or UC1 to enhance the functionality of both products.
- 2 x assignable foot-switch inputs.
- Up to 3 different DAWs can be connected simultaneously and switched between using the Layer keys.
- Powered by the SSL 360° Software application.

### **Safety Notices**

Please read the **Important Safety Notices** at the end of this User Guide before use.

## <span id="page-6-0"></span>**Get-Started**

### **Unpacking**

The unit has been carefully packed and inside the box you will find the following items in addition to your UF1 control surface:

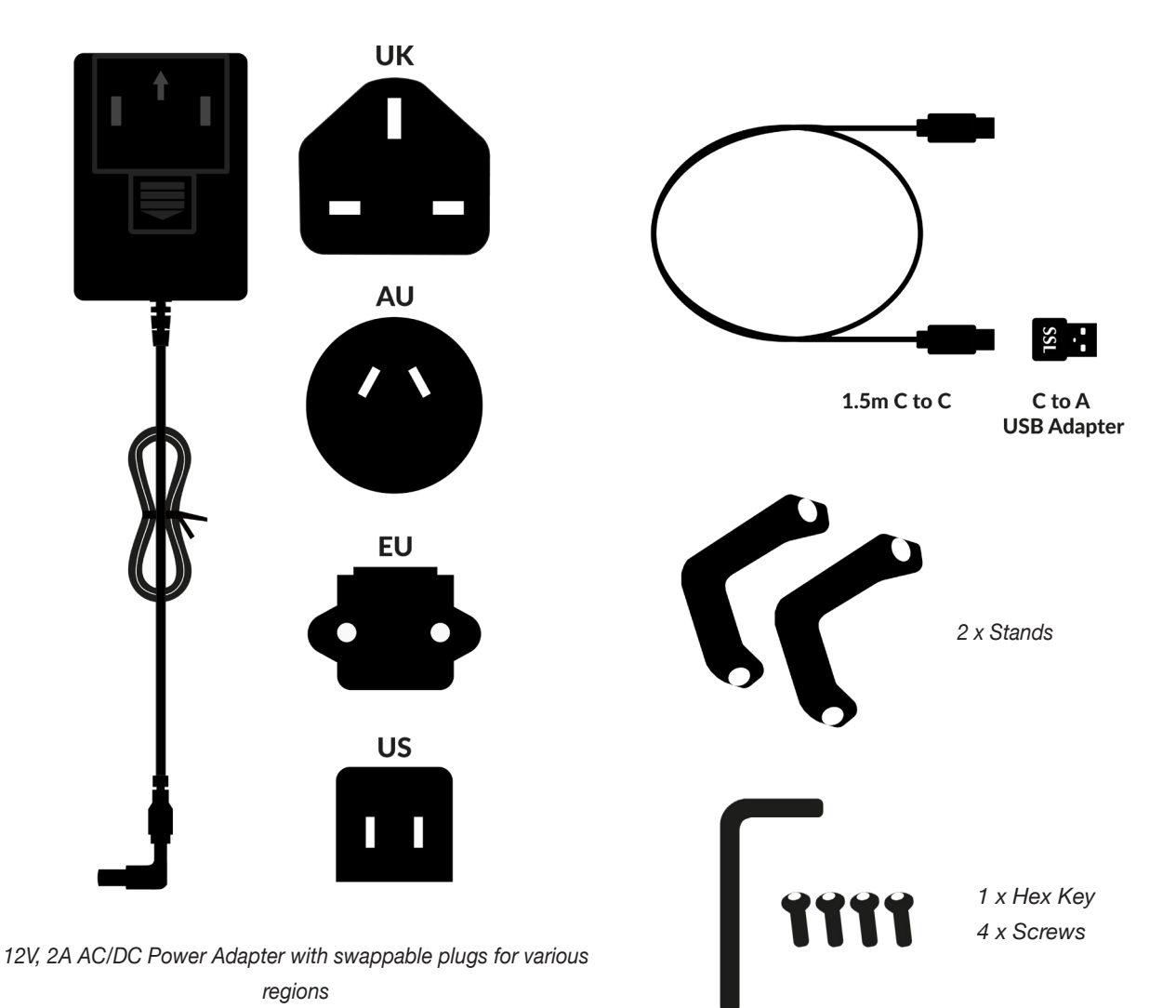

**UF1 Physical Specification**

### **Dimensions**

Width 205 mm x Height 265.9 mm x Depth 62.5 mm

### **Weight**

Unboxed (unit only) - 1.8 kg Boxed - 2.88 kg

### <span id="page-7-0"></span>**Detailed Dimensions**

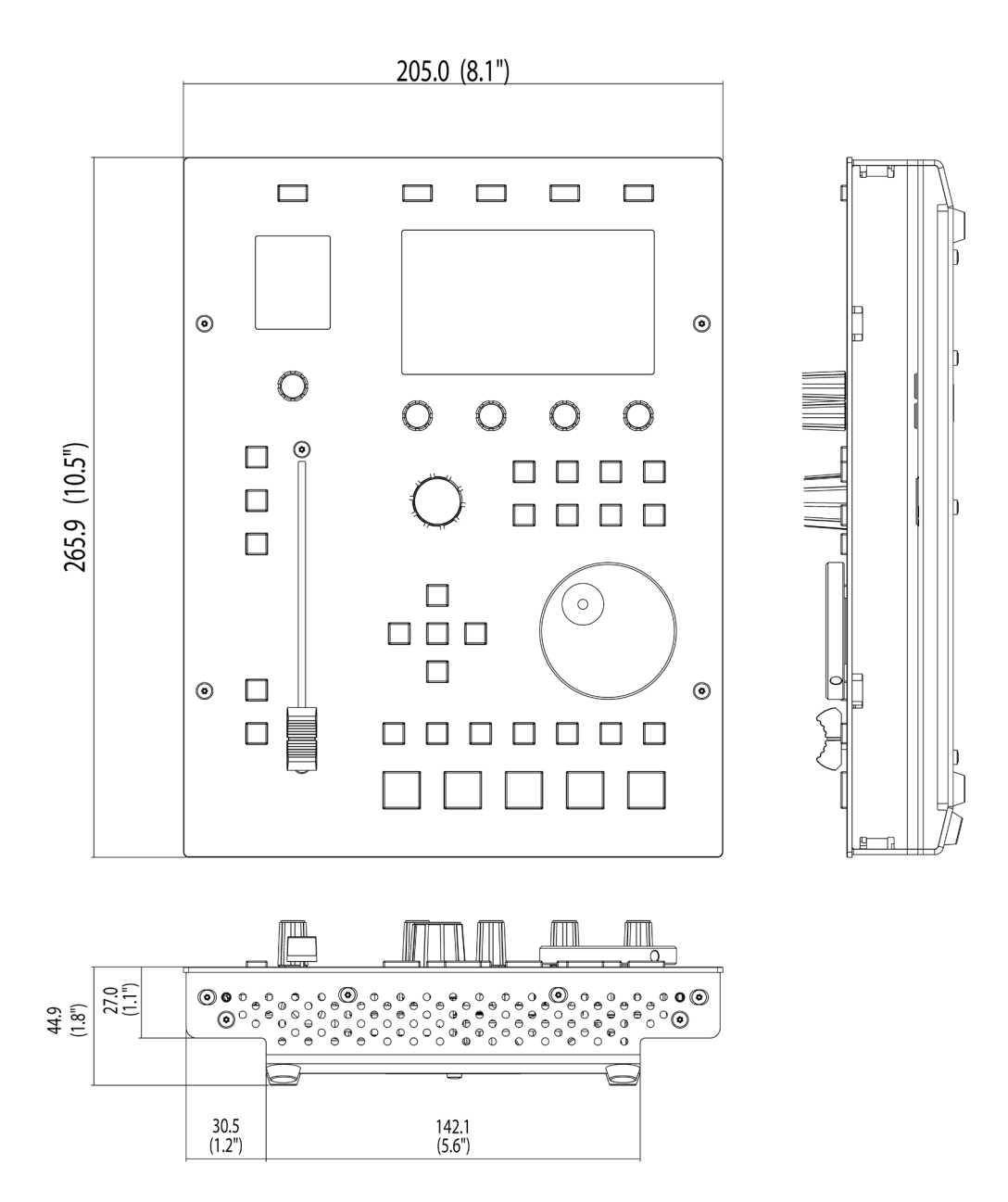

### <span id="page-8-0"></span>**Fitting The Stands (Optional)**

UF1 has been designed to be used with or without the included screw-in stands, depending on your preference. Attaching the included screw-in stands has the added benefit of angling the unit towards you. Three different fixing positions (the holes are arranged in pairs) allow you to choose an angle that is best for your setup. Use 2 screws per stand. **Please be careful not to overtighten to avoid stripping the screw threads**. For those with a torque measuring device, tighten to 0.5 Nm.

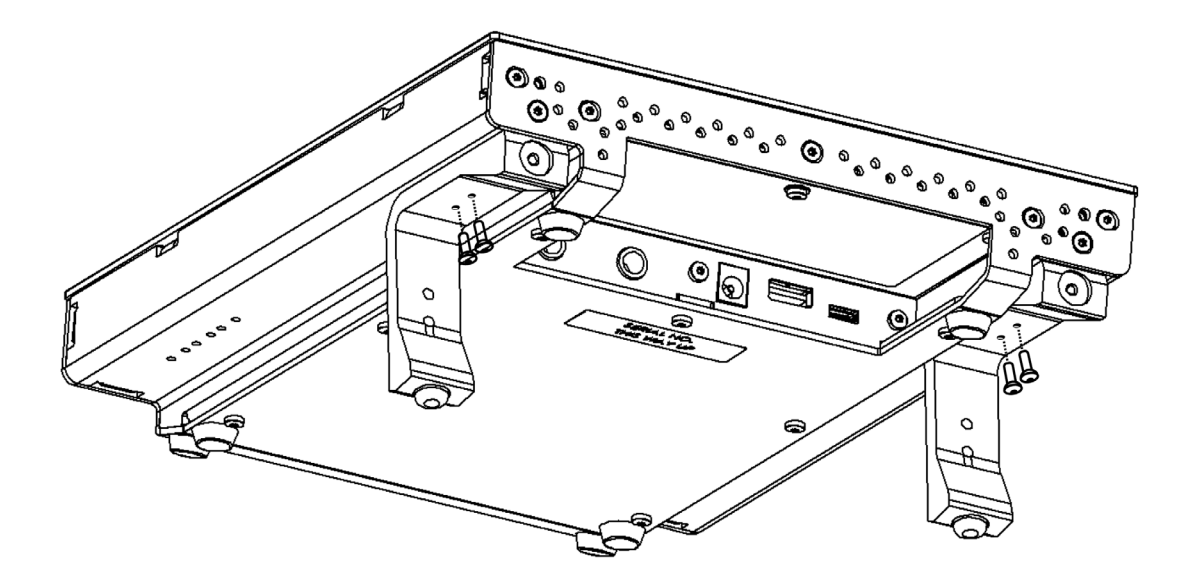

### **Additional Elevation Angles**

If you need a steeper angle of elevation, you can rotate the stands and fix them to the chassis using the shorter side. This gives you three additional angle options to choose from.

- 
- 1. Unscrew the rubber feet and move to the other end 2. Rotate the stands so that the short side fixes to the chassis

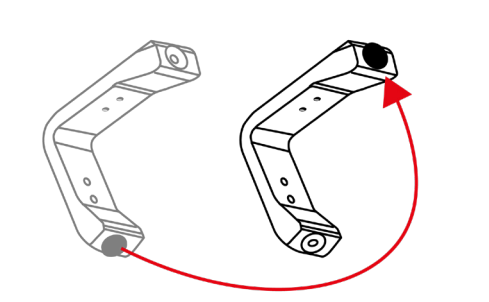

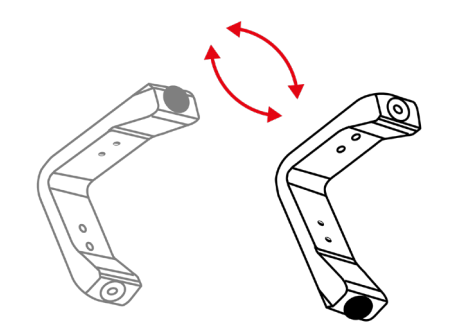

### <span id="page-9-0"></span> **Connecting Your UF1 Hardware**

- 1. Connect the included power supply to the **DC** socket on the connector panel.
- 2. Connect one of the included USB cables from your computer to the **USB** socket.

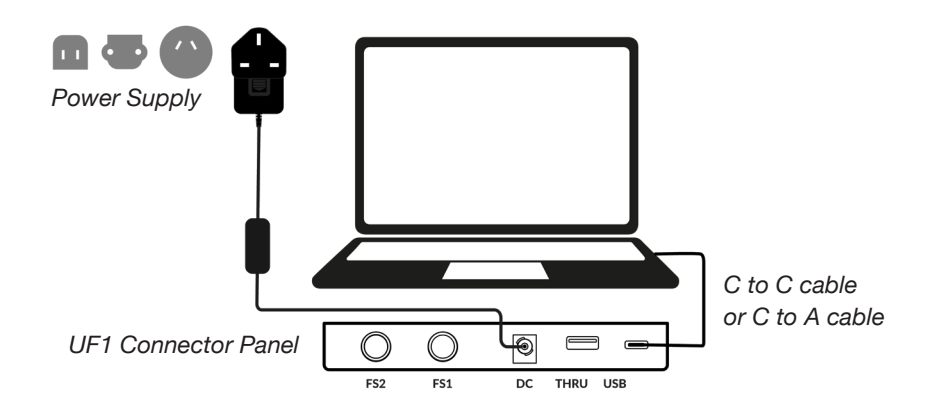

### **USB Cables**

Please use one of the provided USB cables ('C' to 'C' or 'C' to 'A' with the provided adapter) to connect UF1 to your computer. The type of USB port you have available on your computer will determine if the adapter is required for connecting the cable to your computer. Newer computers may have 'C' ports, whereas older computers may have 'A'. Please ensure that you are connecting to the port labelled **USB** on UF1 which is a 'C' type connection.

### **Connecting the UF1 to UF8**

If you are using a UF1 and a UF8, you can use the **THRU** port (USB 'A' type) to link the two devices - this means that only one USB port is required at your computer.

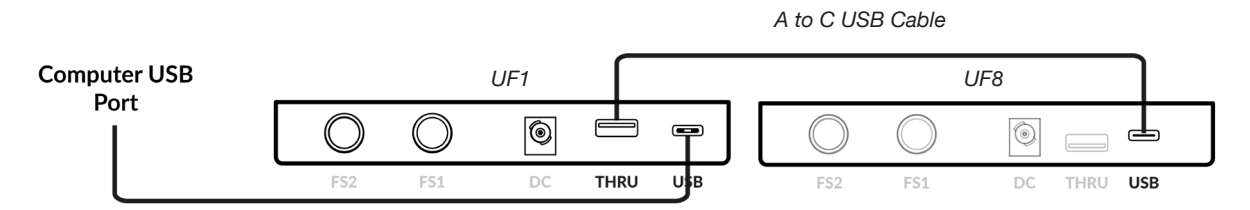

Theoretically, you can chain 4 x UF8, a UC1 and a UF1 together in the way described above. However, by doing so you may exceed the number of hub tiers permitted by your PC/Mac computer. As such, you may need to connect your UF1 unit directly to another USB port on your computer. The same applies regarding the use of USB hubs; the UF1 may need to be plugged directly into a different USB port on your computer.

**Tip:** *The* **THRU** *port can also be used to plug in USB dongles for DAW software or plug-in licenses.*

### <span id="page-10-0"></span>**Downloading SSL 360° Software and the SSL Meter Plug-in**

UF1 requires the SSL 360° software to be installed on your computer in order to function. SSL 360° is the brains behind your UF1 control surface. Once you have connected your UF1 hardware to your computer as described on the previous page, please download SSL 360° from the SSL website.

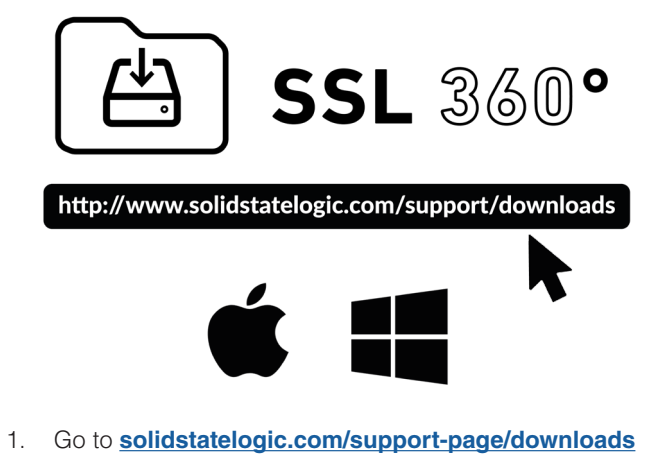

- 2. Select **UF1** from Products drop-down list.
- 3. Download the SSL 360° software for your Mac or Windows system.
- 4. Download the SSL 360° Meter Plug-in for your Mac or Windows system

### **Installing SSL 360° Software**

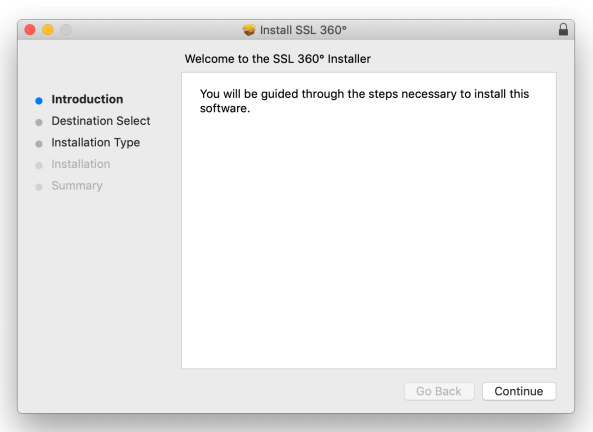

#### **Mac**

- 1. Locate the downloaded SSL 360°.dmg on your computer.
- 2. Double-click to open the .dmg.
- 3. Double-click to run the SSL 360°.pkg.
- 4. Proceed with the installation, following the onscreen instructions.

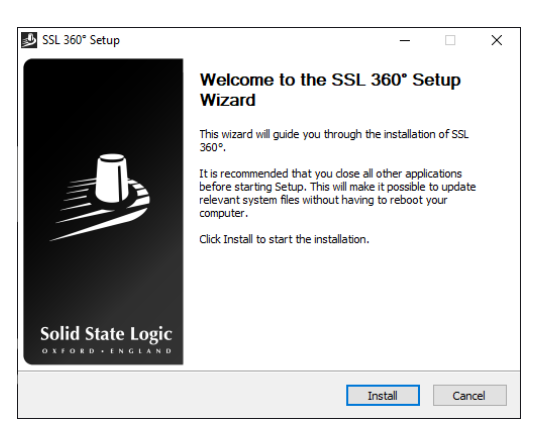

#### **Windows**

- 1. Locate the downloaded SSL 360°.exe on your computer.
- 2. Double-click to run the SSL 360°.exe.
- 3. Proceed with the installation, following the onscreen instructions.

### **System Requirements**

Computer operating systems and hardware are constantly changing. Please search for *'UF1 Compatibility'* in our online FAQs to check if your system is currently supported.

### <span id="page-11-0"></span>**Registering Your UF1 - Redeeming and Authorising Your Meter Plug-in License**

You'll need to register your UF1 hardware in the SSL user portal to claim your Meter plug-in license

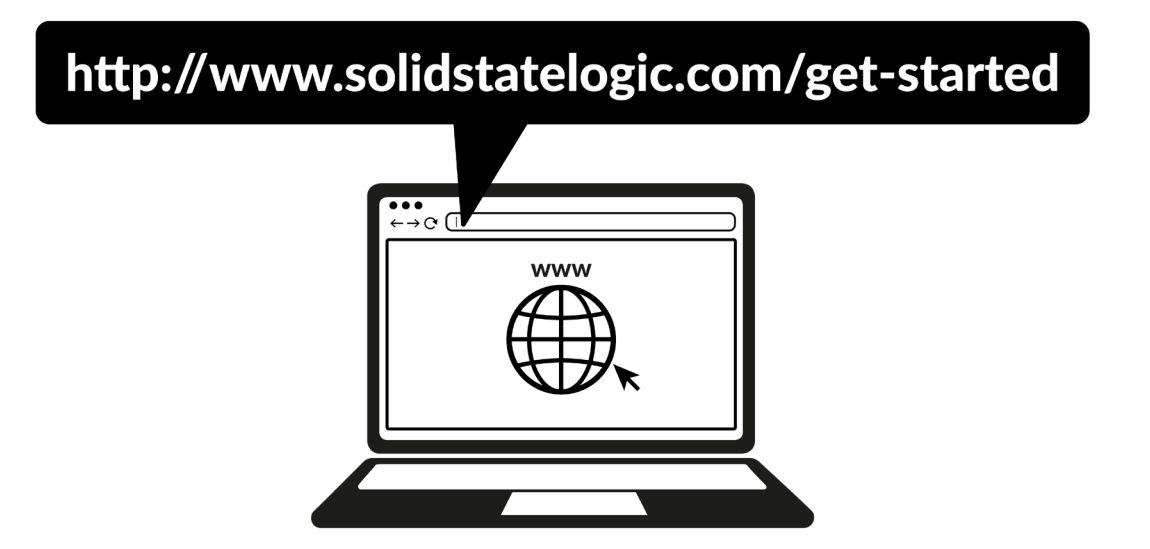

To register your product, head to **[www.solidstatelogic.com/get-started](https://www.solidstatelogic.com/get-started)** and follow the on-screen instructions to create an account or log into your existing one.

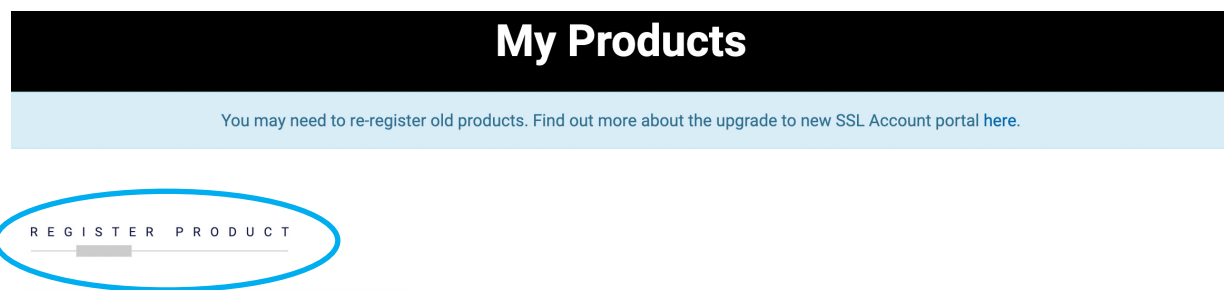

Once logged into your account, click on **REGISTER PRODUCT** on the **Dashboard** page and on the following page choose **REGISTER HARDWARE PRODUCT**.

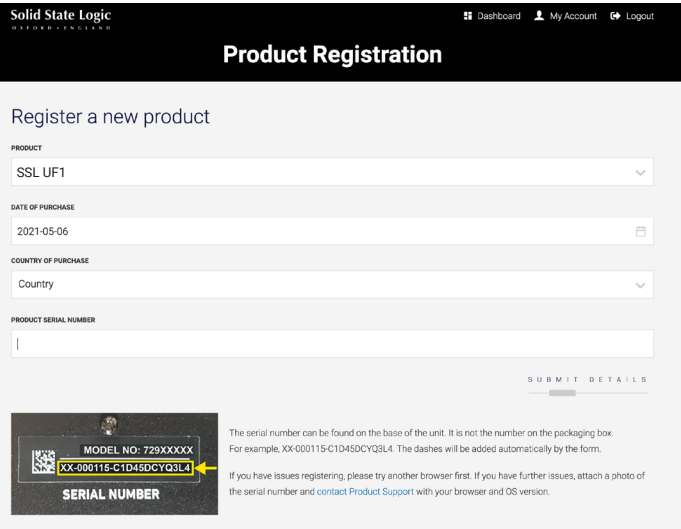

Choose **SSL UF1** and complete the form.

You will need to input the serial number of your UF1. This can be found on the label on the base of your UF1 unit (it is not the number on the packaging box).

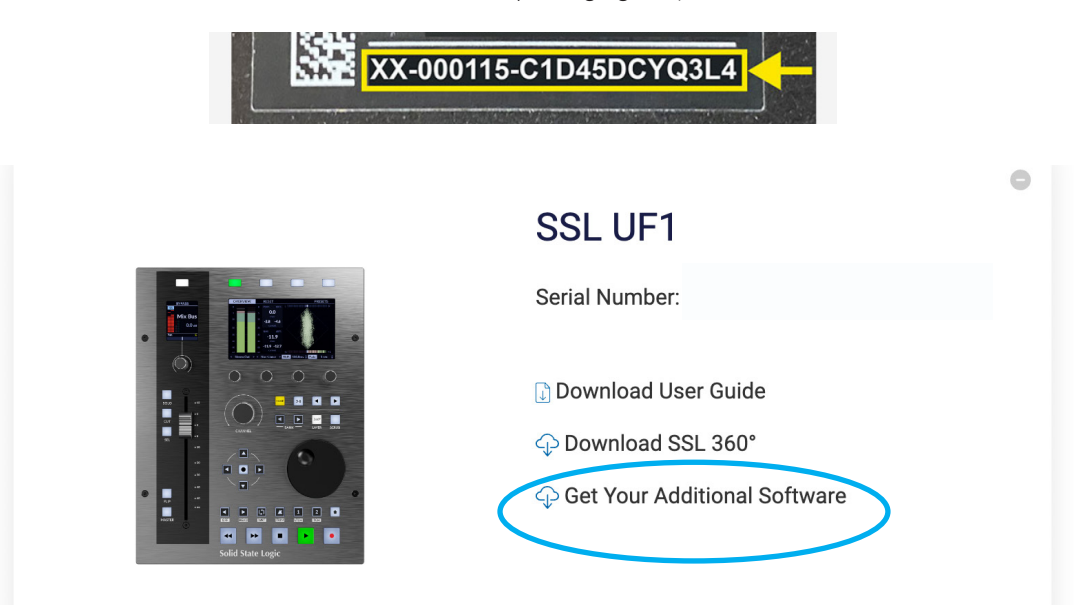

Once you have successfully registered your UF1, it will appear in your Dashboard. Click **Get Your Additional Software**.

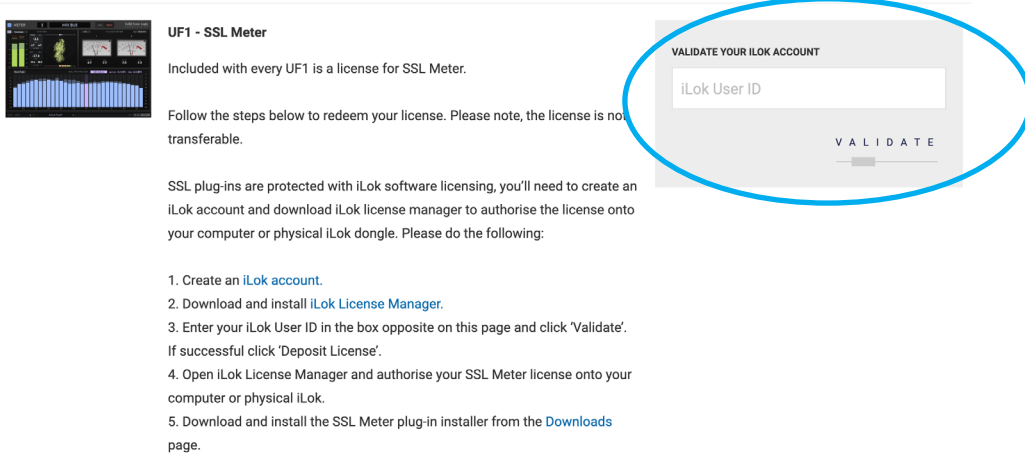

On this page, enter your iLok User ID into the box, wait for your iLok account to be validated and then click **DEPOSIT LICENSE**.

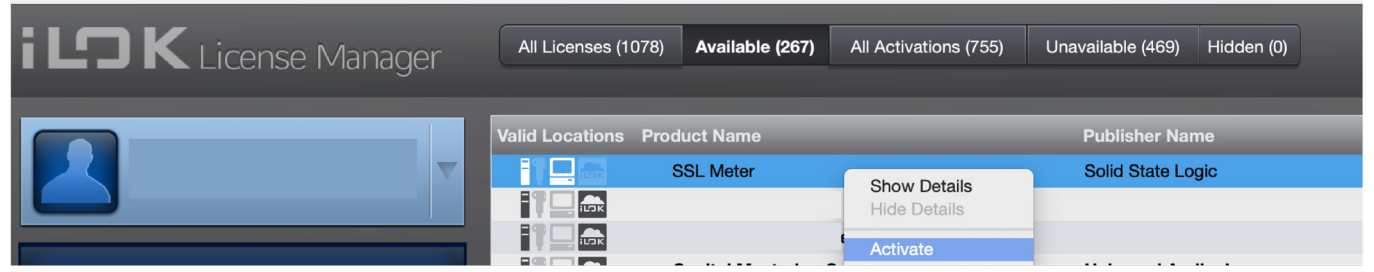

Finally, open iLok License Manager, locate the SSL Meter plug-in license and right-click **Activate** onto your computer or physical iLok.

### <span id="page-13-0"></span>**UF1 YouTube Tutorials**

The SSL YouTube channel hosts in-depth tutorials on how to setup and use UF1 with your DAW.

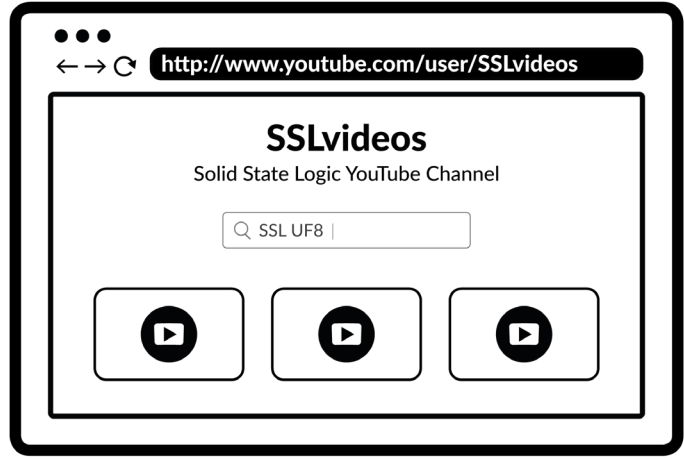

### <span id="page-14-0"></span>**Keyboard Identify (Mac Only)**

One of the special features of UF1 is its ability to trigger keyboard command sequences of your favourite DAW shortcuts. These are assigned using the SSL 360° software and this is covered later in this User Guide.

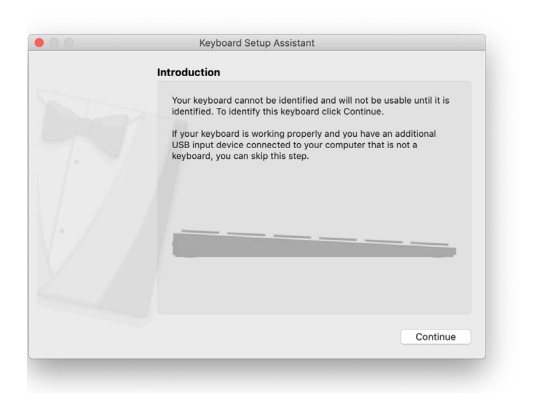

When you first plug in your UF1, Mac OS will present the above 'Keyboard Setup Assistant' window because Mac OS wants you to identfy which region (Europe, America or Japan) this, as yet unidentified, keyboard is from. **If you connected your UF1 to your computer before installing SSL 360° software, you need to close this setup assistant because SSL 360° needs to be installed on your computer in order to continue through this setup process.** To make the Keyboard Setup Assistant appear again once SSL 360° is installed, do the following: Open up Mac's 'System Preferences' > Go to 'Keyboard' > Click 'Change Keyboard Type' (please note, your UF1 must be connected to your computer via a USB cable) and click 'Continue'.

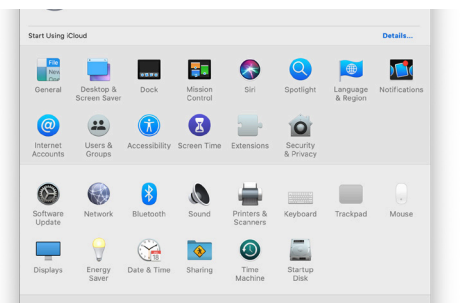

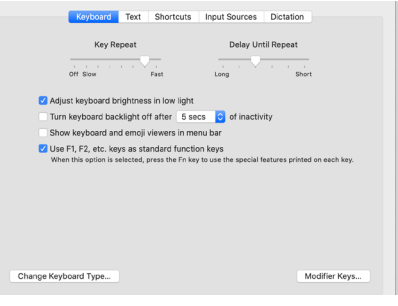

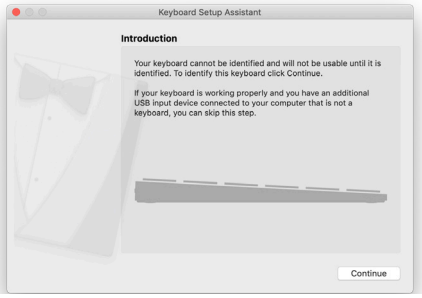

*STEP 1: Go to System Preferences and click 'Keyboard'.*

*STEP 2: Click 'Change Keyboard Type' STEP 3: Click 'Continue'.*

- When presented with 'Identifying Your Keyboard' and you are being asked to 'Press the key immediately to the right of the Shift Key', at this point, press and hold the **360°** key on UF1 and press the **MacKeyID** button on the top-right soft key of UF1.
- This will move you through to the final step of the process, where you can choose the appropriate option (Europe, America or Japan) for your region and then click 'Done'.

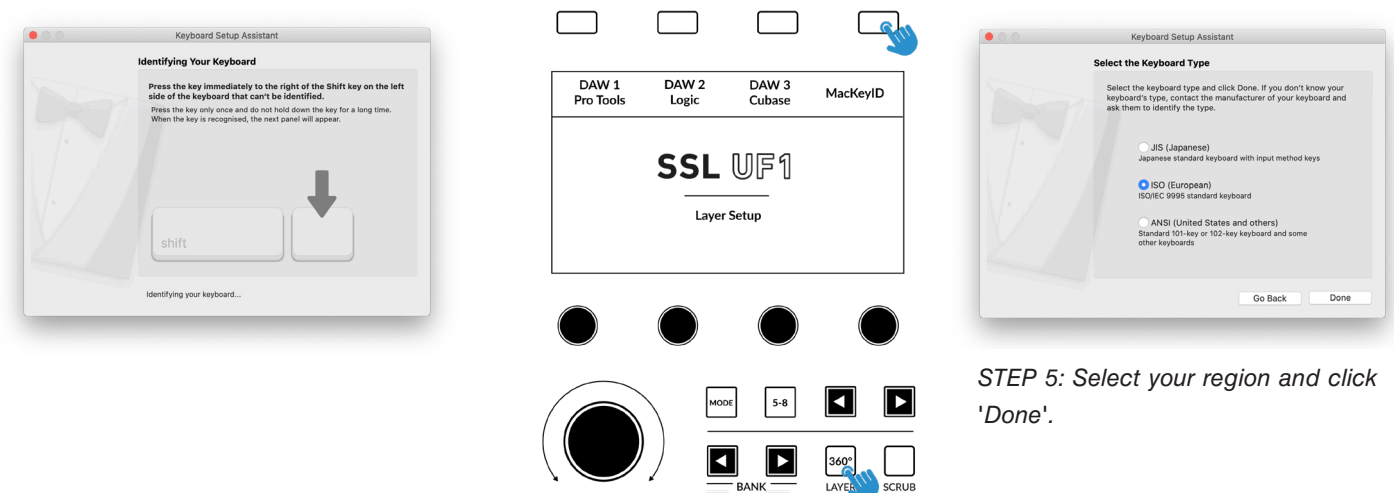

CHANNEL

*STEP 4: When presented with the message 'Press the key immediately to the right of the Shift Key', press and hold the 360° key on UF1 and then press* **MacKeyID**.

## <span id="page-15-0"></span>**UF1 Hardware Layout**

### **Front Panel**

This section will help familiarise yourself with the front panel controls of the UF1 surface. It is intended to be an overview, rather than a comprehensive explanation of each function or mode. For more detail on the integration of features with each DAW, please refer to the DAW Tutorials sections of this User Guide.

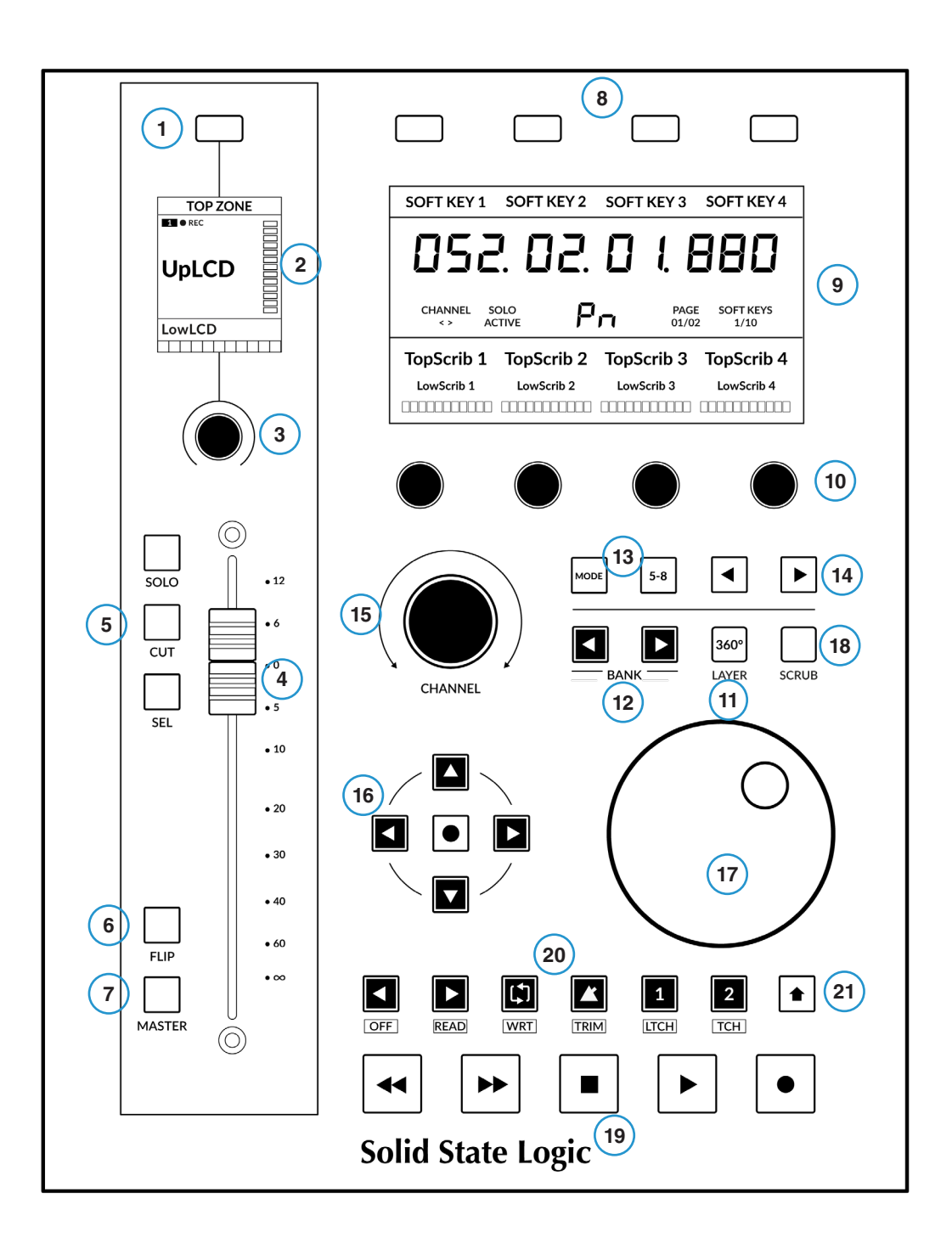

#### 1 - **Small Screen Soft Key**

This allows control over certain V-Pot parameters. The behaviour of this key varies for each DAW. Please see the relevant DAW Tutorial section for more information.

### 2 - **Small Screen**

Colour LCD TFT provides visual feedback of track metering, track names, **V-POT** readouts, track record-arm states and more.

#### 3 - **Small Screen V-Pot**

"V-Pot" is short for "virtual pot" and this is used to control various DAW parameters including Pan position, Send levels and Plug-in parameters. The small screen V-Pot controls the selected parameter of the currently selected channel shown on the fader.

#### 4 - **100 mm Motorised Fader**

High quality motorised fader with touch sense.

#### 5 - **SOLO**, **CUT**, **SEL**

The most common controls found in all DAWs.

#### 6 - **FLIP Key**

**FLIP** is used to assign the current V-Pot parameter to the fader and can be used for tasks such as riding send levels.

#### 7- **Master Key**

Changes the fader to control the DAW's master fader. Please note this varies per DAW and is not available in all DAWs. Please see the relevant DAW Tutorial section for more information.

#### 8 - 4 x **Large Screen Soft Keys**

A line of 4 soft keys allow access to various V-Pot parameters or, up to 40 user-assignable keys (across 10 pages). The label for the function of each key is displayed in the top section of the large screen.

#### 9 - **Large Screen**

A large colour LCD TFT provides visual feedback of the DAW's time display, track names, V-Pot parameter readouts and more. This is also where the SSL Meter plug-in is visualised.

#### 10 - 4 x **Large Screen V-Pots**

"V-Pot" is short for "virtual pot" and these are used to control various DAW parameters including Pan position, Send levels and Plug-in parameters.

#### 11 - **360°/Layer** Key

A short press opens/minimises the SSL 360° software on your computer screen. A long press will open the DAW layer selection indicated at the top of the large Screen and selectable via one of the 4 large screen soft keys.

#### 12 - **BANK < >** Keys

These keys allow you to bank through the tracks in your DAW, bringing them onto your UF1 control surface.

#### 13 - **MODE** & **5-8** Keys

The **MODE** key toggles between various control states dependant on your DAW, as well as providing direct access to the SSL Meter Plug-In control. The **5-8 key** expands the V-pot controls beyond the 1st 4 channels of the selection to the **5 to 8** Channels of the bank of 8.

#### 14 - **< >** Keys

These keys page through the 10 soft key pages.

#### 15 - Large Notched **CHANNEL** Encoder

The large encoder can function in several different modes:

- **• FADER SEL** (MCU DAWs only) Moves UF1 across the channels of the MCU controller bank and automatically banks at the end to move you to the next/previous bank. Allows you to access all the tracks in your DAW on the UF1 fader.
- **• < >** Moves the HUI/MCU controller bank 'window' left and right across the DAW session.
- **• NUDGE** Mode (Pro Tools only) Allows you to use the encoder to move selected audio regions by the currently set Nudge value.
- **• FOCUS** Mode This mode turns the operation of the large encoder into a mouse wheel scroll emulation and is great for controlling plug-ins. Simply hover your computer mouse over the desired control and turn the encoder. The sensitivity of this mode will be determined by your computer's mouse scroll sensitivity settings
- **• VOLUME** Mode This mode allows the Channel Encoder to act as a volume control when the currently active audio interface allows control of system audio level.

#### 16 - **Cursor Keys** and **Mode** (Circle) Key

In standard operation, these keys perform various functions including DAW timeline zooming and important tasks such as selection of plug-in slots (Logic only). Refer to the DAW Tutorials section for more information on this.

#### 17 - **Jog Wheel**

Large Jog wheel to move through the DAW timeline.

#### 18 - **Scrub** key

Puts the Jog wheel into Scrub mode. Scrub mode can also be customised using SSL 360°, by changing it from Factory to User. This can be useful if you want the jog wheel for tasks such as adjusting clip gain. e.g. you could assign the DAW's keyboard shortcuts for clip gain up and down.

#### 19 -**Transport Keys**

Control the DAW's Rewind, Forward, Stop, Play, and Record command.

#### 20 - **Secondary Transport Keys**

These keys expand on the most common DAW transport controls and for most DWA profiles come preassigned to common functions such as, Loop on/off, Metronome on/off. These 6 keys are customisable via SSL 360° . Refer to the DAW Tutorials section for more information on this.

#### 21 - **SHIFT** Key

Engaging the **SHIFT** key re-purposes the secondary transport keys to access various DAW automation modes such as Off, Read, Write, Trim, Touch and Latch (DAW dependant). Use in conjunction with the **SEL key** to select a DAW track and then put it into the desired automation mode.

### <span id="page-18-0"></span>**Connector Panel**

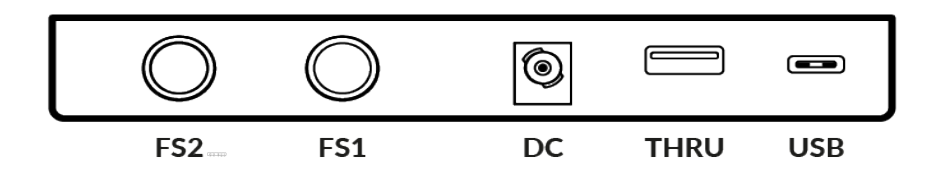

The recessed section hosts UF1's connectors.

### **USB** - 'C' Type Connector

Connect the included USB cable from your computer to the **USB** port on UF1. This handles all of the communication between your DAW and UF1, via the SSL 360° software application.

#### **THRU** - 'A' Type Connector

The **THRU** connector is an in-built USB hub and it can be used to chain a UF1 and UF8/UC1 unit together, without needing to plug each unit into your computer individually. It can also be used to plug in USB dongles.

#### **DC** Connector

Use the included AC/DC Power Supply to provide power for your UF1.

#### **FS1** & **FS2** - 1/4" Jack Connectors

These allow for the connection of foot-switches, which can be used to trigger DAW commands or user-assigned keyboard shortcut sequences.

UF1 has been tested with popular foot-switches such as the BOSS FS-6 (other brands are available), whose foot-switch behaviour (or polarity as it is often referred to), is a 'normally closed' switch. In some cases, these foot-switches offer the ability to change the polarity.

Please use a foot-switch designed for '**normally closed**' operation and also, to ensure full compatibility use a **momentary** action foot-switch, or choose a foot-switch that can be set to momentary. This will ensure correct operation with assigned DAW commands.

## <span id="page-19-0"></span>**SSL 360° Software Overview**

### **Overview & Home Page**

SSL 360° software is not only the 'brains' behind the UF1 control surface, it is also the command centre from which new versions of software and firmware can be downloaded for your 360° compatible device.

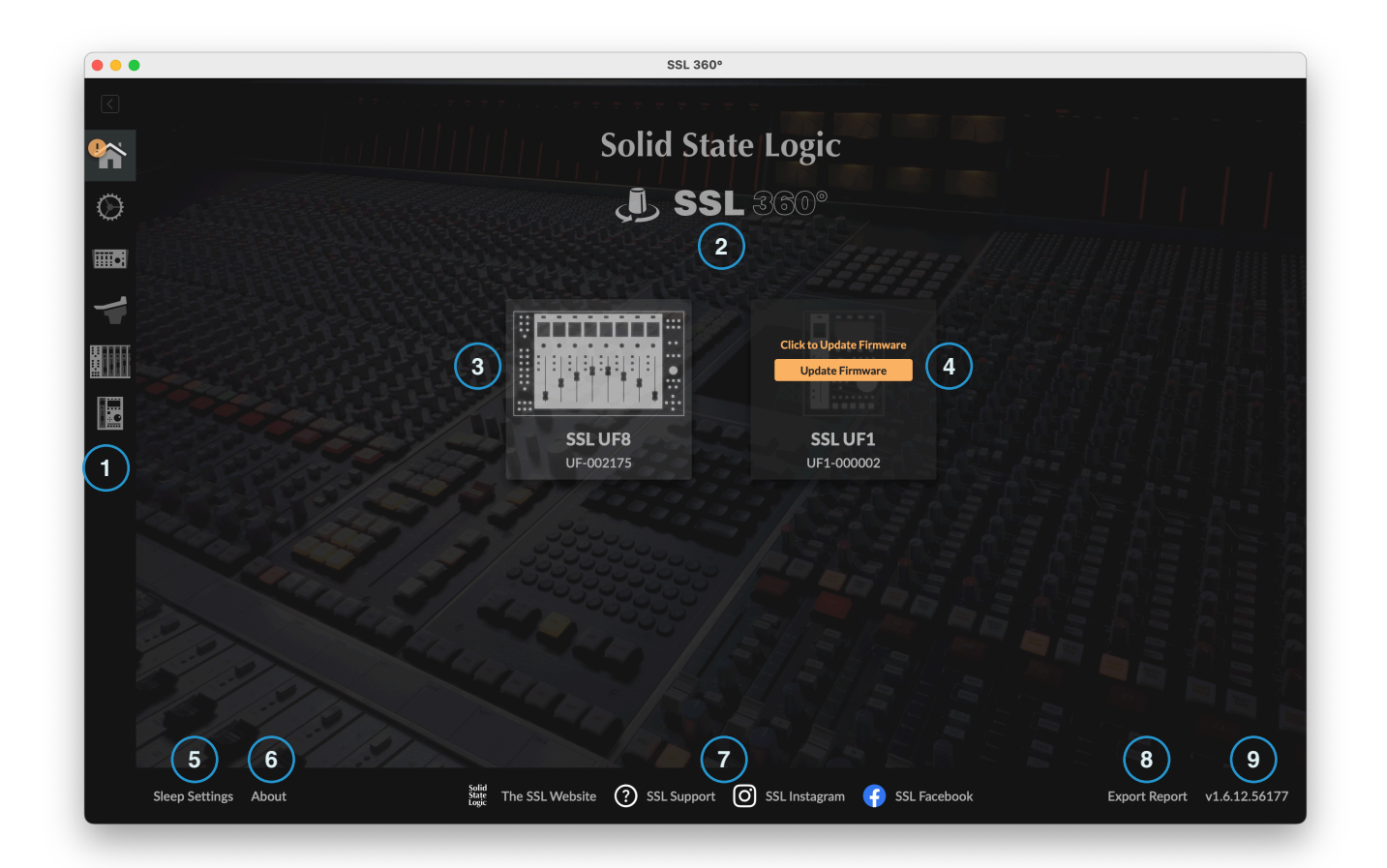

The **HOME** screen:

### 1 - Menu Toolbar

This toolbar allows you to navigate through the various pages of SSL 360°.

#### 2 - **Update Software** Button

When software updates become available, the **Update Software** button will appear in this space. Click this to download and update your software.

#### 3 - Connected Units

This area shows any 360°-enabled devices (including UF1) connected to your computer, along with their respective serial numbers. **Please allow 10-15 seconds for units to be discovered once they are plugged in.**

#### 4 - Firmware Updates

If a firmware update becomes available for your UF1, then an **Update Firmware** button will appear. Click on the button to start the firmware update process, being sure to not disconnect the power or USB cable(s) whilst it is in progress.

#### 5 - **Sleep Settings**

Clicking this will open a pop-up window that allows you to determine the length of time before your connected 360° control surfaces go into Sleep mode. Simply click your mouse in the green digit area and type a number between 1 and 99. To force a control surface out of sleep mode, press any button or move any control on the surface itself. You can untick the box to disable Sleep mode.

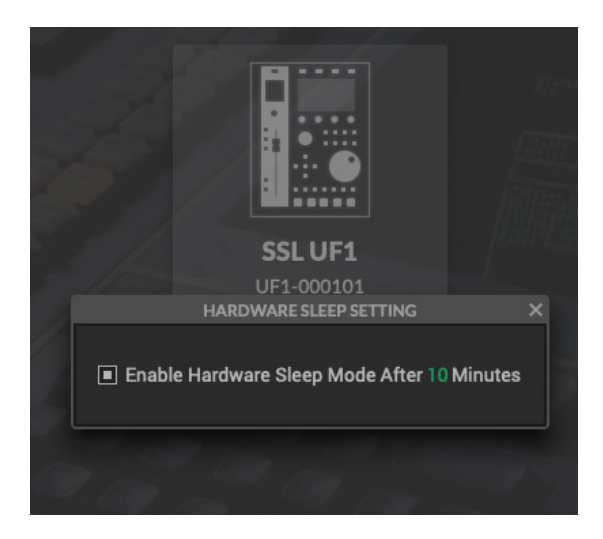

#### 6 - **About**

Clicking this will open a pop-up window detailing software licensing relating to SSL 360°.

#### 7 - SSL Socials

The bar at the bottom has quick links to the SSL website, Support section and SSL Socials.

#### 8 - **Export Report**

Should you encounter any issues with your UF1 or SSL 360° software, you may be asked by a support agent to use the **EXPORT REPORT** feature. This feature generates a text file containing the essential information about your computer system and UF1, alongside technical log files relating to SSL 360° activity, which may help to diagnose any issues. When you click **EXPORT REPORT**, you'll be asked to choose a destination on your computer to export the generated .zip file to, which you can then forward onto the support agent.

#### 9 - SSL 360° Software Version Number

This area displays the version number of SSL 360° that is running on your computer. Clicking on the version text will take you to the Release Notes information on the SSL website.

### <span id="page-21-0"></span>**Control Setup Page**

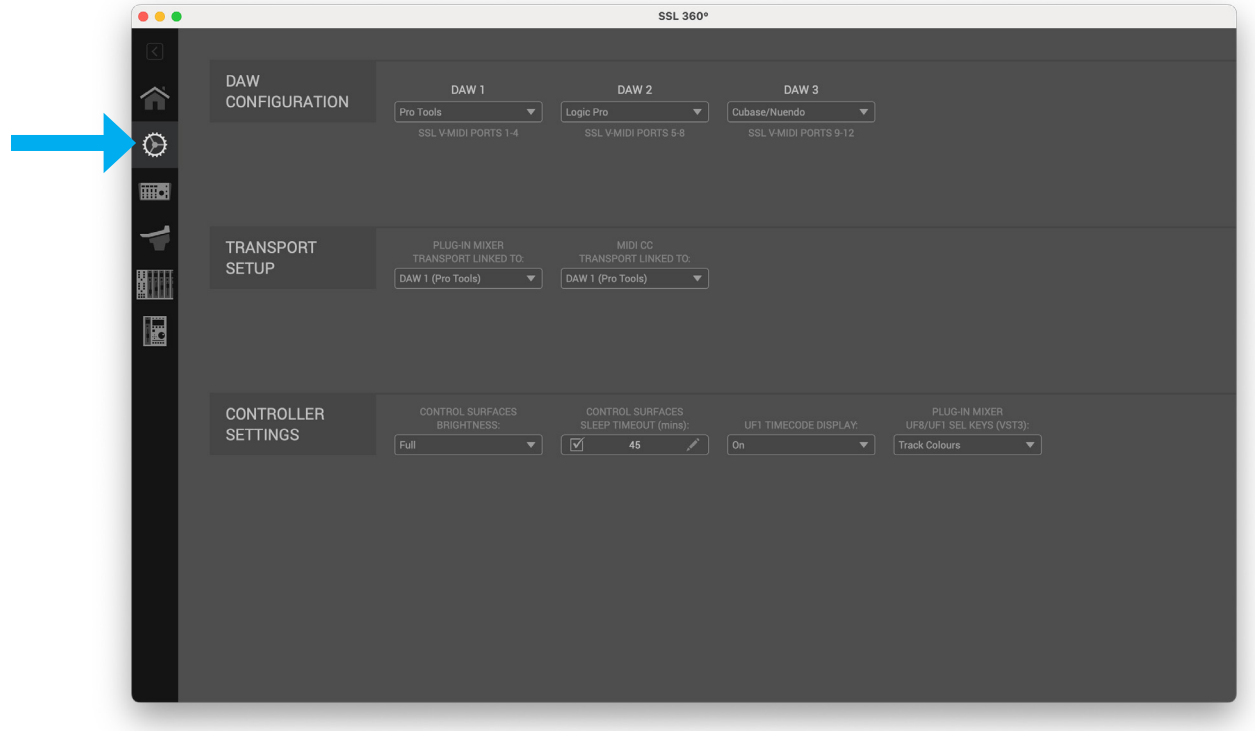

### **DAW Configuration**

The **CONTROL SETUP** page in SSL 360° allows you to nominate up to 3 different DAWs for use with UF1. In the **DAW CONFIGURATION** section, select up to 3 DAWs using the drop-down lists. In the example pictured below, **DAW 1** is set to Pro Tools, **DAW 2** is set to Logic Pro and **DAW 3** is set to Cubase. Once you have nominated the DAW(s) on this page, they will become available for you to assign to each UF1 Layer on the **UF1** Page (covered in more detail on the following pages).

```
DAW 1 (LAYER 1): SSL V-MIDI Port 1
DAW 2 (LAYER 2): SSL V-MIDI Port 5
DAW 3 (LAYER 3): SSL V-MIDI Port 9
```
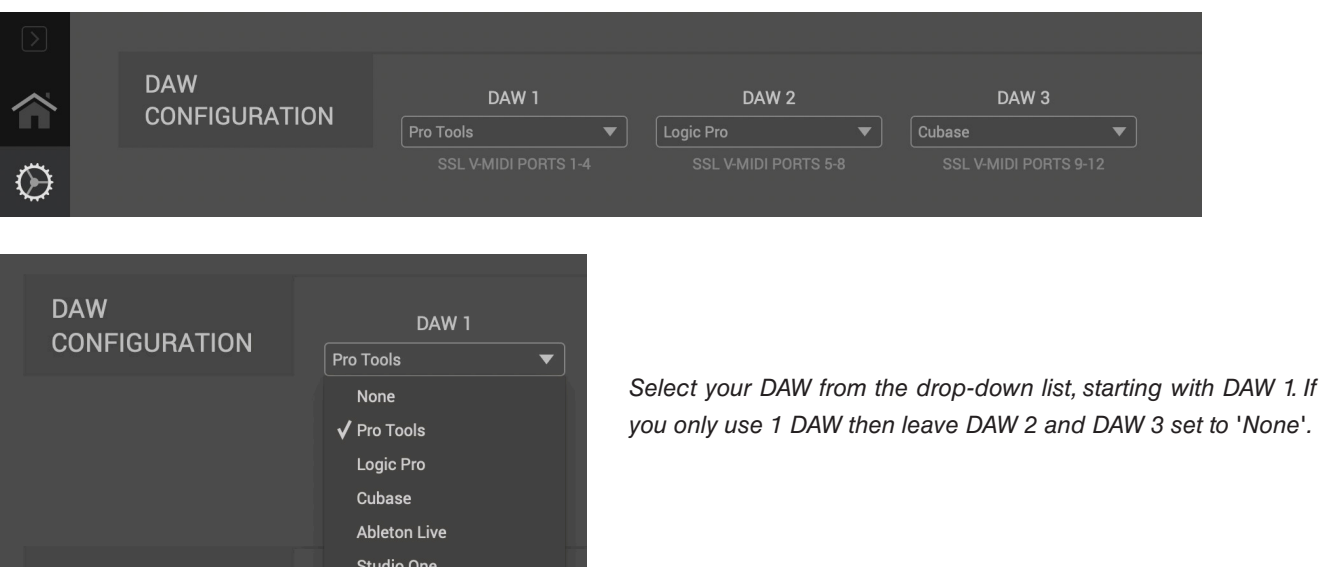

### **Plug-in Mixer Transport**

When a UF1 layer is set to control the SSL 360° **Plug-in Mixer**, the transport keys on the bottom of UF1 and the jog wheel will operate the DAW's Transport commands. The DAW that drives (the one that is linked to) these buttons on UF1 must be selected from the drop-down list here. You'll be able to choose from any of the 3 DAWs you have nominated in the **DAW CONFIGURATION** section.

### **MIDI CC Transport**

When a UF1 layer is set to **MIDI CC**, the transport keys on the bottom of UF1 and the jog wheel will operate the DAW's Transport commands. The DAW that drives the transport on UF1 must be selected from the drop-down list here. You can choose from the other 2 DAWs you have nominated in the **DAW CONFIGURATION** section. Note that you cannot choose the MIDI CC 'DAW' itself, as there would be a clash of HUI/MCU MIDI messages.

### **Controller Settings**

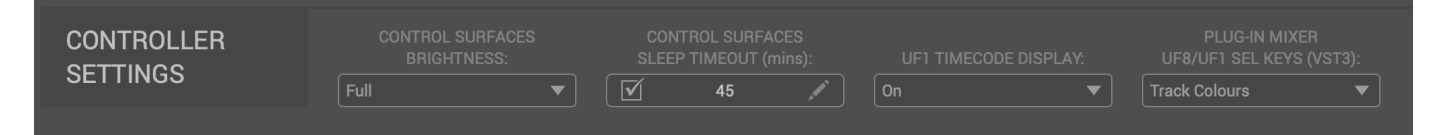

### **CONTROL SURFACES BRIGHTNESS**

Choose from 5 different brightness options for your connected 360°-enabled controllers (UF8/UF1/UC1). The brightness adjusts both the displays and buttons. This is useful for dark studio environments, where the default 'Full' settings might be too bright.

### **CONTROL SURFACES SLEEP TIMEOUT (mins)**

Determines the length of time before your connected 360° control surfaces go into Sleep mode. Simply type a number between 1 and 99. To force a control surface out of sleep mode, press any button or move any control on the surface itself. You can untick the box to disable Sleep mode.

### **UF1 TIMECODE DISPLAY**

Allows you to choose betwen 'on', 'dim' and 'off' for the time display readout from the DAW. This is useful for times when the time display readout might be visually distracting (choose 'dim' or 'off' in this scenario).

### **PLUG-IN MIXER UF8/UF1 SEL KEYS (VST3)**

When UF1 is set to control the Plug-in Mixer Layer, this setting determines if the colour of the **SEL** key matches the DAW track colour or not. This only applies to integration via supported VST3-based DAW hosts.

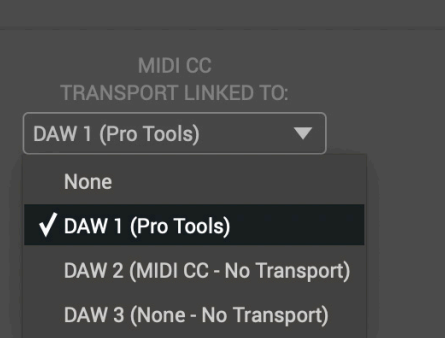

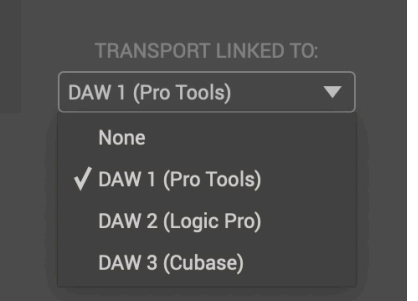

### <span id="page-23-0"></span>**Switching the control layer from UF1 (Layer Set Up)**

On UF1, you can switch between up to 3 different DAWs Layers that you have configured (or between DAWs and the SSL 360° Plug-in Mixer). To do this, hold down the **360°** Button. Whilst keeping it held, select the desired DAW (or Plug-in Mixer) using the soft keys at the top of the UF1.

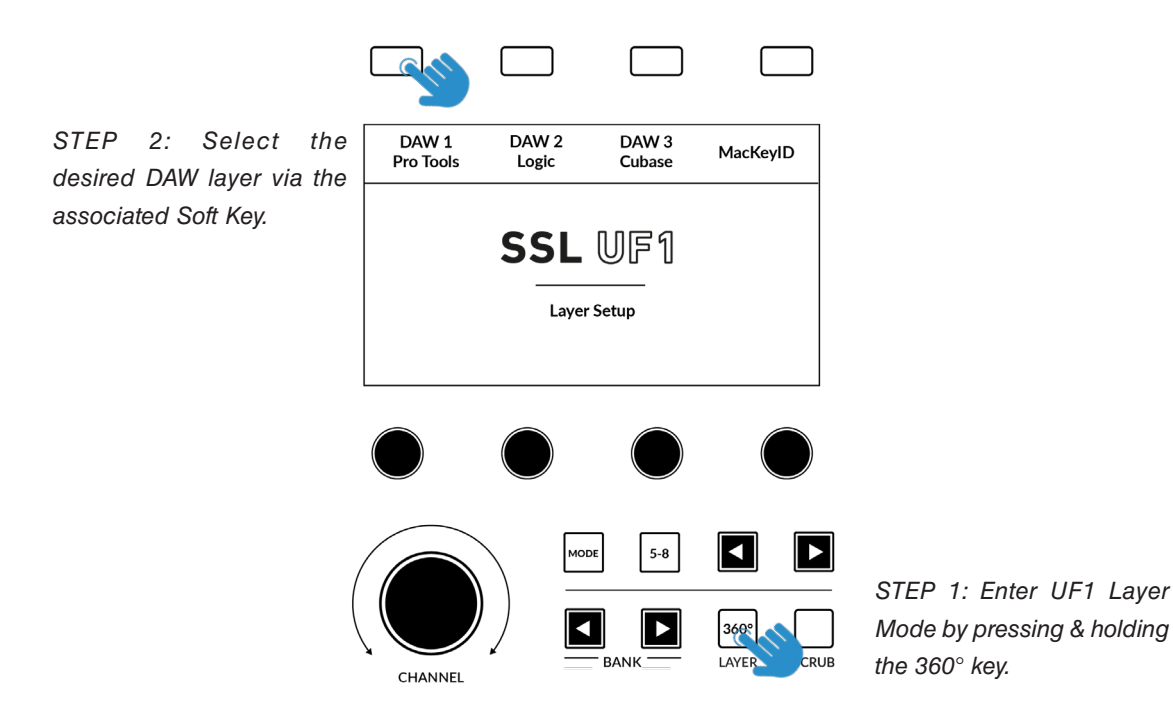

### <span id="page-24-0"></span>**UF1 Page**

The UF1 page can be selected from the menu toolbar on the left-hand side and is where you configure UF1 to work with your DAW(s). It is also the place where you can customise any of the user-assignable keys. Customised DAW profiles can then be saved and loaded as .xml files should you need to work on another computer with SSL 360° installed.

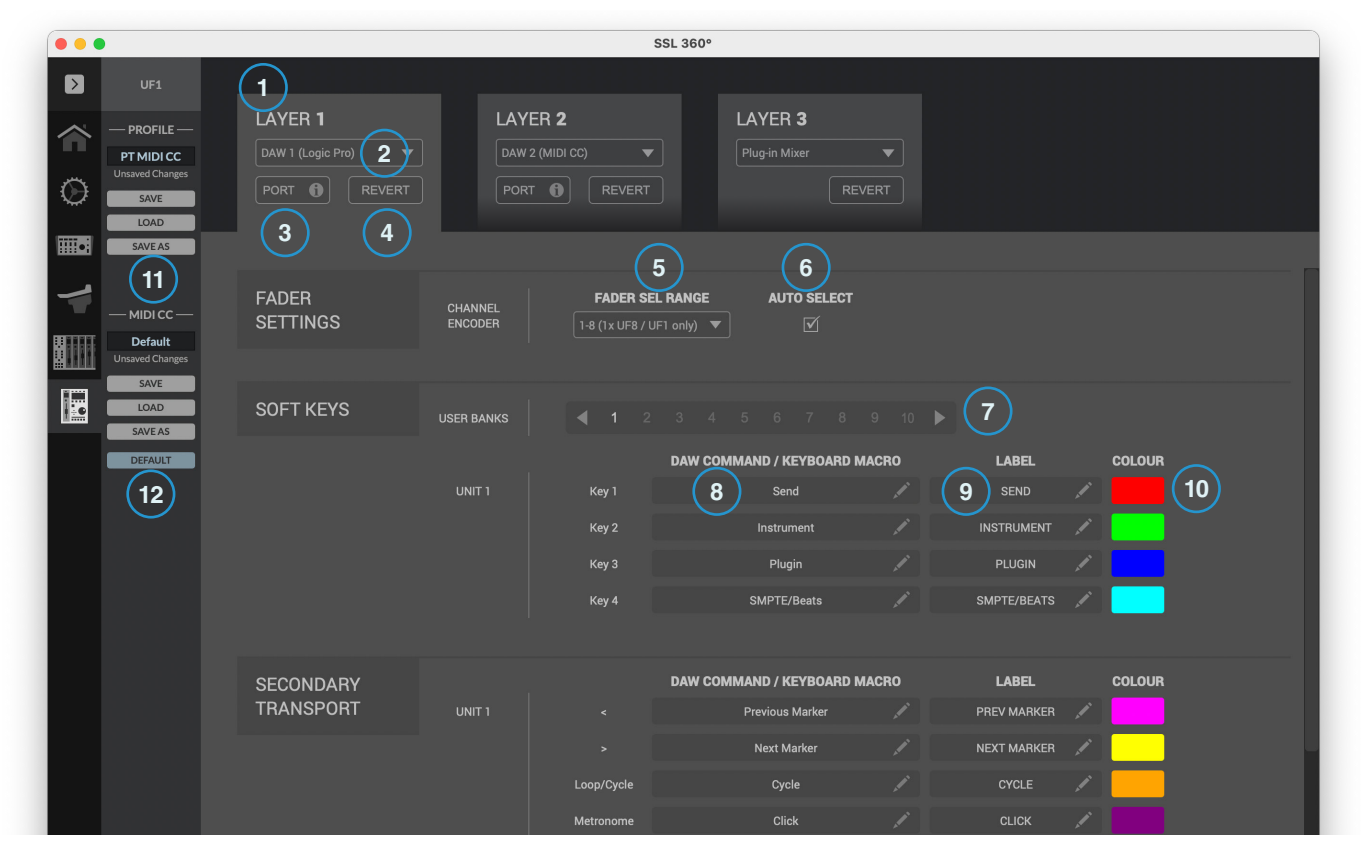

### 1 - **LAYER** Tabs

UF1 can be configured for 3 different DAWs simultaneously, with each DAW occupying what is called a 'Layer'. If you only use one DAW, then it is likely you'll only need one layer. If using multiple DAWs (or a DAW and the SSL 360° Plug-in Mixer), simply click in the **LAYER 2** or **LAYER 3** tabs to configure as appropriate.

### 2 - DAW / Plug-in Mixer Profile Selection

Use the drop-down list to select your DAW for the chosen layer, or to set a layer to control the Plug-in Mixer. The DAW you can select is determined by the choice you made on the **CONTROL SETUP** page. See the previous page of this User Guide for more information.

### 3 - **PORT INFO**

Clicking on **PORT INFO** provides some basic instructions on how to configure your **SSL V-MIDI** ports correctly (useful as a reminder). If you are configuring UF1 for the first time, please refer to the more detailed explanations found at the start of each DAW Tutorial section as the **PORT INFO** does not cover every detail.

### 4 - **REVERT**

Allows you to revert this Layer to the factory-shipped DAW profile.

### 5 - **FADER SEL RANGE**

Configure this to match your controller setup by selecting the appropriate option from the drop-down list. This ensures the **CHANNEL** encoder to functions correctly in **FADER SEL** mode. If it is not set appropriately you may experience issues.

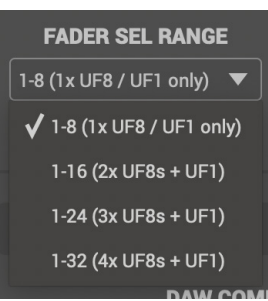

#### 6 - **AUTO SELECT**

Determines whether UF1 automatically selects the DAW track as you scroll the **CHANNEL** encoder through the DAW session.

#### 7 - Soft Key - User Banks

When a Layer is set to a DAW, this determines which bank of soft keys are being edited When a Layer is set to MIDI CC, this determines which page of MIDI CC functions are being edited.

#### 8 - DAW Command/Keyboard Shortcut Assignments

Clicking on the pen symbol will allow you to change the assignment of any of the user-assignable keys. See the next page for more information.

#### 9 - Short Label

Using your computer keyboard, you can type the label that you wish to appear on the UF1 LCD just below the User Key.

#### $10 - \text{Colour}$

Allows you to customise the colour of the rubber buttons. Clicking on the segment will open a palette of 12 colour options.

#### 11 - Profile Name and **SAVE/LOAD/SAVE AS** Buttons

Allows you to save your customised DAW profiles as an .xml file to your computer or any connected hard-drives. The name of the currently active profile is shown above these buttons. If you have made any changes to the saved profile, then '*Unsaved Changes*' will show above the **SAVE** button. The save/load data also includes any re-mapping of MIDI CCs on the control surface, along with the MIDI channel numbers.

#### 9 - MIDI CC Profile Name and **SAVE/LOAD/SAVE AS/DEFAULT** Buttons

Allows you to save/load customised MIDI CC name/labels, colours and MIDI CC values. The name of the currently active profile is shown above these buttons. If you have made any changes to the saved profile, then '*Unsaved Changes*' will show above the **SAVE** button. The **DEFAULT** button reverts the MIDI CC name/labels, colours and MIDI CC values to their default (uncustomised) settings.

### **Built-in Auto-Saving Feature**

Changes you make to the software are automatically stored in the background, so you don't need to worry about remembering to save each time you change something in SSL 360° software.

### **User-Assignable Keys**

A number of keys on UF1 are user-assignable and can be changed from their factory shipped assignments. Each UF1 unit has the following user-assignable keys that can have either DAW commands or keyboard shortcut sequences assigned to them.

- 10 pages of 4 x Top-Row Soft Keys (40 keys total)
- 6 x Secondary Transport Keys
- 2 x Foot-switches

### **Jog Wheel - Scrub User Mode**

The jog wheel's Scrub mode can be customised using SSL 360° (set Scrub to User mode). This can be useful if you want the jog wheel for tasks such as adjusting clip gain. e.g. you could assign the DAW's keyboard shortcuts for clip gain up and down.

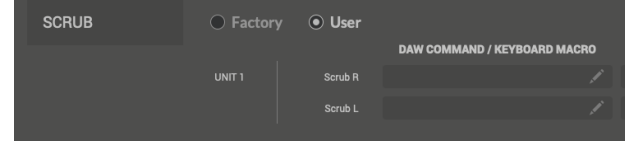

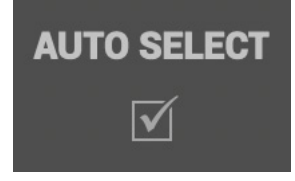

### **Assigning DAW Commands**

Clicking on the pen symbol for any user-assignable key will bring up a pop-up window, from which **DAW command** can be selected using the radio buttons on the left-hand side. To assign a different DAW command to the button in question, simply select one from the list of available HUI/MCU commands. The **SHORT LABEL** text field allows you to enter the label you want to appear on the LCD to accompany this command. The list of available commands depends on the selected DAW.

### **Assigning Keyboard Shortcut Sequences**

If you would like to assign a keyboard shortcut or shortcut sequence, select the **Keyboard macro** option. Once selected, simply click your mouse cursor into the area that says **'Type your commands here...'**  and use your keyboard to enter the desired key press or sequence. When adding a sequence of multiple commands, you can enter a delay at the start of each line. This can be useful for certain DAW operations where DAW windows or menus are sometimes slow to open - it means you can add delays where necessary to ensure the sequence is properly executed (not executed too quickly).

Should you make a mistake and need to start again, you can use the **CLEAR ALL** button. Alternatively, you can use the individual **X**  buttons to delete particular lines. The **SHORT LABEL** text field allows you to enter the label you want to appear on the LCD to accompany this keyboard shortcut sequence.

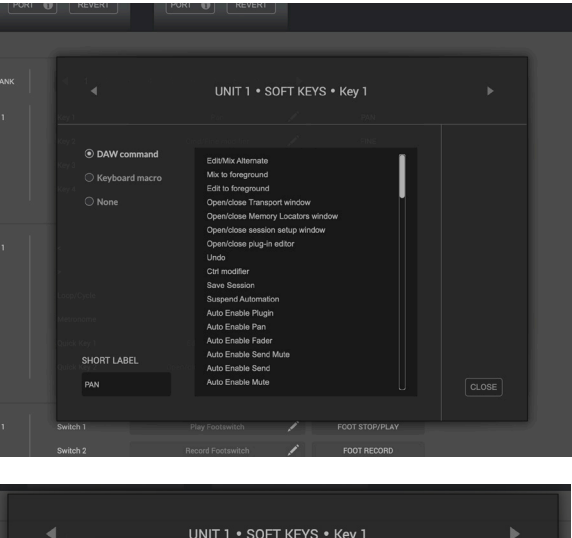

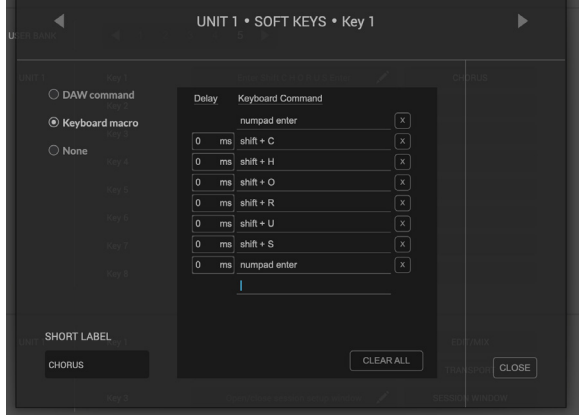

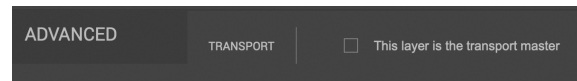

### **ADVANCED Setup Options**

#### **Transport Master**

If you are running multiple DAWs that are linked using MIDI timecode, then

you can designate 1 of the 3 DAW profile layers to be transport master. This means that the transport keys will always trigger from the DAW assigned as Transport Master, even if your UF1 is controlling a different DAW Layer.

### **ADVANCED Setup Options - HUI**

The following tick-box options are presented for Pro Tools profile selections only:

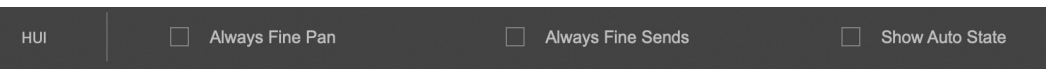

**Always Fine Pan** - Enabling this option will automatically change the operation of the V-Pots to **FINE** mode when controlling pans. This will also cause the Pan position to be displayed on the LCD whilst being turned.

**Always Fine Sends** - Enabling this option will automatically change the operation of the V-Pots to **FINE** mode when controlling Sends. This will also cause the Send level to be displayed on the LCD whilst being turned.

**Show Auto State** - Enabling this option will display an indication of the Pro Tools automation state (READ/WRITE/TRIM) per channel, just above the DAW metering on the LCD at all times. If TRIM is engaged, the indication will flash between TRIM and READ or TRIM and WRITE.

## <span id="page-27-0"></span>**DAW Communication**

### **SSL V-MIDI Ports**

UF1 communicates with your DAW using hi-speed USB MIDI communication via a specialised MIDI driver, installed as part of the SSL 360° software. The driver is presented on your computer system as 'virtual' midi ports called **SSL V-MIDI**.

The table below illustrates how the SSL 360° software maps the virtual midi ports to UF1.

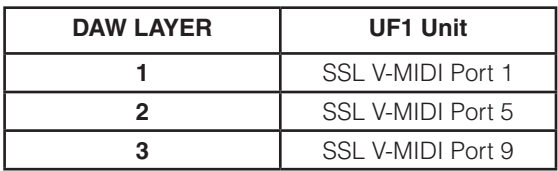

Each DAW varies slightly in the way in which it requires MIDI controller(s) to be setup and these steps are covered in detail in each of the DAW Tutorials.

### **DAW Protocols**

**SSL V-MIDI** provides the means of communication between UF1 and the DAW but the protocol (or in other words 'language') that is being spoken depends on the DAW's preferred method of communication with external control surfaces. Furthermore, even DAWs that use the same protocol vary in their application of that protocol (you could draw an analogy to varying dialects found within different geographical regions of the same country). Each DAW Tutorial will aim to guide you through each DAW's implementation of the protocol that they have chosen to implement and how it applies to UF1.

### **HUI**

The HUI (Human User Interface) protocol is the way in which Pro Tools communicates with UF1. In certain areas, we have added SSL software 'magic' on top of the HUI implementation in order to provide an enhanced workflow for those using UF1 with Pro Tools.

### **MCP/MCU**

The MCP (Mackie Control Protocol), also commonly referred to as MCU, is the way in which many DAWs such as Logic, Cubase/ Nuendo, Live, Studio One, LUNA and Pyramix communicate with UF1. The implementation of MCU differs between DAWs and traditionally, if you had an MCU control surface and were not using Logic, you would have to place a special overlay onto the surface so that the buttons were labelled with the correct functions. With UF1 we have designed the surface in such a way to eliminate the need for any special overlays, in part by using the top-zone of the LCDs to provide labels for the functions hosted on the buttons that reside just above. The functions and labelling of the buttons dynamically change, as appropriate, depending on the currently loaded DAW profile.

### **NATIVE INTEGRATION (SSL 360° Plug-in Mixer)**

Control of the SSL 360° Plug-in Mixer is done natively via our own propetary protocol and therefore uses neither HUI or MCU to control plug-in parameters of 360°-enabled plug-ins. Compatible VST3 DAWs allow for DAW control via VST3 'extensions'. Only Transport commands are handled via HUI/MCU when controlling the Plug-in Mixer. See the Plug-in Mixer Tutorial section for more information.

## <span id="page-28-0"></span>**Pro Tools with UF1 - Tutorial**

The following tutorial guides you through configuring and using the default Pro Tools profile on **LAYER 1** of UF1. If you wish to configure Pro Tools on a different layer, please refer to the *DAW Communication* section of this User Guide to ensure your DAW is configured for the correct **SSL V-MIDI** ports.

### **SSL 360° Setup**

- 1. Open the SSL 360° application on your Mac or Windows computer. Go to the **HOME** page and check that your UF1 has been detected by SSL 360°.
- 2. Then, go to the **UF1** page and set **LAYER 1** to **Pro Tools** using the drop-down list. If Pro Tools is not available from the dropdown list it is because you have not configured it as DAW 1 on the **[CONTROL SETUP](#page-21-0)** page - ensure you do this first.

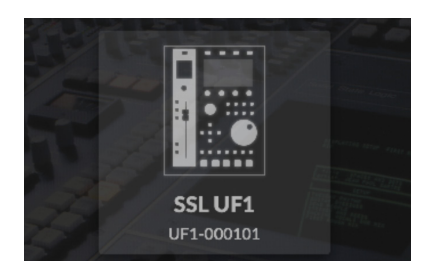

*STEP 1 : Open SSL 360° application. Check your UF1 has been detected.* 

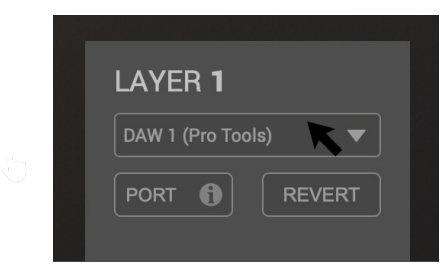

*STEP 2 : Select the default Pro Tools DAW profile from the UF1 page.*

### **Pro Tools Setup**

*If you are adding UF1 to an existing UF8 setup, you can skip this section because UF1 does not require any additional HUI devices to be setup in the DAW.*

- 3. Open Pro Tools. Go to the **Setup** Menu > **MIDI** > **MIDI Input Devices...** . In this list, ensure that any **SSL V-MIDI** Ports you need are ticked. e.g. if configuring UF1 on Layer 1, tick **SSL V-MIDI Port 1 Source**.
- 4. Go to the **Setup** Menu > **Peripherals > MIDI Controllers** tab. Configure the UF1 unit as a **HUI** Type. Set **Receive From** as **SSL V-MIDI Port 1 Source** and then **Send To** as **SSL V-MIDI Port 1 Destination**.

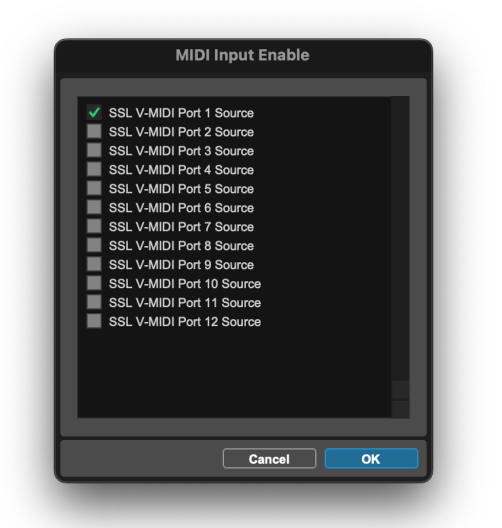

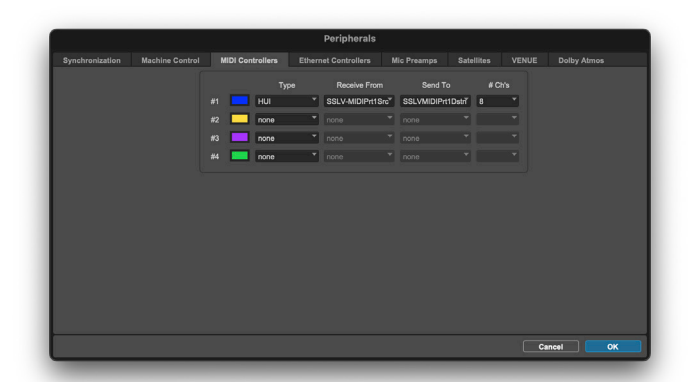

*STEP 5 : Configure the UF1 unit as a HUI type. Set Receive From as SSL V-MIDI Port 1 and Send To as SSL V-MIDI Port 1.*

*STEP 3 : Enable SSL V-MIDI Port(s) in Pro Tools.*

### <span id="page-29-0"></span>**Small LCD Layout**

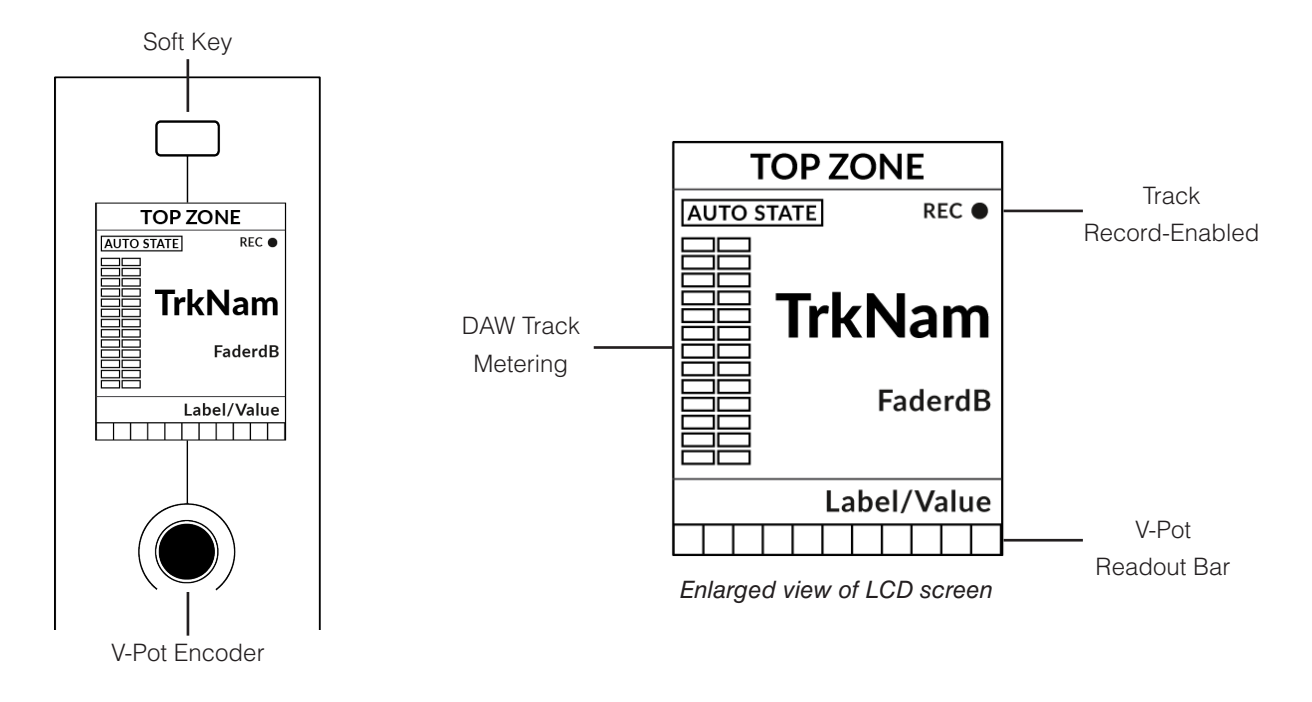

**Top Zone** - Provides a label for the function assigned to the soft key directly above.

**Auto State** - Shows the current automation state of the track (when **Show Auto** is enabled in SSL 360°).

**Track Record Enabled (REC)** - Indicates that the track has been record-enabled.

**TrkNam** - Displays the 4-character track name.

**FaderdB** - Provides a readout of the current fader position.

**Label/Value** - Displays a label or value readout for the parameter currently assigned to the V-Pot.

**DAW Track Metering** - 12-segment track metering + clip

**V-Pot Readout Bar** - Displays the position of the currently assigned V-Pot function.

*Track Metering Power Tip: The* **F1** *command, available in the DAW commands list SSL 360° will clear clips on the track metering. You can assign this command to any of the configurable soft keys on UF1. Alternatively, you'll find this command preassigned to the 2nd soft key in Soft Key Page 7.*

### <span id="page-30-0"></span>**Large LCD Layout**

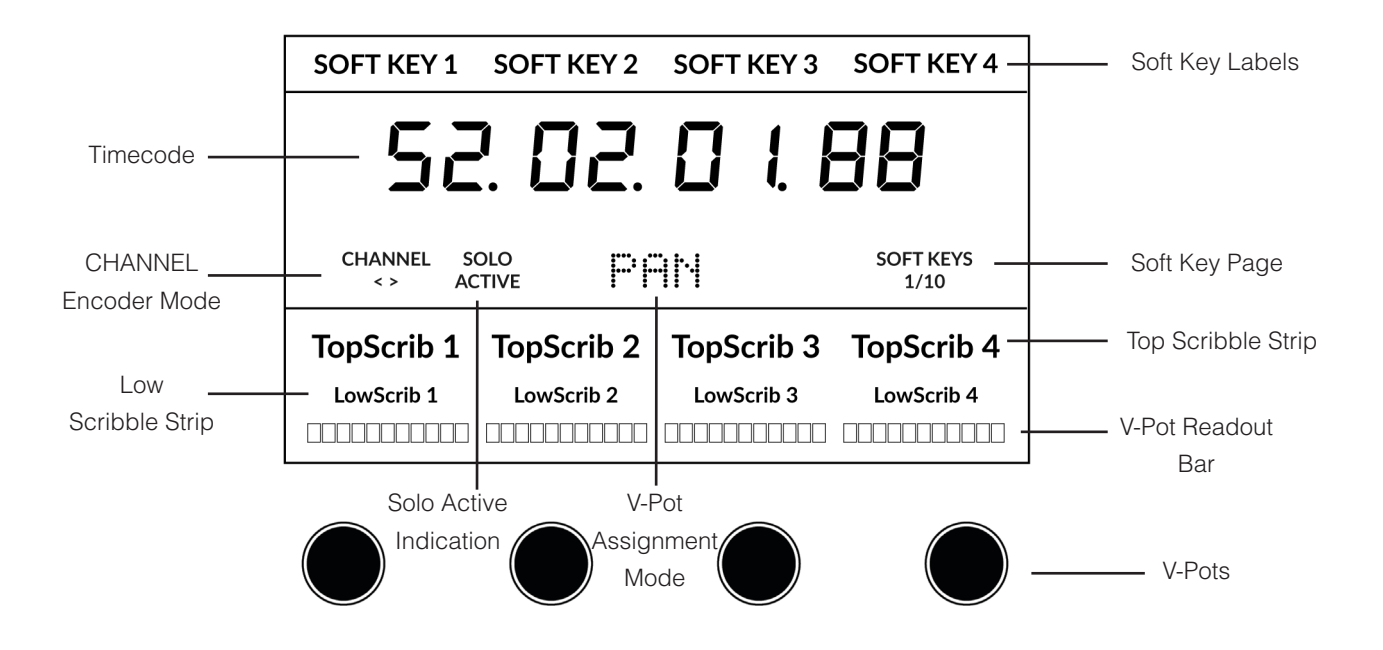

**Soft Key Labels** - Labels for the functions assigned to the soft keys directly above.

**Timecode** - Shows the current timecode in Bars/Beats/Mins:Sec/Timecode/Feet+Frames/Samples.

**Channel Mode** - Indicates the current **CHANNEL** encoder Mode.

**Solo Active Indication** - Indicates if there are any active solo'd tracks.

**V-Pot Assignment Mode** - Displays the current V-Pot Assignment Mode. e.g. Pan, Send A, Send B etc. **Soft Key Page** - Displays the current Soft Keys page number

**Top Scribble** - Displays the 4-character track name for tracks 1-4 or 5-8 of the current controller bank.

**Low Scribble** - Displays a label or value readout for the parameter currently assigned to the V-Pot.

**V-Pot Readout Bar** - Displays the position of the currently assigned V-Pot function.

**V-Pots** - 4 x V-Pots that control the assigned parameters.

### <span id="page-31-0"></span>**Tutorial**

This section guides you through using UF1 with Pro Tools.

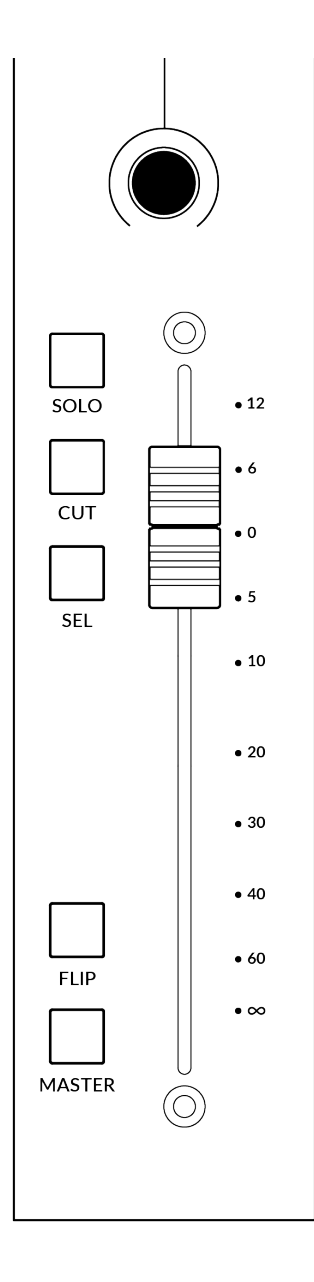

### **V-Pot**

At the top of the strip is the V-Pot (virtual pot). The function of the V-Pot varies, depending on which V-Pot assignment mode is currently active (Pan, Send etc). These modes are explained on the pages that follow.

### **100 mm Motorised Fader**

A motorised, touch-sensitive fader provide physical control of your Pro Tools tracks and is great for balancing mix levels and riding volume automation.

### **Solo, Cut & Sel (Select)**

The UF1 fader strip features **SOLO**, **CUT** and **SEL** keys corresponding to the solo, mute and select features of the Pro Tools track.

Double-pressing a **SEL** key will open up the Pro Tools re-name track window on your computer screen.

### **Flip**

Sends can be flipped to the fader using the **FLIP** key. This is useful for riding Send levels or creating headphone mixes. In **FLIP** mode, the V-Pot will control the Pan of the currently selected Send.

### **Master**

Master is disabled in Pro Tools and has no function.

### **Channel Encoder**

Pressing down on the **CHANNEL** encoder, the large LCD will change to display the available **CHANNEL** encoder modes. Turn the encoder to highlight the desired mode and press down again to select the mode.

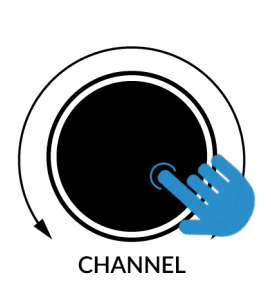

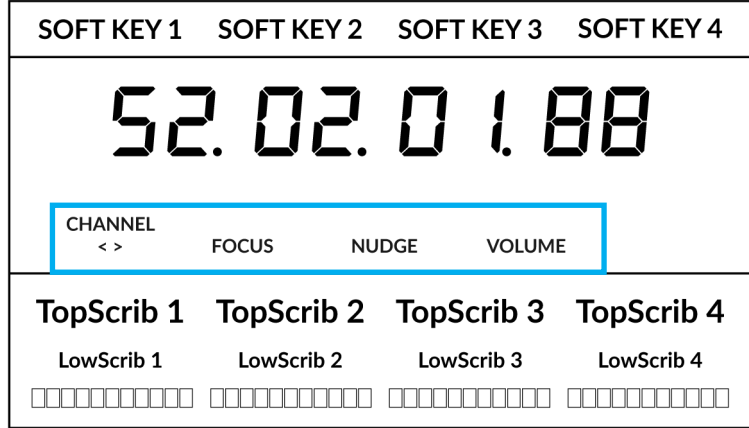

### **< >**

By default, the **CHANNEL** encoder is used to move your DAW tracks across the UF1 surface, in increments of one channel at a time.

### **Focus**

Emulates the scroll function of a mouse. This can be a really nice way of controlling plug-ins or anything else on screen that responds to a mouse scroll operation. Simply open a plug-in GUI, hover your computer mouse over a control and turn the encoder for hands-on control.

### **Nudge**

Nudge mode will allow you to move the selected audio region(s) backwards and forwards by the Nudge value you have set within Pro Tools.

### **Volume**

The **CHANNEL** encoder controls the system volume level, if the audio device you are using can be controlled by the operating system's volume up/down. For example, if you're on the road with your headphones plugged into the computer's built-in audio output.

### **Scroll Into View**

The 'Scroll Into View' feature offered by Pro Tools is a handy way to select a track within Pro Tools and make UF1 follow the selection.

In Pro Tools, simply right-click with your mouse in the selected track area (white area) and choose 'Scroll Into View'.

There is a super-handy keyboard shortcut for Scroll Into View, that is: **Shift+Ctrl+Mouse click** in the selected track area (white area) of the Pro Tools GUI.

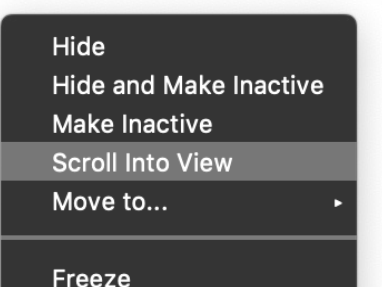

### **CENTRE KEYS**

### **MODE (Button 1)**

The **MODE** key determines the operation of the large screen and its 4 associated V-Pots. Pressing the **MODE** key toggle you through the different options. Holding down the **MODE** button allows direct access to each mode via the soft keys at the top of the large LCD. Each mode is colour coded:

### **General DAW (white)**

The 4 x V-Pots beneath the large display control pans or sends across 4 tracks in the current controller bank.

### **DAW Faders (green) - "FAdr"**

The V-Pots control the fader levels across 4 tracks in the current controller bank. The level is represented by both a dB text readout and the V-Pot readout bar.

### **Plug-in Control (cyan) - "PLUG"**

The V-Pots and soft keys control Plug-in parameters of any plug-in. More detail on plug-in control is provided later in this Tutorial.

### **Meter Plug-in (yellow)**

The V-Pots and soft keys directly control the SSL Meter plug-in, via SSL 360°. Because this mode is the same across all DAWs, please refer to the [SSL Meter control section](#page-188-0) at the end of this user guide for more information.

### **5-8 Key (Button 2)**

Assigns the V-Pots to control tracks 5-8 of the current controller bank.

### **Soft Key Page Banks (3)**

Allows you to move through various pages of parameters that are assigned to the soft keys. Also allows you to page through the pages of plug-in parameters in Plug-in Control mode.

### **Bank Keys (Button 4)**

The bank keys move the fader selection in multiples of 8, with the 1st channel of the 8 appearing on both the **Main Fader** and the 1st of the channels to appear across the 4 V-Pots unless **5-8** is selected.

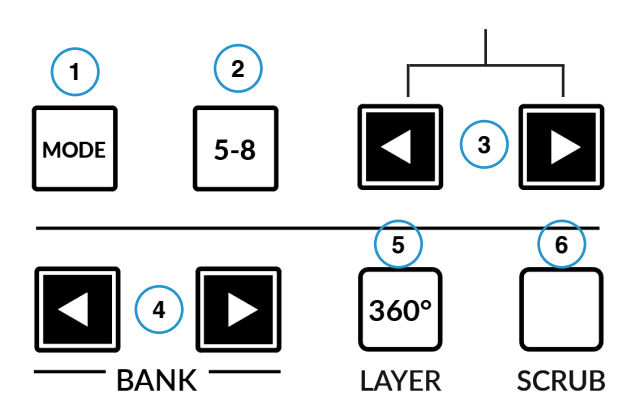

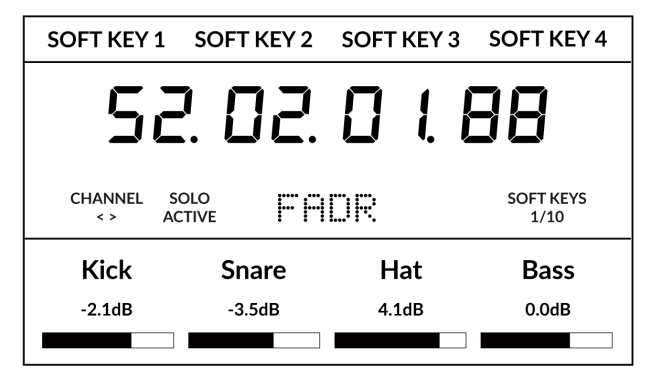

*Above shows the DAW Faders "FAdr" mode has been selected. The V-Pots beneath the large screen control DAW fader levels.* 

### **360° / LAYER selection Key (Button 5)**

A short press of the 360° button opens and closes the SSL 360° application, allowing access to edit settings & assignable keys on the UF1 & all other SSL 360° powered devices. A long press and hold of the 360° button, in conjunction with a press of the relevant top-row soft key allows you to switch to a different DAW or Plug-in Mixer Layer.

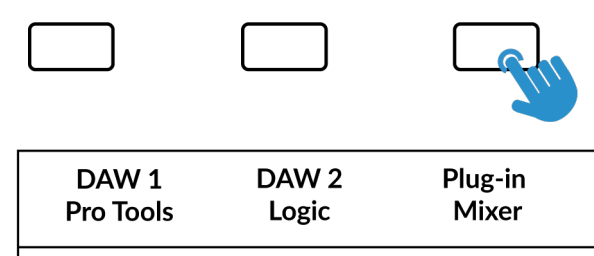

*Press and hold the 360° button and whilst keeping it held down, you can switch to a different Layer by pressing the relevant top-row soft key.*

### **SCRUB Key (Button 6)**

The **SCRUB** key puts the jog wheel into scrub mode. Scrolling through the DAW timeline with the playhead playing back audio at the speed of the Jog Wheel rotation. Scrub mode can also be customised in the SSL 360° UF1 page, by changing it from **Factory** to **User**. This can be useful if you want to use the jog wheel for tasks such as adjusting clip gain. e.g. you could assign the DAW's keyboard shortcuts for clip gain up and down.

### **Jog Wheel (7)**

The jog wheel is used to scroll through the session timeline. By simply moving the Jog Wheel, the playhead will move through the timeline forward by moving the Jog wheel clockwise & backwards in an anticlockwise movement.

It's also possible to move the Jog wheel into **SHUTTLE** mode, which is preassigned to Soft Key 3 in Soft Key Page Bank 10.

### **Cursor Keys and Mode Key**

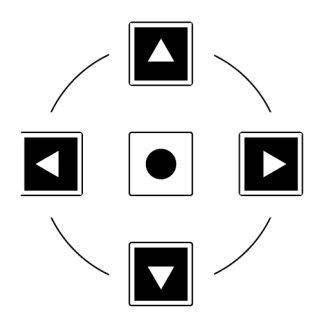

To the left of the jog wheel you will find the Cursor keys, with the Mode key in the centre.

When the Mode key is lit the cursor keys perform horizontal and vertical zooming.

Pressing the Mode key again, the left and right cursors move between audio clip edit points, or, tab between transients if Tab To Transient is active in Pro Tools. Up and down will move the edit cursor between tracks.

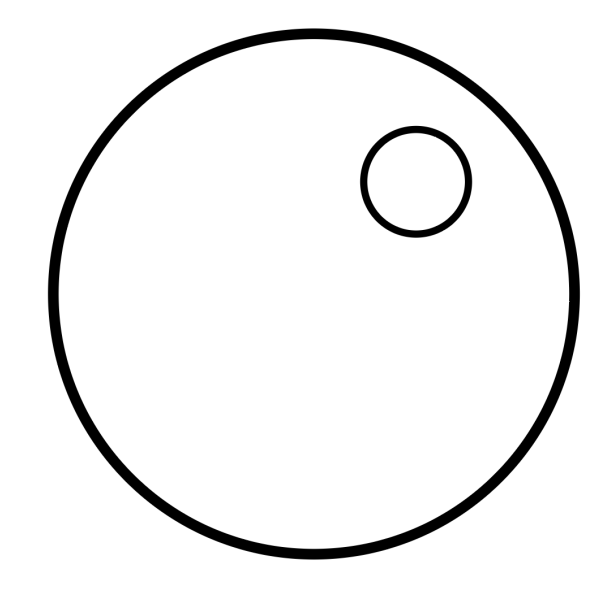

### **Transport Controls**

UF1 features dedicated transport keys section across the bottom, with the secondary transport keys laid out above. The secondary transport keys come preassigned to commonly used DAW functions like loop on/off and click on/off. The secondary transport keys are re-assignable via the 360° software application. There is also a shift key, which re-purposes the secondary transport keys with DAW automation modes.

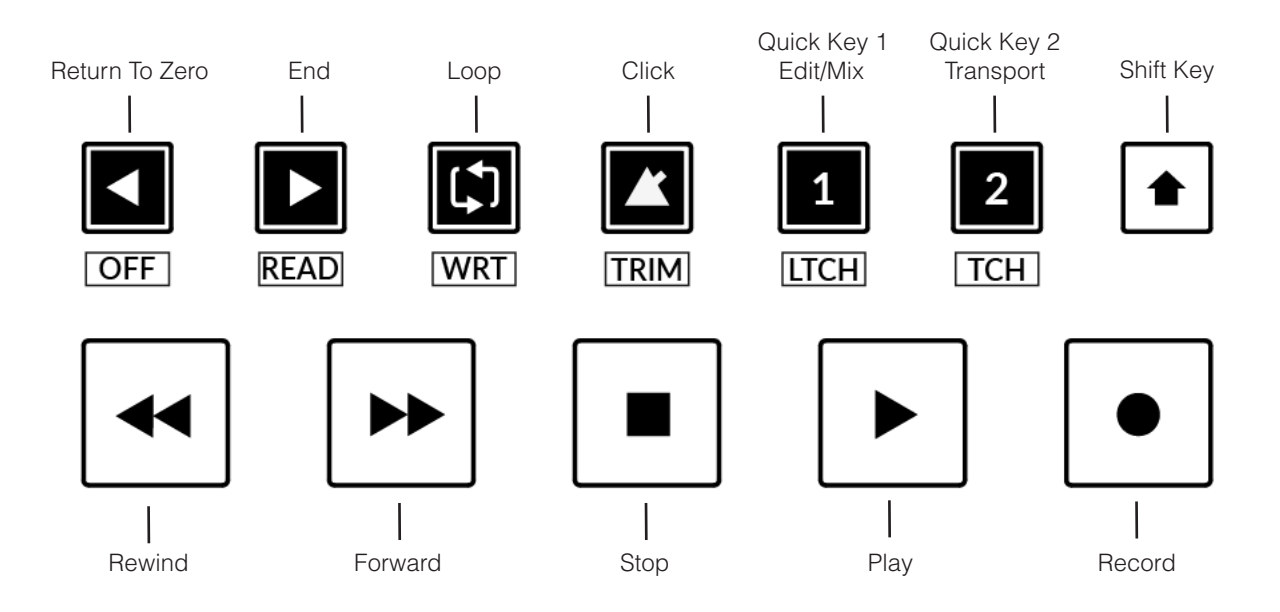

### **Transport Keys**

The primary transport keys allow convenient access to the main transport commands within the DAW. From left to right: Rewind Forward, Stop, Play & Record.

### **Secondary Transport Keys**

The secondary transport controls allow quick access to some other frequently used features within the DAW. These keys can be reassigned via SSL 360°. The default mapping is as follows: Return to Zero, Go to End, Loop on/off, metronome/click on/off and two quick keys. In Pro Tools, Quick Key **1** is preset to switch between Mix & Edit windows and Quick Key **2** opens & closes the transport window.

### **Shifted Functions of the Secondary Transport Keys - Automation Modes**

You will notice that there are additional labels beneath the **Secondary Transport** keys. These functions are accessed by pressing the **SHIFT** button and provide access to the automation modes within Pro Tools.

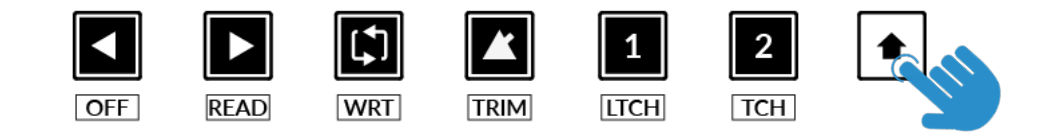
#### **Automation**

To select the automation mode for the DAW track shown on the UF1 fader, you will first need to press the **SEL** key. Next, engage the **SHIFT** key to change the secondary transport keys to be automation keys. Finally, press the secondary transport key that matches your desired automation mode.

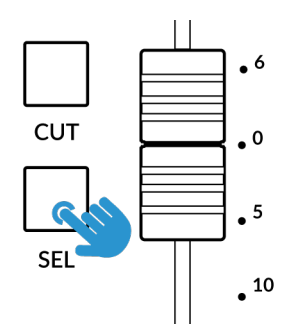

*STEP 1: Use the SEL key to* 

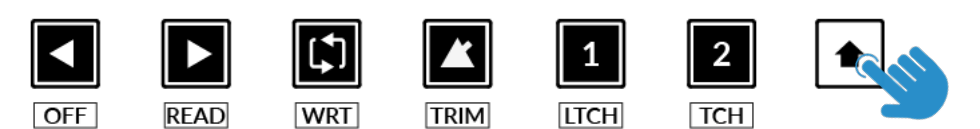

*STEP 2: Engage the SHIFT KEY to re-purpose the secondary transport keys to be automation keys.*

**TCH** 

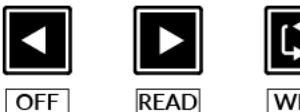

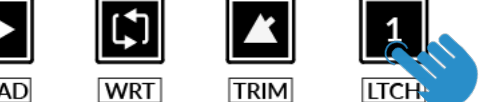

*select the track. STEP 3: press to select the automation mode you wish to set the track to.* 

#### **Show Auto State**

Within SSL 360°, on the UF1 page under **ADVANCED** there is the tick-box option for **Show Auto State**. Enabling this will provide a constant indication of the current automation state of each track in the top-left of the LCD - **READ**, **WRITE** or **TRIM**.

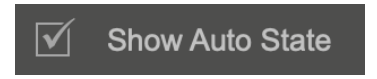

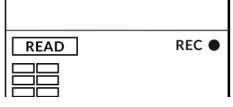

#### **V-Pot Assignments**

When working in the **General DAW** and **DAW Faders** modes, the Soft Keys along the top of UF1 allow you to access various V-Pot assignment modes such as Pan and Sends.

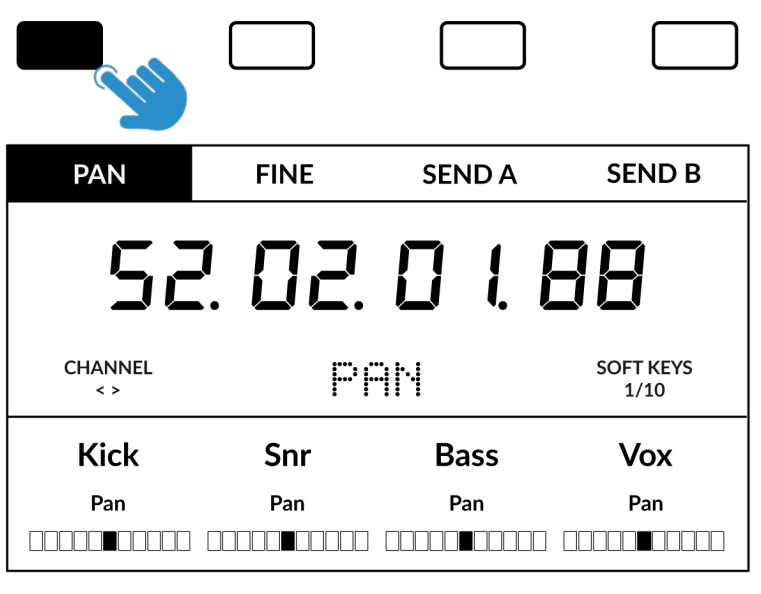

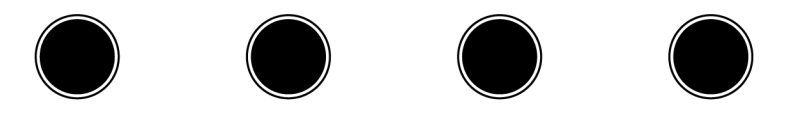

#### **Pan**

Set the V-Pots to control the **PAN** position of the channel. Clicking the V-Pot will return Pan to the centre position. For Stereo channels, the **PAN** position affects the Left channel but this can be changed to control the right channel being selected by pressing the **PAN** key again to control the right. The **PAN** soft key will flash to indicate it is operating on the right-hand side and the V-Pot Assignment text in the centre of the screen will show **PANR** . Simply press the **PAN** key again to return to controlling the left-hand side.

#### **Fine**

Press and hold the **FINE** key whilst turning a V-Pot that is controlling Pans or Sends, to operate in a fine resolution. Whilst operating in fine mode, a numeric value readout is also shown on-screen.

*If you prefer the FINE behaviour and would like FINE mode to be engaged automatically every time you turn a V-Pot in Pan or Send modes, you can enable the 'Always Fine Pan' and/or 'Always Fine Sends' in SSL 360°, on the UF1 page under ADVANCED settings.*

#### **Sends - Level**

The soft keys labelled **SEND A-E** (found within Soft Key Pages 1 and 2) will allow you to control send levels A-E on the V-Pots. The V-Pot readout bar will display the Send position on the LCD. Pushing on the V-Pot will default a send to 0 dB (providing the **SEND DLFT** function is active). Sends F-J are unavailable to assign

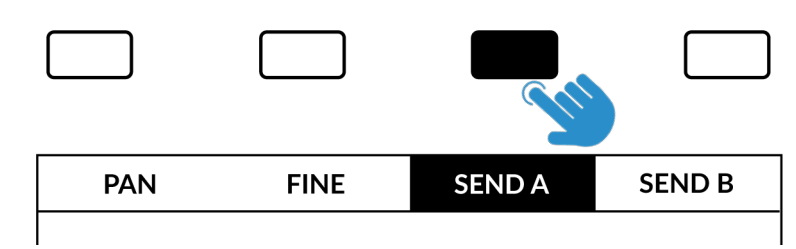

as they are not made available for control by Pro Tools. To assign Sends to the V-Pots, select the Send slot (A-E) you wish to control using the appropriate Soft Key. Pressing the Send Slot Soft Key again will toggle the Bus Assignment name to show on-screen briefly. If the channels in the current channel bank have any Sends assigned to that Send slot, the level will be shown on the V-Pot readout bar. If no send has been assigned to the channel, then the lower Scribble strip will remain blank. Don't forget you can press and hold the **FINE** key to get a finer resolution and numeric readout whilst adjusting send levels.

#### **Flip**

Sends can be flipped to the faders using the **FLIP** key. This is useful for riding Send levels or creating headphone mixes using faders instead of V-Pots. In **FLIP** mode, the V-Pots control the Pan of the Send.

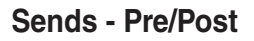

Disengaging the **SEND DFLT** key (Soft Key Page 3, 1st Key) will allow you to control send pre/post states. On the channel shown on the fader strip, you can use the soft key above the small display to do this. On the channels shown across the large display, the

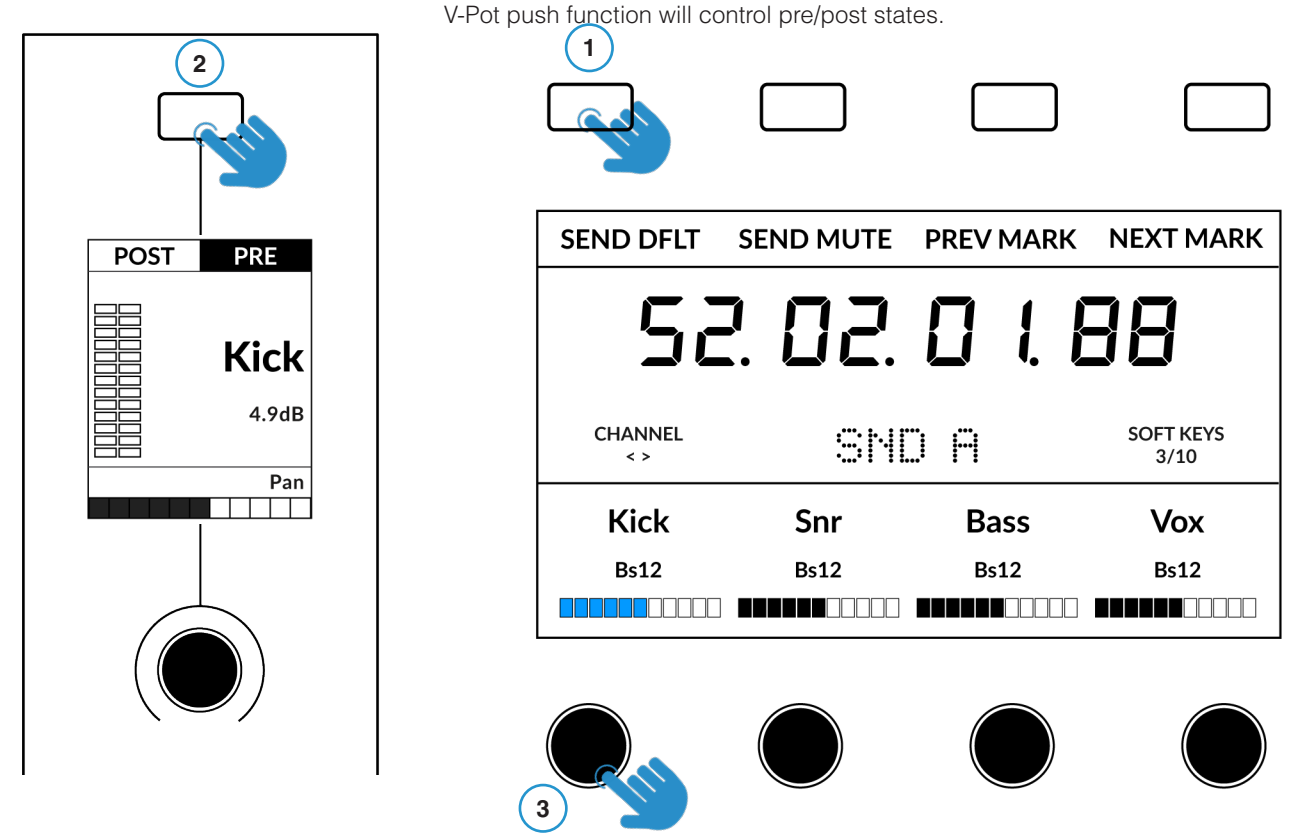

- **1** Disengaging the **SEND DFLT** key allows send pre/post to be controlled.
- **2** Small LCD Soft Key press to toggle pre/post state for the channel on the fader strip.
- **3** Large LCD V-Pots push the V-Pots beneath the large screen to control pre/post states on these channels.

#### **Sends - Mute**

Engaging the **MUTE** key (Soft Key Page 3, 2nd Key) will allow you to control send mutes. On the channel shown on the fader strip, you can use the soft key above the small display to do this. On the channels shown across the large display, the V-Pot push function will control send mutes.

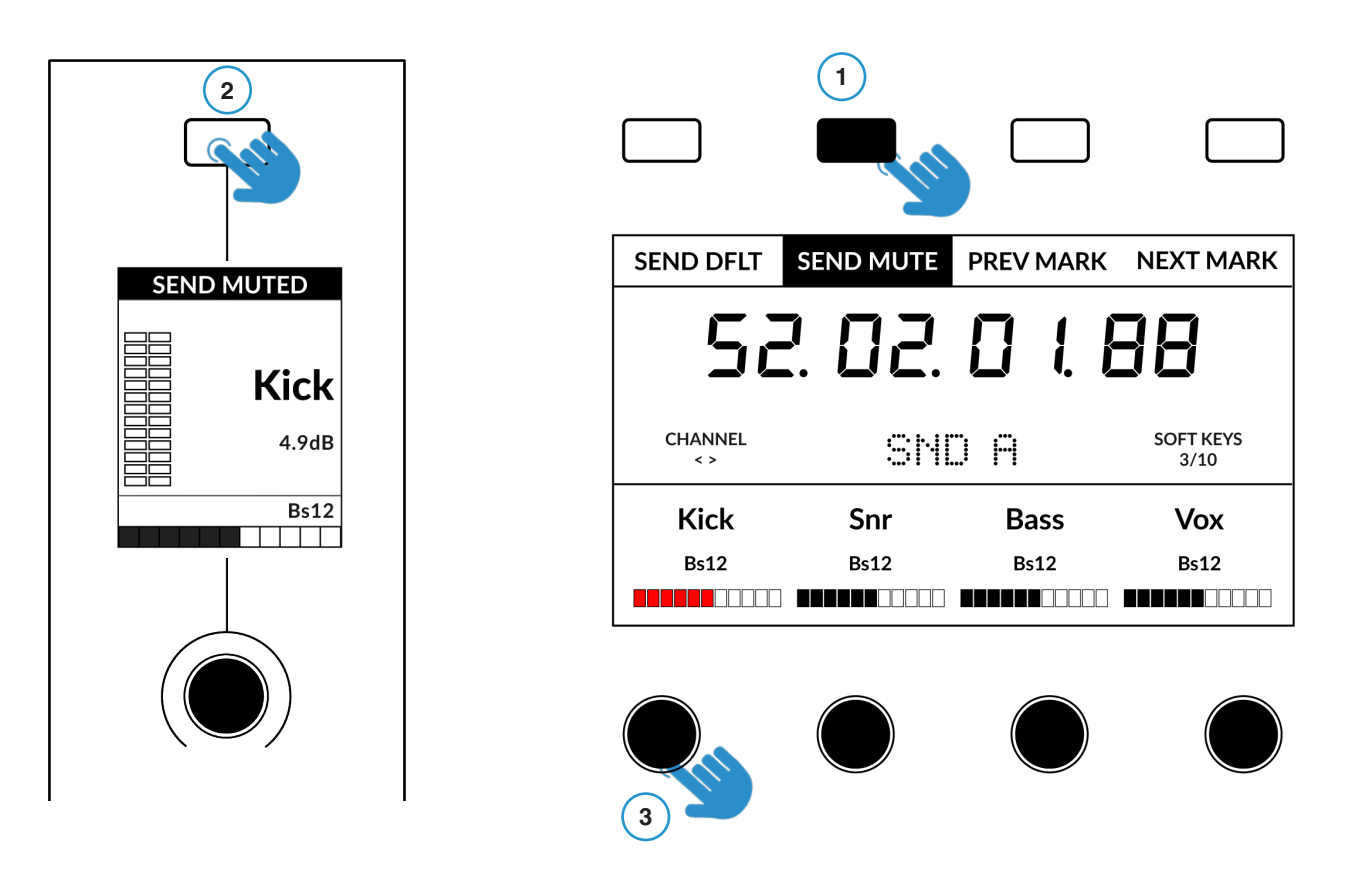

- **1** Engaging the **SEND MUTE** key allows send mutes to be controlled.
- **2** Small LCD Soft Key press to toggle send mute on/off for the channel on the fader strip.
- **3** Large LCD V-Pots push the V-Pots beneath the large screen to control send mutes on these channels.

#### **Plug-in Mode**

Plug-in Mode provides a smart way of controlling plug-in parameters for Inserts A-E of the selected track, whilst automatically opening the plug-in GUI at the same time. Please note that the plug-in must already be inserted in Pro Tools.

- 1. To enter Plug-in Mode, press **MODE** key and cycle until it lights cyan and **PLUG** is shown in the centre of the display. Alternatively, long press the **MODE** Button & select the **PLUGIN** option from the top-row of soft keys.
- 2. Use the **SEL** key on the fader channel to select the track.
- 3. Rotate the V-Pot underneath the small display to choose an insert slot (A-E) press the V-Pot to select. The available parameters are displayed on the large display and controllable from the 4 x V-Pots beneath it. Switch functions might also be available (plug-in dependent) across the 4 soft keys at the top.
- 4. Use the Page **< >** keys to navigate through the different pages of parameters the plug-in presents.

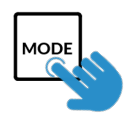

*STEP 1: Enter Plug-in Mode by pressing the PLUGIN key - MODE button lights cyan.*

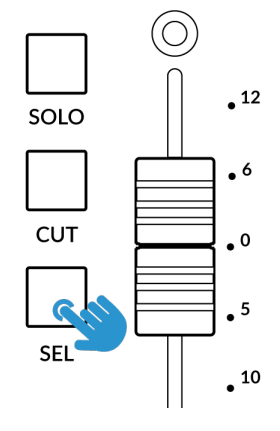

*STEP 2: Use a SEL key to select the track.*

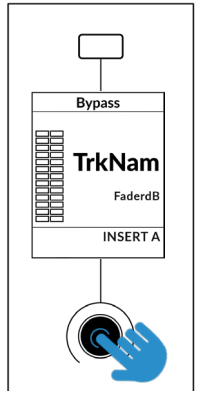

*STEP 3: Select an insert slot using the V-Pot to scroll through the insert slots A-E and push to load.*

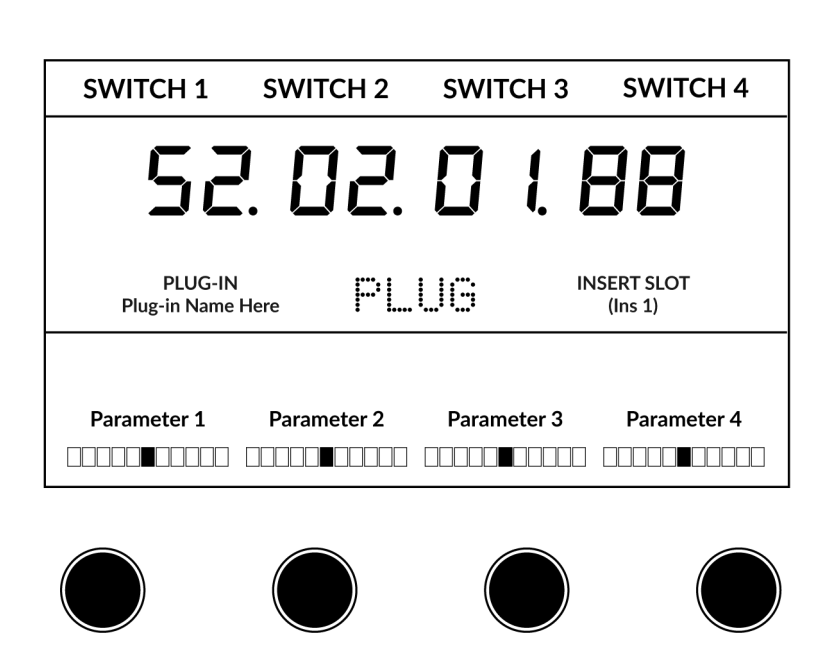

*STEP 4: Use the Page keys to move through the plug-in parameter pages.* 

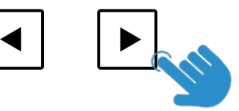

*Working in Plug-in Mode*

- The **F5** command, available in the DAW commands list (preassigned to the Soft Key Page 7, 2nd key) allows you to toggle the V-Pots between Fixed and Velocity-Sensitive modes, which apply to controlling plug-ins specifically. Some plug-ins respond better to Fixed Sensitivity and some are better with Velocity-Sensitive mode.
- In the Pro Tools session, you will see the currently selected insert slot on screen have a thin blue outline around it please note when working in Plug-in Mode, you will not see the Pro Tools track selection itself change.
- The parameters of each plug-in will be laid out on V-Pots 1-4 and Soft Keys 1-4.

\_\_\_\_\_\_\_\_\_\_\_\_\_\_\_\_\_\_\_\_\_\_\_\_\_\_\_\_\_\_\_\_\_\_\_\_\_\_\_\_\_\_\_\_\_\_\_\_

- Plug-In Bypass is available to toggle by selecting the Soft Key above the Small LCD screen on the Fader Channel. If you wish to use the COMPARE function, then press the **FLIP** key and the Soft Key will instead toggle this.
- Although you cannot select Insert Slots F-J directly from UF1 (Pro Tools does not make them available), once you have selected a track and opened a plug-in in Slots A-E, you can click with your mouse on-screen in Pro Tools on any Insert Slot in F-J and the UF1 surface will be able to control the parameters.
- When automating plug-in parameters in Plug-in Mode, any plug-in parameters in a write-ready automation state will show the current V-Pot bar segment flashing, before changing to become solid when writing automation.

#### **Meter Plug-In Mode (yellow)**

Meter plug-in mode allows direct control of the SSL Meter plug-in via SSL 360° (not via HUI plug-in control). Because this mode is generic across all DAWs, please refer to the [SSL Meter control section](#page-188-0) at the end of this user guide for more information.

#### **Soft Key Pre-Assignments**

Soft Key pages 1-10 allow you access to various DAW commands or keyboard shortcuts on the 4 soft keys along the top of UF1. These can of course be changed to any of the available DAW commands or your own keyboard shortcut sequences in the UF1 page of SSL 360°. Use the Page **<** and **>** soft keys to move through the various pages The large screen on UF1 tells you which page you are on.

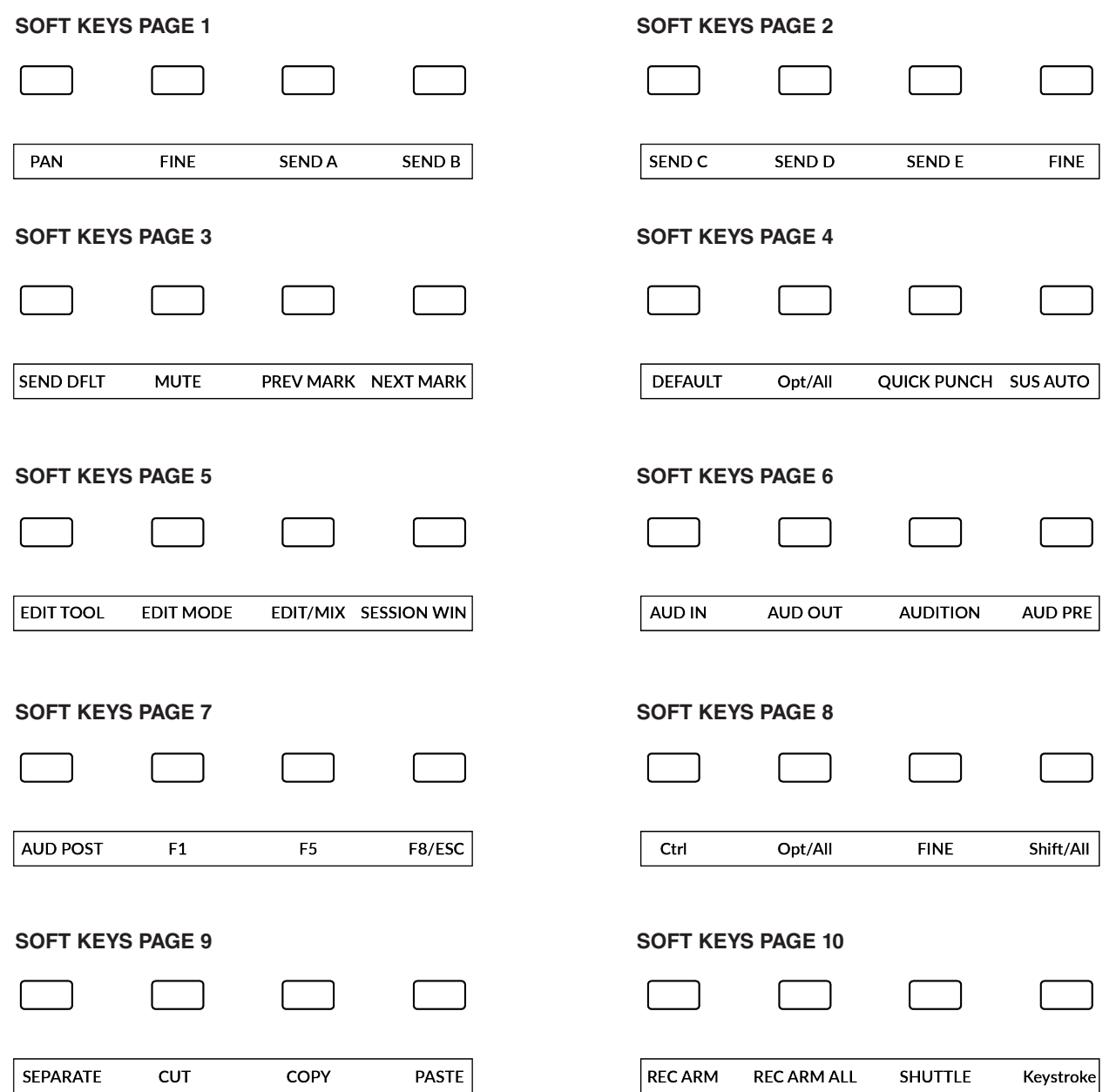

## **Assignable DAW Commands List - Pro Tools**

The following DAW commands are available in SSL 360° to assign to any of the user-assignable keys.

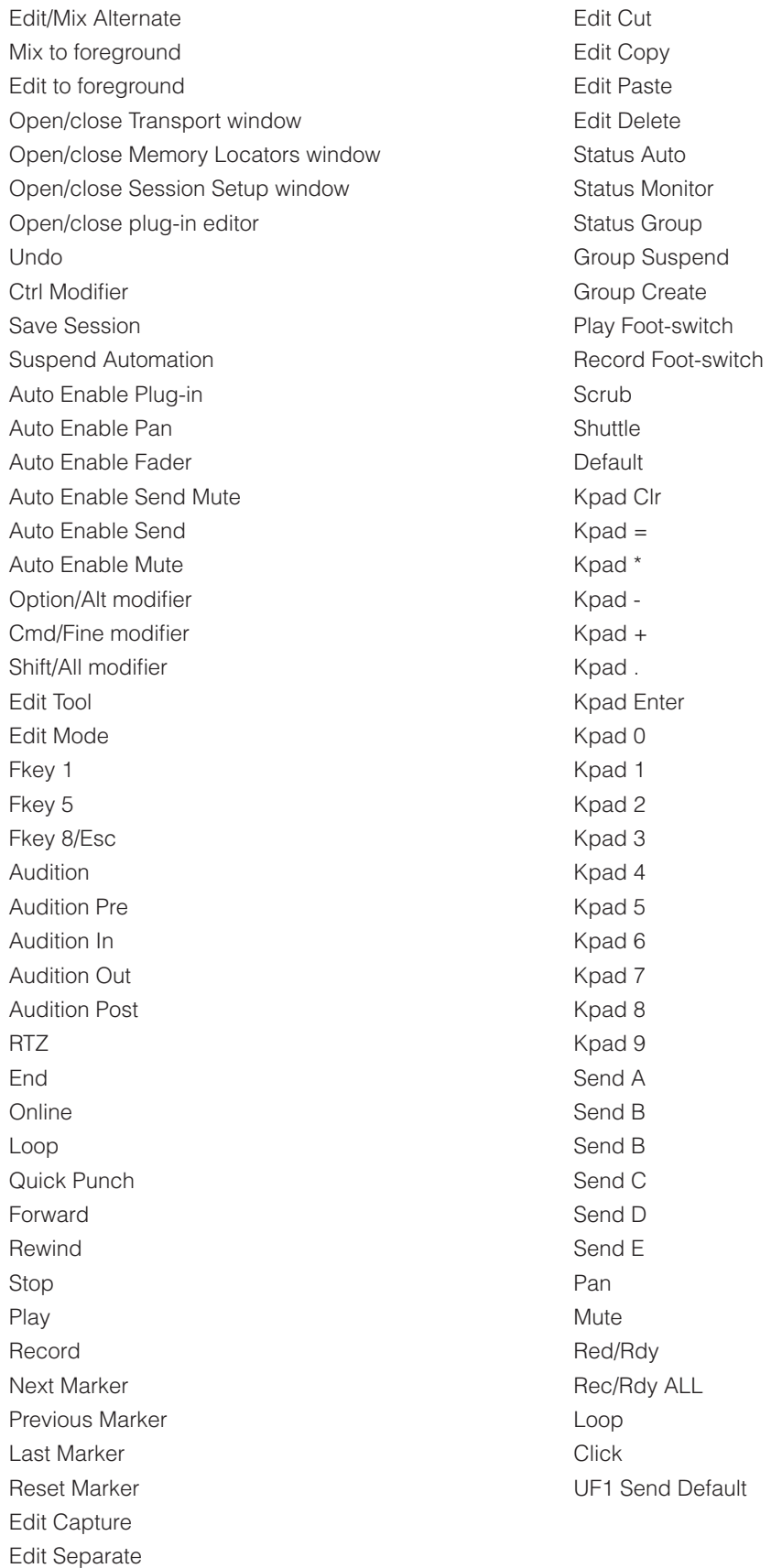

# **Logic with UF1 - Tutorial**

The following tutorial guides you through configuring and using the default Logic Pro profile on **LAYER 1** of UF1. If you wish to configure Logic on a different layer, please refer to the *DAW Communication* section of this User Guide to ensure your DAW is configured for the correct **SSL V-MIDI** ports.

## **SSL 360° Setup**

- 1. Open the SSL 360° application on your Mac or Windows computer. Go to the **HOME** page and check that your UF1 has been detected by SSL 360°.
- 2. Go to the **UF1** page and set **Layer 1** to **Logic** using the drop-down list. If Logic is not available from the drop-down list it is because you have not configured it as DAW 1 on the **[CONTROL SETUP](#page-21-0)** page - ensure you do this first.
- 3. On the **UF1** page, choose the option from **FADER SEL RANGE** drop-down list that matches your setup.

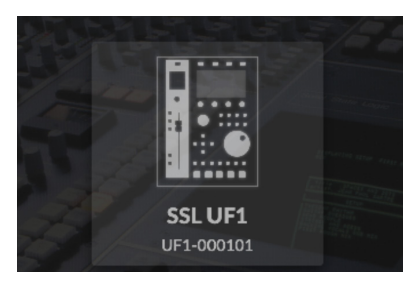

*STEP 1 : Open SSL 360° application. Check your UF1 has been detected*

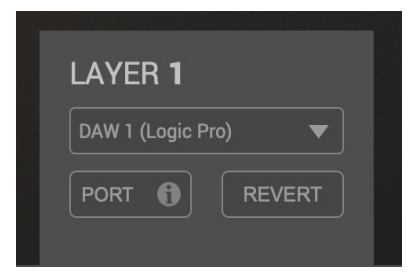

*STEP 2 : Select the default Logic Pro DAW profile from the UF1 page.*

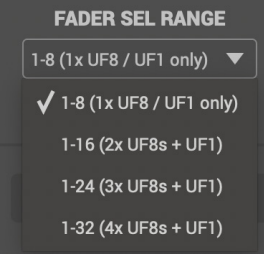

*STEP 3 : Select FADER SEL RANGE that matches your setup.*

## **Logic Setup**

*If you are adding UF1 to an existing UF8 setup, you can skip this section because UF1 does not require any additional Mackie Control devices to be setup in the DAW.*

- 4. Open Logic. Go to **Control Surfaces** > **Preferences**... and then go to the **Advanced** tab. Make sure **Enable Complete Features** is ticked under **Additional Options**.
- 5. Within the same **Preferences** menu, go to the **Control Surfaces** > **General** tab and ensure that 'Multiple Controls Per Parameter' is set to '1' and 'Only when all parameters fit one page' is unticked. Also, increase 'Maximum MIDI Bandwidth' to 100%.
- 6. Go to the **Help Tags** tab and ensure that 'Parameter name' and 'Parameter value' are both unticked.

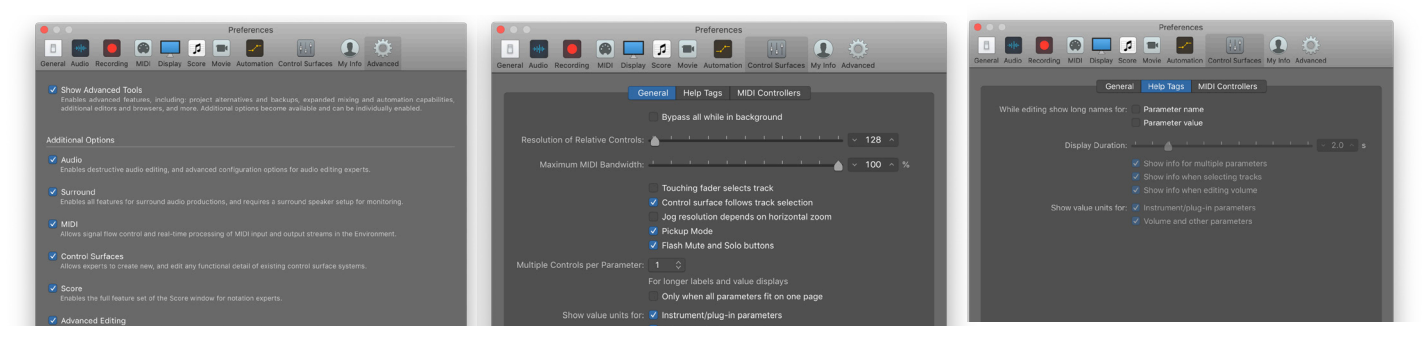

*STEP 4 : On the 'Advanced Tab', tick 'Control Surfaces' in the 'Additional Options' section.*

*STEP 5: On the 'Control Surfaces' > STEP 6 : On the 'Control Surfaces' > 'General' tab ensure that 'Multiple Controls Help Tags' tab, ensure that 'Parameter per Parameter' is set to '1' and 'Only when name' and 'Parameter value' are both all parameters fit on one page' is unticked. unticked.Set 'Maximum MIDI Bandwidth' to 100%.*

7. Go to **Preferences > MIDI** and select the **Inputs** tab. In this list, ensure that any **SSL V-MIDI** Ports you need are ticked. e.g. If you have UF1 working on layer 1, just tick **SSL V-MIDI Port 1 Source**.

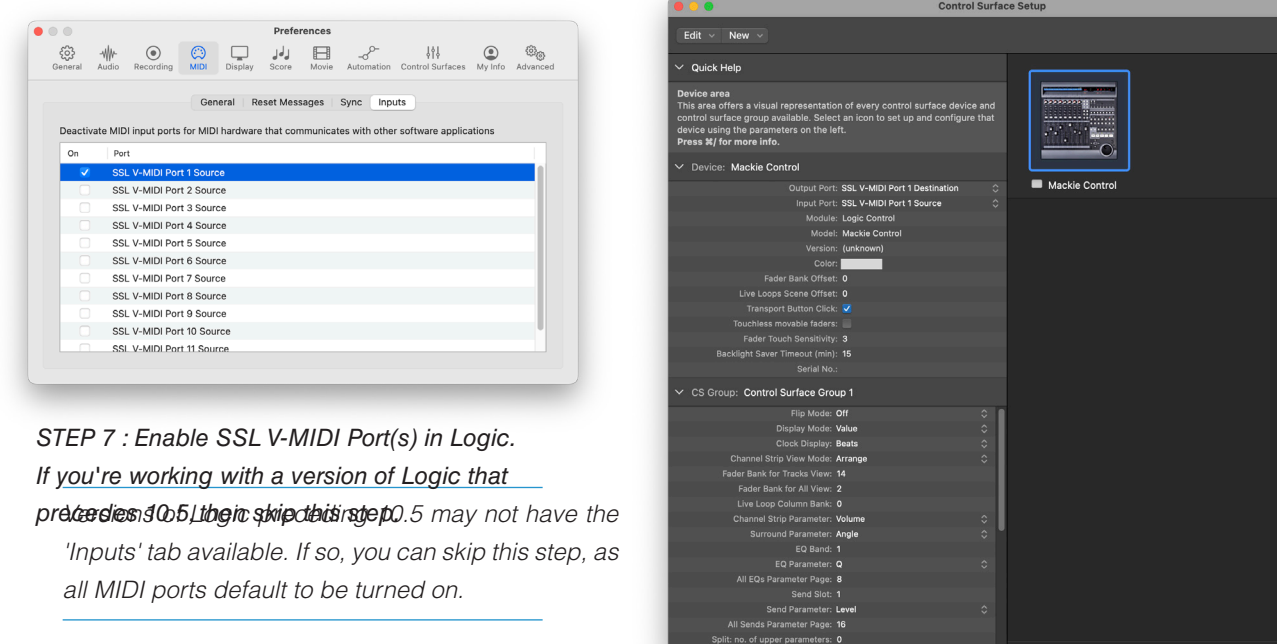

8. Go to the **Control Surfaces** > **Setup**. Click **New** > *STEP 8 : Set up the UF1 as a Mackie Control Unit, then assign the*  Install... from the drop-down list in the top-left of the windowe*levanttVeViVSI* Port De Stand DeSignse Matkie Romt RoDuragic **Control** and click the **Add** button. Click on the image of the Maxkice Control that has been added to the window and in the device setup options list on the left-hand side, configure the **Output Port** to **SSL V-MIDI Port 1 Destination** and set the **Input Port** to **SSL V-MIDI Port 1 Source**.

*If you do not see the device setup options list on the left-hand side, press 'i' on your computer keyboard to show it.*

*Ensure that 'Channel Strip View Mode' is set to 'Arrange' in the device setup options list, to ensure that UF1 follows* 

## **Small LCD Layout**

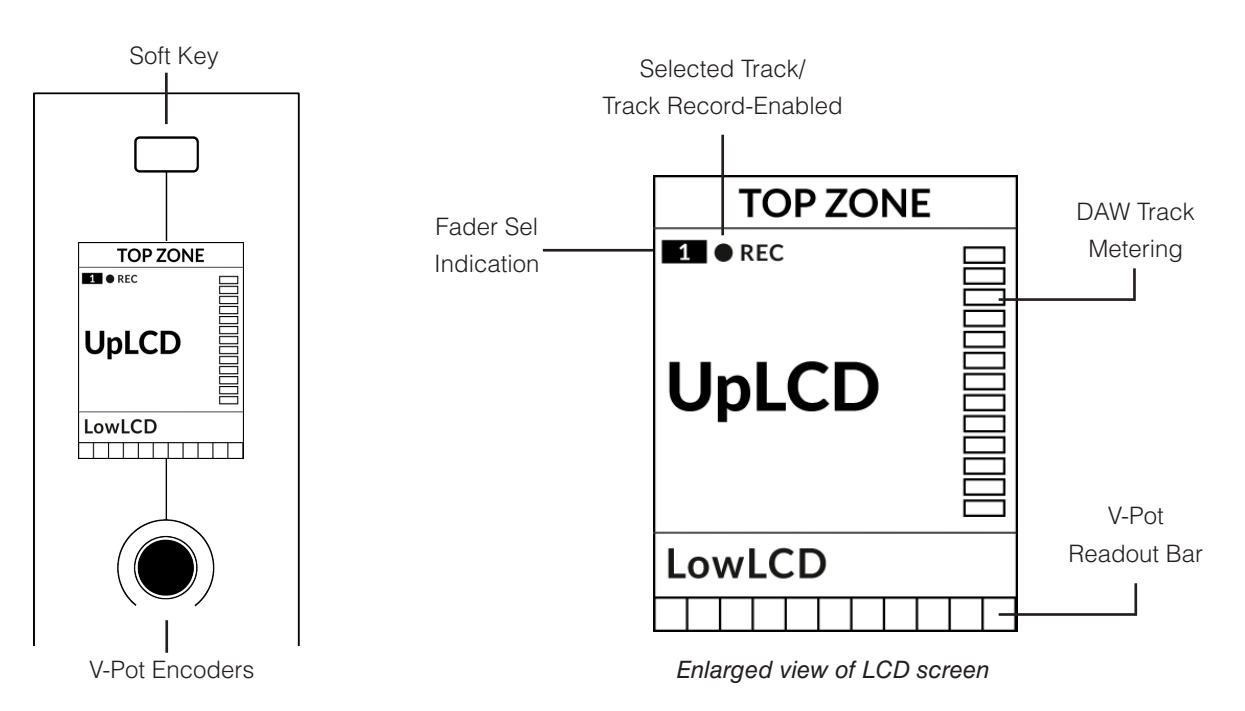

**Top Zone** - Provides a label for the function assigned to the soft key directly above.

**Selected Track / Track Record-Enabled (REC)** - In Logic, the **REC** text follows the currently selected track. If the track is recordenabled, the **REC** text pulses.

**Fader Sel Indication** - Displays the fader number within the current controller bank UF1 is focused on.

**UpLCD** - Displays the 6-character track name.

**LowLCD** - Displays a label or value readout for the parameter currently assigned to the V-Pot.

**DAW Track Metering** - 12-segment track metering + clip

**V-Pot Readout Bar** - Displays the position of the currently assigned V-Pot (encoder) function.

#### **Before You Start...**

The information in this Logic Tutorial sets out the key features of using UF1 with Logic.

For complete, in-depth coverage of all the functions and features you can control in Logic using UF1, please refer to the Logic **Help** Menu > **Logic Pro Control Surface Support** document. Open the document and go to the **Mackie Control** section.

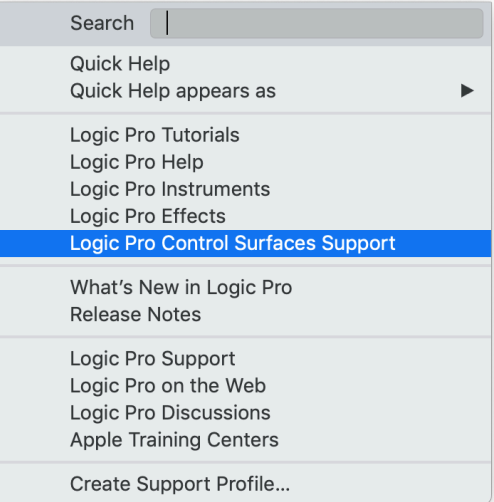

*The Mackie Control section of the Logic Pro Control Surfaces Support contains a full Mackie Control Protocol guide.*

## **Large LCD Layout**

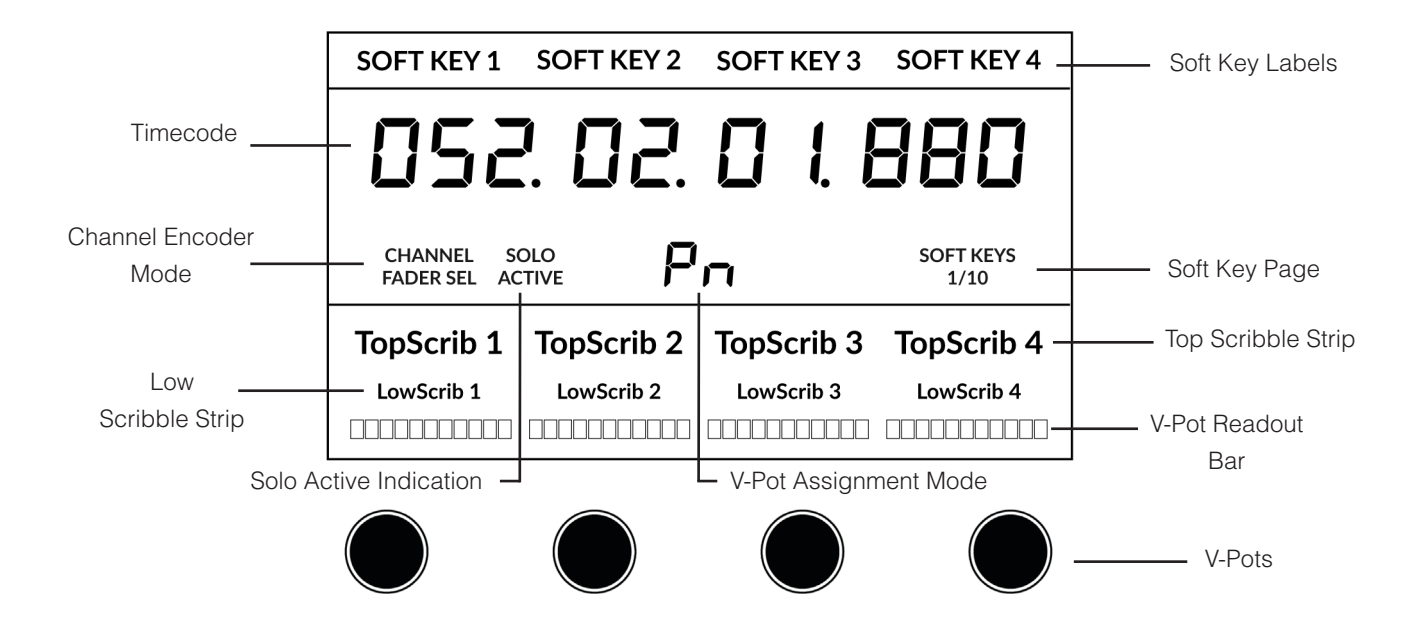

**Soft Key Labels** - Labels for the functions assigned to the soft keys directly above.

**Timecode** - Shows the current timecode in Bars/Beats or SMPTE.

**Channel Mode** - Indicates the current **CHANNEL** encoder Mode.

**Solo Active Indication** - Indicates if there are any active solo'd tracks..

**V-Pot Assignment Mode** - Displays the current V-Pot Assignment Mode.

**Soft Key Page** - Displays the current Soft Keys page number

**Top Scribble** - Displays the 6-character track name for tracks 1-4 or 5-8 of the current controller bank.

**Low Scribble** - Displays a label or value readout for the parameter currently assigned to the V-Pot.

**V-Pot Readout Bar** - Displays the position of the currently assigned V-Pot function.

**V-Pots** - 4 x V-Pots that control the assigned parameters.

## **Tutorial**

This section guides you through using UF1 with Logic.

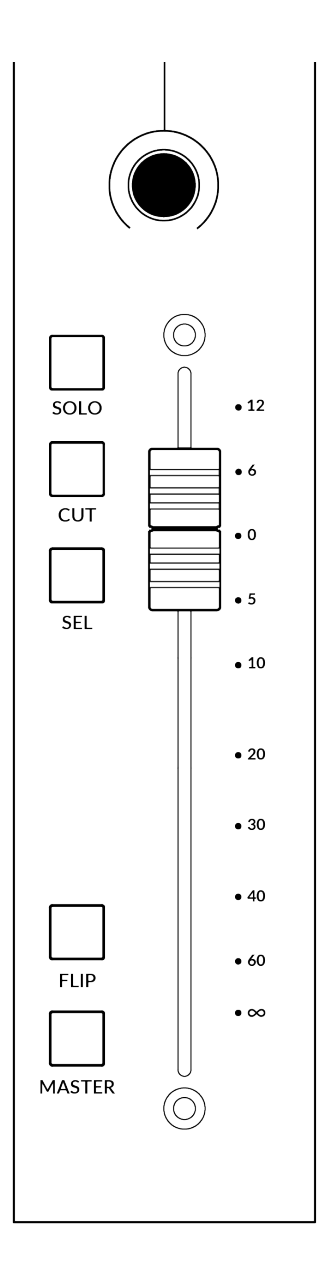

## **V-Pot**

At the top of the strip is the V-Pot (virtual pot). The function of the V-Pot varies, depending on which V-Pot assignment mode is currently active but it is typically used for tasks such as controlling Pan position, Send levels, Plug-in parameters or scrolling through parameter options/lists.

The V-Pot has a push function, which is typically used for either defaulting the position of a parameter being controlled or confirming the selection of a parameter being chosen.

## **100 mm Motorised Fader**

A motorised, touch-sensitive fader provide physical control of your Logic tracks and is great for balancing mix levels and riding volume automation.

## **Solo, Cut & Sel (Select)**

The UF1 fader strip features **SOLO**, **CUT** and **SEL** keys corresponding to the solo, mute and select features of the Logic track.

#### *In Use:*

Expect the **CUT** key of UF1 to flash in response to other tracks being solo'd, if the Logic Control Surface preference 'Flash Mute and Solo Buttons' is ticked.

In Logic MCP (Mackie Control Protocol), only one track can be selected using the **SEL** key at a time.

## **Flip**

Pressing the **FLIP** key will engage or disengage one of Logic's three possible Flip modes - 'Flip', 'Swap' or 'Zero'. These are useful for various reasons, the most obvious 'Flip' feature allowing you to control V-Pot parameters such as Send levels or Plug-in parameters on the fader instead of the V-Pots. The Flip mode used is configured in the Mackie Control Surface Setup.

### **Master**

The Master Key enables the UF1 fader to control Logic's Master Fader,.

#### **Channel Encoder**

Pressing down on the **CHANNEL** encoder, the large LCD will change to display the available **CHANNEL** encoder modes. Turn the encoder to highlight the desired mode and press down again to select the mode.

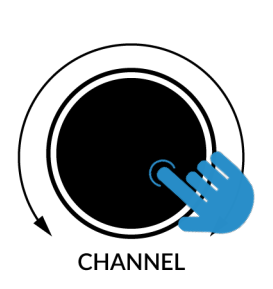

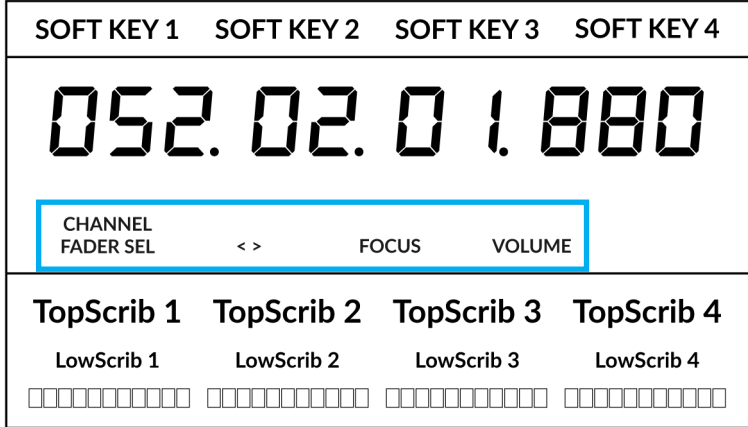

#### **Fader Sel**

Moves UF1 across the channels of the MCU controller bank and automatically banks at the end to move you to the next/previous bank. Allows you to access all the tracks in your DAW on the UF1 fader.

#### **< >**

Moves the HUI/MCU controller bank 'window' left and right across the DAW session.

#### **Focus**

Emulates the scroll function of a mouse. This can be a really nice way of controlling plug-ins or anything else on screen that responds to a mouse scroll operation. Simply open a plug-in GUI, hover your computer mouse over a control and turn the encoder for hands-on control.

#### **Volume**

The **CHANNEL** encoder controls the system volume level, if the audio device you are using can be controlled by the operating system's volume up/down. For example, if you're on the road with your headphones plugged into the computer's built-in audio output.

**3**

 $360<sup>c</sup>$ 

## **CENTRE KEYS**

## **MODE (Button 1)**

The **MODE** key determines the operation of the large screen and its 4 associated V-Pots. Pressing the **MODE** key toggle you through the different options. Holding down the **MODE** button allows direct access to each mode via the soft keys at the top of the large LCD. Each mode is colour coded:

## **General DAW (white)**

The 4 x V-Pots beneath the large display control various parameters such as pans, sends, plug-ins etc depending on the current V-Pot assignment mode.

## **DAW Faders (green) - "FAdr"**

The V-Pots control the fader levels across 4 tracks in the current controller bank. The level is represented by both a dB text readout and the V-Pot readout bar.

## **Meter Plug-in (yellow)**

The V-Pots and soft keys directly control the SSL Meter plug-in, via SSL 360°. Because this mode is the same across all DAWs, please refer to the [SSL Meter control section](#page-188-0) at the end of this user guide for more information.

#### **5-8 Key (Button 2)**

Assigns the V-Pots to control tracks 5-8 of the current controller bank.

#### **Soft Key Page Banks (3)**

Allows you to move through various pages of parameters that are assigned to the soft keys.

#### **Bank Keys (Button 4)**

The bank keys move the fader selection in multiples of 8, with the 1st channel of the 8 appearing on both the **Main Fader** and the 1st of the channels to appear across the 4 V-Pots unless **5-8**  is selected.

#### **360° / LAYER selection Key (Button 5)**

A short press of the 360° button opens and closes the SSL 360° application, allowing access to edit settings & assignable keys on the UF1 & all other SSL 360° powered devices. A long press and hold of the 360° button, in conjunction with a press of the relevant top-row soft key allows you to switch to a different DAW or Plug-in Mixer Layer.

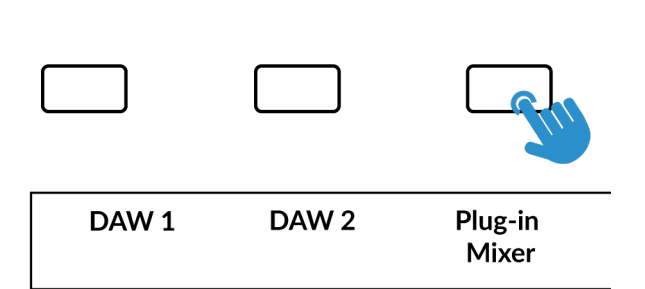

*Press and hold the 360° button and whilst keeping it held down, you can switch to a different Layer by pressing the relevant top-row soft key.*

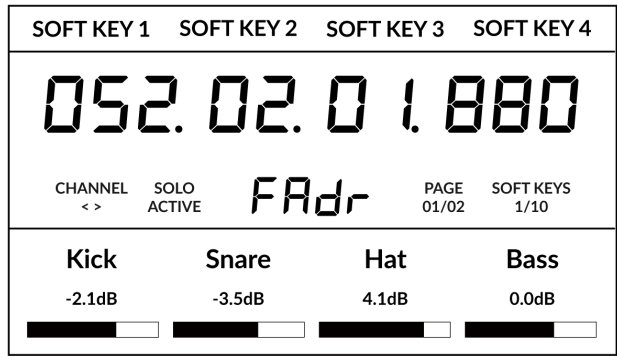

*Above shows the DAW Faders "FAdr" mode has been selected. The V-Pots beneath the large screen control DAW fader levels.* 

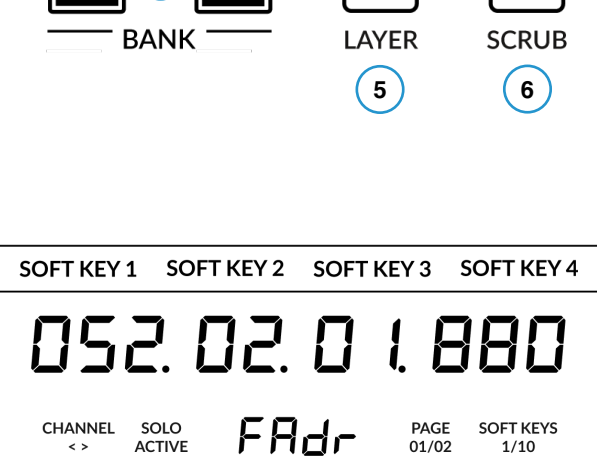

 $\left( \begin{array}{cc} 1 \end{array} \right)$   $\left( \begin{array}{cc} 2 \end{array} \right)$ 

**MODE** 

 $5 - 8$ 

**4**

#### **SCRUB Key (Button 6)**

The **SCRUB** key puts the jog wheel into scrub mode. Scrolling through the DAW timeline with the playhead playing back audio at the speed of the Jog Wheel rotation. Scrub mode can also be customised in the SSL 360° UF1 page, by changing it from **Factory** to **User**. This can be useful if you want to use the jog wheel for tasks

such as adjusting clip gain. e.g. you could assign the DAW's keyboard shortcuts for clip gain up and down.

#### **Jog Wheel (7)**

The jog wheel is used to scroll through the session timeline. By simply moving the Jog Wheel, the playhead will move through the timeline forward by moving the Jog wheel clockwise & backwards in an anticlockwise movement.

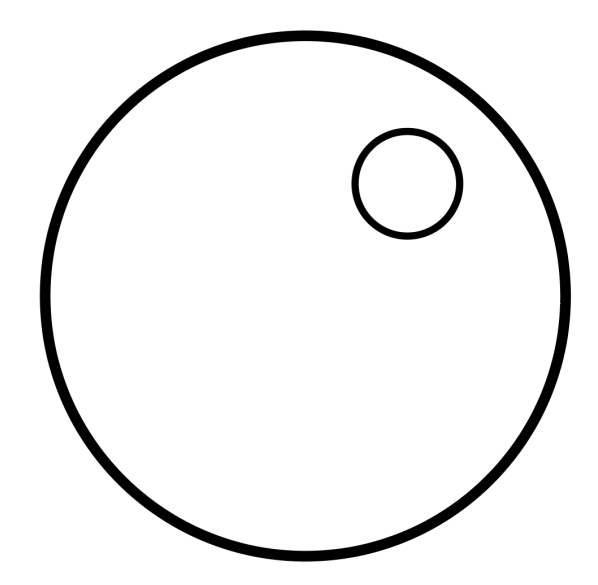

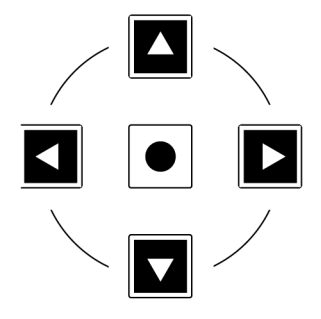

#### **Cursor Keys and Mode Key**

To the left of the jog wheel you will find the Cursor keys, with the Mode key in the centre.

When the Mode key is lit the cursor keys perform horizontal and vertical zooming.

Pressing the Mode key again, the up and down and left and right cursor keys are used to navigate through parameter functions and pages in V-Pot assignment modes (Sends, Plug-ins etc).

The next page of this User Guide provides more information on using the cursor keys in conjunction with 'Channel View' and 'Mixer View' in Logic's Mackie Control implementation.

#### **Transport Controls**

UF1 features dedicated transport keys section across the bottom, with the secondary transport keys laid out above. The secondary transport keys come preassigned to commonly used DAW functions like loop on/off and click on/off. The secondary transport keys are re-assignable via the 360° software application. There is also a shift key, which re-purposes the secondary transport keys with DAW automation modes.

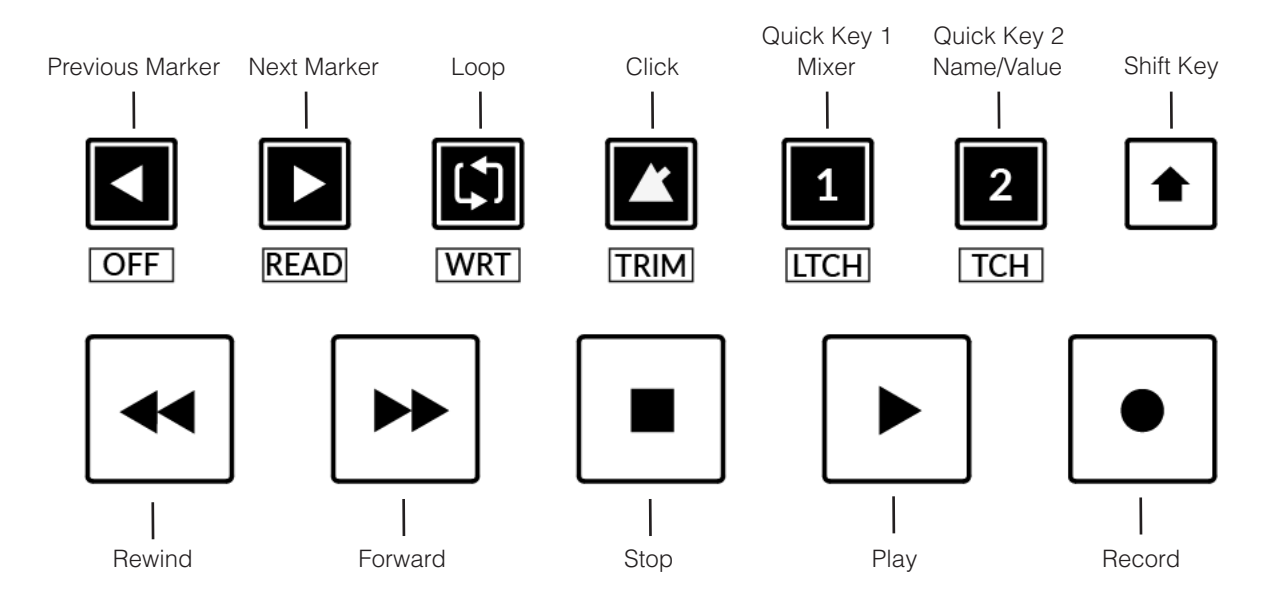

#### **Transport Keys**

The primary transport keys allow convenient access to the main transport commands within the DAW. From left to right: Rewind Forward, Stop, Play & Record.

### **Secondary Transport Keys**

The secondary transport controls allow quick access to some other frequently used features within the DAW. These keys can be reassigned via SSL 360°. The default mapping is as follows: Previous Marker, Next Marker, Loop on/off, metronome/click on/off and two quick keys. In Logic, Quick Key **1** is preset to toggle the mixer window and Quick Key **2** toggles the scribble strip information for the V-Pots between showing the name or the value of the parameters (NAME/VALUE MCU command).

### **Shifted Functions of the Secondary Transport Keys - Automation Modes**

You will notice that there are additional labels beneath the **Secondary Transport** keys. These functions are accessed by pressing the **SHIFT** button and provide access to the automation modes within Logic Pro.

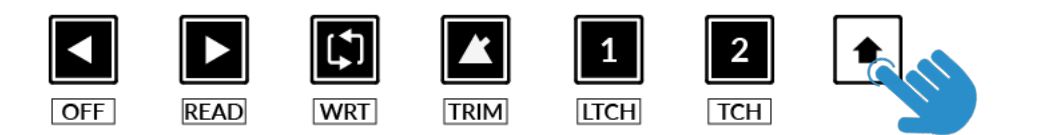

#### **Automation**

To select the automation mode for the DAW track shown on the UF1 fader, you will first need to press the **SEL** key. Next, engage the **SHIFT** key to change the secondary transport keys to be automation keys. Finally, press the secondary transport key that matches your desired automation mode.

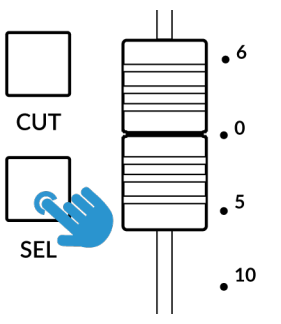

*STEP 1: Use the SEL key to* 

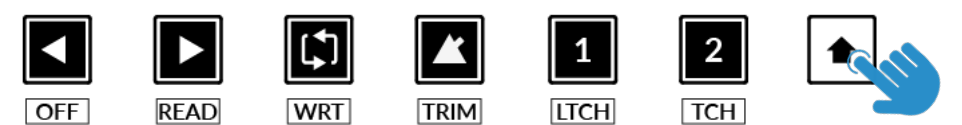

*STEP 2: Engage the SHIFT KEY to re-purpose the secondary transport keys to be automation keys.*

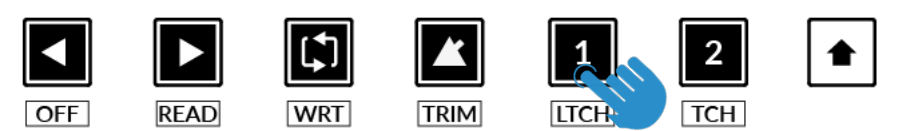

*select the track. STEP 3: press to select the automation mode you wish to set the track to.* 

#### **V-Pot Assignment Modes**

UF1 offers direct access to the six main Mackie Control V-Pot assignment modes. These V-Pot assignment modes are accessed via the keys labelled below: 1. **PAN**, 2. **SEND**, 3. **INSTRUMENT**, 4. **PLUGIN**, 5. **EQ** and 6. **TRACK**. To access the **Assignment Modes**, use the Page keys to move between the Soft Key pages. For an in-depth explanation of each V-Pot assignment mode, please refer to the Mackie Control section *Logic Pro Control Surface Support* document.

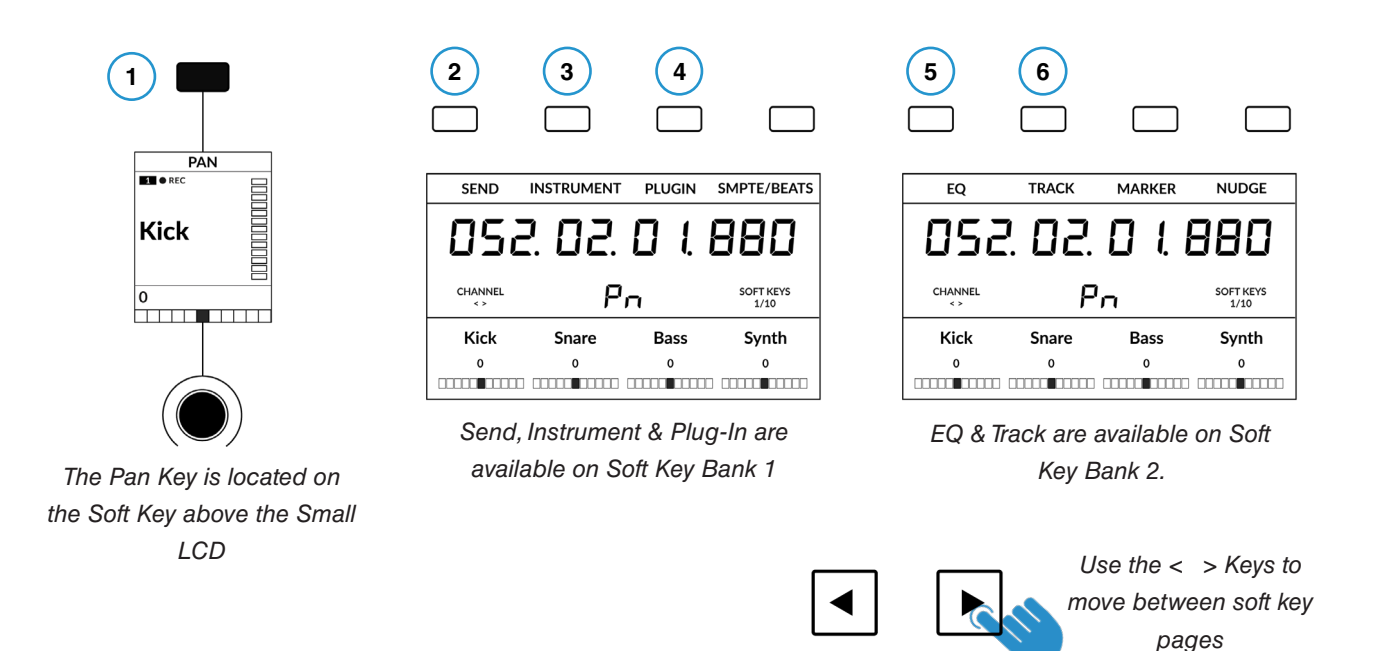

#### **Channel View & Mixer View**

Each V-Pot assignment mode can operate in two different ways - 'Channel View' or 'Mixer View'. Pressing the currently active V-Pot assignment key will toggle between the two view modes.

Let's take **SEND** mode as an example. The first time you press the **SEND** key, you will be put into 'Mixer View'. In this view, you can control one Send parameter (Destination/Level/Pan/Mute) for all tracks using the V-Pots. In 'Mixer View' the Left and Right cursor keys move between the next and previous parameter and the Up and Down cursor keys change the Send Slot selection e.g. Send 1, Send 2, Send 3 etc. Ensure the Zoom key is not active.

Pressing the **SEND** key again will toggle you into 'Channel View' which, by contrast, presents multiple Send parameters (Destination/Level/Pan/Mute) for *the currently selected track* across V-Pots. In 'Channel View', the Left and Right cursor keys will move between parameter pages and the Up and Down cursor keys will change the selected track (again, as long as the central Zoom key is not lit).

#### **Pressing and holding a V-Pot Assignment Key**

Many of the V-Pot assignment keys have a press and hold feature. For example, press and hold the **SEND**  key to display a sub-menu of options on the LCDs. In this particular example, 'Level' is presented above V-Pot 2, so pushing V-Pot 2 (whilst keeping **SEND** held down), assigns the V-Pots to control Send levels. This offers an alternative method of achieving the same task as using the cursor keys in 'Mixer View'.

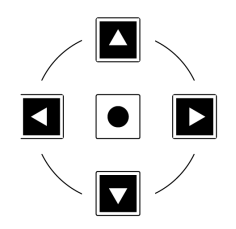

*The cursor keys are integral to operating in Channel View and Mixer View.*

#### **Send / Plugin and Channel Key - How To Tell If You're In Channel View or Mixer View**

The blue 2-digit text in the centre of the large display informs you of the **V-Pot Assignment Mode** and whether you are in 'Mixer View' or 'Channel View'. Pressing the soft key in question e.g. **SEND** will alternate you between each view**.**

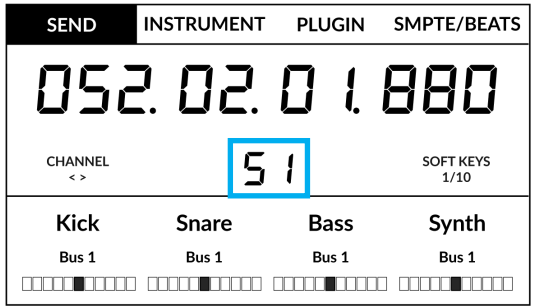

#### **Mixer View**

In this Example **SEND** is in 'Mixer View', as indicated by '**S1**'

*Mixer View*

#### **Channel View**

In this Example **SEND** is in 'Channel View', as indicated by '**SE.**'

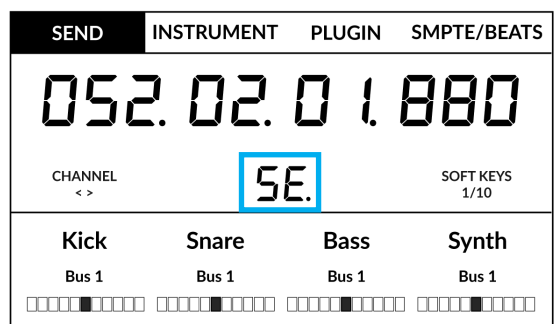

*Channel View*

#### **The Importance of the 5-8 Key**

Don't forget that the **5-8** key has an important role to play when working with the V-Pots.

In **Mixer** View, the first 4 channels of the controller bank are visible - e.g. sends across the first 4 tracks of the bank. Pressing the **5-8** key allows you to view and control sends on tracks 5-8 of the controller bank.

In **Channel** View, the **5-8** key will allow you access to the selected track's parameters (Destination, Level, Pan Position and Pan Mute) on the even numbered send slots e.g. Send 2, 4, 6, 8 etc. Use the **5-8** key in conjunction with the left and right cursor keys to access all available sends.

The **Name/Value** function (preassigned to Quick Key **2** key) is also useful to alternate the displays between showing the names or values of the send functions.

#### **Group, Marker and Nudge**

Soft Key banks 2 and 3 allow access to Mackie Control 'Marker' 'Nudge' and 'Group' functions.

*For a detailed breakdown of exactly how GROUP, MARKER, NUDGE or any of the other Mackie Control commands operate, please refer to the Mackie Control section of the Logic Pro Control Surface Support document.*

#### **User Bank Pre-Assignments**

Soft Key pages 1-10 allow you access to various DAW commands or keyboard shortcuts on the 4 soft keys along the top of UF1. These can of course be changed to any of the available DAW commands or your own keyboard shortcut sequences in the UF1 page of SSL 360°. Use the Page **<** and **>** soft keys to move through the various pages The large screen on UF1 tells you which page you are on.

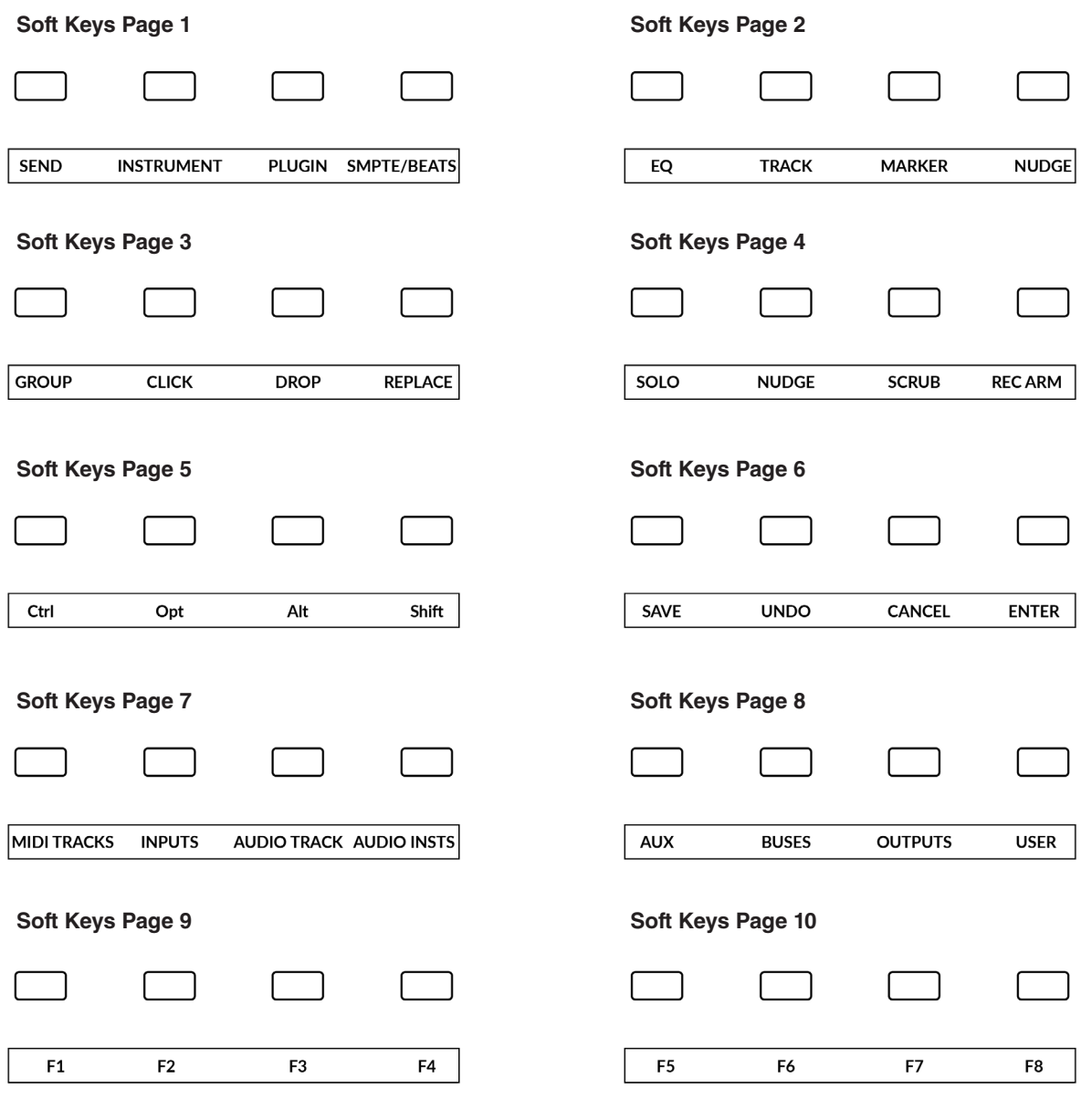

## **Assignable DAW Commands List - Logic**

The following DAW commands are available in SSL 360° to assign to any of the user-assignable keys.

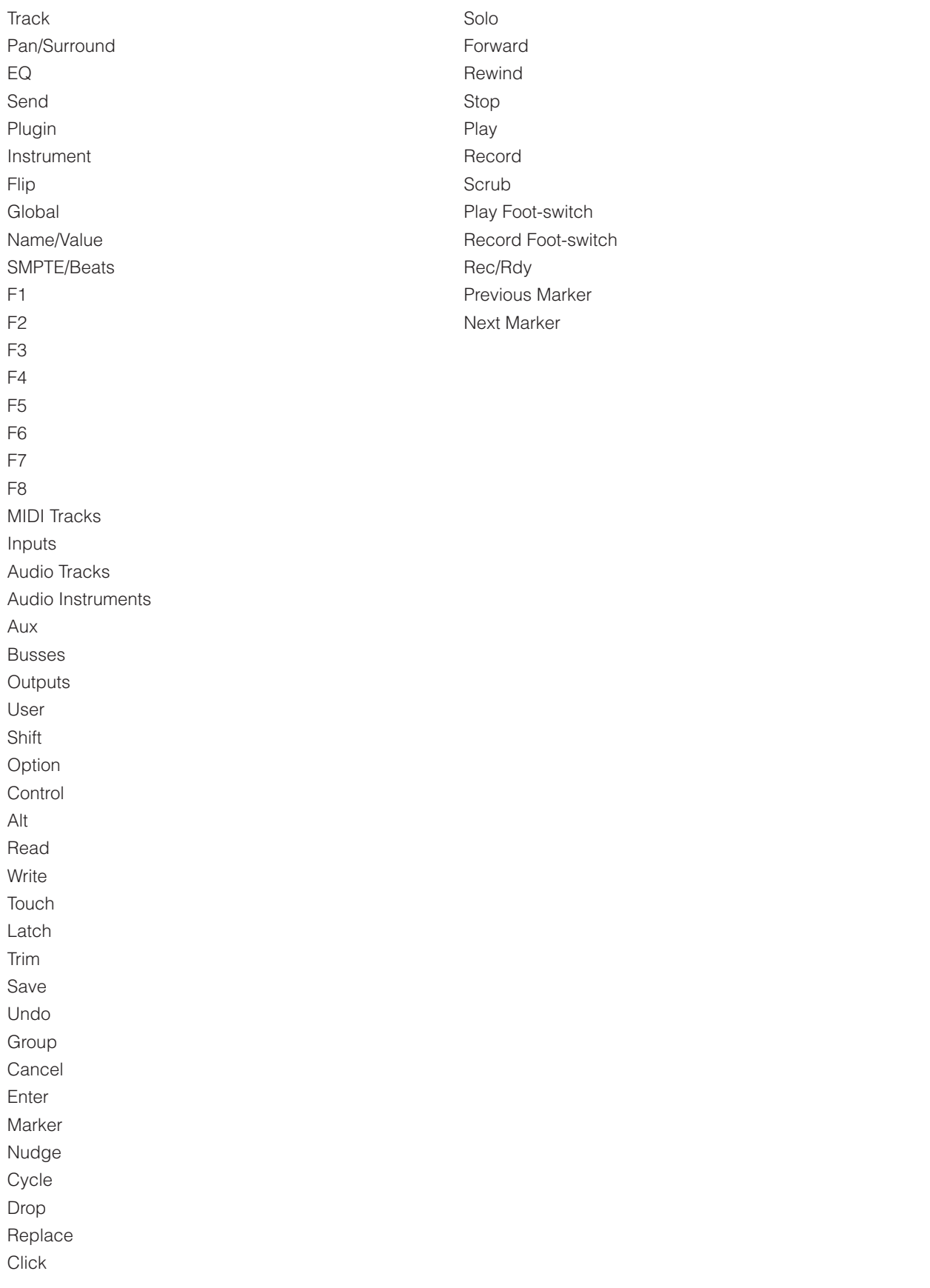

# **Cubase/Nuendo with UF1 - Tutorial**

The following tutorial guides you through configuring and using the default Cubase profile on **LAYER 1** of UF1. If you wish to configure Cubase on a different layer, please refer to the *DAW Communication* section of this User Guide to ensure your DAW is configured for the correct **SSL V-MIDI** ports.

## **SSL 360° Setup**

- 1. Open the SSL 360° application on your Mac or Windows computer. Go to the **HOME** page and check that your UF1 has been detected by SSL 360°.
- 2. Then, go to the **UF1** page and set **LAYER 1** to **Cubase** using the drop-down list. If Cubase is not available from the drop-down list it is because you have not configured it as DAW 1 on the **[CONTROL SETUP](#page-21-0)** page - ensure you do this first.
- 3. On the **UF1** page, choose the option from **FADER SEL RANGE** drop-down list that matches your setup.

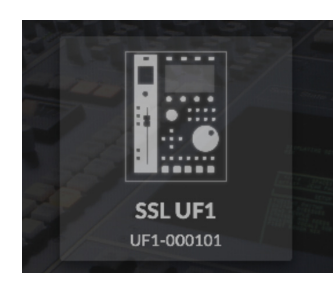

*STEP 1 : Open SSL 360° application. Check your UF1 has been detected.* 

## **Cubase Setup**

**LAYER 1** DAW 1 (Cubase) PORT A **REVERT** 

*STEP 2 : Select the default Cubase DAW profile from the UF1 page.*

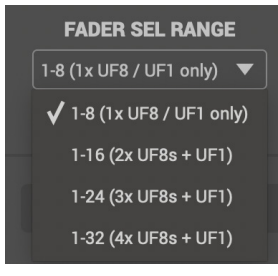

*STEP 3 : Select FADER SEL RANGE that matches your setup.*

*If you are adding UF1 to an existing UF8 setup, you can skip this section because UF1 does not require any additional Mackie Control devices to be setup in the DAW.*

- 4. Open Cubase. Go to **Studio** > **Studio Setup**...
- 5. Click the **+** symbol in the top-left of the window and select **Mackie Control** from the drop-down list. Set the **MIDI Input** to **SSL V-MIDI Port 1 Source** and set **MIDI Output** to **SSL V-MIDI Port 1 Destination**. Click **Apply**.

| <b>Transport</b>     | <b>Studio</b>              | Workspaces                                                          | Window | <b>VST Cloud</b>             | <b>Hub</b> | Hel      |
|----------------------|----------------------------|---------------------------------------------------------------------|--------|------------------------------|------------|----------|
| $\epsilon$ C         | Audio Connections          |                                                                     |        | <b>F4</b>                    |            |          |
|                      | MixConsole<br>MixConsole 2 |                                                                     |        | F <sub>3</sub>               |            |          |
| $\equiv$<br>0:0<br>m |                            | MixConsole 3<br>MixConsole in Project Window<br><b>Control Room</b> |        | $T$ F <sub>3</sub>           |            | 0:01:00: |
|                      |                            | VST Plug-in Manager<br><b>VST Instruments</b>                       |        | F <sub>11</sub>              |            |          |
|                      |                            | Audio Performance<br><b>Video Player</b>                            |        | <b>F12</b><br>F <sub>8</sub> |            |          |
|                      |                            | On-Screen Keyboard                                                  |        | $\Sigma K$                   |            |          |
|                      |                            | <b>More Options</b>                                                 |        |                              |            |          |
|                      | <b>ReWire</b>              |                                                                     |        |                              |            |          |
|                      |                            | <b>Studio Setup</b>                                                 |        |                              |            |          |

*STEP 4 : Open the Studio > Studio Setup... menu in Cubase.*

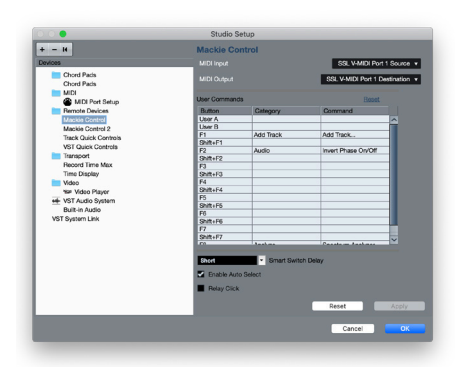

*STEP 5 : Add a Mackie Control and configure MIDI Input and MIDI Output to SSL V-MIDI Port 1. Click Apply.*

6. Next, go to **Studio** > **More Options** and click on **Mackie Control** and **Mackie Control 2**, ensuring both small pop-up windows that appear have **Cubase** selected, instead of **Compatibility**. This is important as UF1 has been designed to work with Steinberg's latest implementation of the Mackie Control Protocol and must be in **Cubase** mode to ensure all features work as expected.

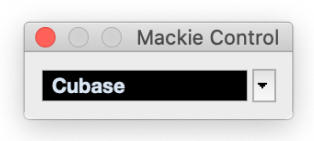

7. As a final step, go to **Studio Setup** > **MIDI Port Setup** and deactivate the **In 'ALL MIDI Inputs**' option for your **SSL V-MIDI Ports**  and click **OK**. This will ensure that MIDI Instrument Tracks set to receive from **ALL MIDI Inputs** do not pickup MIDI data from UF1.

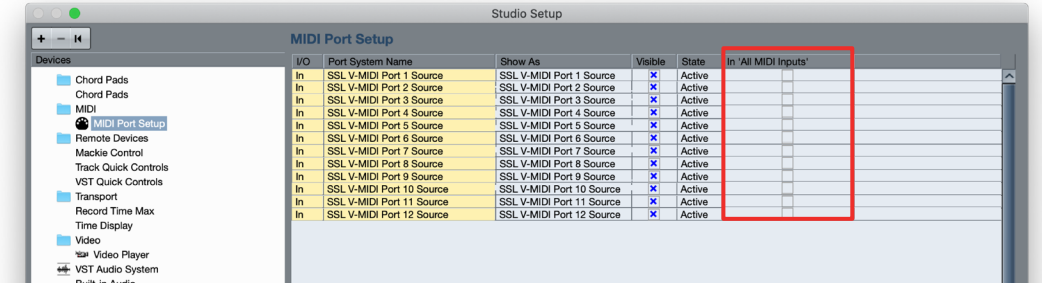

*Disable In 'ALL MIDI Inputs' for SSL V-MIDI Ports*

## **Small LCD Layout**

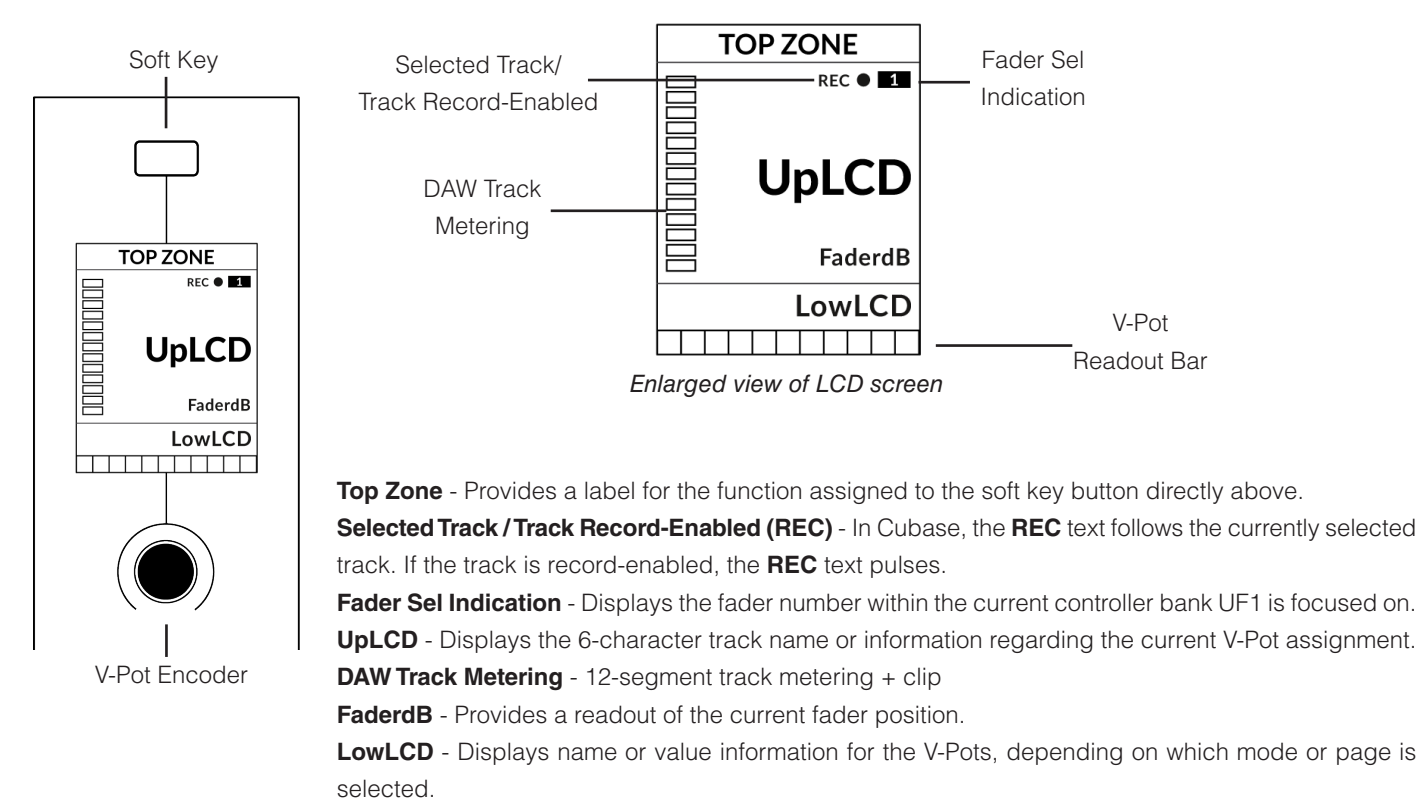

**V-Pot Readout Bar** - Displays the position of the currently assigned V-Pot (encoder) function.

#### Cubase MCU Page number **SOFT KEY 1 SOFT KEY 2** SOFT KEY 3 **SOFT KEY 4** Soft Key Labels Timecode 052. 02. 0  $\mathbf{\mathbf{\mathbf{I}}}$ Channel Encoder CHANNEL SOLO<br>FADER SEL ACTIVE **PAGE** SOFT KEYS Soft Key Page  $01/02$  $1/10$ Mode Top Scribble Strip **TopScrib 1 TopScrib 2 TopScrib 3 TopScrib 4** Low LowScrib 1 LowScrib 2 LowScrib 3 LowScrib 4 Scribble Strip V-Pot Readout BarSolo Active Indication V-Pots

**Soft Key** - Provides a label for the function assigned to the soft key directly above.

**Timecode** - Shows the current timecode in Bars/Beats or SMPTE.

**Channel Mode** - Indicates the current **CHANNEL** encoder mode.

**Solo Active Indication** - Indicates if there are any active solo'd tracks.

**Cubase MCU Page Number** - Cubase's page information for the current V-Pot Assignment mode.

**Soft Key Page** - Displays the current Soft Keys page number.

**UpLCD** - Displays the 6-character track name or information regarding the current V-Pot assignment.

**LowLCD** - Displays name or value information for the V-Pots, depending on which mode or page is selected.

**DAW Track Metering** - 12-segment track metering + clip.

**V-Pot Readout Bar** - Displays the position of the currently assigned V-Pot (encoder) function.

**V-Pots** - 4 x V-Pots that control the assigned parameters.

**Large LCD Layout**

## **Tutorial**

This section guides you through using UF1 with Cubase.

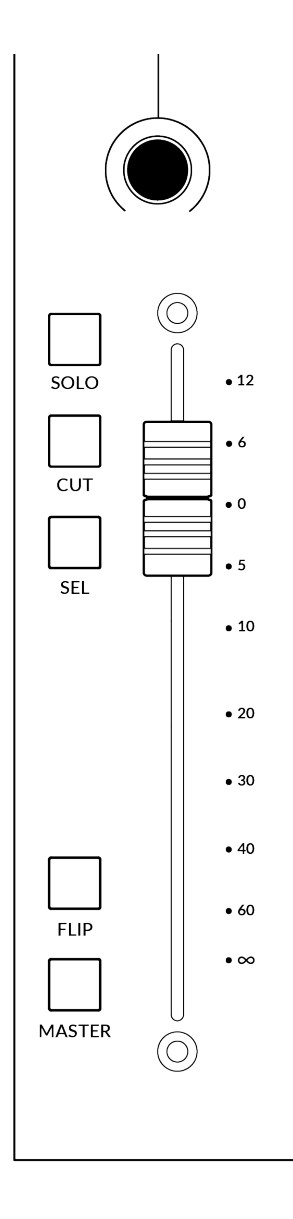

#### **Before You Start...**

For complete, in-depth coverage of all the functions and features you can control in Cubase using UF1, please refer to the Mackie MCU Pro section of Steinberg's *Remote Control Devices* PDF document, available via the Cubase/Nuendo Help menu.

#### **V-Pot**

At the top of each strip is the V-Pot (virtual pot). The function of the V-Pot varies, depending on which V-Pot assignment mode is currently active (Pan, FX Send etc) but is typically used for tasks such as controlling pan position, send levels, plug-in parameters or scrolling through parameter options/lists.

The V-Pot has a push function, which by default operates the Track Monitor function when the V-Pot assignment mode is Pan.

#### **100 mm Motorised Fader**

A motorised, touch-sensitive fader provide physical control of your Cubase tracks and is great for balancing mix levels and riding volume automation.

## **Solo, Cut & Sel (Select)**

The UF1 fader strip features **SOLO**, **CUT** and **SEL** keys corresponding to the solo, mute and select features of the Cubase track.

### **Flip**

Pressing the **FLIP** key switches the functions of the V-Pots and faders. This is useful for various reasons, including tasks such as controlling Send levels or Plugin parameters on the fader instead of the V-Pots

#### **Master**

The Master Key enables the UF1 fader to control Cubase's Master Fader,.

#### **Channel Encoder**

Pressing down on the **CHANNEL** encoder, the large LCD will change to display the available **CHANNEL** encoder modes. Turn the encoder to highlight the desired mode and press down again to select the mode.

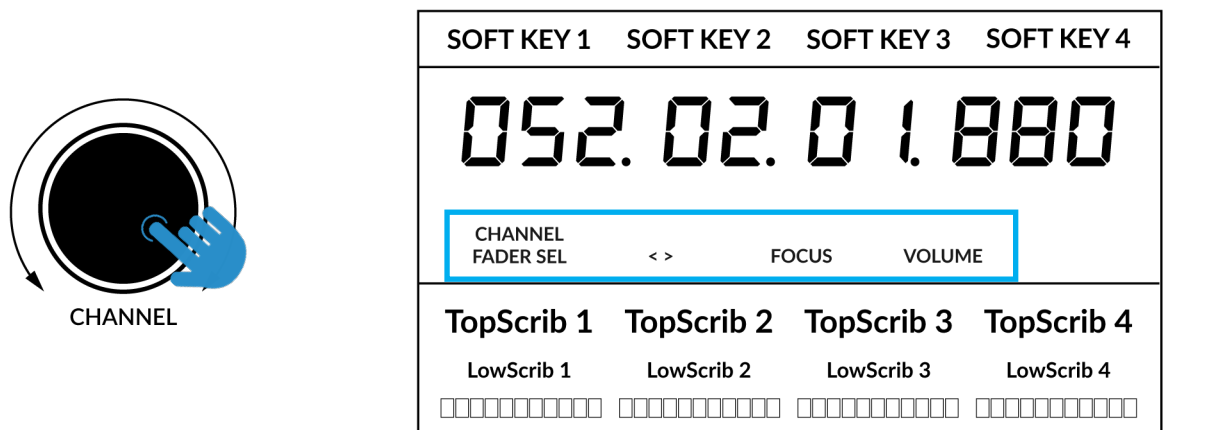

#### **Fader Sel**

Moves UF1 across the channels of the MCU controller bank and automatically banks at the end to move you to the next/previous bank. Allows you to access all the tracks in your DAW on the UF1 fader.

#### **< >**

Moves the HUI/MCU controller bank 'window' left and right across the DAW session.

#### **Focus**

Emulates the scroll function of a mouse. This can be a really nice way of controlling plug-ins or anything else on screen that responds to a mouse scroll operation. Simply open a plug-in GUI, hover your computer mouse over a control and turn the encoder for hands-on control.

#### **Volume**

The **CHANNEL** encoder controls the system volume level, if the audio device you are using can be controlled by the operating system's volume up/down. For example, if you're on the road with your headphones plugged into the computer's built-in audio output.

## **CENTRE KEYS**

#### **MODE (Button 1)**

The **MODE** key determines the operation of the large screen and its 4 associated V-Pots. Pressing the **MODE** key toggle you through the different options. Holding down the **MODE** button allows direct access to each mode via the soft keys at the top of the large LCD. Each mode is colour coded:

#### **General DAW (white)**

The 4 x V-Pots beneath the large display control various parameters such as pans, sends, plug-ins etc depending on the current V-Pot assignment mode.

#### **DAW Faders (green) - "FAdr"**

The V-Pots control the fader levels across 4 tracks in the current controller bank. The level is represented by both a dB text readout and the V-Pot readout bar.

#### **Meter Plug-in (yellow)**

The V-Pots and soft keys directly control the SSL Meter plug-in, via SSL 360°. Because this mode is the same across all DAWs, please refer to the [SSL Meter control](#page-188-0)  [section](#page-188-0) at the end of this user guide for more information.

#### **5-8 Key (Button 2)**

Assigns the V-Pots to control tracks 5-8 of the current controller bank.

#### **Soft Key Page Banks (3)**

Allows you to move through various pages of parameters that are assigned to

#### **Bank Keys (Button 4)**

The bank keys move the fader selection in multiples of 8, with the 1st channel of the 8 appearing on both the **Main Fader** and the 1st of the channels to appear across the 4 V-Pots unless **5-8** is selected.

#### **360° / LAYER selection Key (Button 5)**

A short press of the 360° button opens and closes the SSL 360° application, allowing access to edit settings & assignable keys on the UF1 & all other SSL 360° powered devices. A long press and hold of the 360° button, in conjunction with a press of the relevant top-row soft key allows you to switch to a different DAW or Plug-in Mixer Layer.

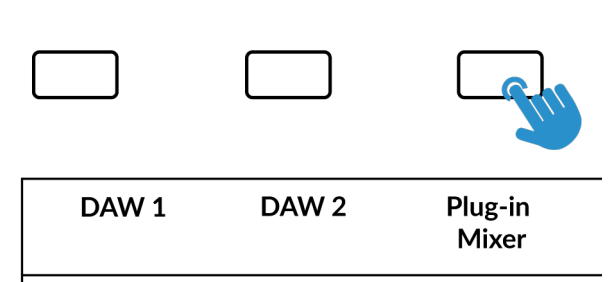

*Press and hold the 360° button and whilst keeping it held down, you can switch to a different Layer by pressing the relevant top-row soft key.*

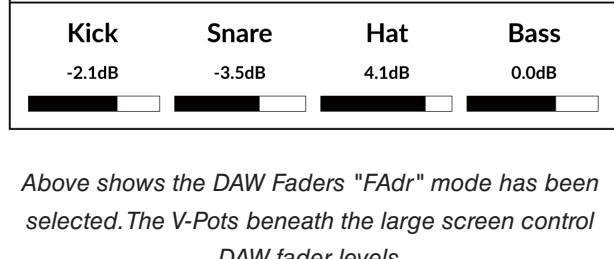

Fade

SOFT KEY 2

SOLO<br>ACTIVE

052.02.01.8

SOFT KFY 1

CHANNEL

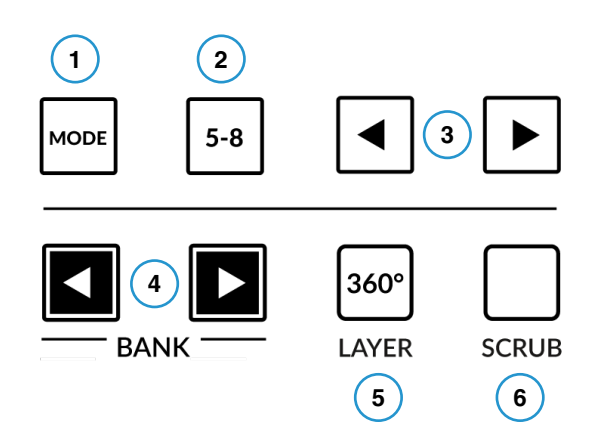

SOFT KFY 3

PAGE<br>01/02

SOFT KEY 4

SOFT KEYS<br>1/10

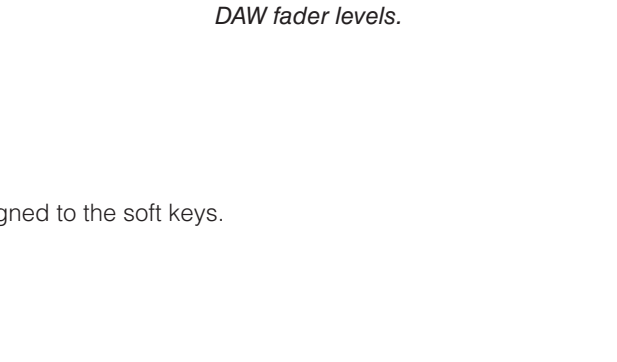

#### **SCRUB Key (Button 6)**

The **SCRUB** key puts the jog wheel into scrub mode. Scrolling through the DAW timeline with the playhead playing back audio at the speed of the Jog Wheel rotation. Scrub mode can also be customised in the SSL 360° UF1 page, by changing it from **Factory**

to **User**. This can be useful if you want to use the jog wheel for tasks such as adjusting clip gain. e.g. you could assign the DAW's keyboard shortcuts for clip gain up and down.

#### **Jog Wheel (7)**

The jog wheel is used to scroll through the session timeline. By simply moving the Jog Wheel, the playhead will move through the timeline forward by moving the Jog wheel clockwise & backwards in an anticlockwise movement.

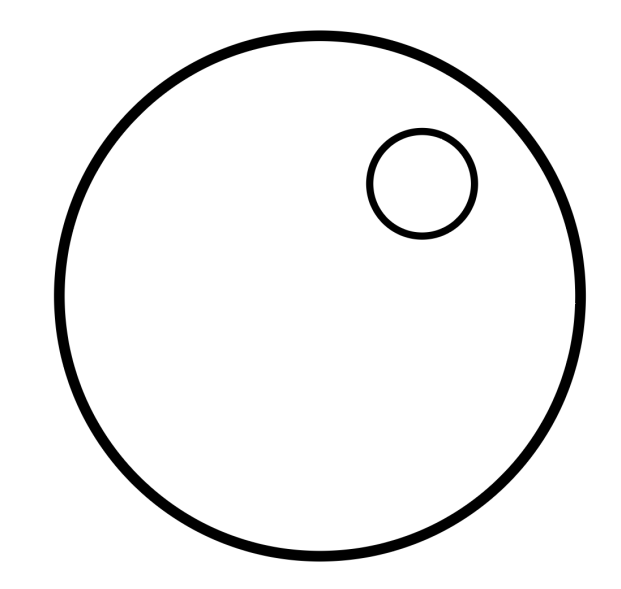

#### **Cursor Keys and Mode Key**

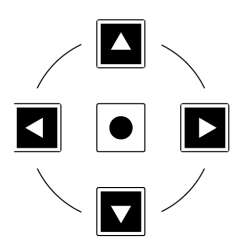

To the left of the jog wheel you will find the Cursor keys, with the Mode key in the centre.

When the Mode key is lit the cursor keys perform horizontal and vertical zooming.

Pressing the Mode key again, the up and down and left and right cursor keys are used to navigate through channels in the Edit Window, and the Left & Right keys moving to the start and end point of the currently selected track's current region.

### **Transport Controls**

UF1 features dedicated transport keys section across the bottom, with the secondary transport keys laid out above. The secondary transport keys come preassigned to commonly used DAW functions like loop on/off and click on/off. The secondary transport keys are re-assignable via the 360° software application. There is also a shift key, which re-purposes the secondary transport keys with DAW automation modes.

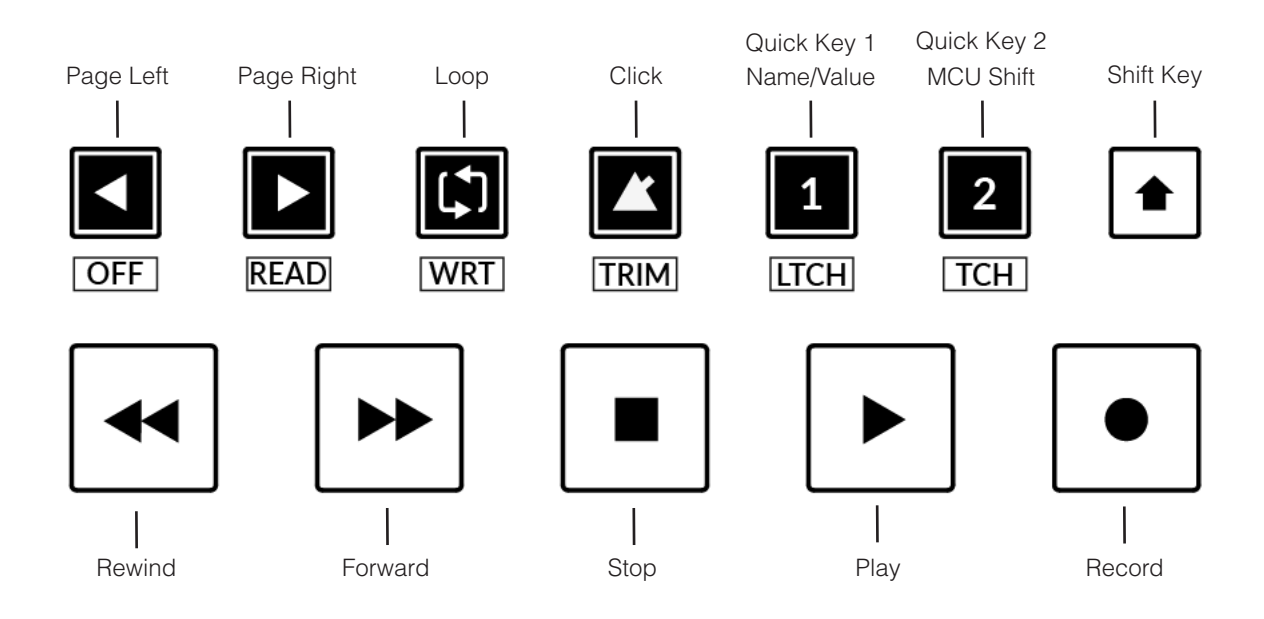

#### **Transport Keys**

The primary transport keys allow convenient access to the main transport commands within the DAW. From left to right: Rewind Forward, Stop, Play & Record.

#### **Secondary Transport Keys**

The secondary transport controls allow quick access to some other frequently used features within the DAW. These keys can be reassigned via SSL 360°. The default mapping is as follows: Page Left, Page Right, Loop on/off, metronome/click on/off and two quick keys. In Cubase, Quick Key **1** is preset to toggle the Name/Value command and Quick Key **2** is assigned to the MCU Shift function.

#### **Shifted Functions of the Secondary Transport Keys - Automation Modes**

You will notice that there are additional labels beneath the **Secondary Transport** keys. These functions are accessed by pressing **SHIFT** button and provide access to the automation modes within Cubase. Note that **READ** and **WRITE** are the only automation keys that apply to Cubase, so all other keys in this section are disabled.

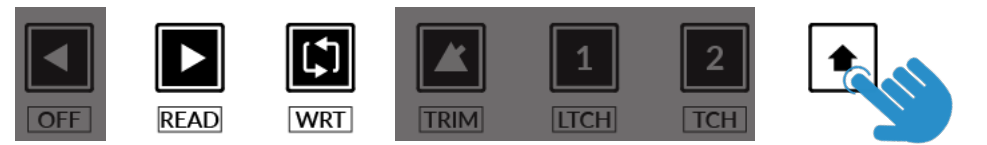

*Modes unavailable in Cubase MCU*

#### **Automation**

To select the automation mode for the DAW track shown on the UF1 fader, you will first need to press the **SEL** key. Next, engage the **SHIFT** key to change the secondary transport keys to be automation keys. Finally, press the secondary transport key that matches your desired automation mode.

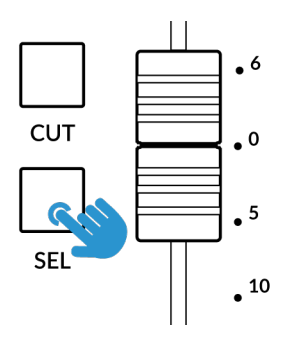

*STEP 1: Use the SEL key to select the track.*

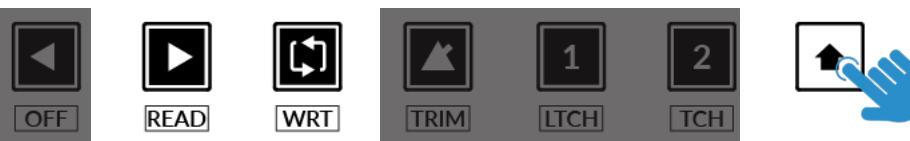

*STEP 2: Engage the SHIFT KEY to re-purpose the secondary transport keys to be automation keys.*

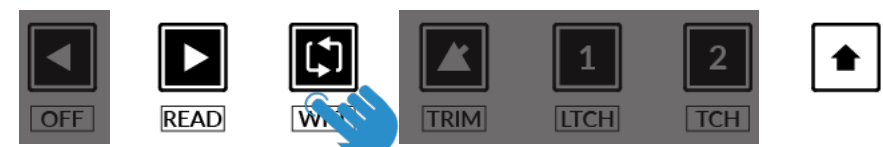

*STEP 3: press to select the automation mode you wish to set the track to.* 

#### **Channel Visibility Presets**

Fader Bank 1-8 commands are used to call up your Channel Visibility presets. These commands are preassigned to Soft Key Pages 9 and 10.

With the **MCU Shift** key held (preassigned to Quick Key **2**) the Fader Bank keys apply specific channel types (Audio, Groups, FX Channels,MIDI etc) to the UF1 surface.

Please reference Cubase Remote Control Devices documentation for more information.

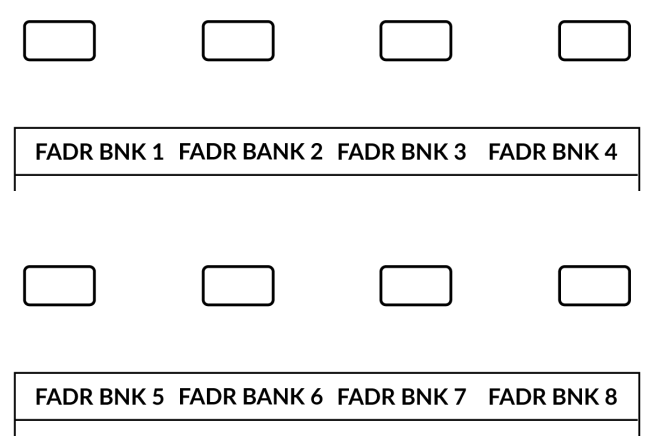

#### **V-Pot Assignment Modes**

UF1 offers direct access to the main modes of Cubase's Mackie Control implementation. For an in-depth explanation of how to use each V-Pot assignment mode, please refer to the **Mackie MCU Pro** section of Steinberg's **Remote Control Devices** document.

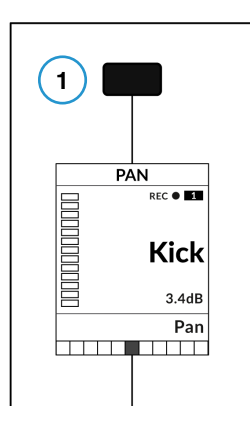

*The Pan Key is located on the Soft Key abvove the Small LCD Screen*

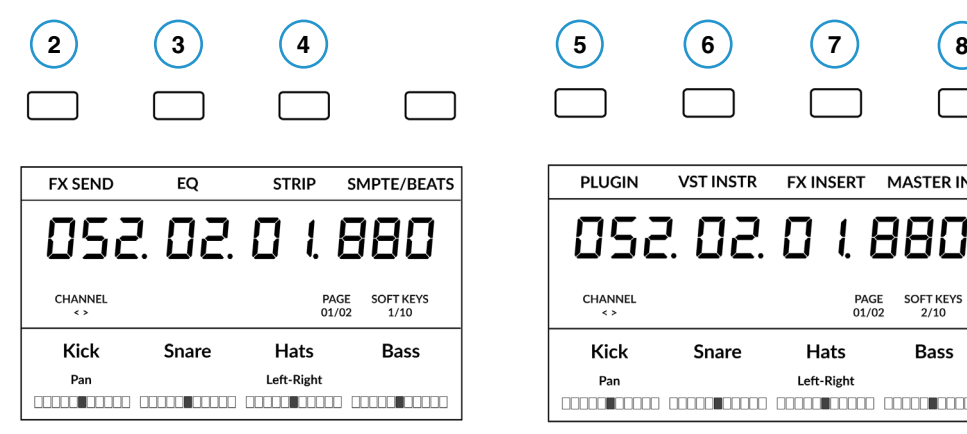

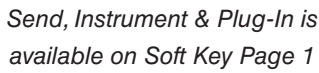

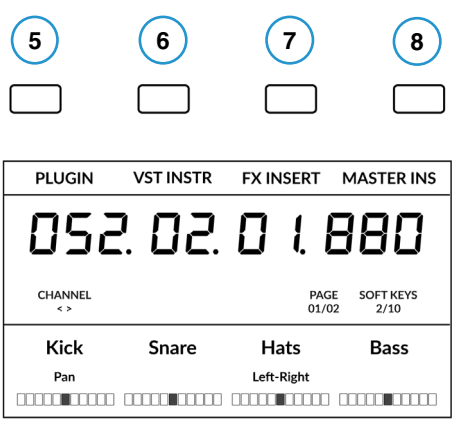

*EQ & Track are available on Soft Key Page 2.* 

#### **Nomenclature Table**

The column 'Cubase/Nuendo MCU Function', contains the MCU function names as referred to in Steinberg's **Remote Control Devices** documentation. These names are taken from the Cubase/Nuendo overlays that are placed onto a Mackie Controller (replacing the default Logic labels). The Cubase MCU implementation has evolved over the years and as such, some of the labels don't quite match the functionality, so we have presented the most intuitive labels possible on UF1 to make operation easier. For example the 'FIRST' key on a Mackie Control with a Cubase overlay accesses controls for routing so we have labelled our key **ROUTING** instead.

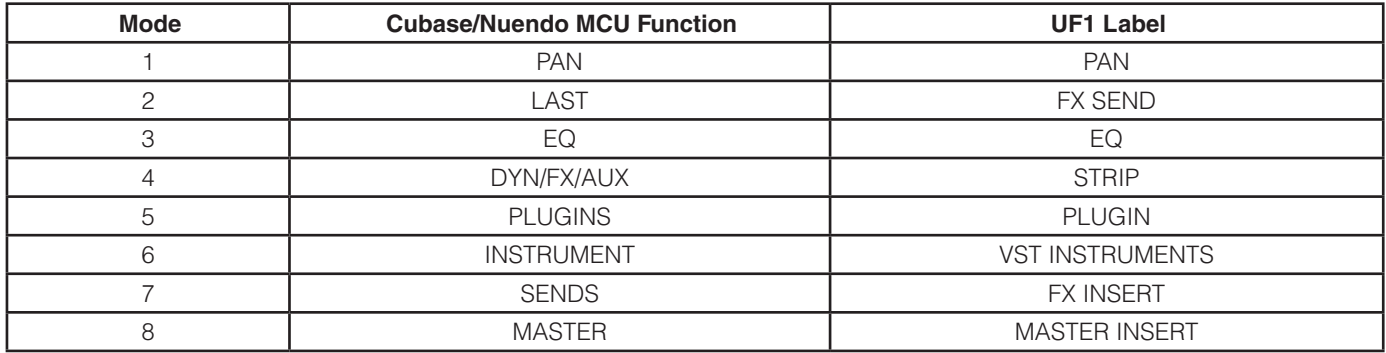

#### **Page Keys**

The **PAGE < >** keys allow you to move through the various parameter pages that are available within each V-Pot assignment mode (or 'Parameter Group' as Cubase refers to them). The current page selection is displayed on the UF1 large display.

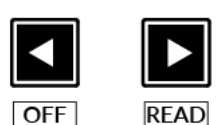

### **Name/Value**

Strictly speaking, the **NAME/VALUE** (preassigned to Quick Key **1**) function is not a V-Pot assignment mode by itself but it does have the useful function of displaying parameter values on the LCDs. Without engaging this, parameter values are only shown when a V-Pot is turned.

#### **Example - Controlling Sends**

It is beyond the scope of this User Guide to cover all of the different V-Pot assignment modes within the Cubase MCU implementation, however an example of controlling Sends is presented below.

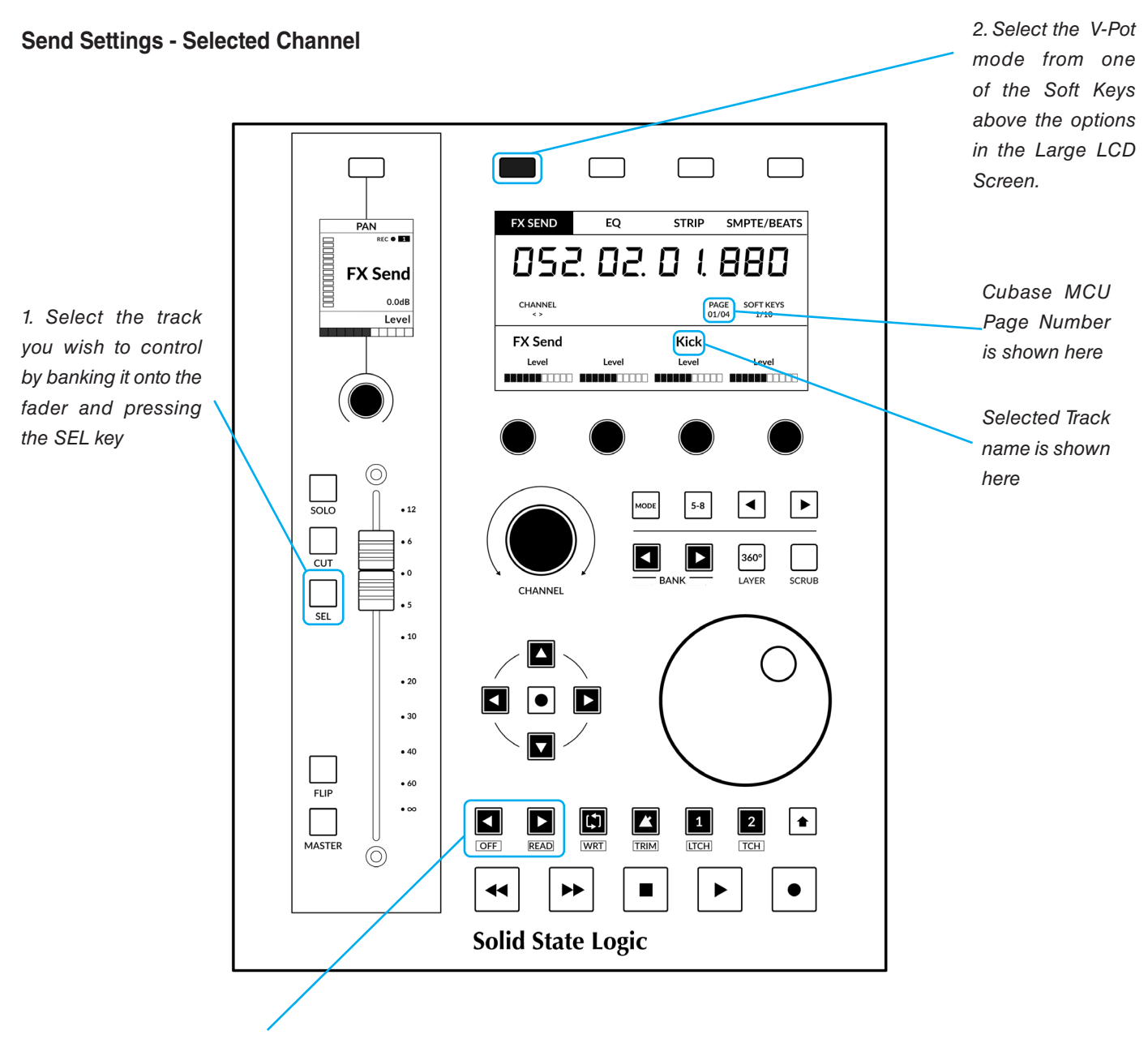

*3. Use the PAGE < > Keys to bank though pages of parameters available for the V-Pot Assignment mode.* 

- Select the channel you wish to control by pressing the **SEL** key on the track assigned to the UF1 fader..
- Press the FX SEND key. This mode allows you to control all the Send parameters for the currently selected track using the V-Pots - e.g. all the Send levels on the selected track.
- Use the **PAGE < >** keys to move between parameter pages.

#### **Send Settings - Global**

Alternatively, Global mode provides you with access to the advanced send settings for the tracks currently on the UF1 surface. For example, you can control a send parameter (e.g. level), of FX Send 1 across multiple tracks at once using the V-Pots.

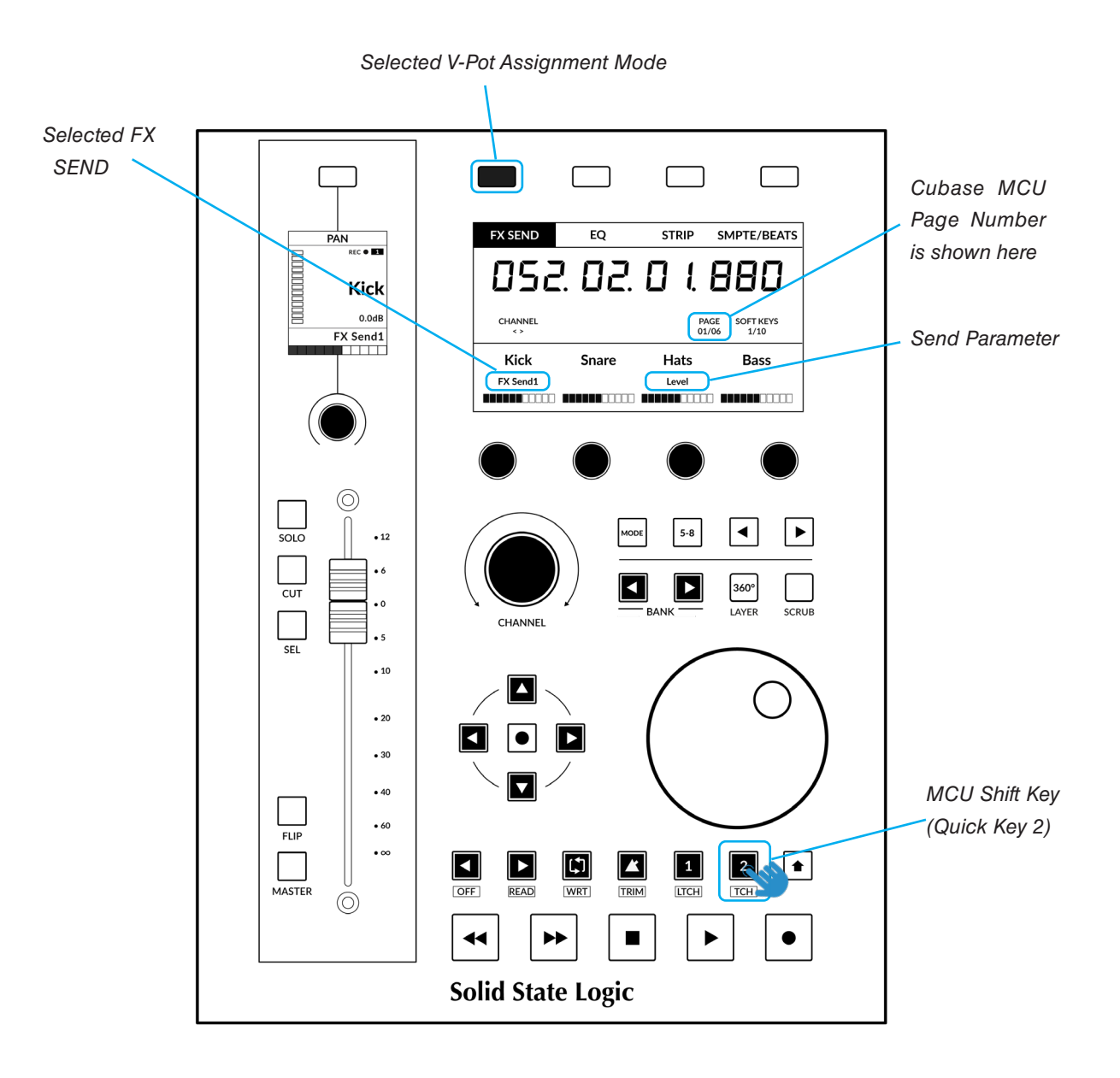

- This is an example of a V-Pot assignment mode that is accessed by pressing and holding the MCU Shift command (Quick Key **2**).
- Press and hold the **MCU Shift (Quick Key 2)** key and then press the **FX SEND** key. This will select FX Send 1 but you can move through the rest of the FX Sends by continuing to keep **MCU Shift (Quck Key 2)** held and repeatedly pressing the **FX SEND** key
- Use the **PAGE < >** keys to move between parameter pages.

*Each V-Pot assignment mode may vary slightly in terms of how it operates so it's important to refer to the Mackie MCU Pro section of Steinberg's Remote Control Devices PDF for more information.*

#### **User Bank Pre-Assignments**

User Banks 1-10 allow you access to various DAW commands or keyboard shortcuts on the 4 soft keys along the top of UF1. These can of course be changed to any of the available DAW commands or your own keyboard shortcut sequences in the UF1 page of SSL 360°.

Select User Banks using the <> Keys and the current bank will be indicated by the **SOFT KEYS** 1/10 display in the Large Screen Display.

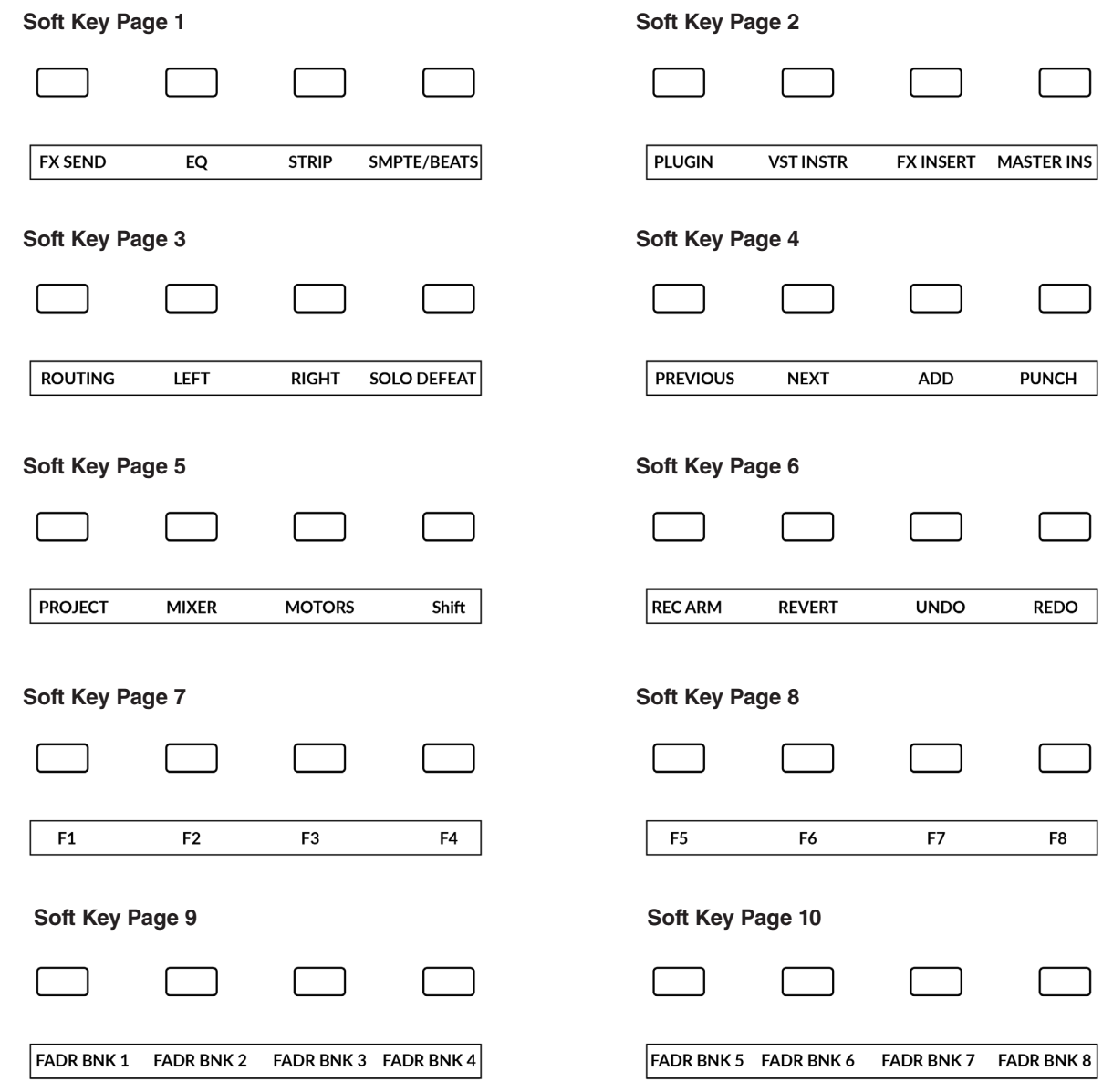

#### **Function Select Keys 1-8 (F1 - F8)**

In the **Studio Setup...** menu within Cubase, where the Mackie Control ports are configured during setup, you can program the **F1 - F8** keys found in Soft Key Pages 7 and 8 to any of the extensive list of Cubase commands made available in the **User Commands**  table - choose a category and then a command from that category. Each **F** key can be shifted using the **MCU Shift** key, giving you a total of 16 user commands plus the optional 'User A' and 'User B' foot pedals.

## **Assignable DAW Commands List - Cubase/Nuendo**

The following DAW commands are available in SSL 360° to assign to any of the user-assignable keys. Labels in brackets are added to clarity what the function does.

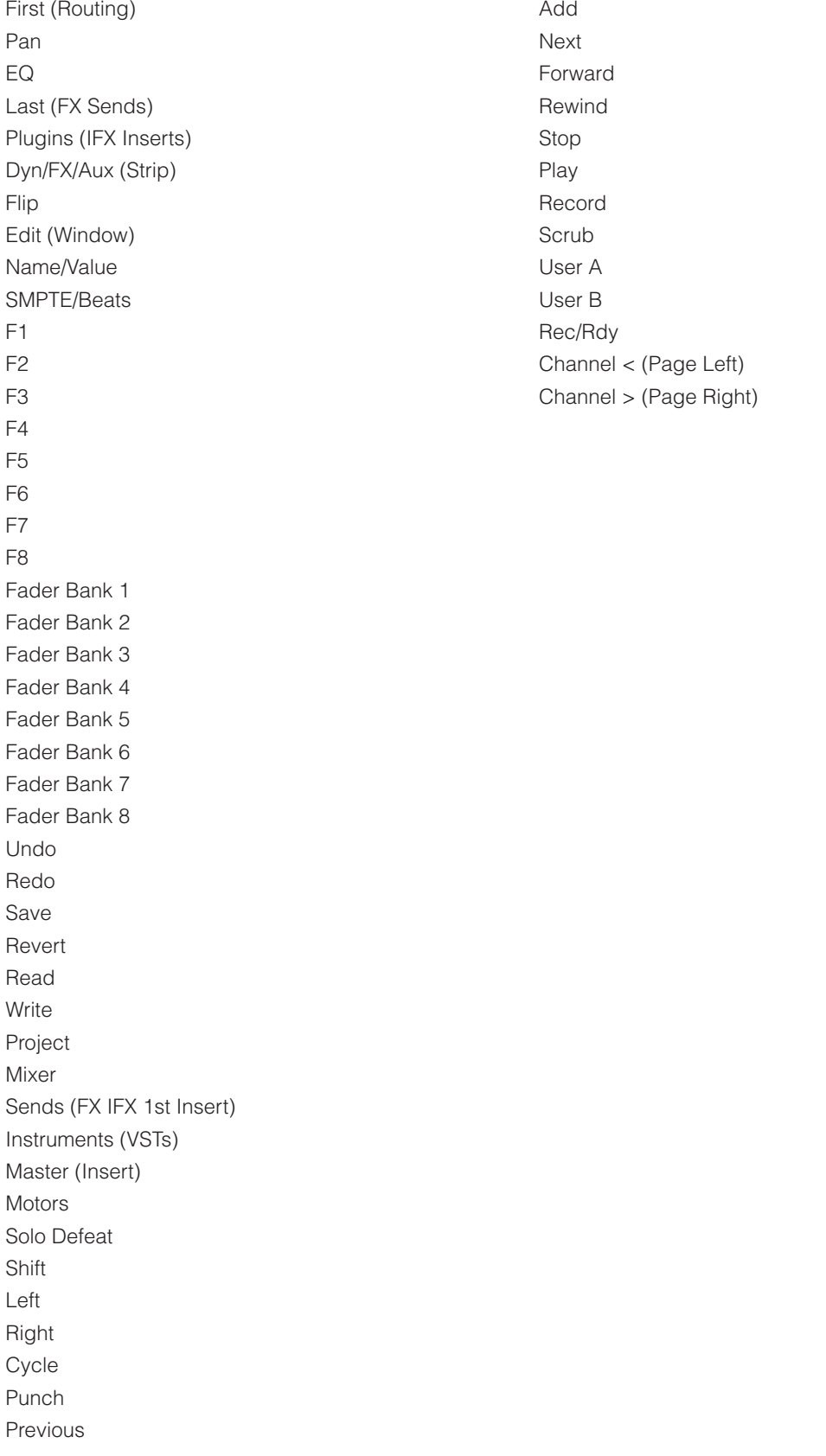
# **Ableton Live with UF1 - Tutorial**

The following tutorial guides you through configuring and using the default Ableton Live profile on **LAYER 1** of UF1. If you wish to configure Live on a different layer, please refer to the *DAW Communication* section of this User Guide to ensure your DAW is configured for the correct **SSL V-MIDI** ports..

# **SSL 360° Setup**

- 1. Open the SSL 360° application on your Mac or Windows computer. Go to the **HOME** page and check that your UF1 has been detected by SSL 360°.
- 2. Go to the **UF1** page and set **Layer 1** to **Ableton Live** using the drop-down list. If Live is not available from the drop-down list it is because you have not configured it as DAW 1 on the **[CONTROL SETUP](#page-21-0)** page - ensure you do this first.
- 3. On the **UF1** page, choose the option from **FADER SEL RANGE** drop-down list that matches your setup.

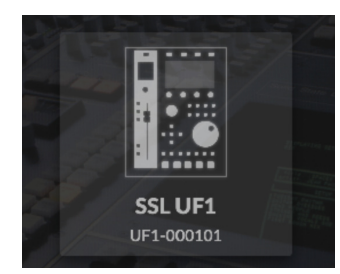

*STEP 1 : Open SSL 360° application. Check your UF1 has been detected*

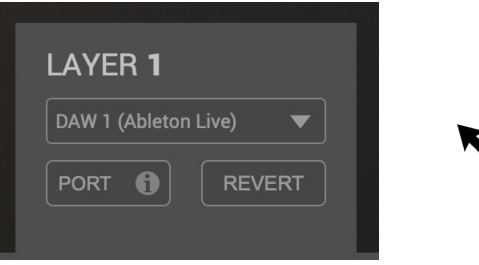

*STEP 2 : Select the default Ableton Live DAW profile from the UF1 page.*

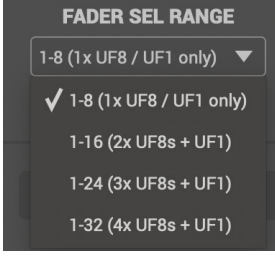

*STEP 3 : Select FADER SEL RANGE that matches your setup.*

# **Live Setup**

*If you are adding UF1 to an existing UF8 setup, you can skip this section because UF1 does not require any additional Mackie Control devices to be setup in the DAW.*

- 4. Open Live. Go to **Preferences** > **Link MIDI**...
- 5. From the **Control Surface** drop-down list select **MackieControl**. Set the **Input** to **SSL V-MIDI Port 1 Source** and set **Output** to **SSL V-MIDI Port 1 Destination**.

| $\bullet$ $\circ$               | Preferences                                                                  |                                                      |  |  |
|---------------------------------|------------------------------------------------------------------------------|------------------------------------------------------|--|--|
| Look<br>Feel                    | Link<br><b>Show Link Toggle</b>                                              | Show                                                 |  |  |
| <b>Audio</b>                    | <b>Start Stop Sync</b><br>Off                                                |                                                      |  |  |
| Link<br><b>MIDI</b>             | <b>MIDI</b>                                                                  |                                                      |  |  |
| File                            | <b>Control Surface</b><br>Input                                              | Output                                               |  |  |
| <b>Folder</b>                   | <b>v</b> None<br>None<br>$\overline{\phantom{a}}$<br>$\mathbf{1}$            | $\nabla$ (Dump)<br>None                              |  |  |
|                                 | $\overline{2}$<br>None<br><b>v</b> None<br>▼                                 | (Dump)<br>None<br>▼                                  |  |  |
| Library                         | <b>v</b> None<br>None<br>3 <sup>1</sup><br>▼                                 | None<br>$\blacksquare$ (Dump)                        |  |  |
|                                 | None<br>$\overline{a}$<br>None<br>▼<br>▼∥<br>None<br><b>v</b> None<br>5<br>▼ | None<br>(Dump)<br>▼<br>None<br>$\blacksquare$ (Dump) |  |  |
| Plug-Ins                        | <b>None</b><br>6<br>None<br>▼<br>▼                                           | None<br>$\blacksquare$ (Dump)                        |  |  |
| Record<br><b>Warp</b><br>Launch | <b>None</b><br>$\overline{\phantom{a}}$<br><b>Takeover Mode</b>              |                                                      |  |  |
| Licenses                        | <b>MIDI Ports</b>                                                            | <b>Track</b><br>Remote<br><b>Sync</b>                |  |  |
| <b>Maintenance</b>              | <b>SSL V-MIDI Port 1 Source</b><br>Input:<br>ь                               | Off<br>Off<br>On                                     |  |  |
|                                 | Input:<br><b>SSL V-MIDI Port 2 Source</b><br>ь                               | Off<br>Off<br>On                                     |  |  |
|                                 | <b>SSL V-MIDI Port 3 Source</b><br>Input:                                    | Off<br>Off<br>On                                     |  |  |
|                                 | <b>SSL V-MIDI Port 4 Source</b>                                              | Off<br>Off                                           |  |  |
|                                 | Input:                                                                       | On                                                   |  |  |
|                                 | Input:<br><b>SSL V-MIDI Port 5 Source</b><br>٠                               | Off<br>Off<br>On                                     |  |  |
|                                 | Input:<br><b>SSL V-MIDI Port 6 Source</b><br>٠                               | Off<br>Off<br>On                                     |  |  |
|                                 | <b>SSL V-MIDI Port 7 Source</b><br>Input:                                    | Off<br>Off<br>On                                     |  |  |
|                                 | <b>SSL V-MIDI Port 8 Source</b><br>Input:                                    | Off<br>Off<br>On                                     |  |  |
|                                 | Input:<br><b>SSL V-MIDI Port 9 Source</b>                                    | Off<br>Off<br>On                                     |  |  |
|                                 | Input:<br><b>SSL V-MIDI Port 10 Source</b><br>٠                              | Off<br>Off<br>On                                     |  |  |
|                                 | <b>SSL V-MIDI Port 11 Source</b><br>Input:                                   | Off<br>Off<br>On                                     |  |  |
|                                 | Input: SSL V-MIDI Port 12 Source<br>٠                                        | Off<br>Off<br>On                                     |  |  |
|                                 |                                                                              | Off<br>Off<br>Off                                    |  |  |
|                                 |                                                                              |                                                      |  |  |
|                                 | Output: SSL V-MIDI Port 1 Destination<br>ь                                   |                                                      |  |  |
|                                 | Output: SSL V-MIDI Port 2 Destination<br>٠                                   | Off<br>Off<br>Off                                    |  |  |
|                                 | <b>Output: SSL V-MIDI Port 3 Destination</b>                                 | Off<br>Off<br>Off<br>Off<br>Off<br>Off               |  |  |

*STEP 4 : Go the Preferences menu and click on the Link MIDI tab.*

| $\blacksquare$      | Preferences                                                     |                     |             |                  |  |
|---------------------|-----------------------------------------------------------------|---------------------|-------------|------------------|--|
| Look<br>Feel        | Link                                                            |                     |             |                  |  |
| <b>Audio</b>        | <b>Show Link Toggle</b><br><b>Start Stop Sync</b>               | Show<br>Off         |             |                  |  |
| Link<br><b>MIDI</b> | <b>MIDI</b>                                                     |                     |             |                  |  |
|                     | <b>Control Surface</b><br>Input                                 |                     | Output      |                  |  |
| File                | SSL V-MIDI Port 1 v<br>MackieControl<br>▼<br>1                  | SSL V-MIDI Port 1 v |             | Dump             |  |
| <b>Folder</b>       | $\overline{2}$<br>None<br>None<br>▾<br>▼                        | None                |             | Dump<br>▼        |  |
| Library             | 3<br>None<br>None<br>▼<br>▼                                     | None                |             | ▼<br>Dump        |  |
|                     | None<br>None<br>$\overline{\phantom{a}}$<br>$\overline{a}$<br>▼ | None                |             | ▼<br>(Dump)      |  |
| Plug-Ins            | None<br>▼<br>5<br>None<br>۳                                     | None                |             | ▼<br><b>Dump</b> |  |
| Record              | None<br>None<br>R<br>$\overline{\phantom{a}}$<br>▼              | None                |             | Dump<br>▾        |  |
| Warp                |                                                                 |                     |             |                  |  |
| Launch              | ▼<br><b>Takeover Mode</b><br>None                               |                     |             |                  |  |
|                     | <b>MIDI Ports</b>                                               | <b>Track</b>        | <b>Sync</b> | Remote           |  |
| Licenses            |                                                                 |                     |             |                  |  |
|                     |                                                                 |                     |             |                  |  |
|                     | <b>SSL V-MIDI Port 1 Source</b><br>Input:<br>٠                  | On                  | Off         | Off              |  |
|                     | SSL V-MIDI Port 2 Source<br>Input:                              | On                  | Off         | Off              |  |
|                     | <b>SSL V-MIDI Port 3 Source</b><br>Input:                       | On                  | orr         | orr              |  |
| <b>Maintenance</b>  | <b>SSL V-MIDI Port 4 Source</b><br>Input:<br>ь                  | On                  | Off         | Off              |  |
|                     | <b>SSL V-MIDI Port 5 Source</b><br>Input:<br>ь                  | On                  | Off         | Off              |  |
|                     | <b>SSL V-MIDI Port 6 Source</b><br>Input:                       | On                  | Off         | Off              |  |
|                     | SSL V-MIDI Port 7 Source<br>Input:                              | On                  | Off         | Off              |  |
|                     | ٠                                                               |                     |             | Off              |  |
|                     | <b>SSL V-MIDI Port 8 Source</b><br>Input:                       | On                  | Off         |                  |  |
|                     | SSL V-MIDI Port 9 Source<br>Input:<br>ь                         | On                  | Off         | off              |  |
|                     | Input: SSL V-MIDI Port 10 Source<br>Þ                           | On                  | off         | off              |  |
|                     | <b>SSL V-MIDI Port 11 Source</b><br>Input:<br>ь                 | On                  | Off         | Off              |  |
|                     | <b>SSL V-MIDI Port 12 Source</b><br>Input:<br>ь                 | On                  | Off         | Off              |  |
|                     | Output: SSL V-MIDI Port 1 Destination<br>ь                      | Off                 | Off         | Off              |  |
|                     | <b>Output: SSL V-MIDI Port 2 Destination</b><br>ь               | Off                 | Off         | Off              |  |
|                     | <b>Output: SSL V-MIDI Port 3 Destination</b><br>ь               | Off                 | Off         | Off              |  |

*STEP 5 : Add a MackieControl and configure for SSL V-MIDI Port 1 on Input and Output*

# **Small LCD Layout**

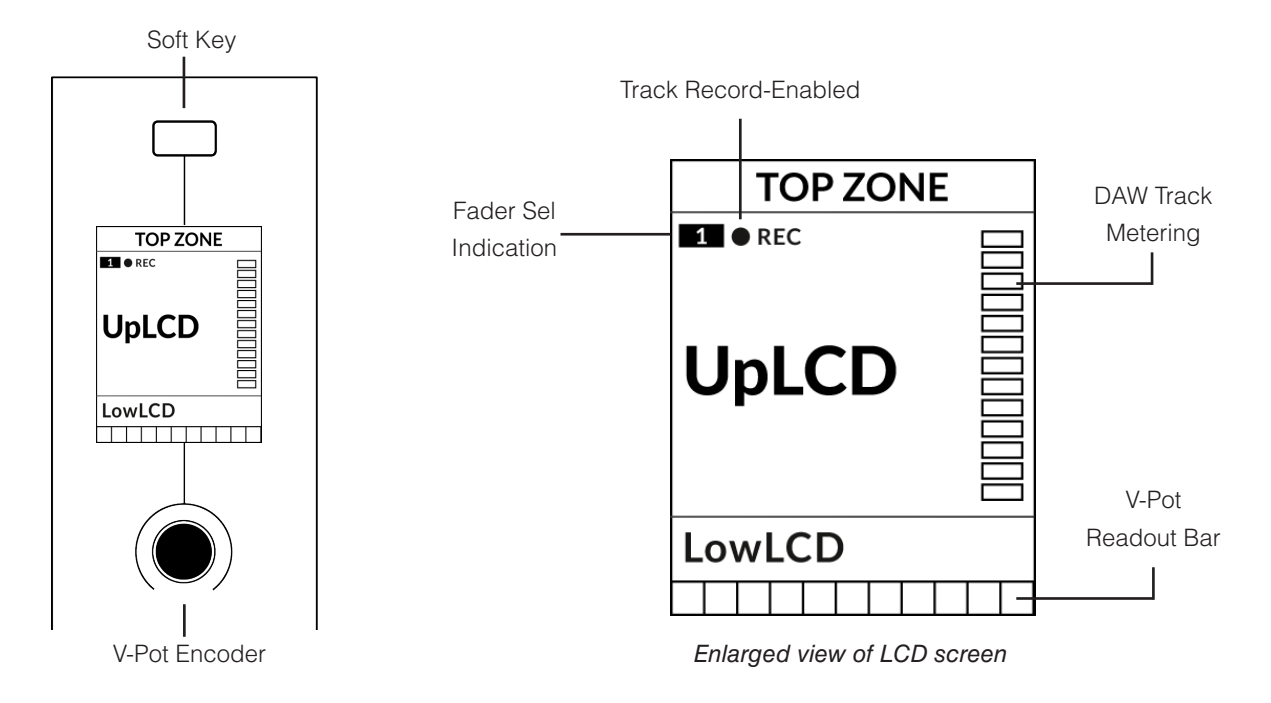

**Top Zone** - Provides a label for the function assigned to the Soft Key button directly above.

**Track Record-Enabled (REC)** - In Live, the **REC** text appears when a track is record-enabled.

**Fader Sel Indication** - Displays the fader number within the current controller bank UF1 is focused on.

**UpLCD** - Normally displays the 6-character track name or parameter being controlled by the V-Pot, depending on the current mode.

LowLCD - Displays a label or value readout for the parameter currently assigned to the V-Pot, unless a fader is moved, in which case the fader dB value is shown.

**DAW Track Metering** - 12-segment track metering + clip

**V-Pot readout bar** - Displays the position of the currently assigned V-Pot (encoder) function.

# **Large LCD Layout**

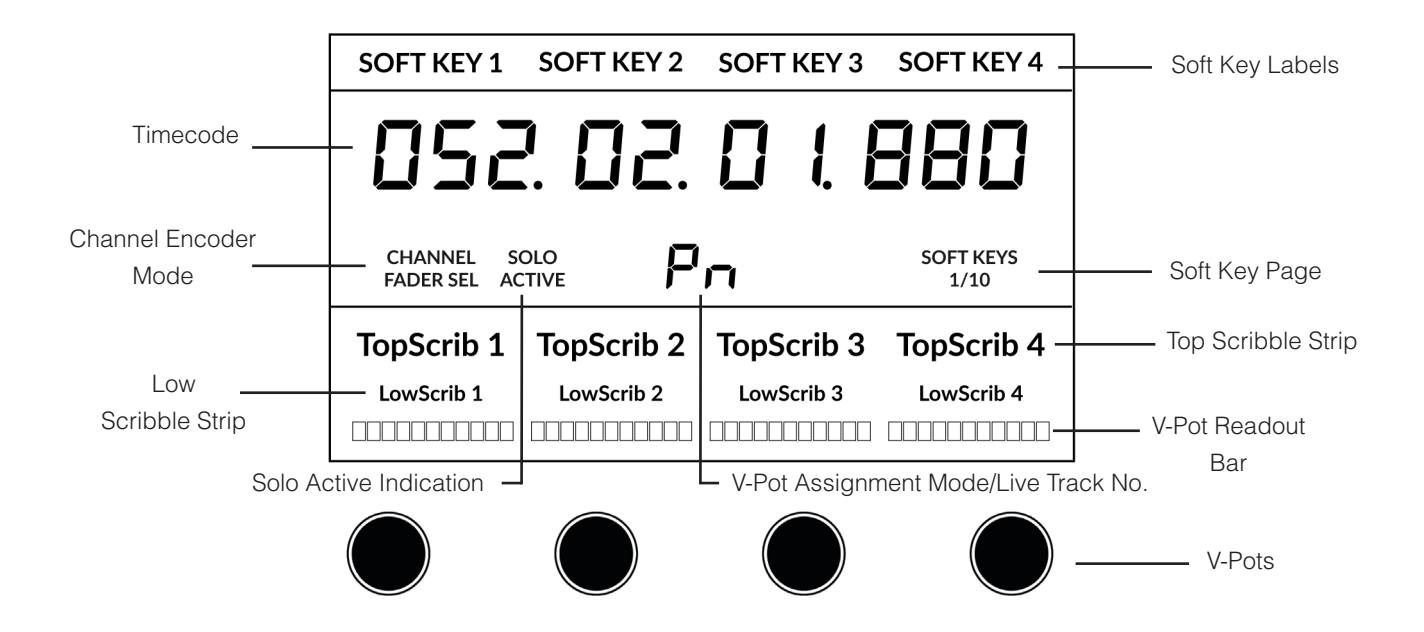

**Soft Key Labels** - Labels for the functions assigned to the soft keys directly above.

**Timecode** - Shows the current timecode in Bars/Beats or SMPTE.

**Channel Mode** - Indicates the current **CHANNEL** encoder mode.

**Solo Active Indication** - Indicates if there are any active solo'd tracks.

**V-Pot Assignment Mode/Live Track No.** - Displays the current V-Pot Assignment Mode or the Live track number. **Soft Key Page** - Displays the current Soft Keys page number

**Top Scribble** - Displays the track name for tracks 1-4 or 5-8 of the current controller bank.

**Low Scribble** - Displays a label or value readout for the parameter currently assigned to the V-Pot, unless a fader is moved, in which case the fader dB value is shown.

**V-Pot Readout Bar** - Displays the position of the currently assigned V-Pot function.

**V-Pots** - 4 x V-Pots that control the assigned parameters.

# **Tutorial**

This section guides you through using UF1 with Live.

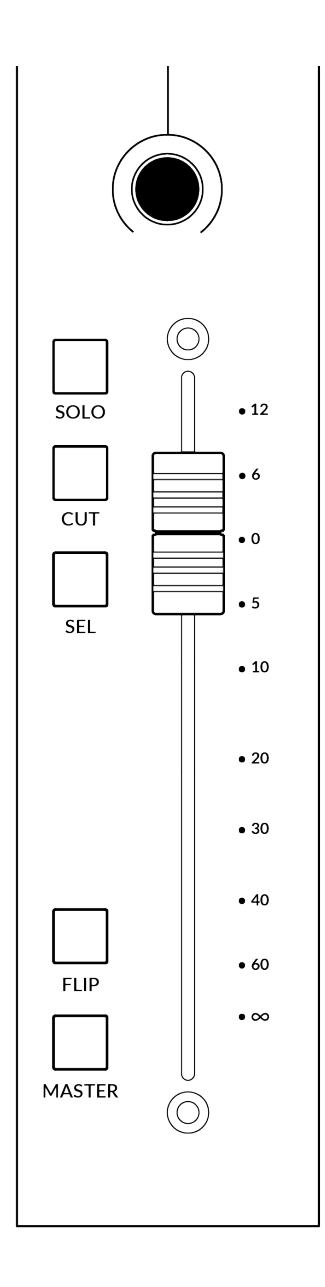

#### **V-Pot**

At the top of the strip is the V-Pot (virtual pot). The function of the V-Pot varies, depending on which V-Pot assignment mode is currently active but it is typically used for tasks such as controlling Pan position, Send levels, Plug-in parameters or scrolling through parameter options/lists.

The V-Pot has a push function, which is typically used for defaulting the position of the parameter being controlled.

#### **100 mm Motorised Fader**

A motorised, touch-sensitive fader provide physical control of your Live tracks and is great for balancing mix levels and riding volume automation.

*Touching a single fader will cause the LowLCD area to display a fader dB readout, instead of the V-Pot parameter readout.*

# **Solo, Cut & Sel (Select)**

The UF1 fader strip features **SOLO**, **CUT** and **SEL** keys corresponding to the solo, mute and select features of the Live track.

### **Flip**

Pressing the **FLIP** key switches the functions of the V-Pots and faders. This is useful for various reasons, including tasks such as controlling Send levels on the fader instead of the V-Pots.

#### **Master**

The Master Key enables the UF1 fader to control Live's Master Fader.

#### **Channel Encoder**

Pressing down on the **CHANNEL** encoder, the large LCD will change to display the available **CHANNEL** encoder modes. Turn the encoder to highlight the desired mode and press down again to select the mode.

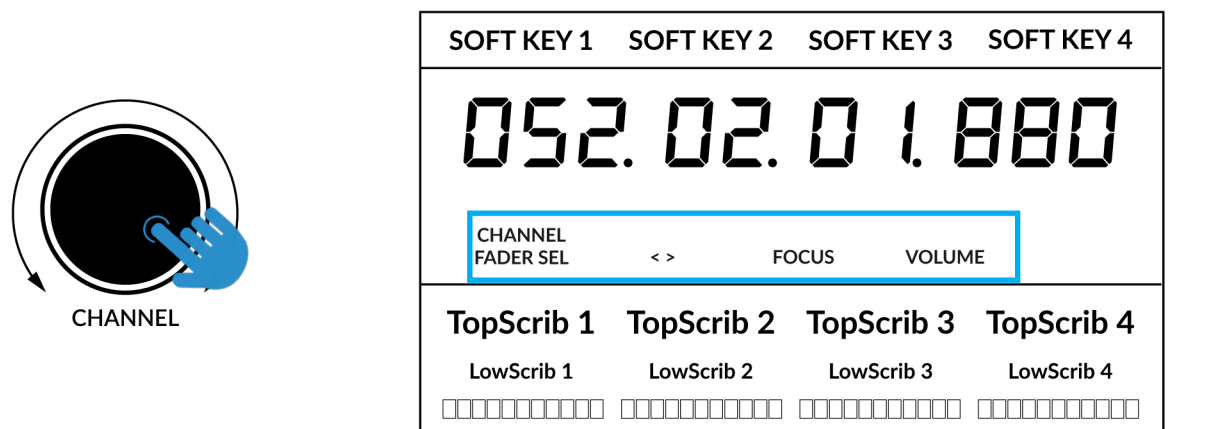

#### **Fader Sel**

Moves UF1 across the channels of the MCU controller bank and automatically banks at the end to move you to the next/previous bank. Allows you to access all the tracks in your DAW on the UF1 fader.

#### **< >**

Moves the HUI/MCU controller bank 'window' left and right across the DAW session.

#### **Focus**

Emulates the scroll function of a mouse. This can be a really nice way of controlling plug-ins or anything else on screen that responds to a mouse scroll operation. Simply open a plug-in GUI, hover your computer mouse over a control and turn the encoder for hands-on control.

#### **Volume**

The **CHANNEL** encoder controls the system volume level, if the audio device you are using can be controlled by the operating system's volume up/down. For example, if you're on the road with your headphones plugged into the computer's built-in audio output.

### **CENTRE KEYS**

#### **MODE (Button 1)**

The **MODE** key determines the operation of the large screen and its 4 associated V-Pots. Pressing the **MODE** key toggle you through the different options. Holding down the **MODE** button allows direct access to each mode via the soft keys at the top of the large LCD. Each mode is colour coded:

#### **General DAW (white)**

The 4 x V-Pots beneath the large display control various parameters such as pans, sends, plug-ins etc depending on the current V-Pot assignment mode.

#### **DAW Faders (green) - "FAdr"**

The V-Pots control the fader levels across 4 tracks in the current controller bank. The level is represented by both a dB text readout and the V-Pot readout bar.

#### **Meter Plug-in (yellow)**

The V-Pots and soft keys directly control the SSL Meter plug-in, via SSL 360°. Because this mode is the same across all DAWs, please refer to the [SSL Meter control](#page-188-0)  [section](#page-188-0) at the end of this user guide for more information.

#### **5-8 Key (Button 2)**

Assigns the V-Pots to control tracks 5-8 of the current controller bank.

#### **Soft Key Page Banks (3)**

Allows you to move through various pages of parameters that are assigned to the soft keys.

#### **Bank Keys (Button 4)**

The bank keys move the fader selection in multiples of 8, with the 1st channel of the 8 appearing on both the **Main Fader** and the 1st of the channels to appear across the 4 V-Pots unless **5-8** is selected.

#### **360° / LAYER selection Key (Button 5)**

A short press of the 360° button opens and closes the SSL 360° application, allowing access to edit settings & assignable keys on the UF1 & all other SSL 360° powered devices. A long press and hold of the 360° button, in conjunction with a press of the relevant top-row soft key allows you to switch to a different DAW or Plug-in Mixer Layer.

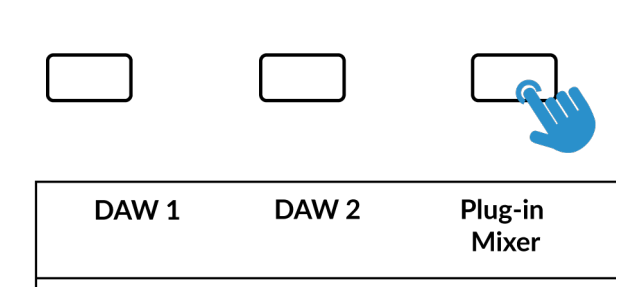

*Press and hold the 360° button and whilst keeping it held down, you can switch to a different Layer by pressing the relevant top-row soft key.*

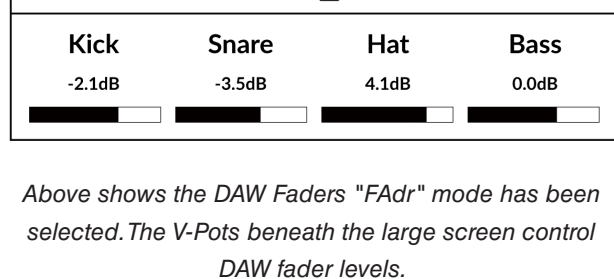

052.02.0 1.880

FAde

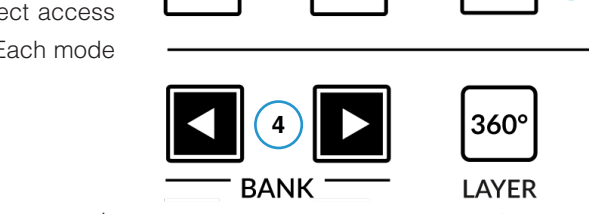

 $5 - 8$ 

SOFT KEY 2

SOLO<br>ACTIVE

**3**

**5 6**

SOFT KFY 3

**SCRUB** 

SOFT KEY 4

SOFT KEYS  $1/10$ 

 $\left( \begin{array}{c} 1 \end{array} \right)$   $\left( \begin{array}{c} 2 \end{array} \right)$ 

**MODE** 

SOFT KFY 1

CHANNEL

#### **SCRUB Key (Button 6)**

The **SCRUB** key has no function in Live and is therefore disabled by default. However, Scrub mode can also be customised in the SSL 360° UF1 page, by changing it from **Factory** to **User**. This can be useful if you want to use the jog wheel for tasks such as adjusting clip gain. e.g. you could assign the DAW's keyboard shortcuts for clip gain up and down.

## **Jog Wheel (7)**

The jog wheel is used to scroll through the session timeline when in Arrangement View. By simply moving the Jog Wheel, the playhead will move through the timeline forward by moving the Jog wheel clockwise & backwards in an anticlockwise movement. In session view the jog wheel moves the highlighted scene

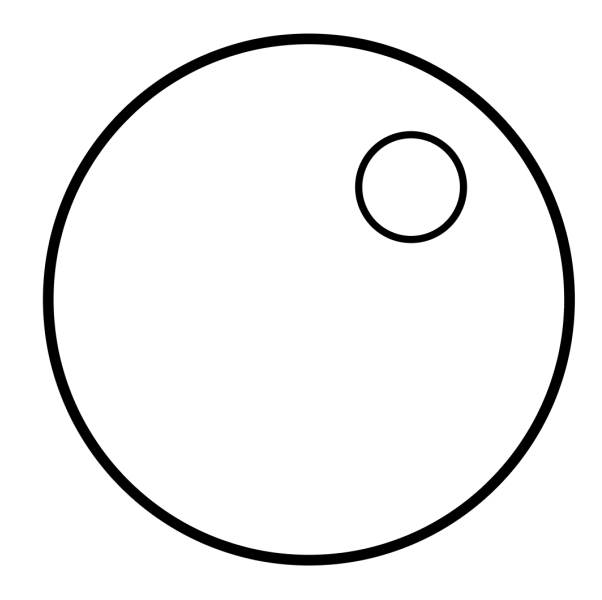

### **Cursor Keys and Mode Key (Launching Clips and Zooming)**

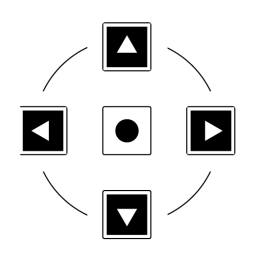

To the left of the jog wheel you will find the Cursor keys, with the Mode key in the centre. The function of these keys depends on the current view in Live.

#### **Session View**

When working in Session View, the cursor keys allow you to navigate up, down, left and right to highlight the clip you want to launch and the Mode key in the middle allows you to launch clips.

#### **Arrangement View**

When the Mode key is lit the left and right cursor keys perform horizontal zooming in/out and the up and down cursor keys increase/decrease the track height of the currently selected track. Pressing the Mode key again, the up and down cursor keys change the selected track and the left and right cursor keys move the cursor left/right.

#### **Launch Scenes**

The Soft key labelled **LNCH SCENE** (Soft Key Page 1) is programmed to execute the Launch Scene function in Live. Simply use the cursor keys to navigate to the scene you want and press the **LNCH SCENE** key to launch the scene.

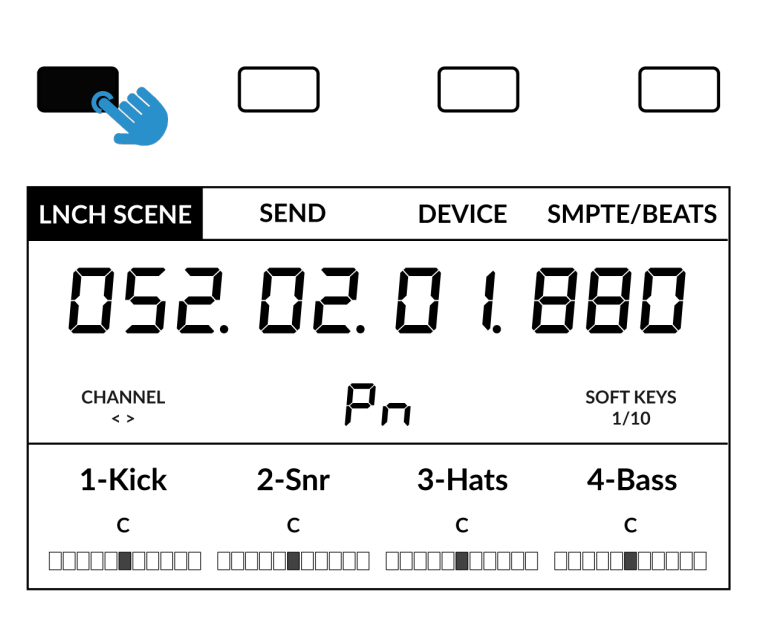

#### **Transport Controls**

UF1 features dedicated transport keys section across the bottom, with the secondary transport keys laid out above. The secondary transport keys come preassigned to commonly used DAW functions like loop on/off and click on/off. The secondary transport keys are re-assignable via the 360° software application. There is also a shift key, which normally re-purposes the secondary transport keys with DAW automation modes but this does not apply for Live.

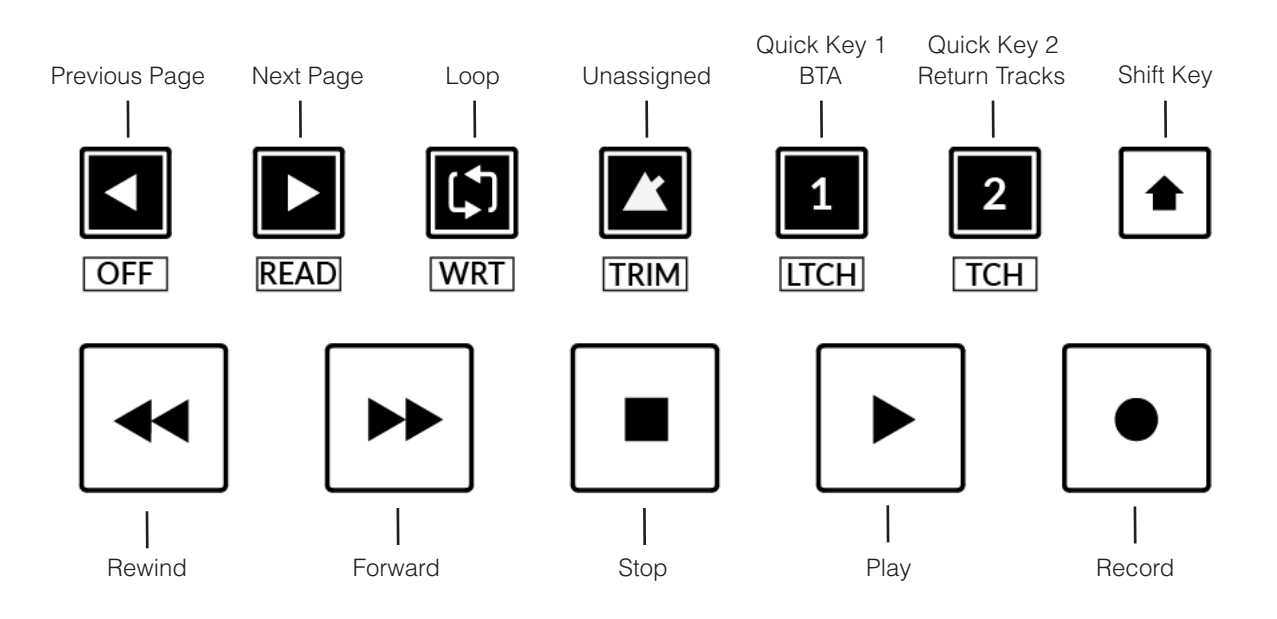

#### **Transport Keys**

The primary transport keys allow convenient access to the main transport commands within the DAW. From left to right: Rewind Forward, Stop, Play & Record.

#### **Secondary Transport Keys**

The secondary transport controls allow quick access to some other frequently used features within the DAW. These keys can be reassigned via SSL 360°. The default mapping is as follows: Previous Page (Previous Parameter Page when controlling Devices/ Plug-ins), Next Page (Next Parameter Page when controlling Devices/Plug-ins), Loop on/off, an Unassigned key and two quick keys. In Live, Quick Key **1** is the Back To Arrangement key and Quick Key **2** switches UF1 to control Live's Return Tracks.

*Why not use Live's shortcut key mapping tool to assign a keyboard command to Live's metronome and then map this keyboard shortcut to the unassigned metronome key on UF1.*

#### **Shifted Functions of the Secondary Transport Keys - Automation Modes**

You will notice that there are additional labels beneath the **Secondary Transport** keys. These functions normally relate to a DAW's automation modes but this is not applicable for Live.

#### **V-Pot Assignment Modes**

UF1 offers direct access to Live's main Mackie Control V-Pot assignment modes. These V-Pot assignment modes are accessed via the keys labelled below: 1. **PAN**, 2. **SEND**, 3. **DEVICE (PLUG-IN)**, 4. **I/O**.

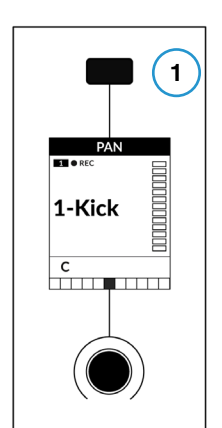

*The Pan Key is located on the Soft Key above the Small LCD*

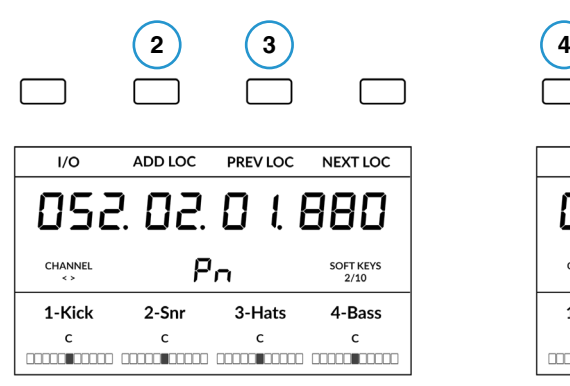

*Send & Device (Plug-in) is available on Soft Key Page 1*

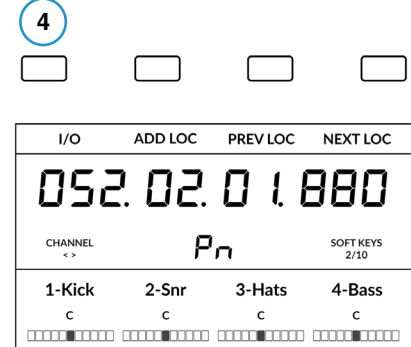

*I/O is available on Soft Key Page 2.* 

#### **1 - PAN**

Assigns the Pan controls to the V-Pots on UF1. Pushing a V-Pot will default it to the centre position.

#### **2 - SEND**

Assigns the Send controls for the currently selected track to the V-Pots on UF1. The 2 blue digits in the centre of the LCD inform you the number of the selected track. Pushing a V-Pot will default the Send to off. Use the **5-8** key to access sends E to H on the selected track.

#### **3 - DEVICE (Plug-ins)**

Live's own instruments and also third party audio plug-ins can be controlled directly from UF1. Once you have pressed the **DEVICE**  key to enter this mode, do the following:

- Select the track on which you want to control the plug-in.
- The name(s) of the plug-ins will appear in the LowLCD section of UF1.
- Push the V-Pot of the plug-in you wish to control.
- The parameters of the plug-in will be assigned across the V-Pots. Use a combination of the **5-8** key and **PAGE LEFT** and **PAGE RIGHT** keys in the Secondary Transport section to access all the parameters the device has.
- Once you have finished, press the **DEVICE** key again to return to viewing the names of the plug-ins you have on the currently selected track.

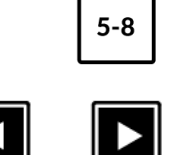

**READ** 

*Use the 5-8 key, in combination with the PAGE LEFT and PAGE RIGHT keys to access all the parameters.*

**OFF** 

#### **4 - I/O**

Allows you to set the **I/O** settings for each track on the V-Pots. Pressing the **I/O** key repeatedly will cycle through the following options: Input Type, Input Source, Output Type and Output Destination.

#### **User Bank Pre-Assignments**

Soft Key pages 1-10 allow you access to various DAW commands or keyboard shortcuts on the 4 soft keys along the top of UF1. These can of course be changed to any of the available DAW commands or your own keyboard shortcut sequences in the UF1 page of SSL 360°. Use the Page **<** and **>** soft keys to move through the various pages The large screen on UF1 tells you which page you are on.

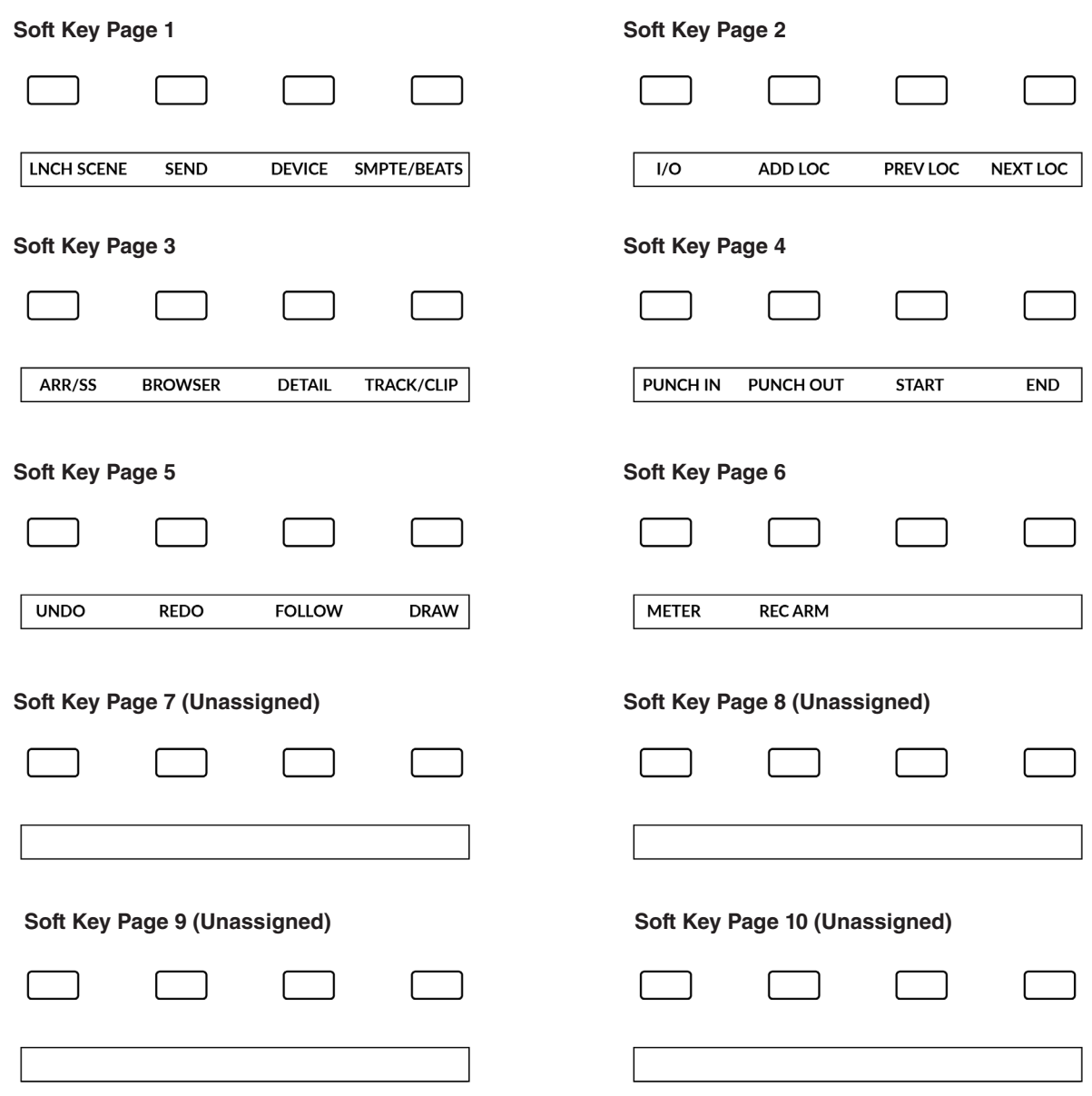

#### **Assignable DAW Commands List - Live**

The following DAW commands are available in SSL 360° to assign to any of the user-assignable keys.

I/O Pan Page Left Send Device Page Right Flip Return Tracks Shift Option Control Alt Arr/SS (Arrangement/Session View Toggle) Track/Clip Browser Detail Undo BTA (Back To Arrangement) Draw Redo Add Locator Follow Previous Loc (Locator) Next Loc (Locator) Cycle Punch In Punch Out Start End Rewind Forward Stop Play Record Launch Clip Launch Scene Rec/Rdy Meter Readout

# **Studio One with UF1 - Tutorial**

The following tutorial guides you through configuring and using the default Studio One profile on **LAYER 1** of UF1. If you wish to configure Live on a different layer, please refer to the *DAW Communication* section of this User Guide to ensure your DAW is configured for the correct **SSL V-MIDI** ports.

# **SSL 360° Setup**

- 1. Open the SSL 360° application on your Mac or Windows computer. Go to the **HOME** page and check that your UF1 has been detected by SSL 360°.
- 2. Go to the **UF1** page and set **Layer 1** to **Studio One** using the drop-down list. If Studio One is not available from the drop-down list it is because you have not configured it as DAW 1 on the **[CONTROL SETUP](#page-21-0)** page - ensure you do this first.
- 3. On the **UF1** page, choose the option from **FADER SEL RANGE** drop-down list that matches your setup.

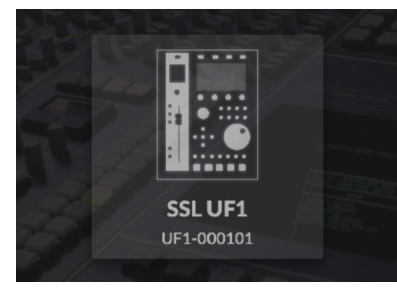

*STEP 1 : Open SSL 360° application. Check your UF1 has been detected*

# **Studio One Setup**

**I AYFR 1** DAW 1 (Studio One) **PORT**  $\bullet$ **REVERT** 

*STEP 2 : Select the default Studio One DAW profile from the UF1 page.*

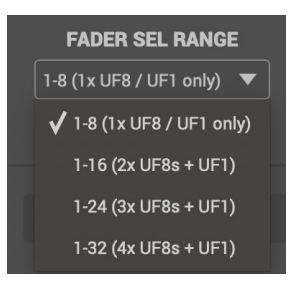

*STEP 3 : Select FADER SEL RANGE that matches your setup.*

*If you are adding UF1 to an existing UF8 setup, you can skip this section because UF1 does not require any additional Mackie Control devices to be setup in the DAW.*

- 4. Open Studio One. Go to **Preferences** > **External Devices** and click on the **Add...** button.
- 5. In the **Add Device** window, select **Mackie Control** and set **Receive From** to **SSL V-MIDI Port 1 Source** and set **Send To** to **SSL V-MIDI Port 1 Destination**. Click OK.

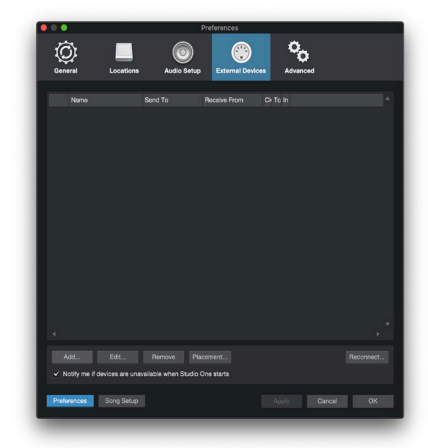

*STEP 4 : Go the Preferences menu and click on the External Devices tab.*

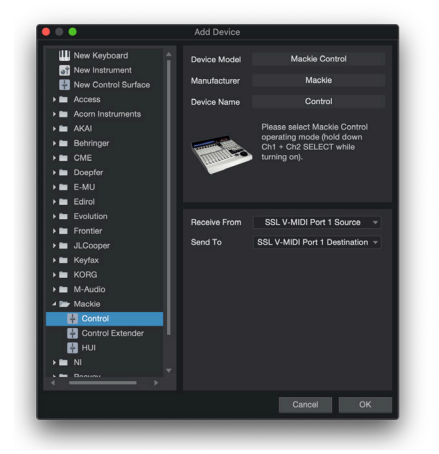

*STEP 5 : Add a Mackie Control and configure for SSL V-MIDI Port 1 on Receive From and Send To.*

# **Small LCD Layout**

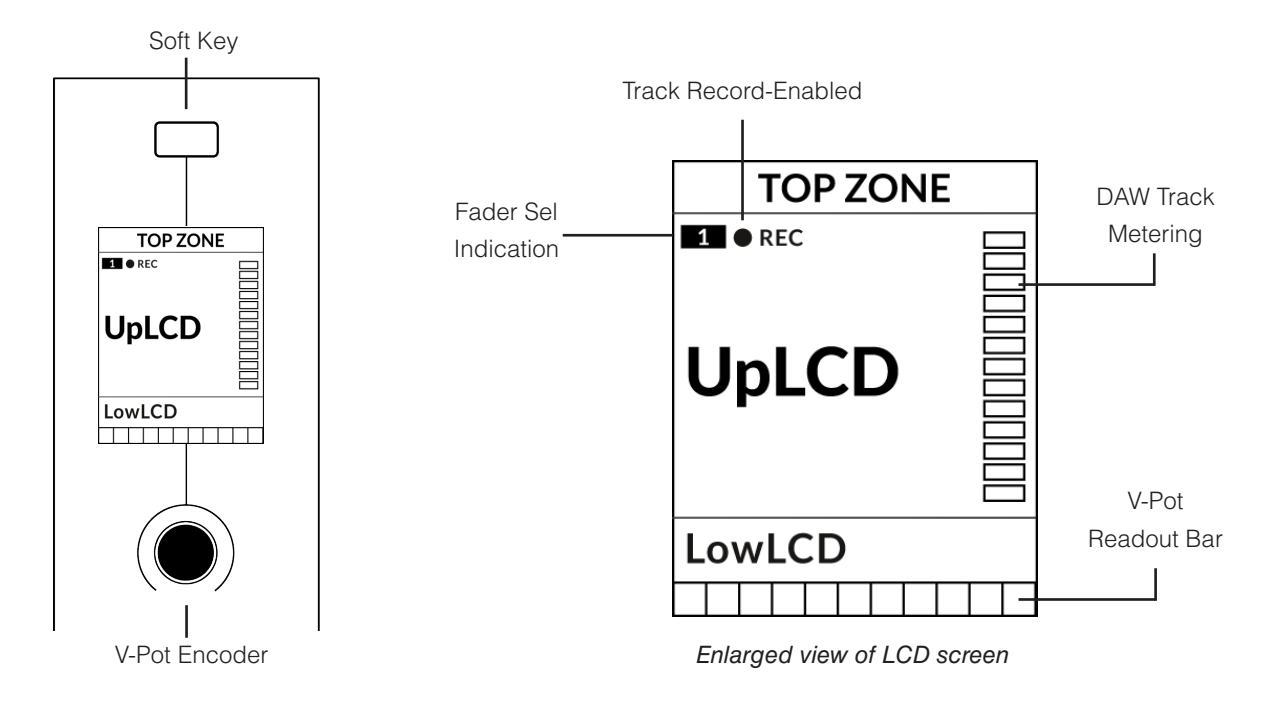

**Top Zone** - Provides a label for the function assigned to the Soft Key button directly above.

**Track Record-Enabled (REC)** - In Studio One, the **REC** text appears when a track is record-enabled.

**Fader Sel Indication** - Displays the fader number within the current controller bank UF1 is focused on.

**UpLCD** - Displays the 6-character track name or parameter being controlled by the V-Pot, depending on the current mode. LowLCD - Displays a fader value or value readout for the parameter currently assigned to the V-Pot, depending on the current mode.

**DAW Track Metering** - 12-segment track metering + clip

**V-Pot readout bar** - Displays the position of the currently assigned V-Pot (encoder) function.

# **Large LCD Layout**

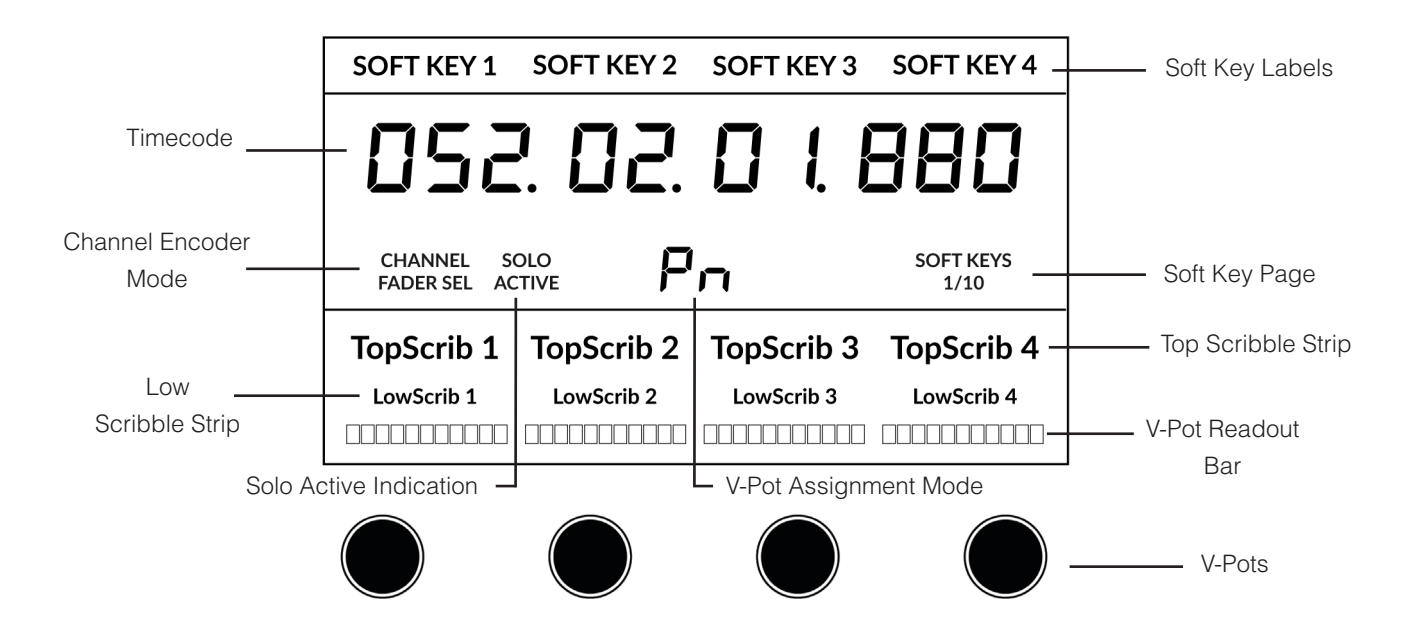

**Soft Key Labels** - Labels for the functions assigned to the soft keys directly above.

**Timecode** - Shows the current timecode in Bars/Beats or SMPTE.

**Channel Mode** - Indicates the current **CHANNEL** encoder Mode.

**Solo Active Indication** - Indicates if there are any active solo'd tracks..

**V-Pot Assignment Mode** - Displays the current V-Pot Assignment Mode.

**Soft Key Page** - Displays the current Soft Keys page number

**Top Scribble** - Displays the 6-character track name for tracks 1-4 or 5-8 of the current controller bank.

**Low Scribble** - Displays a label or value readout for the parameter currently assigned to the V-Pot, or the fader dB value if the V-Pot assignment mode is Pan.

**V-Pot Readout Bar** - Displays the position of the currently assigned V-Pot function.

**V-Pots** - 4 x V-Pots that control the assigned parameters.

# **Tutorial**

This section guides you through using UF1 with Studio One.

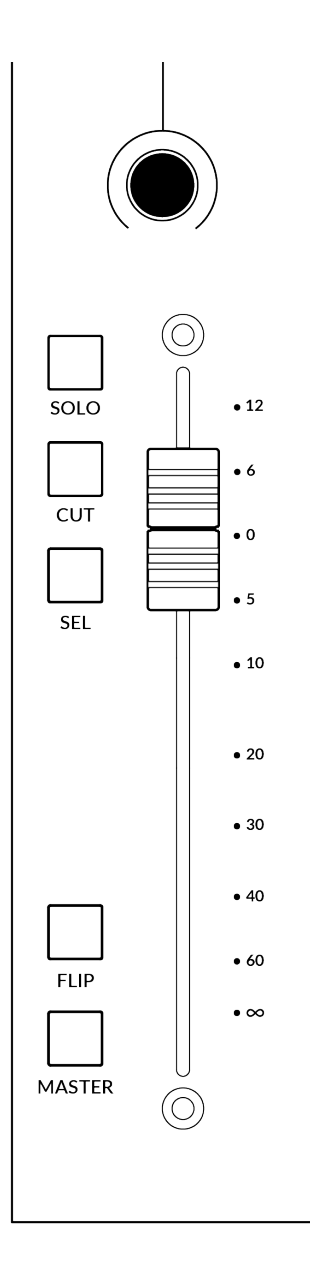

### **Before You Start...**

The information in this Studio One Tutorial sets out the key features of using UF1 with Studio One.

Any aspect not covered in this guide can be found in the **"Studio One - Mackie Control Support"** document, available from the Presonus website.

#### **V-Pot**

At the top of the strip is the V-Pot (virtual pot). The function of the V-Pot varies, depending on which V-Pot assignment mode is currently active but it is typically used for tasks such as controlling Pan position, Send levels, Plug-in parameters or scrolling through parameter options/lists.

The V-Pot has a push function, which is typically used for defaulting the position of the parameter being controlled.

### **100 mm Motorised Fader**

A motorised, touch-sensitive fader provide physical control of your Studio One tracks and is great for balancing mix levels and riding volume automation.

*When the V-Pots are controlling Pans, the LowLCD section displays a fader dB readout.*

# **Solo, Cut & Sel (Select)**

The UF1 fader strip features **SOLO**, **CUT** and **SEL** keys corresponding to the solo, mute and select features of the Studio One track.

### **Flip**

Pressing the **FLIP** key switches the functions of the V-Pots and faders. This is useful for various reasons, including tasks such as controlling Send levels on the fader instead of the V-Pots.

#### **Master**

The Master Key enables the UF1 fader to control Studio One's Master Fader.

#### **Channel Encoder**

Pressing down on the **CHANNEL** encoder, the large LCD will change to display the available **CHANNEL** encoder modes. Turn the encoder to highlight the desired mode and press down again to select the mode.

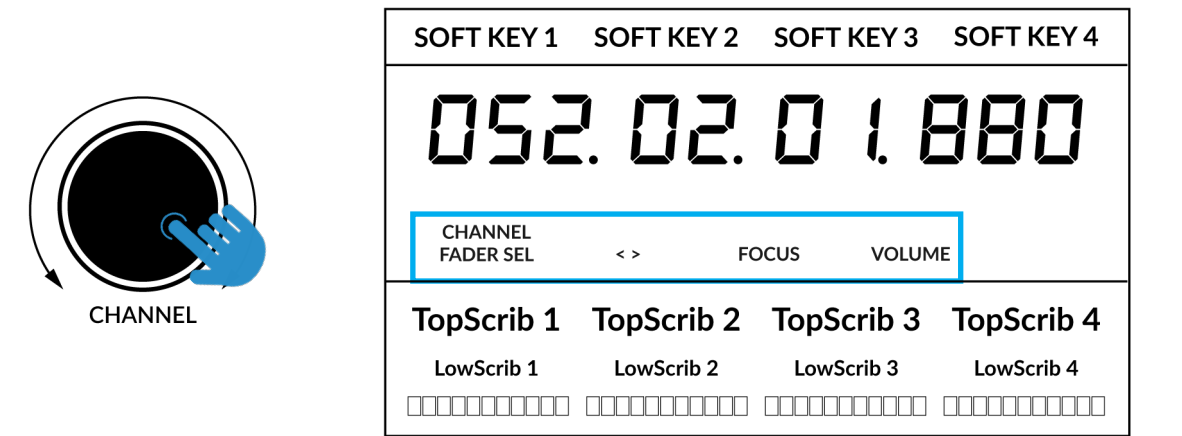

#### **Fader Sel**

Moves UF1 across the channels of the MCU controller bank and automatically banks at the end to move you to the next/previous bank. Allows you to access all the tracks in your DAW on the UF1 fader.

#### **< >**

Moves the HUI/MCU controller bank 'window' left and right across the DAW session.

#### **Focus**

Emulates the scroll function of a mouse. This can be a really nice way of controlling plug-ins or anything else on screen that responds to a mouse scroll operation. Simply open a plug-in GUI, hover your computer mouse over a control and turn the encoder for hands-on control.

#### **Volume**

The **CHANNEL** encoder controls the system volume level, if the audio device you are using can be controlled by the operating system's volume up/down. For example, if you're on the road with your headphones plugged into the computer's built-in audio output.

**3**

**5 6**

**SCRUB** 

360<sup>c</sup>

LAYER

# **CENTRE KEYS**

#### **MODE (Button 1)**

The **MODE** key determines the operation of the large screen and its 4 associated V-Pots. Pressing the **MODE** key toggle you through the different options. Holding down the **MODE** button allows direct access to each mode via the soft keys at the top of the large LCD. Each mode is colour coded:

#### **General DAW (white)**

The 4 x V-Pots beneath the large display control various parameters such as pans, sends, plug-ins etc depending on the current V-Pot assignment mode.

#### **DAW Faders (green) - "FAdr"**

The V-Pots control the fader levels across 4 tracks in the current controller bank. The level is represented by both a dB text readout and the V-Pot readout bar.

#### **Meter Plug-in (yellow)**

The V-Pots and soft keys directly control the SSL Meter plug-in, via SSL 360°. Because this mode is the same across all DAWs, please refer to the [SSL](#page-188-0) [Meter control section](#page-188-0) at the end of this user guide for more information.

#### **5-8 Key (Button 2)**

Assigns the V-Pots to control tracks 5-8 of the current controller bank.

#### **Soft Key Page Banks (3)**

Allows you to move through various pages of parameters that are assigned to the soft keys.

#### **Bank Keys (Button 4)**

The bank keys move the fader selection in multiples of 8, with the 1st channel of the 8 appearing on both the **Main Fader** and the 1st of the channels to appear across the 4 V-Pots unless **5-8** is selected.

#### **360° / LAYER selection Key (Button 5)**

A short press of the 360° button opens and closes the SSL 360° application, allowing access to edit settings & assignable keys on the UF1 & all other SSL 360° powered devices. A long press and hold of the 360° button, in conjunction with a press of the relevant top-row soft key allows you to switch to a different DAW or Plug-in Mixer Layer.

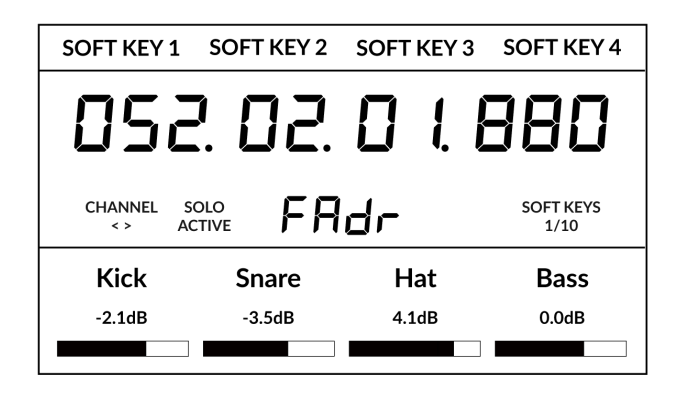

1)  $(2)$ 

**MODE** 

 $5 - 8$ 

**4**

**BANK** 

*Above shows the DAW Faders "FAdr" mode has been selected. The V-Pots beneath the large screen control DAW fader levels.* 

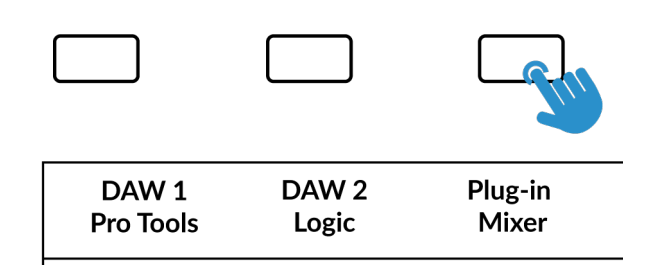

*Press and hold the 360° button and whilst keeping it held down, you can switch to a different Layer by pressing the relevant top-row soft key.*

#### **SCRUB Key (Button 6)**

The **SCRUB** key has no function in Studio One and is therefore disabled by default. However, Scrub mode can also be customised in the SSL 360° UF1 page, by changing it from **Factory** to **User**. This can be useful if you want to use the jog wheel for tasks such as adjusting clip gain. e.g. you could assign the DAW's keyboard shortcuts for clip gain up and down.

## **Jog Wheel (7)**

The jog wheel is used to scroll through the session timeline. By simply moving the Jog Wheel, the playhead will move through the timeline forward by moving the Jog wheel clockwise & backwards in an anticlockwise movement.

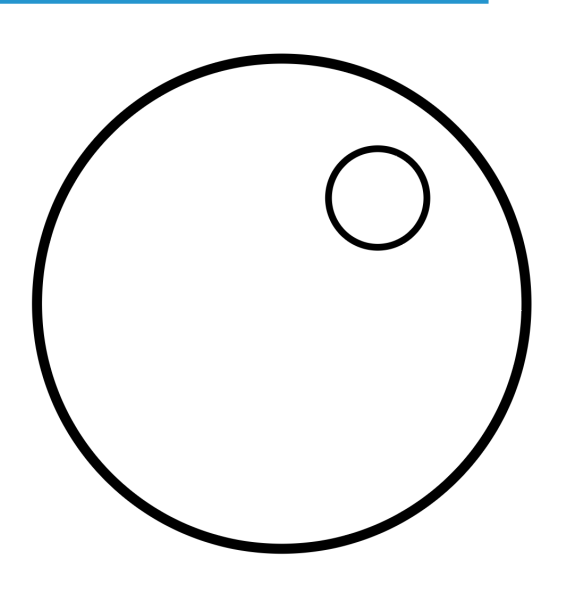

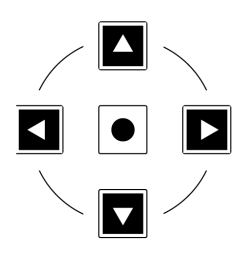

#### **Cursor Keys and Mode Key**

To the left of the jog wheel you will find the Cursor keys, with the Mode key in the centre.

When the Zoom key is lit the left and right cursor keys perform horizontal and vertical track zooming.

Pressing the Zoom key again, the up and down cursor keys change the selected track and the left and right cursor keys change the selected audio clip in the Arrangement View.

#### **Transport Controls**

UF1 features dedicated transport keys section across the bottom, with the secondary transport keys laid out above. The secondary transport keys come preassigned to commonly used DAW functions like loop on/off and click on/off. The secondary transport keys are re-assignable via the 360° software application. There is also a shift key, which re-purposes the secondary transport keys with DAW automation modes.

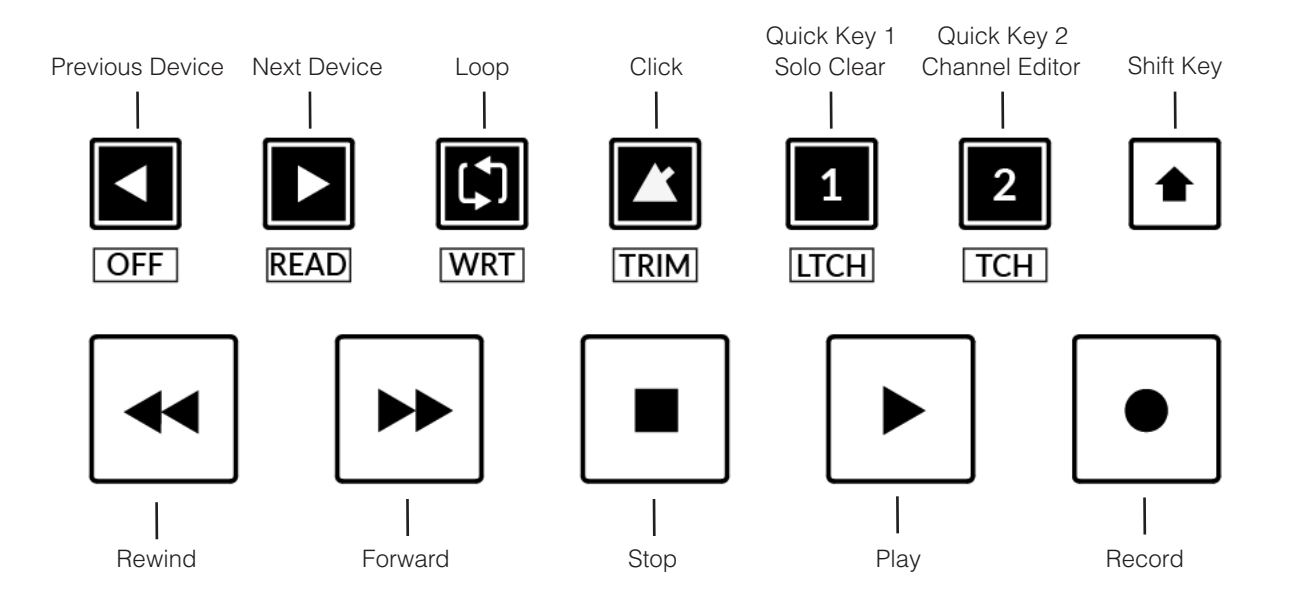

#### **Transport Keys**

The primary transport keys allow convenient access to the main transport commands within the DAW. From left to right: Rewind Forward, Stop, Play & Record.

#### **Secondary Transport Keys**

The secondary transport controls allow quick access to some other frequently used features within the DAW. These keys can be reassigned via SSL 360°. The default mapping is as follows: Previous Device in the plug-in editor, Next Device in the plug-in editor, Loop on/off, metronome/click on/off and two quick keys. In Studio One, Quick Key **1** is preset to Solo Clear and Quick Key **2** opens the Channel Editor window.

#### **Shifted Functions of the Secondary Transport Keys - Automation Modes**

You will notice that there are additional labels beneath the **Secondary Transport** keys. These functions are accessed by pressing the **SHIFT** button and provide access to the automation modes within Studio One.

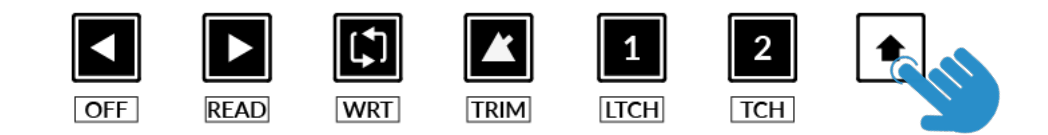

#### **Automation**

To select the automation mode for the DAW track shown on the UF1 fader, you will first need to press the **SEL** key. Next, engage the **SHIFT** key to change the secondary transport keys to be automation keys. Finally, press the secondary transport key that matches your desired automation mode.

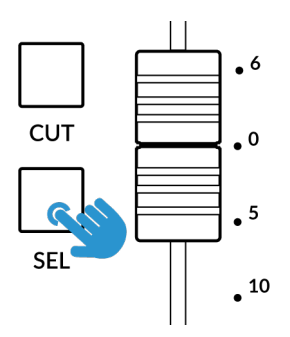

*STEP 1: Use the SEL key to* 

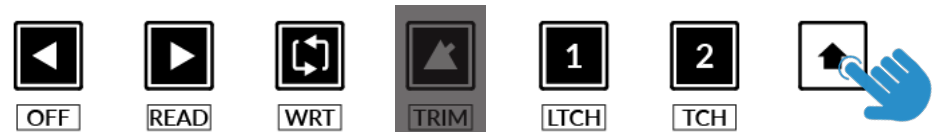

*STEP 2: Engage the SHIFT KEY to re-purpose the secondary transport keys to be automation keys.*

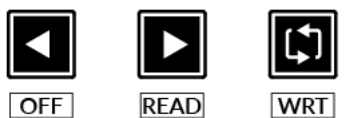

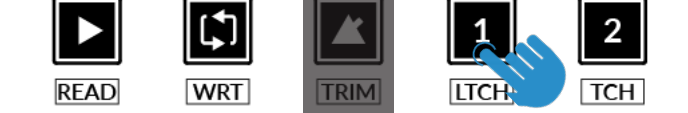

*select the track. STEP 3: press to select the automation mode you wish to set the track to.* 

*TRIM automation mode is not applicable to Studio One and as such, the key is disabled.*

#### **V-Pot Assignment Modes**

UF1 offers direct access to Studio One's four main Mackie Control V-Pot assignment modes. These V-Pot assignment modes are accessed via the keys labelled below: 1. **PAN**, 2. **SEND**, 3. **PLUGIN** and 5. **TRACK**.

NAME/VALUE PLUGIN SMPTE/BEATS

Hats

 $0dB$ 

SOFT KEYS

Bass

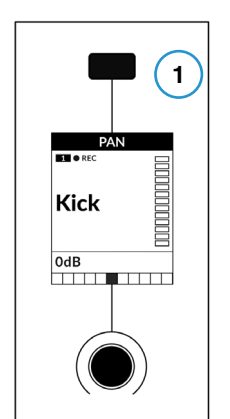

*The Pan Key is located on the Soft Key above the Small LCD*

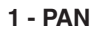

Assigns the Pan controls to the V-Pots on UF1. Pushing a V-Pot will default it to the centre position.

#### **2 - SEND**

Assigns the Send controls to the V-Pots. Pushing the V-Pot defaults the Send to 0 dB.

**SEND** 

**CHANNEL** 

Kick

OdR

The first press of the **SEND** key will place the Sends of the *selected track* across the V-Pots and their values will be displayed in the LowLCD zone. This send mode is indicated by **SE** in the 2-digit V-Pot assignment mode display area. Use the **5-8** key to access sends 5-8 on the selected track.

*Send & Plug-in is available on Soft Key Page 1*

852 82 8 L 888

 $P_{\Omega}$ 

Snare

OdB

Repeatedly pressing the **SEND** key will cycle the V-Pots through controlling a specific Send 'slot' across all tracks at once. This send mode is indicated by **S1, S2, S3, S4** etc in the 2-digit V-Pot assignment mode display area.

#### **3 - PLUGIN**

Set the V-Pots to 'Control Link' mode to control plug-ins but you must map your desired plug-in parameters first. See the next page.

#### **4 - TRACK**

The V-Pots allow you to control a number of functions of the selected track:

- V-Pot 1 Bypass All FX Insert Slots
- V-Pot 2 Monitor on/off
- V-Pot 3 Input Source
- V-Pot 4 Output Source
- V-Pot 5 Send Slot 1 Bypass (**5-8** key engaged to access)
- V-Pot 6 Send Slot 2 Bypass (**5-8** key engaged to access)
- V-Pot 7 Send Slot 3 Bypass (**5-8** key engaged to access)
- V-Pot 8 Send Slot 4 Bypass (**5-8** key engaged to access)

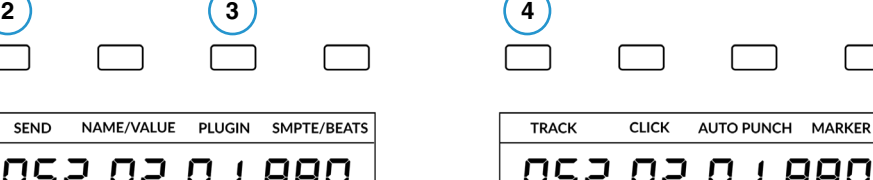

| <b>TRACK</b>          | <b>CLICK</b> | <b>AUTO PUNCH</b> | <b>MARKER</b>            |  |  |  |
|-----------------------|--------------|-------------------|--------------------------|--|--|--|
| ר'וו'                 |              | UC. U             | 1 880                    |  |  |  |
| CHANNEL<br>$\leq$ $>$ |              | Pп                | <b>SOFT KEYS</b><br>2/10 |  |  |  |
| Kick                  | Snare        | Hats              | Bass                     |  |  |  |
| OdB                   | 0dB          | 0dB               | OdB                      |  |  |  |
|                       |              |                   |                          |  |  |  |

*Track is available on Soft Key Page 2*

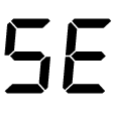

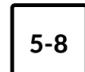

#### **PLUG-IN mapping and control explained**

Press the **PLUGIN** key to go into 'Control Link' Mode. The 2-digit V-Pot assignment mode reads **PL**.

In Studio One, you customise which plug-in parameters are controlled on the V-Pots of UF1 for each and every plug-in you want to control. When you press the **PLUGIN** key for the first time, no plug-in parameters will be available because you need to configure whilst in 'Control Link' Mode. We'll walk through the process in the **Setting Up Plug-In Control** section.

1. Open up a plug-in you want to configure to be controlled by UF1's V-Pots and click the cog near the top-right.

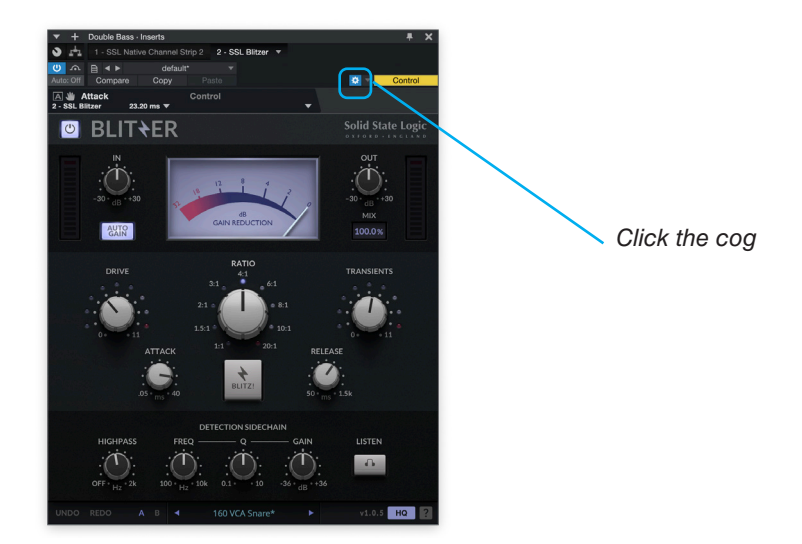

2. Click the small down arrow near the top-left and make sure 'Recently Touched' is ticked from the drop-down list.

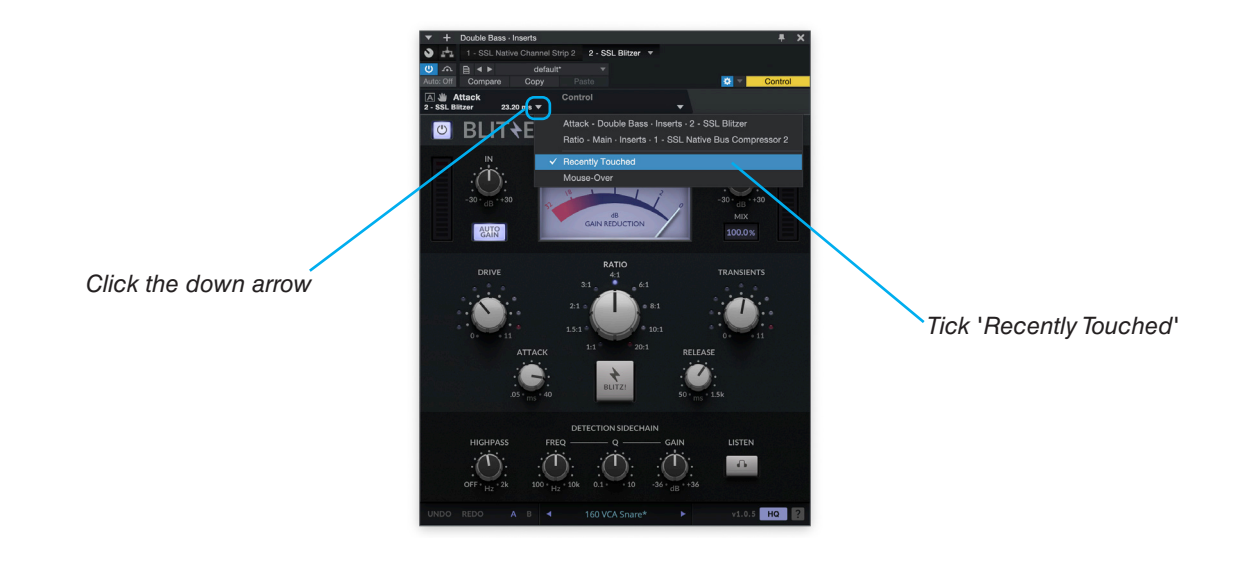

3. Click the small down arrow across to the right and select 'Control' from the drop-down list.

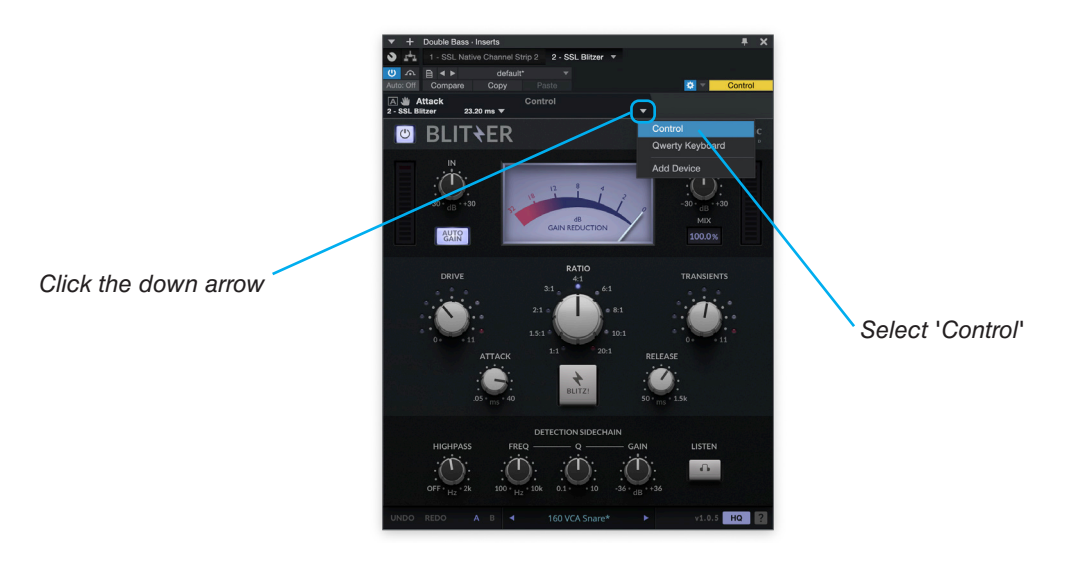

4. The External Devices Window will appear. Each blue block within the window represents a V-Pot.

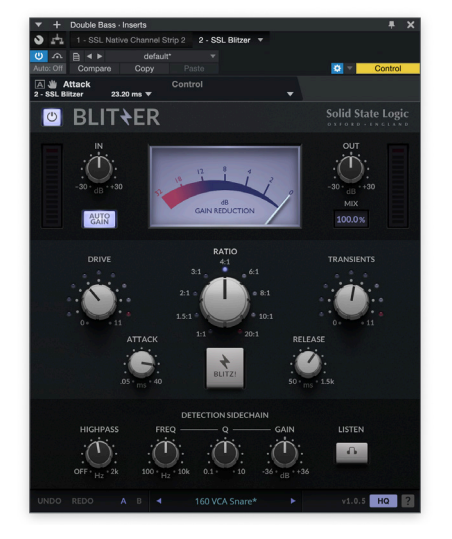

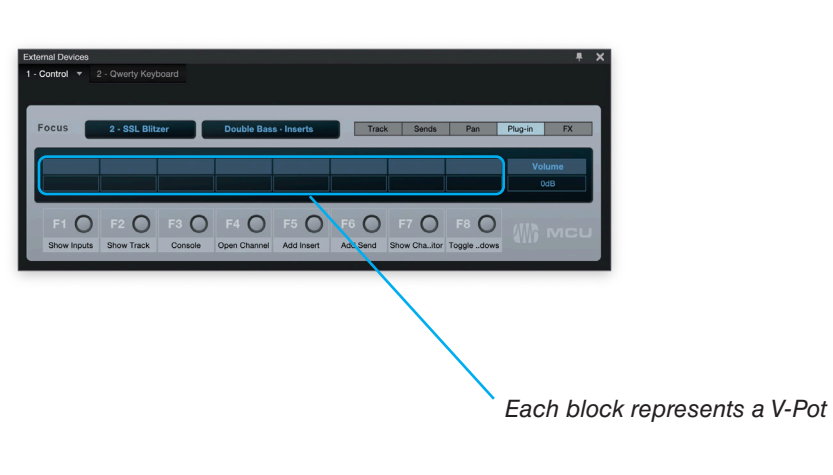

5. With your mouse, adjust a plug-in parameter that you want to assign to one of the V-Pots.

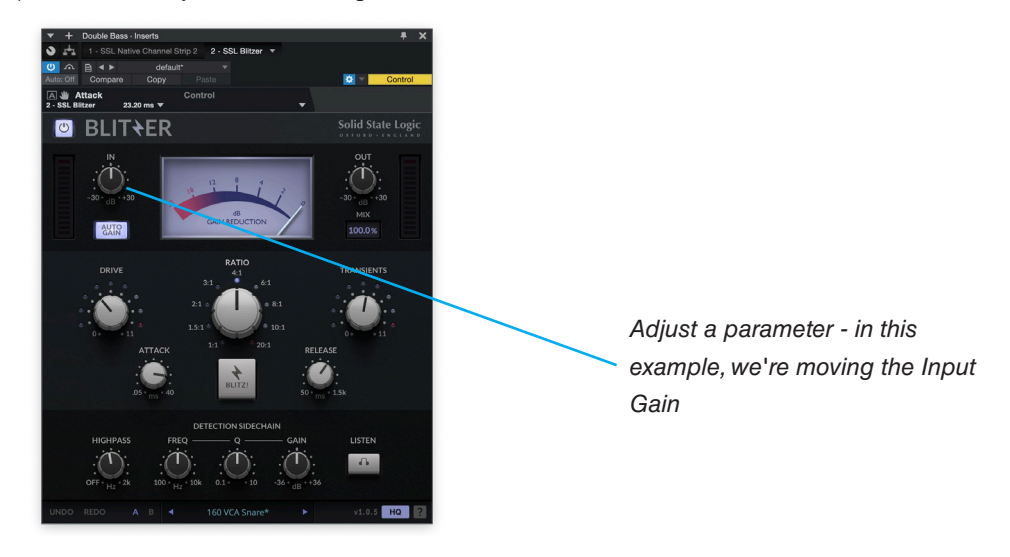

*Click and drag from the small hand symbol* 

6. Click down on the small hand symbol and drag it across to one of the blocks in the External Devices window.

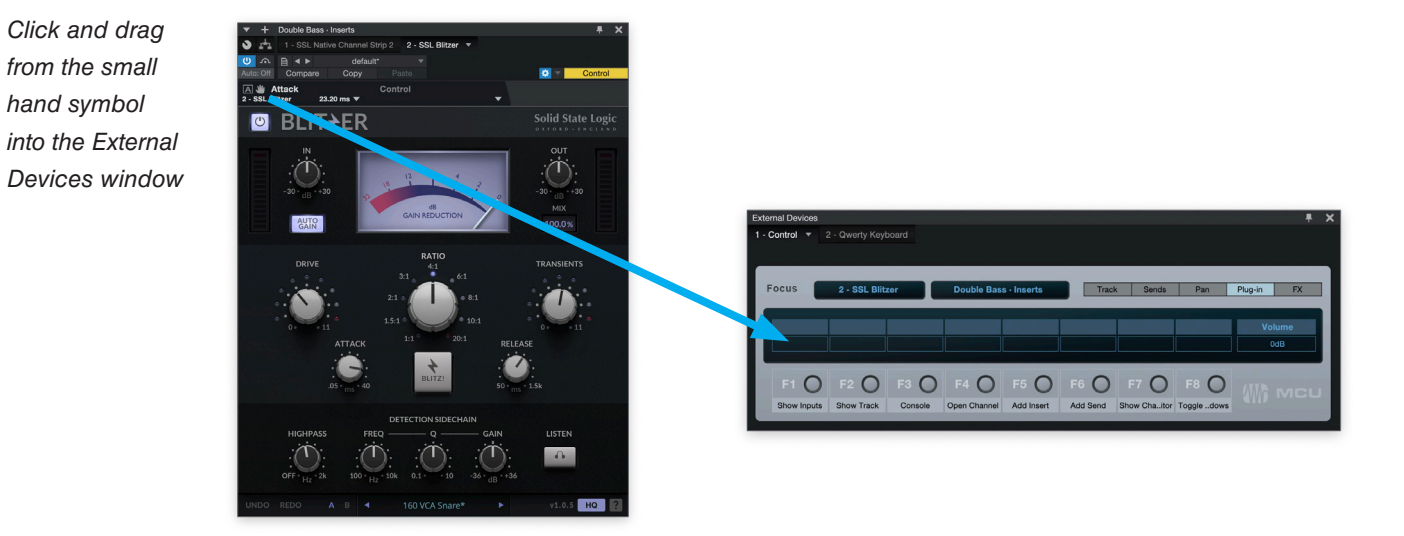

7. The control has been successfully assigned to the first V-Pot. Repeat the process with other parameters and other plug-ins as you desire. Use the **5-8** key to access V-Pots 5-8.

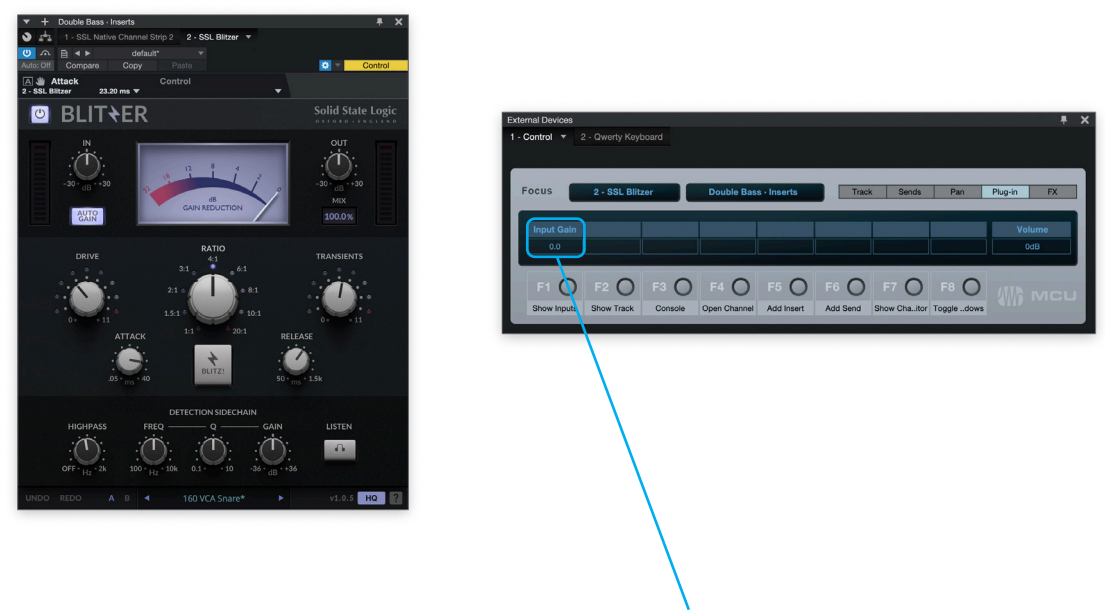

*Successfully assigned control to V-Pot 1*

#### **User Bank Pre-Assignments**

Soft Key pages 1-10 allow you access to various DAW commands or keyboard shortcuts on the 4 soft keys along the top of UF1. These can of course be changed to any of the available DAW commands or your own keyboard shortcut sequences in the UF1 page of SSL 360°. Use the Page **<** and **>** soft keys to move through the various pages The large screen on UF1 tells you which page you are on.

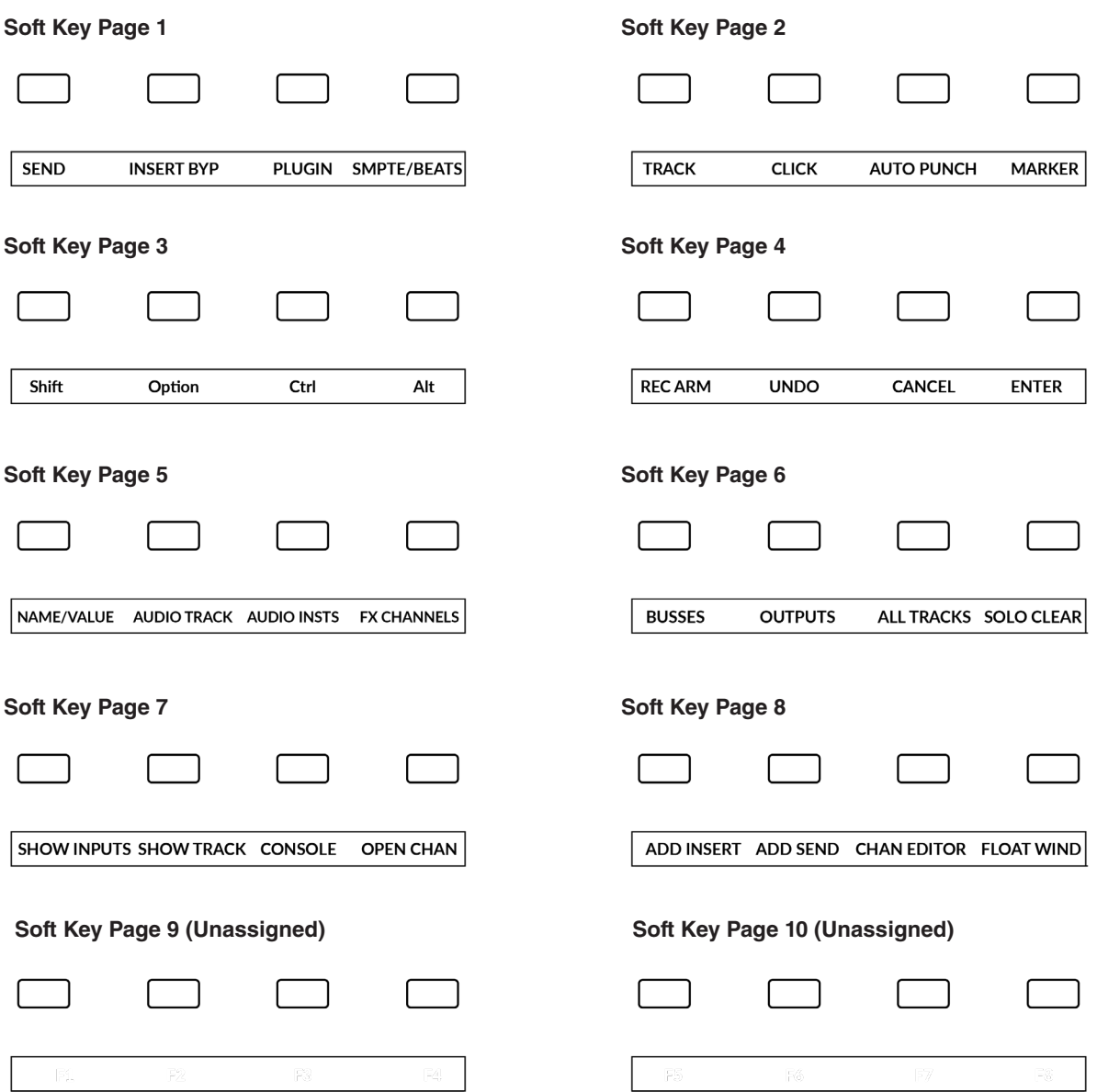

### **Function Select Keys 1-8 (F1 - F8)**

User Bank 7 & 8 are preassigned to F keys 1-8. The functions of the F keys can be changed in Studio One in the External Devices window (the same window used to assign plug-in parameters to V-Pots). If you have changed an F key away from its default assignment, you can of course re-label the key in SSL 360° using the Short Label text entry box, so the correct function names show on UF1's LCD.

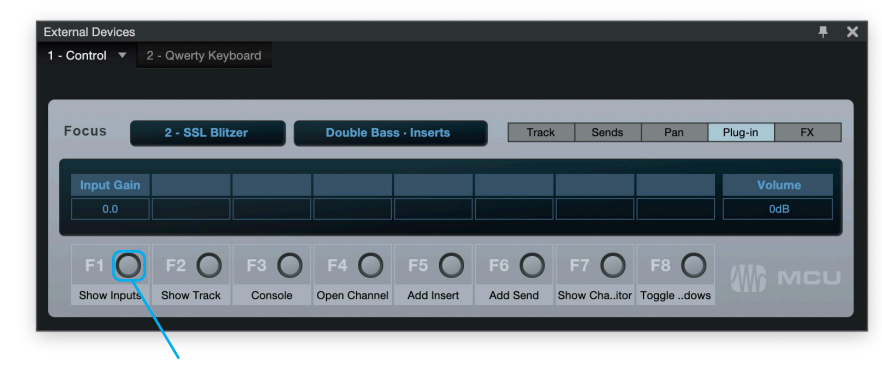

*Right-click on the button and click 'Assign Command...' to change the function of any of the F keys.*

#### **Assignable DAW Commands List - Studio One**

The following DAW commands are available in SSL 360° to assign to any of the user-assignable keys. Labels in brackets are added to clarify what a command does when it may not be obvious according to the original Mackie Control label.

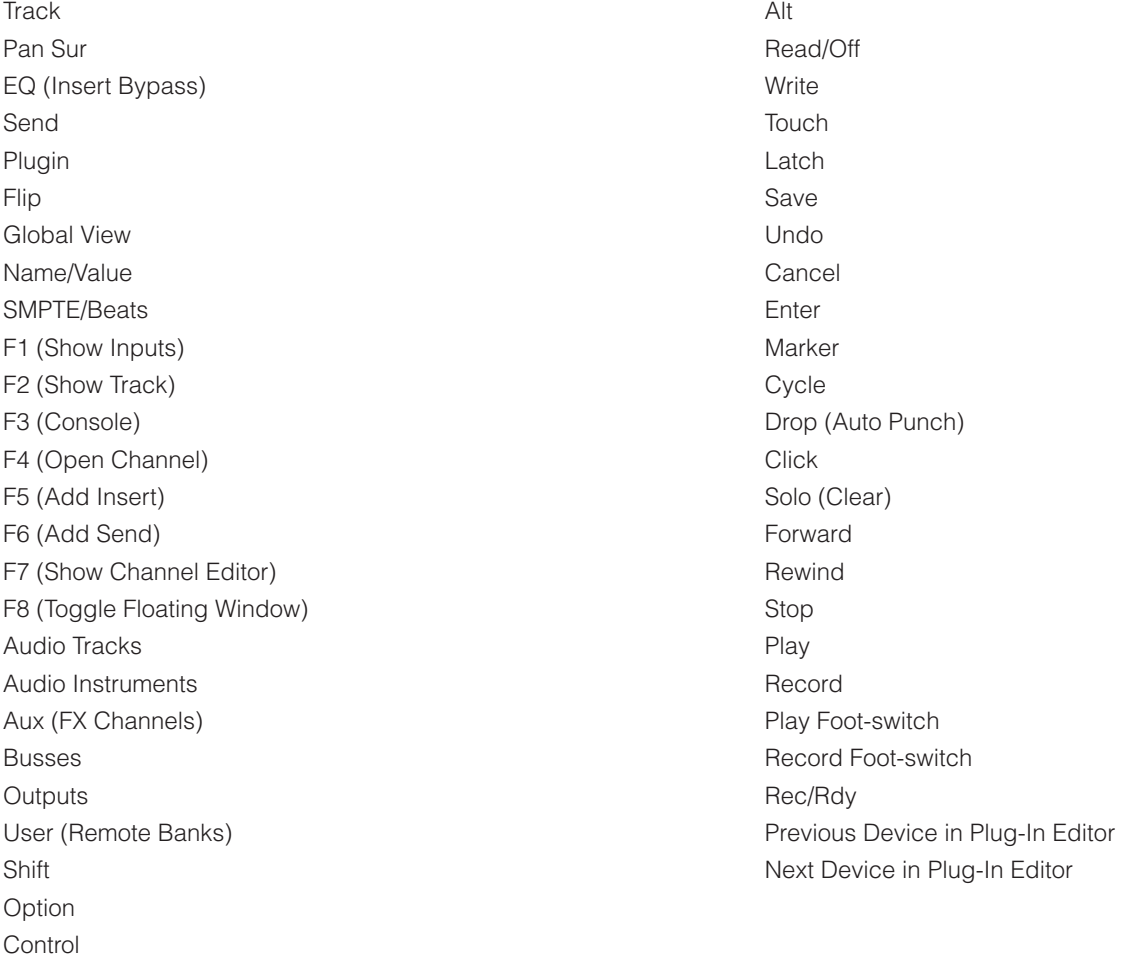

# **LUNA with UF1 - Tutorial**

The following tutorial guides you through configuring and using the default LUNA profile on **LAYER 1** of UF1. If you wish to configure LUNA on a different layer, please refer to the *DAW Communication* section of this User Guide to ensure your DAW is configured for the correct **SSL V-MIDI** ports..

# **SSL 360° Setup**

- 1. Open the SSL 360° application on your computer. Go to the **HOME** page and check that your UF1 has been detected by SSL 360°.
- 2. Go to the **UF1** page and set **Layer 1** to **LUNA** using the drop-down list. If LUNA is not available from the drop-down list it is because you have not configured it as DAW 1 on the **[CONTROL SETUP](#page-21-0)** page - ensure you do this first.
- 3. On the **UF1** page, choose the option from **FADER SEL RANGE** drop-down list that matches your setup.

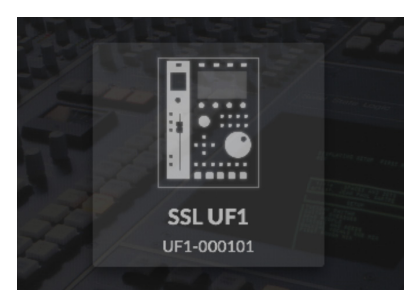

*STEP 1 : Open SSL 360° application. Check your UF1 has been detected.*

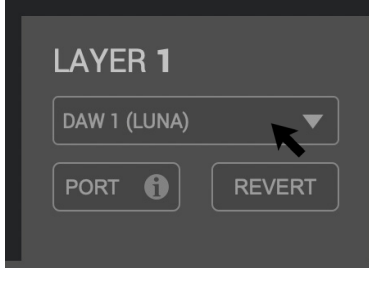

*STEP 2 : Select the default LUNA DAW profile from the UF1 page.*

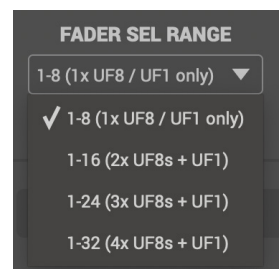

*STEP 3 : Select FADER SEL RANGE that matches your setup.*

# **LUNA Setup**

*If you are adding UF1 to an existing UF8 setup, you can skip this section because UF1 does not require any additional Mackie Control devices to be setup in the DAW.*

- 4. Open the LUNA sidebar by clicking the UA diamond logo on the left of the screen, and clicking **Settings**, or choose **LUNA > Preferences** from the app menu. **Click Controllers.**
- 5. In one of the MIDI Control Surface rows, click under **Input Device** and select **SSL V-MIDI Port 1 Source** and under **Output Device** select **SSL V-MIDI Port 1 Destination**.
- 6. Select the box in the **ON** column to enable the control surface.
- 7. Make sure **BANK TO SELECTED TRACK** is set to **ON**.

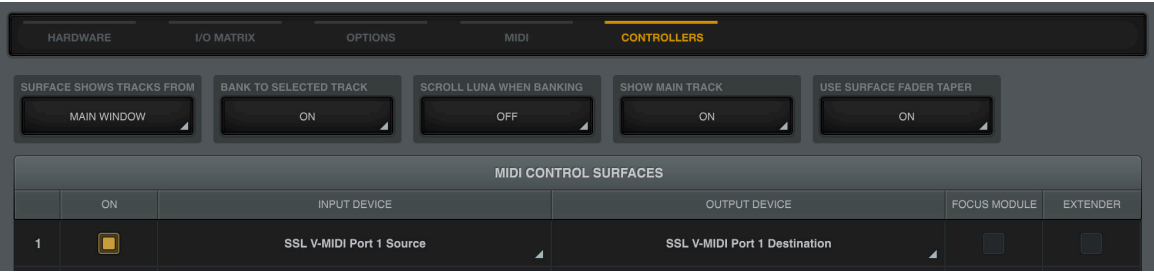

# **Small LCD Layout**

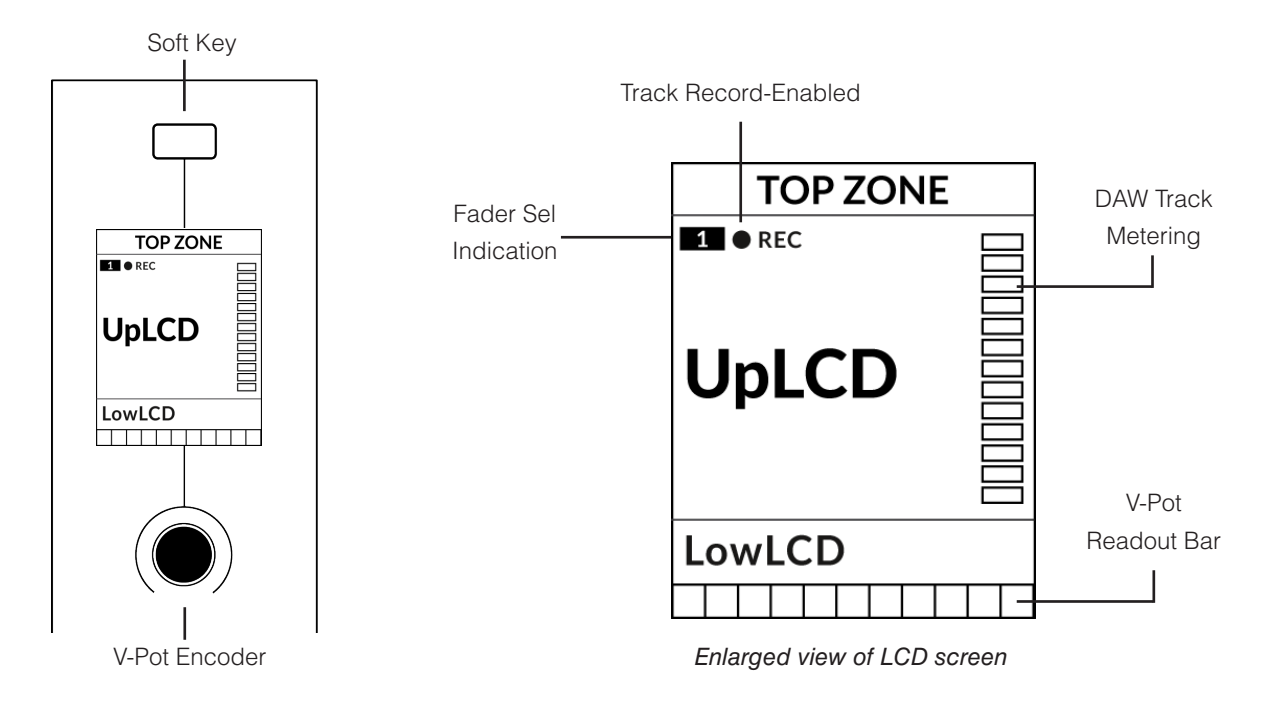

**Top Zone** - Provides a label for the function assigned to the Soft Key button directly above.

**Track Record-Enabled (REC)** - In LUNA, the **REC** text appears when a track is record-enabled.

**Fader Sel Indication** - Displays the fader number within the current controller bank UF1 is focused on.

**UpLCD** - Displays the 7-character track name or parameter being controlled by the V-Pot, depending on the current mode. LowLCD - Displays a value readout for the parameter currently assigned to the V-Pot, or, the fader gain if the fader is moved.

**DAW Track Metering** - 12-segment track metering + clip

**V-Pot readout bar** - Displays the position of the currently assigned V-Pot (encoder) function.

# **Large LCD Layout**

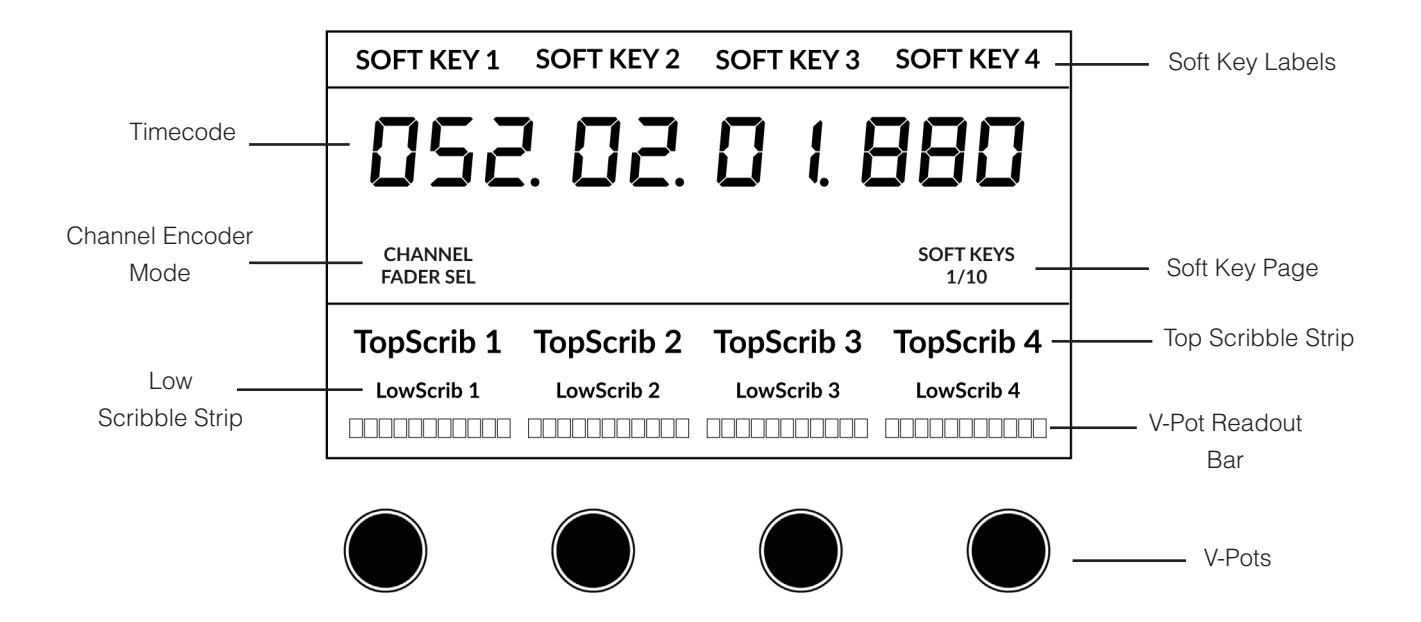

**Soft Key Labels** - Labels for the functions assigned to the soft keys directly above.

**Timecode** - Shows the current timecode in Bars/Beats or SMPTE.

**Channel Mode** - Indicates the current **CHANNEL** encoder Mode.

**Soft Key Page** - Displays the current Soft Keys page number

**Top Scribble** - Displays the 7-character track name for tracks 1-4 or 5-8 of the current controller bank.

**Low Scribble** - Displays a value readout for the parameter currently assigned to the V-Pot.

**V-Pot Readout Bar** - Displays the position of the currently assigned V-Pot function.

**V-Pots** - 4 x V-Pots that control the assigned parameters.

# **Tutorial**

This section guides you through using UF1 with LUNA.

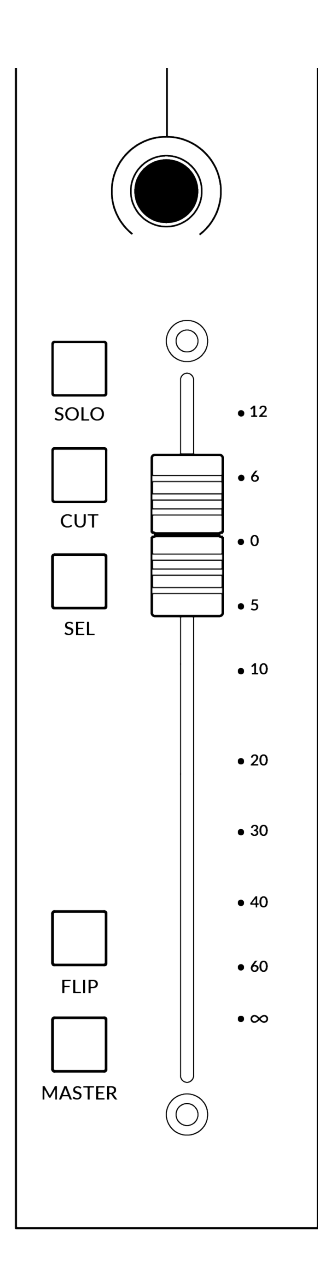

#### **Before You Start...**

The information in this LUNA Tutorial sets out the key features of using UF1 with LUNA.

Any aspect not covered in this guide can be found on Universal Audio's website [https://help.uaudio.com/hc/en-us/articles/4406777753236-LUNA-Control-Surface-](https://help.uaudio.com/hc/en-us/articles/4406777753236-LUNA-Control-Surface-Compatibility-Setup)[Compatibility-Setup](https://help.uaudio.com/hc/en-us/articles/4406777753236-LUNA-Control-Surface-Compatibility-Setup)

#### **V-Pot**

At the top of the strip is the V-Pot (virtual pot). The function of the V-Pot varies, depending on which V-Pot assignment mode is currently active but it is typically used for tasks such as controlling Pan position, Send levels etc.

The V-Pot has a push function, which is typically used for defaulting the position of the parameter being controlled.

#### **100 mm Motorised Fader**

A motorised, touch-sensitive fader provide physical control of your LUNA tracks and is great for balancing mix levels and riding volume automation.

*When a fader is moved, the LowLCD section displays a fader dB readout.*

### **Solo, Cut & Sel (Select)**

The UF1 fader strip features **SOLO**, **CUT** and **SEL** keys corresponding to the solo, mute and select features of the LUNA track.

#### **Flip**

Pressing the **FLIP** key switches the functions of the V-Pots and faders. This is useful for various reasons, including tasks such as controlling Send levels on the fader instead of the V-Pots.

#### **Master**

The Master Key enables the UF1 fader to control LUNA's Master Fader.

#### **Channel Encoder**

Pressing down on the **CHANNEL** encoder, the large LCD will change to display the available **CHANNEL** encoder modes. Turn the encoder to highlight the desired mode and press down again to select the mode.

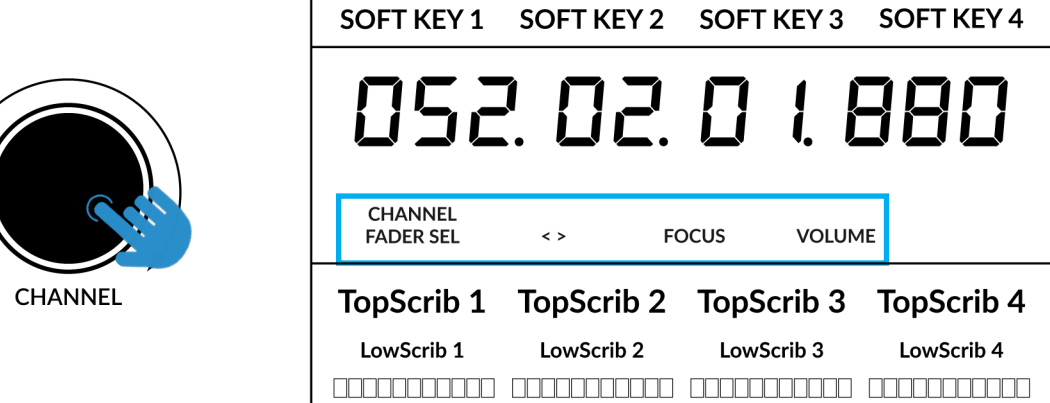

#### **Fader Sel**

Moves UF1 across the channels of the MCU controller bank and automatically banks at the end to move you to the next/previous bank. Allows you to access all the tracks in your DAW on the UF1 fader.

#### **< >**

Moves the HUI/MCU controller bank 'window' left and right across the DAW session.

#### **Focus**

Emulates the scroll function of a mouse. This can be a really nice way of controlling plug-ins or anything else on screen that responds to a mouse scroll operation. Simply open a plug-in GUI, hover your computer mouse over a control and turn the encoder for hands-on control.

#### **Volume**

The **CHANNEL** encoder controls the system volume level, if the audio device you are using can be controlled by the operating system's volume up/down. For example, if you're on the road with your headphones plugged into the computer's built-in audio output.

## **CENTRE KEYS**

#### **MODE (Button 1)**

The **MODE** key determines the operation of the large screen and its 4 associated V-Pots. Pressing the **MODE** key toggle you through the different options. Holding down the **MODE** button allows direct access to each mode via the soft keys at the top of the large LCD. Each mode is colour coded:

#### **General DAW (white)**

The 4 x V-Pots beneath the large display control various parameters such as pans, sends etc depending on the current V-Pot assignment mode.

#### **DAW Faders (green) - "FAdr"**

The V-Pots control the fader levels across 4 tracks in the current controller bank. The level is represented by both a dB text readout and the V-Pot readout bar.

#### **Meter Plug-in (yellow)**

The V-Pots and soft keys directly control the SSL Meter plug-in, via SSL 360°. Because this mode is the same across all DAWs, please refer to the [SSL](#page-188-0) [Meter control section](#page-188-0) at the end of this user guide for more information.

#### **5-8 Key (Button 2)**

Assigns the V-Pots to control tracks 5-8 of the current controller bank.

#### **Soft Key Page Banks (3)**

Allows you to move through various pages of parameters that are assigned to the soft keys.

#### **Bank Keys (Button 4)**

The bank keys move the fader selection in multiples of 8, with the 1st channel of the 8 appearing on both the **Main Fader** and the 1st of the channels to appear across the 4 V-Pots unless **5-8** is selected.

#### **360° / LAYER selection Key (Button 5)**

A short press of the 360° button opens and closes the SSL 360° application, allowing access to edit settings & assignable keys on the UF1 & all other SSL 360° powered devices. A long press and hold of the 360° button, in conjunction with a press of the relevant top-row soft key allows you to switch to a different DAW or Plug-in Mixer Layer.

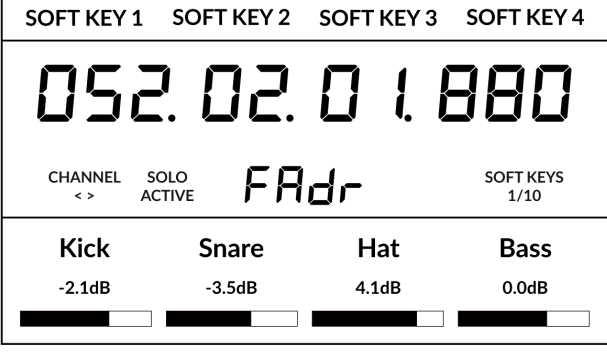

*Above shows the DAW Faders "FAdr" mode has been selected. The V-Pots beneath the large screen control DAW fader levels.* 

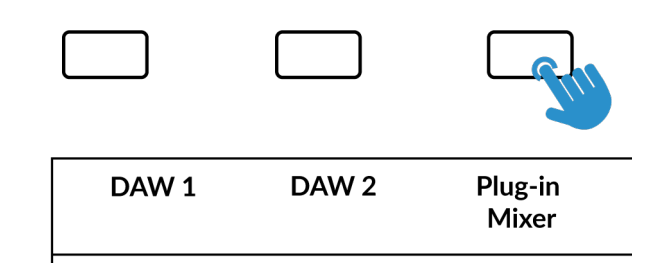

*Press and hold the 360° button and whilst keeping it held down, you can switch to a different Layer by pressing the relevant top-row soft key.*

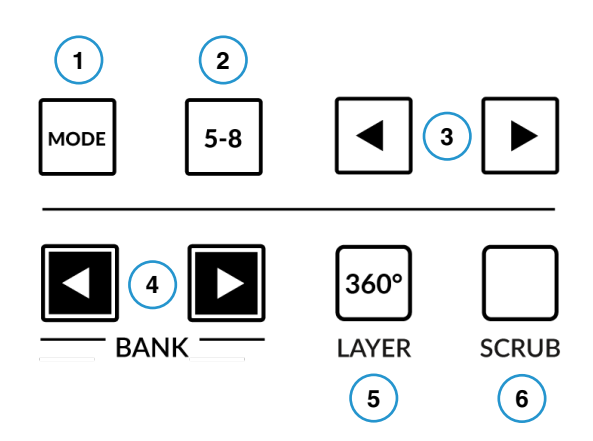

#### **SCRUB Key (Button 6)**

The **SCRUB** key has no function in LUNA and is therefore disabled by default. However, Scrub mode can also be customised in the SSL 360° UF1 page, by changing it from **Factory** to **User**. This can be useful if you want to use the jog wheel for tasks such as adjusting clip gain. e.g. you could assign the DAW's keyboard shortcuts for clip gain up and down.

### **Jog Wheel (7)**

The jog wheel is used to scroll through the session timeline. By simply moving the Jog Wheel, the playhead will move through the timeline forward by moving the Jog wheel clockwise & backwards in an anticlockwise movement.

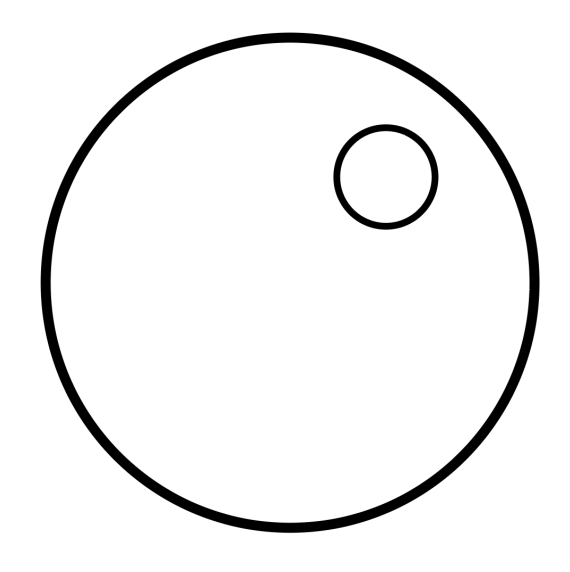

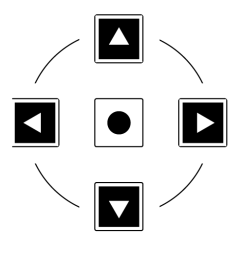

#### **Cursor Keys and Mode Key**

To the left of the jog wheel you will find the Cursor keys, with the Mode key in the centre.

When the Zoom key is lit the left and right cursor keys perform horizontal and vertical track zooming.

Pressing the Zoom key again, the up and down cursor keys change the selected track and the left and right cursor keys move you between markers.

### **Transport Controls**

UF1 features dedicated transport keys section across the bottom, with the secondary transport keys laid out above. The secondary transport keys come preassigned to commonly used DAW functions like loop on/off and click on/off. The secondary transport keys are re-assignable via the 360° software application. There is also a shift key, which re-purposes the secondary transport keys with DAW automation modes.

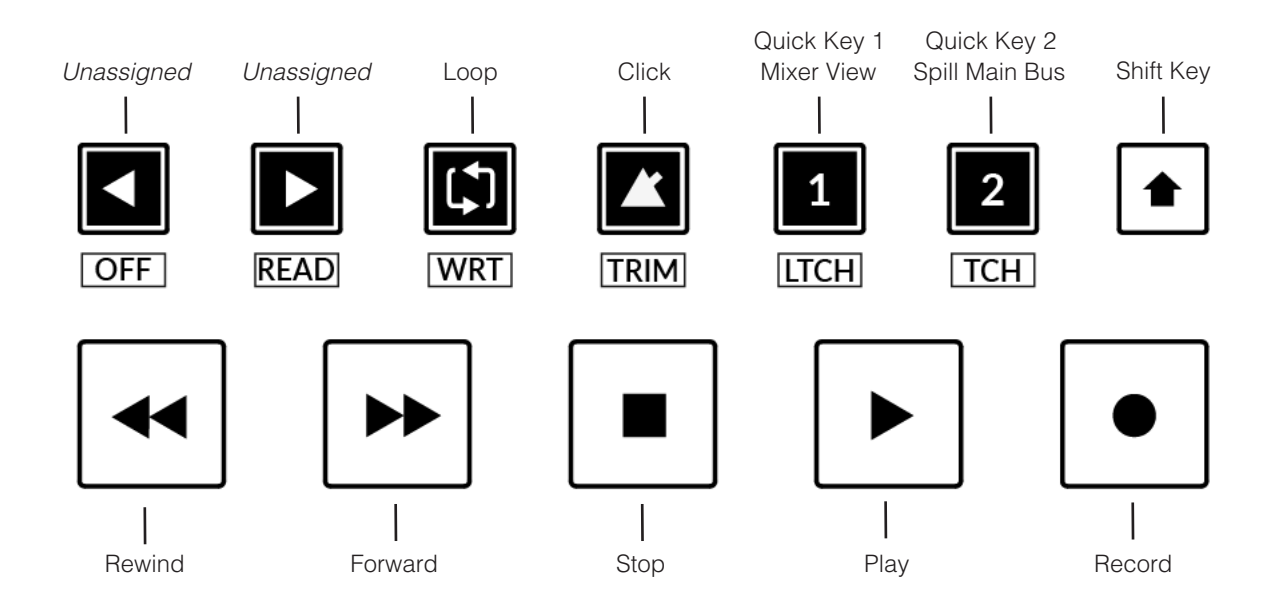

#### **Transport Keys**

The primary transport keys allow convenient access to the main transport commands within the DAW. From left to right: Rewind (in LUNA this goes to the start) Forward (in LUNA this goes to the end), Stop, Play & Record.

#### **Secondary Transport Keys**

The secondary transport controls allow quick access to some other frequently used features within the DAW. These keys can be reassigned via SSL 360°. The default mapping is as follows: the first two keys are unassigned, Loop on/off, metronome/click on/ off and two quick keys. In LUNA, Quick Key **1** is preset Mixer View and Quick Key **2** spills the Main Bus.

#### **Shifted Functions of the Secondary Transport Keys - Automation Modes**

You will notice that there are additional labels beneath the **Secondary Transport** keys. These functions are accessed by pressing the **SHIFT** button and provide access to the automation modes within LUNA.

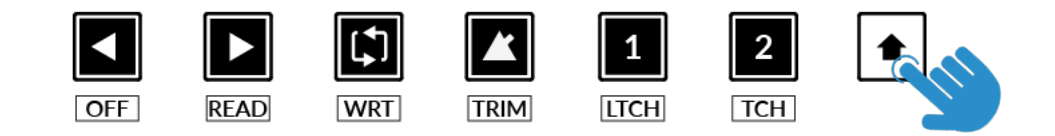

#### **Automation**

To select the automation mode for the DAW track shown on the UF1 fader, you will first need to press the **SEL** key. Next, engage the **SHIFT** key to change the secondary transport keys to be automation keys. Finally, press the secondary transport key that matches your desired automation mode.

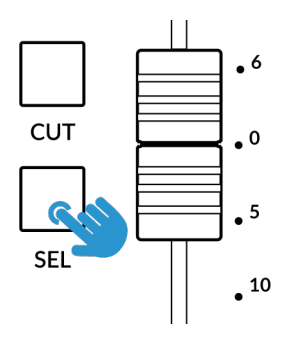

*STEP 1: Use the SEL key to* 

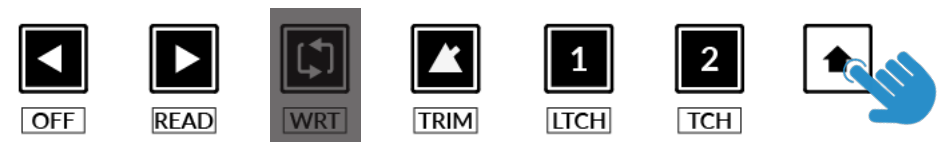

*STEP 2: Engage the SHIFT KEY to re-purpose the secondary transport keys to be automation keys.*

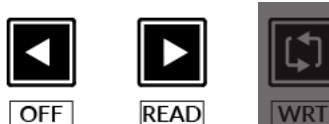

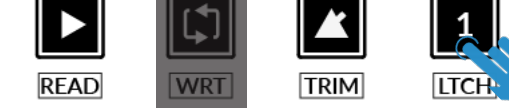

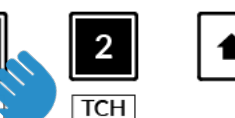

*select the track. STEP 3: press to select the automation mode you wish to set the track to.* 

*WRITE automation mode is not applicable to LUNA and as such, the key is disabled.*

#### **V-Pot Assignment Modes**

UF1 offers direct access to LUNA's Mackie Control V-Pot assignment modes. These V-Pot assignment modes are accessed via the keys labelled below: 1. **PAN**, 2. **SENDS**, 3. **CUES**.

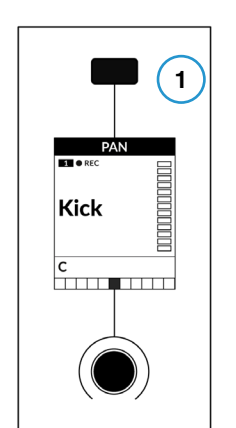

*The Pan Key is located on the Soft Key above the Small LCD*

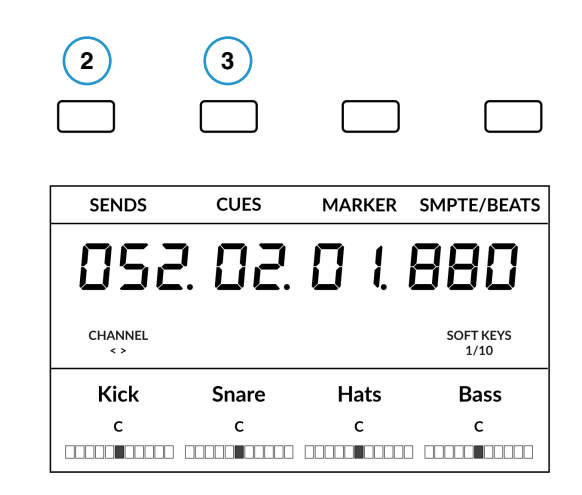

*Sends & Cues are available on Soft Key Page 1*

#### **1 - PAN**

Assigns the Pan controls to the V-Pots on UF1. Pushing a V-Pot will default it to the centre position.

#### **2 - SEND** and **3 - CUES**

These assign the V-Pots to LUNA's Sends and Cues. You can cycle through the various modes for controlling sends by repeatedly pressing each button (**SENDS** or **CUES**). Or you can push and hold either key and whilst keeping the key held, push the relevant V-Pot to control a particular send slot. Use in conjunction with the **5-8** key to access all send parameters or send slots

 $5-8$
#### **User Bank Pre-Assignments**

Soft Key pages 1-10 allow you access to various DAW commands or keyboard shortcuts on the 4 soft keys along the top of UF1. These can of course be changed to any of the available DAW commands or your own keyboard shortcut sequences in the UF1 page of SSL 360°. Use the Page **<** and **>** soft keys to move through the various pages The large screen on UF1 tells you which page you are on.

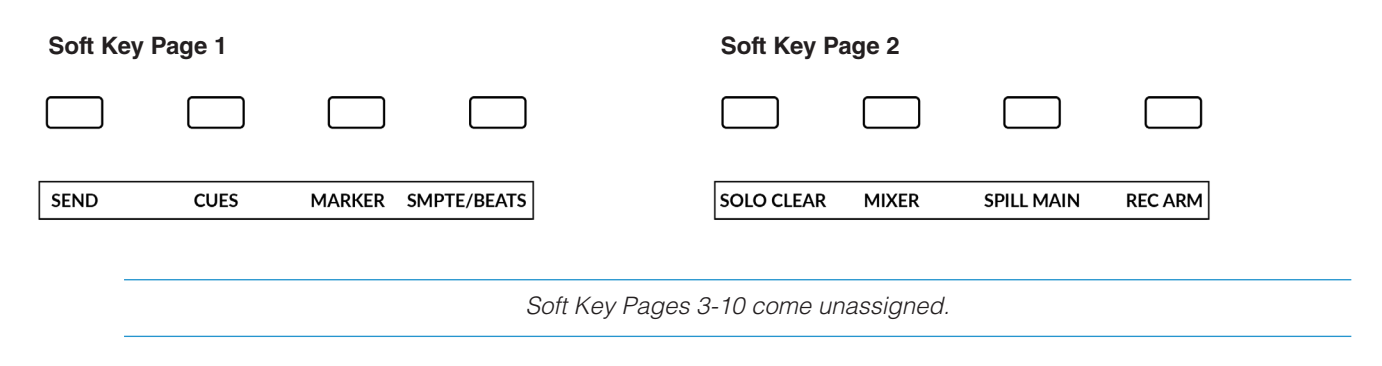

#### **Assignable DAW Commands List - LUNA**

The following DAW commands are available in SSL 360° to assign to any of the user-assignable keys. "Has no function" has been appended for MCU commands that are not implemented in LUNA's MCU control implementation..

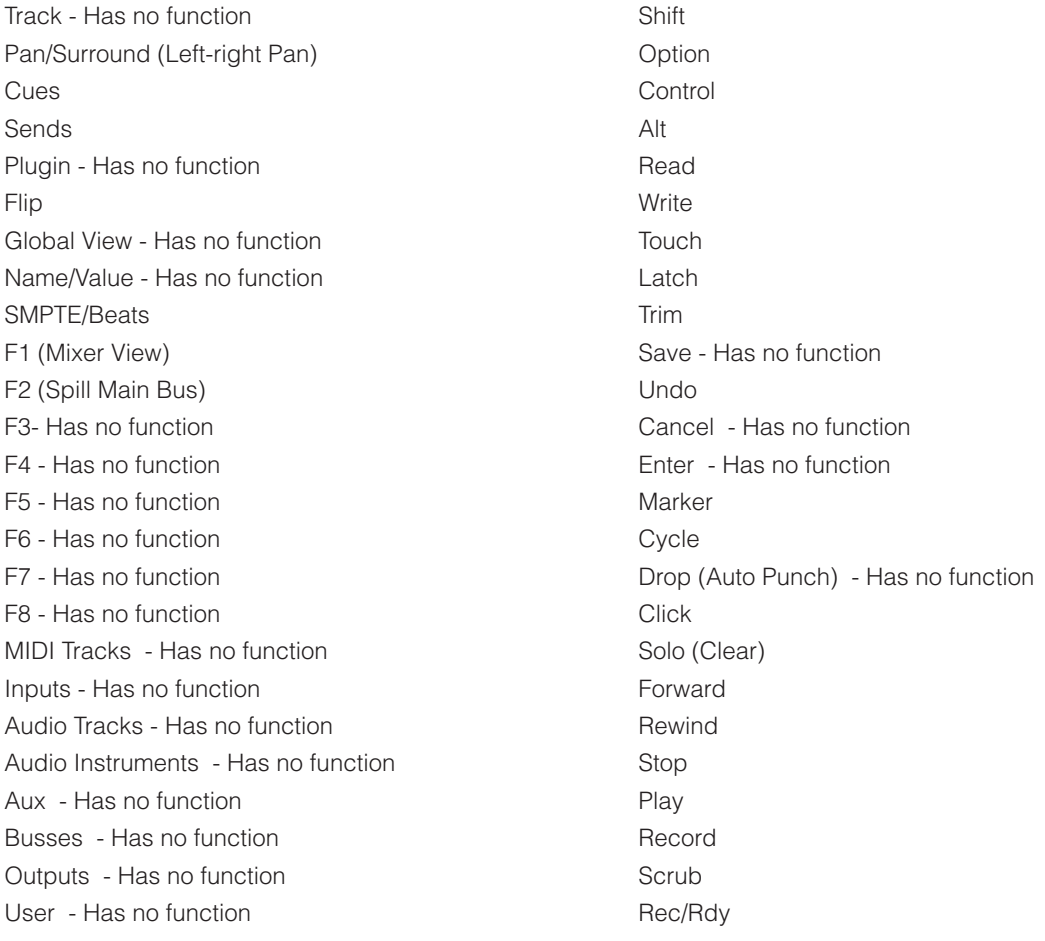

# **Pyramix with UF1 - Tutorial**

The following tutorial guides you through configuring and using the default Pyramix profile on **LAYER 1** of UF1. If you wish to configure Pyramix on a different layer, please refer to the *DAW Communication* section of this User Guide to ensure your DAW is configured for the correct **SSL V-MIDI** ports..

### **SSL 360° Setup**

- 1. Open the SSL 360° application on your computer. Go to the **HOME** page and check that your UF1 has been detected by SSL 360°.
- 2. Go to the **UF1** page and set **Layer 1** to **Pyramix** using the drop-down list. If Pyramix is not available from the drop-down list it is because you have not configured it as DAW 1 on the **[CONTROL SETUP](#page-21-0)** page - ensure you do this first.
- 3. On the **UF1** page, choose the option from **FADER SEL RANGE** drop-down list that matches your setup.

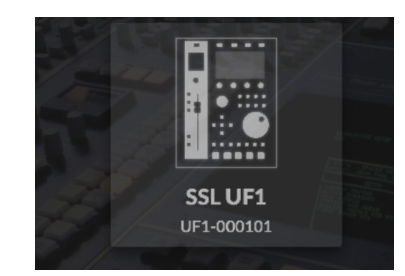

*STEP 1 : Open SSL 360° application. Check your UF1 has been detected.*

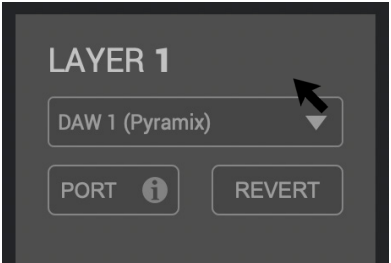

*STEP 2 : Select the default Pyramix DAW profile from the UF1 page.*

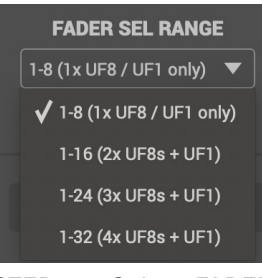

*STEP 3 : Select FADER SEL RANGE that matches your setup.*

### **Pyramix Setup**

*If you are adding UF1 to an existing UF8 setup, you can skip this section because UF1 does not require any additional Mackie Control devices to be setup in the DAW.*

- 4. Open Pyramix and access the **Settings** > All Settings menu. Go to **Remote Control > Controller** and click on **Add**.
- 5. Enter a name for the controller and set the Driver to **OASIS**.
- 6. Click on the **Properties** button.
- 7. In the **OASIS** Configuration window, set the Transport to **EMC**.
- 8. Click on the Properties button.
- 9. Set **SSL V-MIDI Port 1** for both **Midi In** and **Midi Out ports**. In this list, ensure that any SSL V-MIDI Ports you need are assigned
- 10. In the Controller drop-down menu, select **SSL UF8 MackieCtrl.** Press OK to close the different windows.

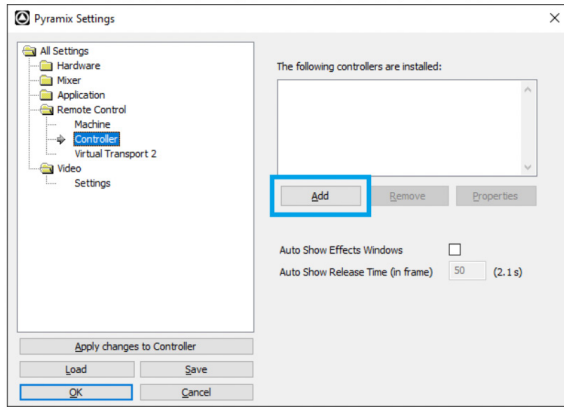

*STEP 4: Access the Settings > All Settings menu. Go to Remote Control > Controller, click on Add.*

OK

**Controller properties**  $\times$ Name SSL UF8 Driver OASIS Properties  $\triangledown$  Enable Cancel

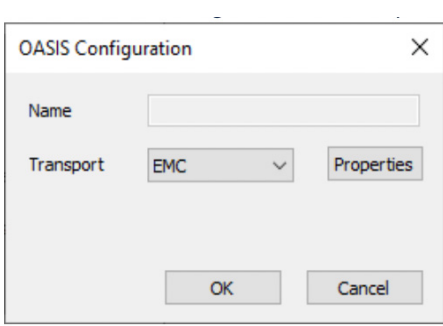

*STEP 6 : Click on the Properties button. In the OASIS Configuration window, set the Transport to EMC.* 

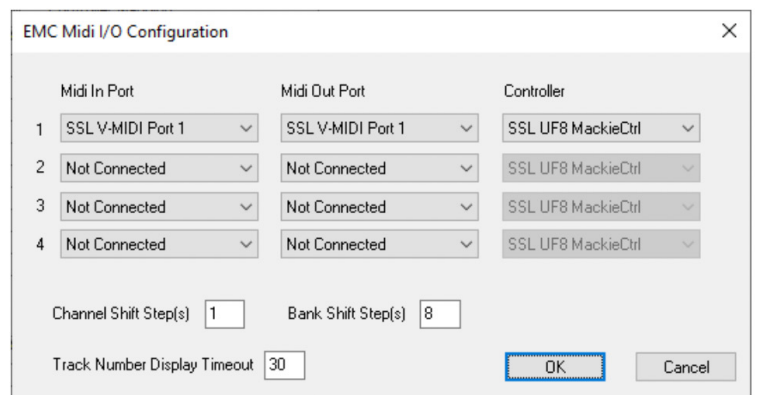

*STEPS 7, 8, 9: Click on the Properties button. Set SSL V-MIDI Port 1 for both Midi In and Midi Out ports. I*

## **Small LCD Layout**

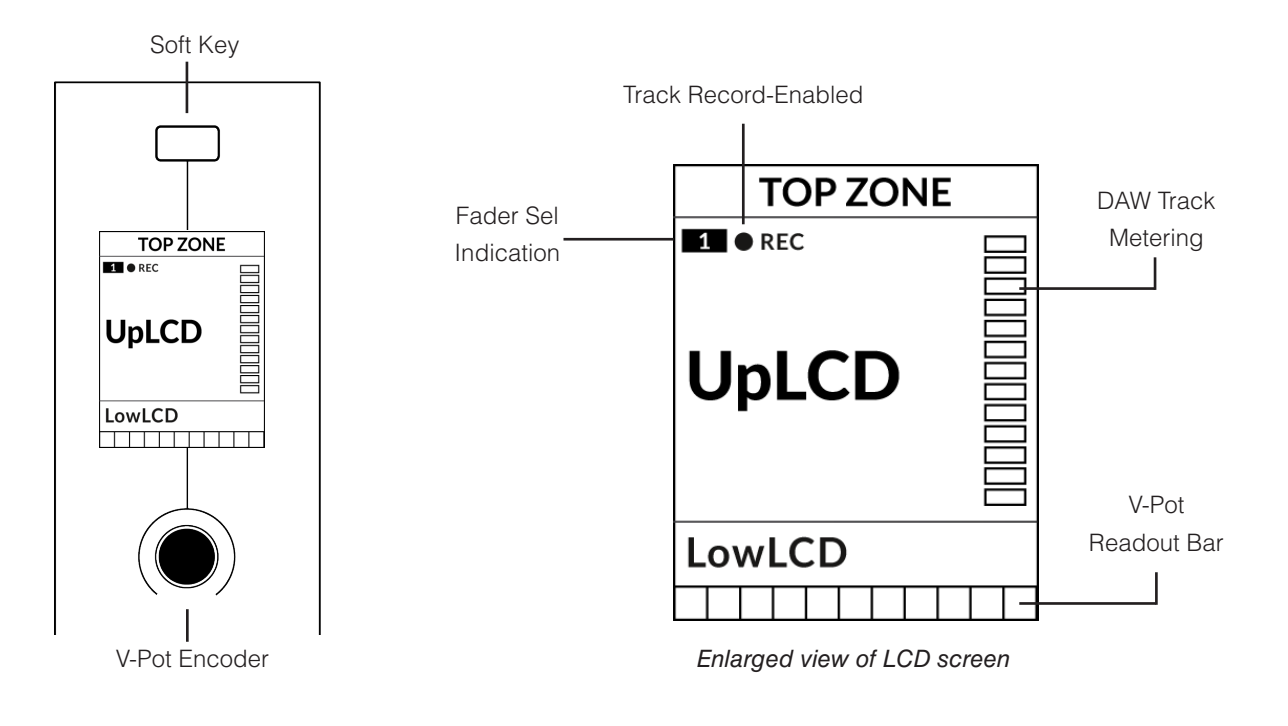

**Top Zone** - Provides a label for the function assigned to the Soft Key button directly above. **Track Record-Enabled (REC)** - In Pyramix, the **REC** text appears when a track is record-enabled. **Fader Sel Indication** - Displays the fader number within the current controller bank UF1 is focused on. **UpLCD** - Displays the track name or V-Pot parameter value when the V-Pot is being turned. **LowLCD** - Unused by Pyramix. **DAW Track Metering** - 12-segment track metering + clip.

**V-Pot Readout Bar** - Displays the position of the currently assigned V-Pot (encoder) function.

### **Large LCD Layout**

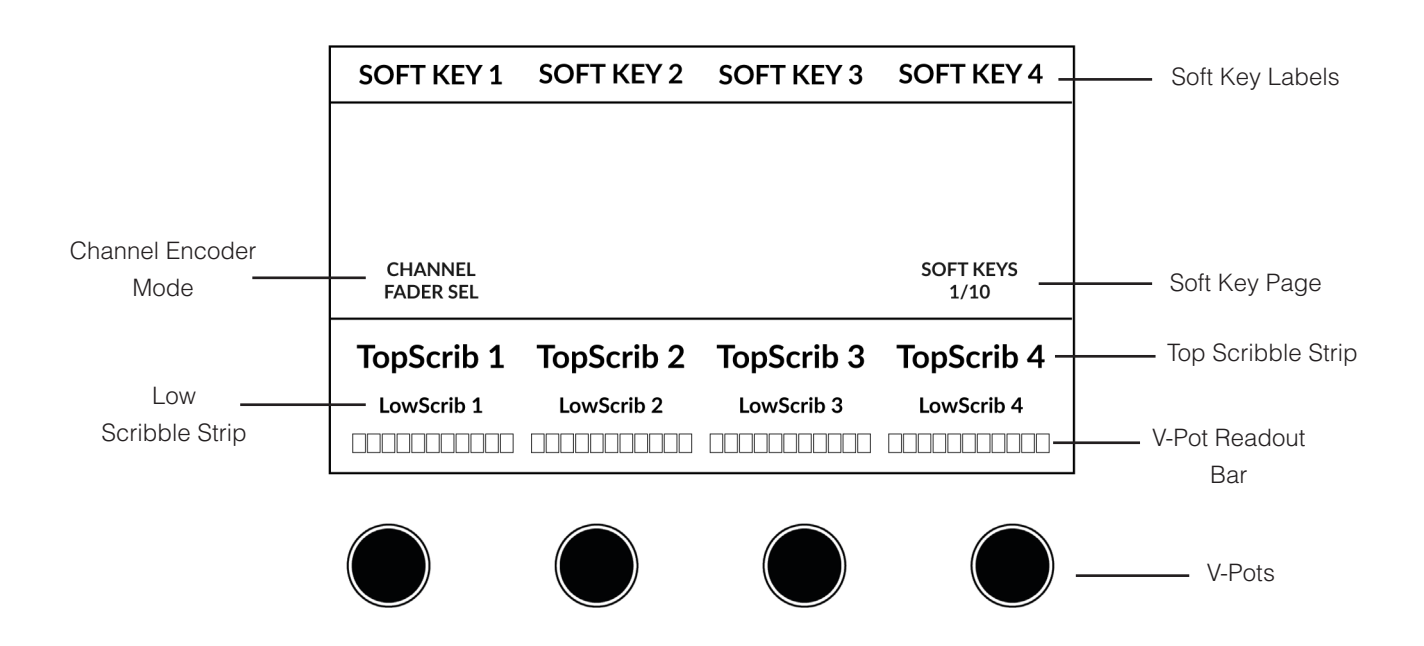

**Soft Key Labels** - Labels for the functions assigned to the soft keys directly above.

 **Channel Mode** - Indicates the current **CHANNEL** encoder Mode.

**Soft Key Page** - Displays the current Soft Keys page number

 **Top Scribble** - Displays the track name or V-Pot parameter value when the V-Pot is being turned for tracks 1-4 or 5-8 of the current controller bank.

 **Low Scribble** - Unused by Pyramix.

**V-Pot Readout Bar** - Displays the position of the currently assigned V-Pot function.

**V-Pots** - 4 x V-Pots that control the assigned parameters.

### **Tutorial**

This section guides you through using UF1 with Pyramix.

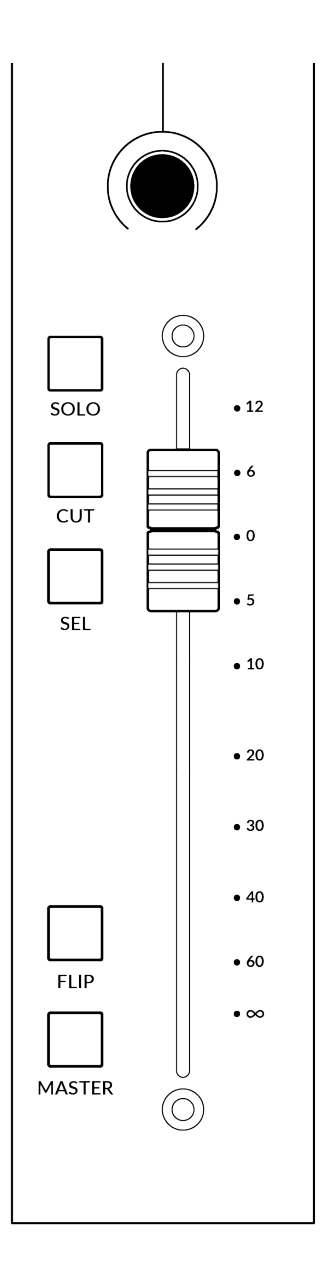

### **Before You Start...**

SSL UF1 MackieCtrl implementation has been available since Pyramix 14.0.4 Hotfix but please ensure that you are running the latest version of Pyramix, as it may have addressed any MCU bugs present in the 14.0.4 Hotfix version.

### **V-Pot**

At the top of each strip is the V-Pot (virtual pot). The function of the V-Pot varies, depending on which V-Pot assignment mode is currently active and is typically used for tasks such as controlling Pan position, Sends Levels etc.

The V-Pot has a push function, which is typically used to inform the automation tengine that the parameter being controlled is released.

### **100 mm Motorised Fader**

A motorised, touch-sensitive fader provide physical control of your Pyramix tracks. The surface silkscreen matches the Pyramix fader scale.

### **Solo, Cut & Sel (Select)**

The UF1 fader strip features **SOLO**, **CUT** and **SEL** keys corresponding to the solo, mute and select features of the Pyramix track.

### **Flip**

No function is given to this key by Pyramix.

### **Master**

No funtion is given to this key by Pyramix.

#### **Channel Encoder**

Pressing down on the **CHANNEL** encoder, the large LCD will change to display the available **CHANNEL** encoder modes. Turn the encoder to highlight the desired mode and press down again to select the mode.

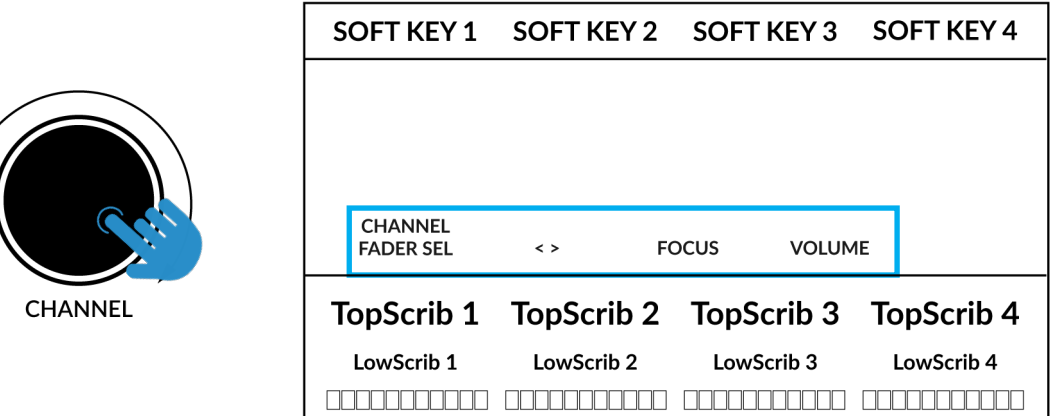

#### **Fader Sel**

Moves UF1 across the channels of the MCU controller bank and automatically banks at the end to move you to the next/previous bank. Allows you to access all the tracks in your DAW on the UF1 fader.

#### **< >**

Moves the HUI/MCU controller bank 'window' left and right across the DAW session.

#### **Focus**

Emulates the scroll function of a mouse. This can be a really nice way of controlling plug-ins or anything else on screen that responds to a mouse scroll operation. Simply open a plug-in GUI, hover your computer mouse over a control and turn the encoder for hands-on control.

#### **Volume**

The **CHANNEL** encoder controls the system volume level, if the audio device you are using can be controlled by the operating system's volume up/down. For example, if you're on the road with your headphones plugged into the computer's built-in audio output.

### **CENTRE KEYS**

#### **MODE (Button 1)**

The **MODE** key determines the operation of the large screen and its 4 associated V-Pots. Pressing the **MODE** key toggle you through the different options. Holding down the **MODE** button allows direct access to each mode via the soft keys at the top of the large LCD. Each mode is colour coded:

#### **General DAW (white)**

The 4 x V-Pots beneath the large display control various parameters such as pans, sends etc depending on the current V-Pot assignment mode.

#### **DAW Faders (green) - "FAdr"**

The V-Pots control the fader levels across 4 tracks in the current controller bank. The level is represented by both a dB text readout and the V-Pot readout bar.

#### **Meter Plug-in (yellow)**

The V-Pots and soft keys directly control the SSL Meter plug-in, via SSL 360°. Because this mode is the same across all DAWs, please refer to the SSL [Meter control section](#page-188-0) at the end of this user guide for more information.

#### **5-8 Key (Button 2)**

Assigns the V-Pots to control tracks 5-8 of the current controller bank.

#### **Soft Key Page Banks (3)**

Allows you to move through various pages of parameters that are assigned to the soft keys.

#### **Bank Keys (Button 4)**

The bank keys move the fader selection in multiples of 8, with the 1st channel of the 8 appearing on both the **Main Fader** and the 1st of the channels to appear across the 4 V-Pots unless **5-8** is selected.

#### **360° / LAYER selection Key (Button 5)**

A short press of the 360° button opens and closes the SSL 360° application, allowing access to edit settings & assignable keys on the UF1 & all other SSL 360° powered devices. A long press and hold of the 360° button, in conjunction with a press of the relevant top-row soft key allows you to switch to a different DAW or Plug-in Mixer Layer.

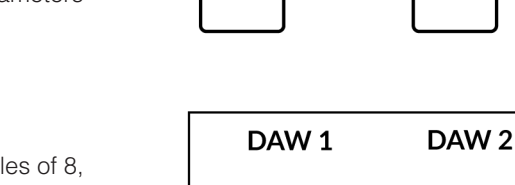

*Press and hold the 360° button and whilst keeping it held down, you can switch to a different Layer by pressing the relevant top-row soft key.*

Mixer

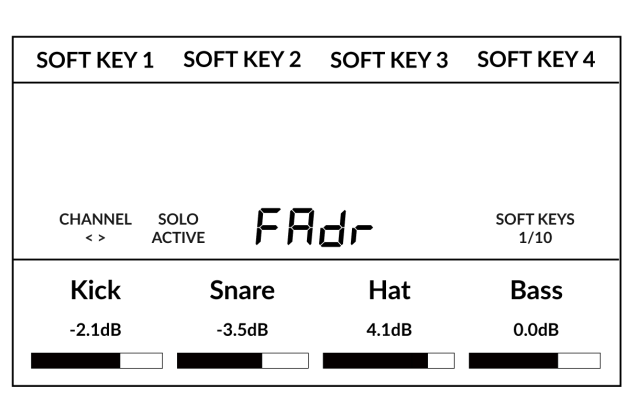

*Above shows the DAW Faders "FAdr" mode has been selected. The V-Pots beneath the large screen control DAW fader levels.* 

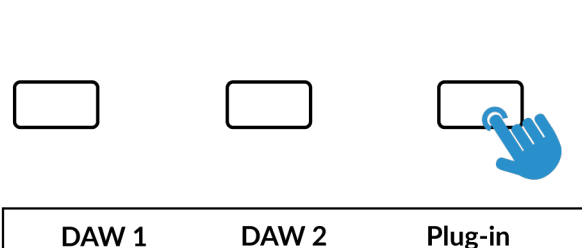

1)  $\left(2\right)$ **MODE**  $5 - 8$ **3**  $360^\circ$ **4 LAYER SCRUB BANK 5 6**

#### **SCRUB Key (Button 6)**

The **SCRUB** key has no function in Pyramix and is therefore disabled by default. However, Scrub mode can also be customised in the SSL 360° UF1 page, by changing it from **Factory** to **User**. This can be useful if you want to use the jog wheel for tasks such as adjusting clip gain. e.g. you could assign the DAW's keyboard shortcuts for clip gain up and down.

#### **Jog Wheel (7)**

The jog wheel is used to scroll through the session timeline. By simply moving the Jog Wheel, the playhead will move through the timeline forward by moving the Jog wheel clockwise & backwards in an anticlockwise movement.

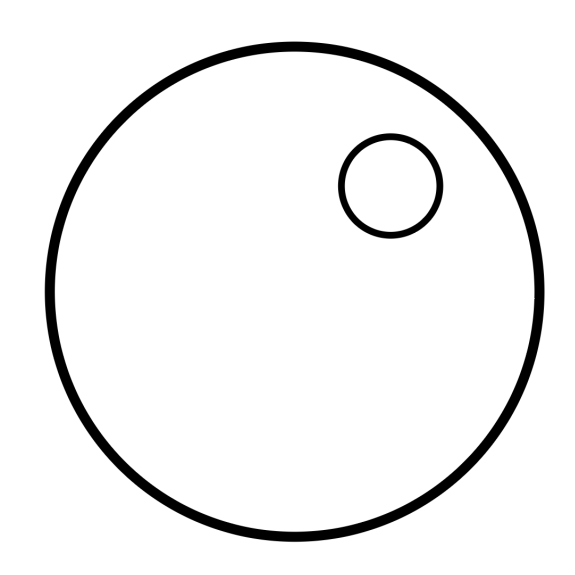

#### **Cursor Keys and Mode Key**

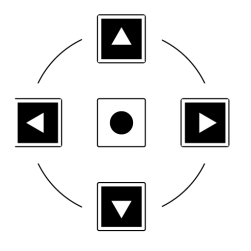

To the left of the jog wheel you will find the Cursor keys.

Left / Right : Cursor to next/previous clip of the selected track.

Shift + Left / Right : Nudge +/- 1frame (user defines in All Settings > Application > Editing >Nudge settings)

Up / Down : Zoom In/Out

Shift + Up / Down : Fit in window / Previous zoom

#### **Transport Controls**

UF1 features dedicated transport keys section across the bottom, with the secondary transport keys laid out above. The secondary transport keys come preassigned to commonly used DAW functions like loop on/off and click on/off. The secondary transport keys are re-assignable via the 360° software application. There is also a shift key, which re-purposes the secondary transport keys with DAW automation modes.

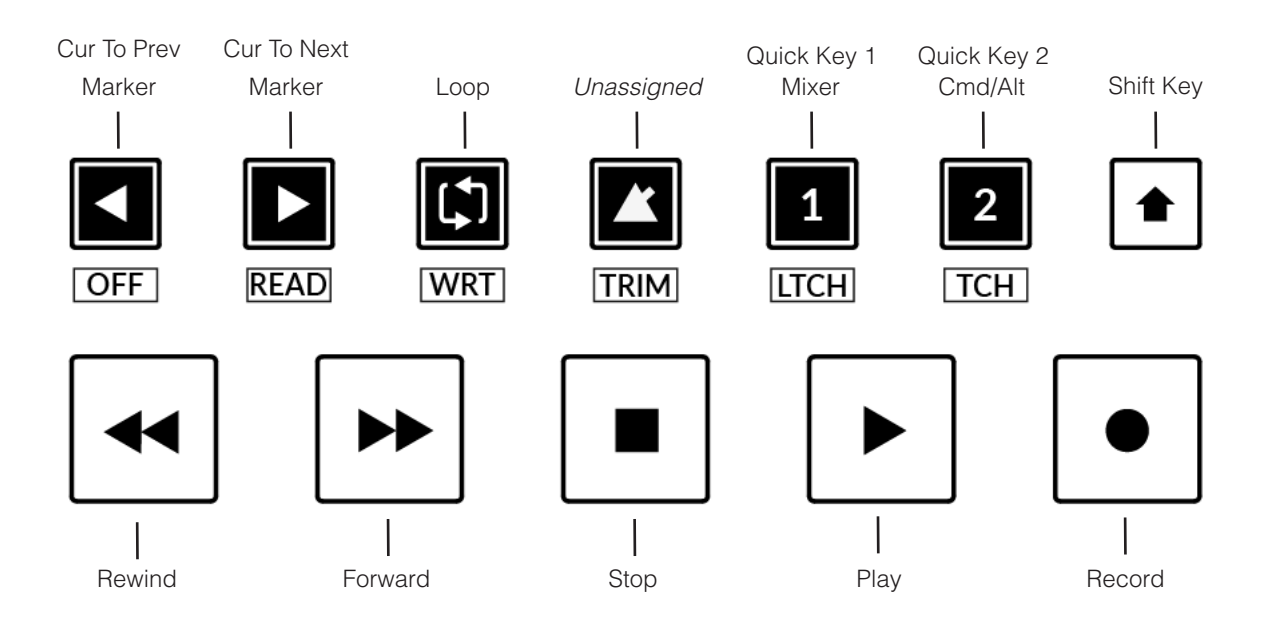

#### **Transport Keys**

The primary transport keys allow convenient access to the main transport commands within the DAW. From left to right: Rewind, Forward, Stop, Play & Record.

#### **Secondary Transport Keys**

The secondary transport controls allow quick access to some other frequently used features within the DAW. These keys can be reassigned via SSL 360°. The default mapping is as follows: Cur to Prev Marker, Cur To Next Marker, Loop on/off, unassigned and two quick keys. In LUNA, Quick Key **1** is preset to Mixer View Toggle & **2** the Alt Modifier key.

#### **Shifted Functions of the Secondary Transport Keys - Automation Modes**

You will notice that there are additional labels beneath the **Secondary Transport** keys. These functions are accessed by pressing the **SHIFT** button and provide access to the automation modes within Pyramix.

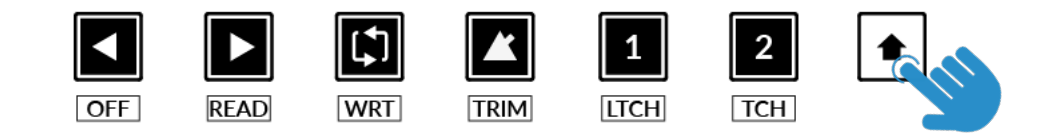

#### **Automation**

You can select the automation mode of the whole mixer directly from UF1 by pressing the **Shift** Key, followed by desired automation mode from the **AUTOMATION** mode from the Secondary Transport Key selection.

**OFF**, **READ**, **WRITE**, **TRIM** sets the Global Pyramix Automation modes.

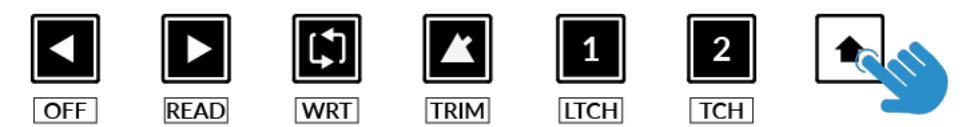

*STEP 1: Engage the SHIFT KEY to re-purpose the secondary transport keys to be automation keys.*

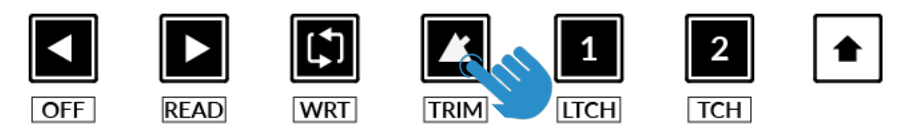

*STEP 2: Press to select the automation mode*

#### **V-Pot Assignment Modes**

UF1 offers direct access to the Mackie Control V-Pot assignment modes implemented by Pyramix. These V-Pot assignment modes are accessed via the keys labelled below: Mutliple presses of a V-Pot assigment mode button changes the function. E.g 1st **PAN** press : L/R, 2nd **PAN** press : F/R, 3rd **PAN** press : B/T...

*Note: when the label has a Slash "/", the secondary function is accessible via* **Quick Key 2** *key (the* **MCU Cmd/ Alt** *modifier). This modifier allows you to perform* 'secondary' Pyramix MCU functions - keep it held down whilst pressing MCU commands that offer an alternative function.

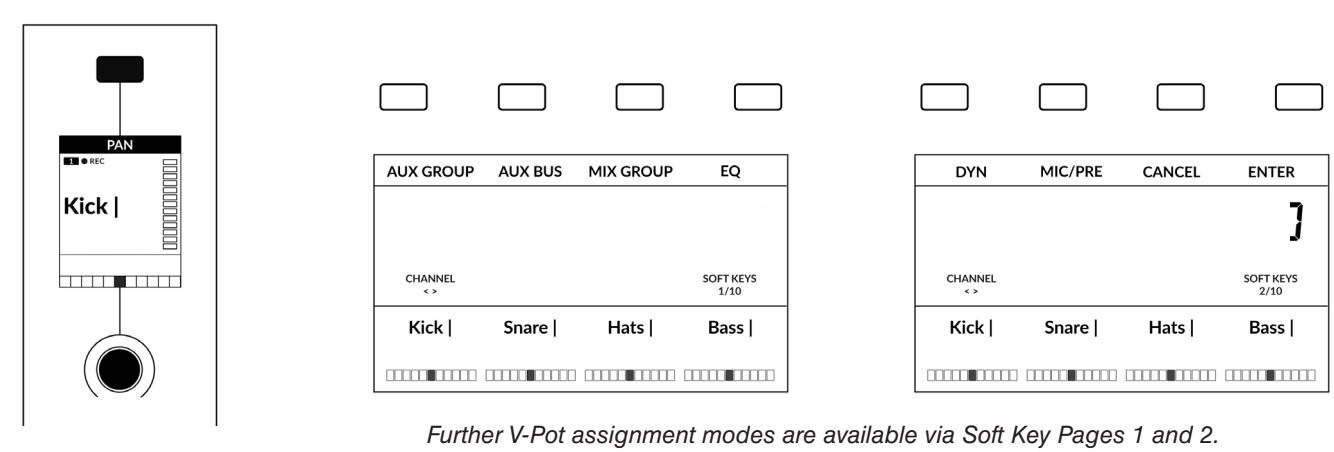

*The Pan Key is located on the Soft Key above the Small LCD.*

.

#### **User Bank Pre-Assignments**

Soft Key pages 1-10 allow you access to various DAW commands or keyboard shortcuts on the 4 soft keys along the top of UF1. These can of course be changed to any of the available DAW commands or your own keyboard shortcut sequences in the UF1 page of SSL 360°. Use the Page **<** and **>** soft keys to move through the various pages The large screen on UF1 tells you which page you are on.

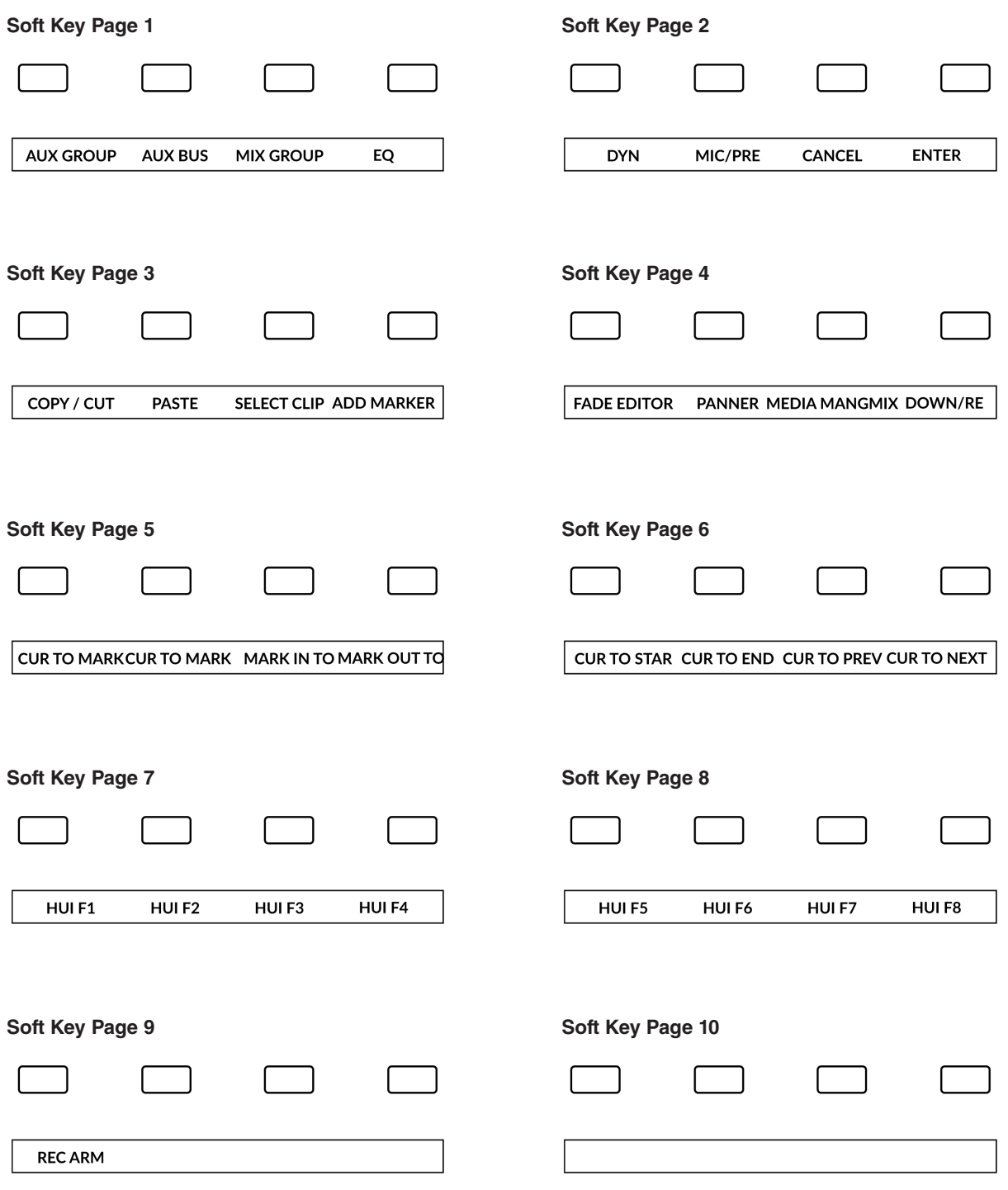

*HUI F1 to F8 can be assigned via the keyboard shortcuts window of Pyramix.*

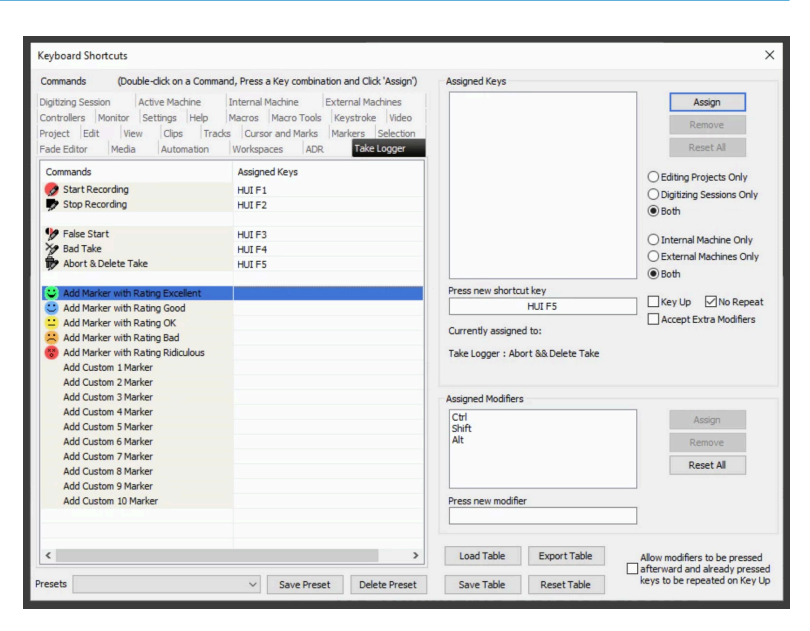

*Duplicate (not usable): Alt, Group, Marker, Nudge, Track, Send*

### **Assignable DAW Commands List - Pyramix**

The following DAW commands are available in SSL 360° to assign to any of the user-assignable keys. When the label has a Slash "/", the secondary function is accessible via the **FINE/SHIFT** key (the MCU Cmd/Alt modifier).

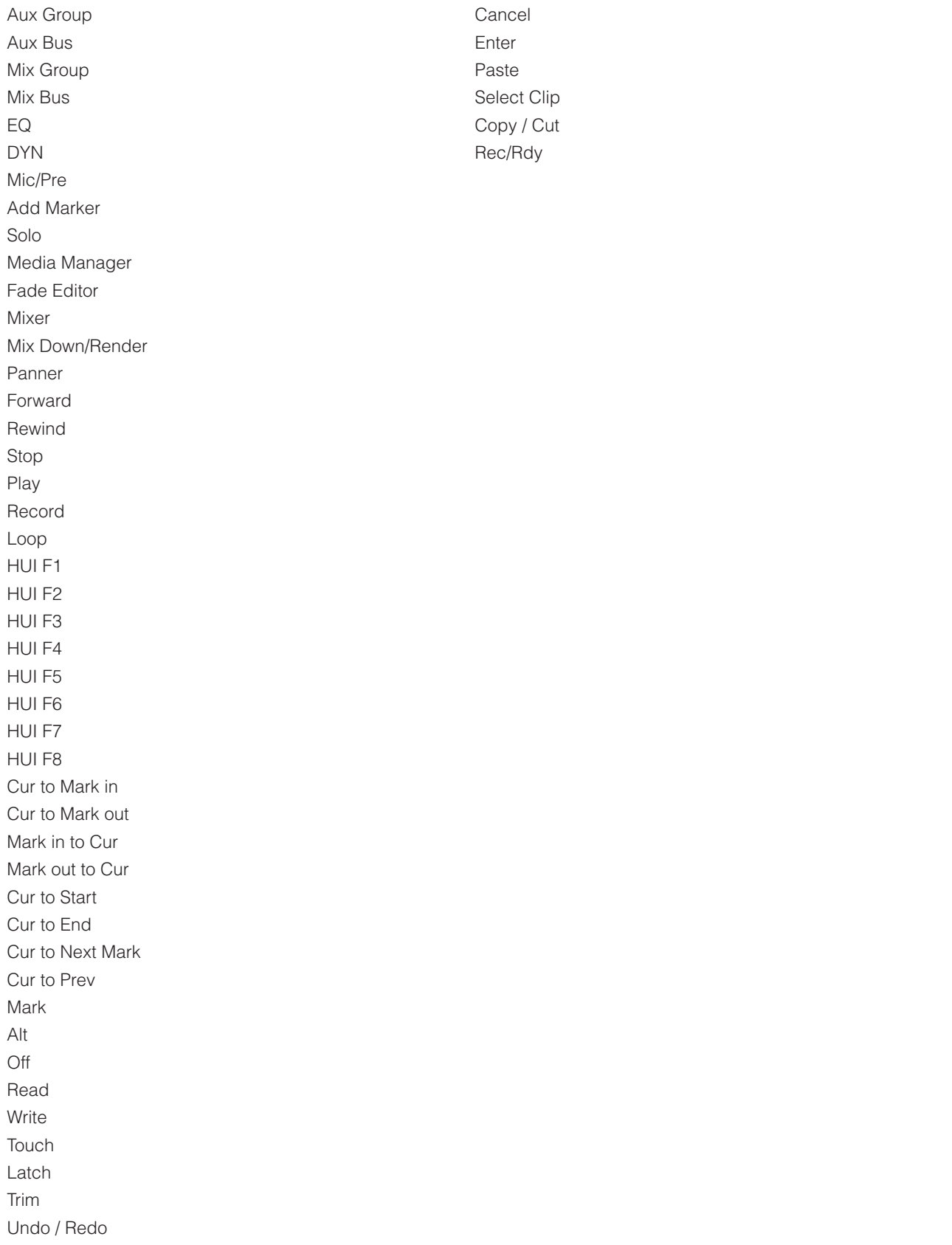

# **Mixbus with UF1 - Tutorial**

The following tutorial guides you through configuring and using the default Mixbus profile on **LAYER 1** of UF1. If you wish to configure Mixbus on a different layer, please refer to the *DAW Communication* section of this User Guide to ensure your DAW is configured for the correct **SSL V-MIDI** ports.

### **SSL 360° Setup**

- 1. Open the SSL 360° application on your Mac or Windows computer. Go to the **HOME** page and check that your UF1 has been detected by SSL 360°.
- 2. Go to the **UF1** page and set **Layer 1** to **Mixbus** using the drop-down list. If Mixbus is not available from the drop-down list it is because you have not configured it as DAW 1 on the **[CONTROL SETUP](#page-21-0)** page - ensure you do this first.
- 3. On the **UF1** page, choose the option from **FADER SEL RANGE** drop-down list that matches your setup.

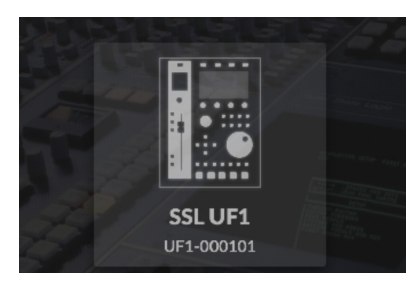

*STEP 1 : Open SSL 360° application. Check your UF1 has been detected*

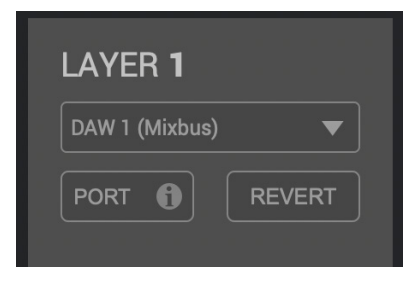

*STEP 2 : Select the default Mixbus DAW profile from the UF1 page.*

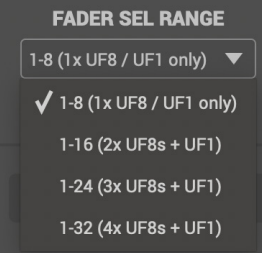

*STEP 3 : Select FADER SEL RANGE that matches your setup.*

### **Mixbus Setup**

*If you are adding UF1 to an existing UF8 setup, you can skip this section because UF1 does not require any additional Mackie Control devices to be setup in the DAW.*

- 4. Open Mixbus **Preferences** and choose **Control Surfaces** from the toolbar on the left-hand side.
- 5. Enable the **SSL 360: UF8 UF1** Control Surface Protocol option from the list and then click **Show Protocol Settings**.
- 6. In the **Device Type** drop-down list, choose **UF8/UF1** and then configure 'Surface sends via' to **SSL V-MIDI Port 1 Source** and 'Surface receives via' to **SSL V-MIDI Port 1 Destination**.

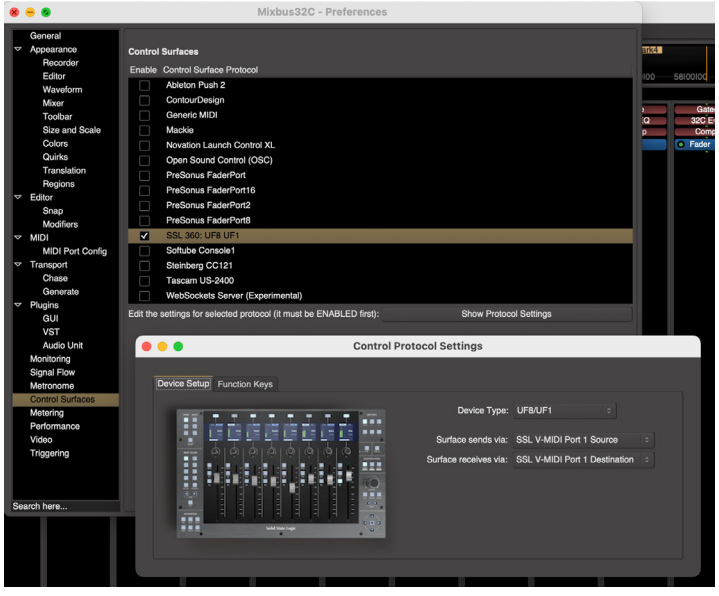

### **Small LCD Layout**

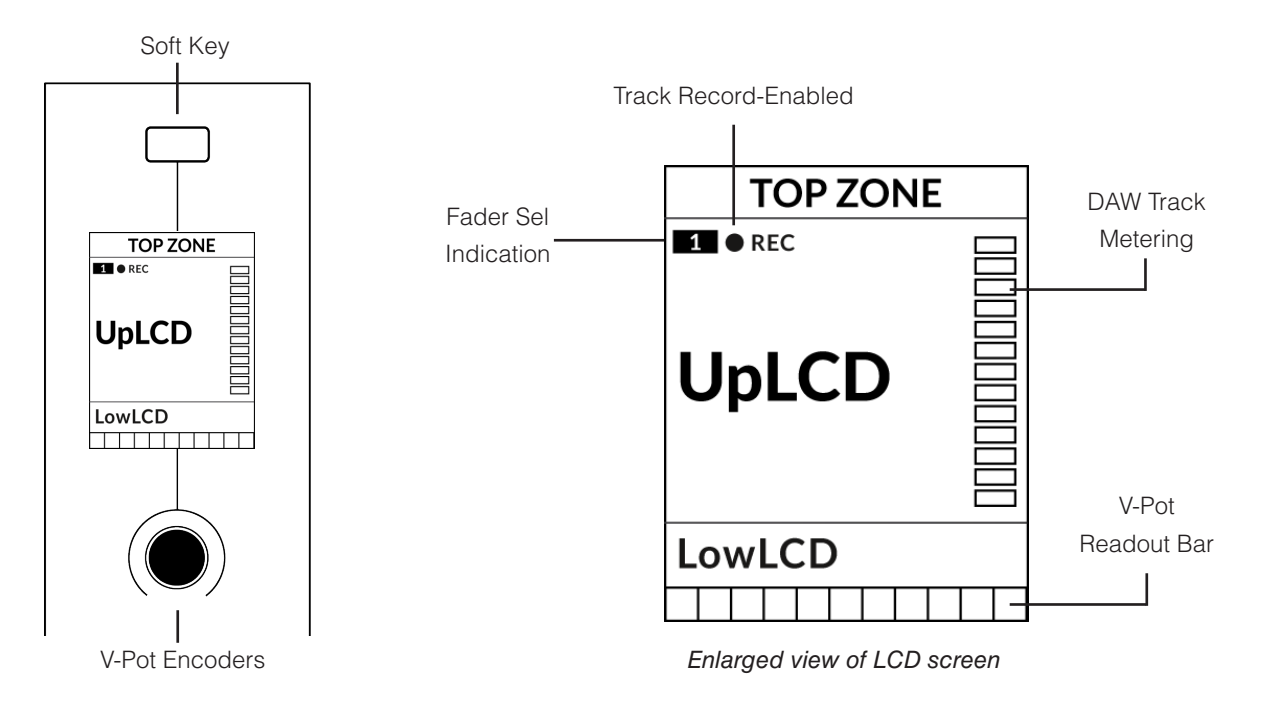

**Top Zone** - Provides a label for the function assigned to the soft key directly above.

**Track Record-Enabled (REC)** - Shows if the track is record-enabled.

Fader Sel Indication - Displays the fader number within the current controller bank UF1 is focused on.

**UpLCD** - Displays the 6-character track name.

LowLCD - Displays a label or value readout for the parameter currently assigned to the V-Pot.

**DAW Track Metering** - 12-segment track metering + clip

**V-Pot Readout Bar** - Displays the position of the currently assigned V-Pot (encoder) function.

### **Large LCD Layout**

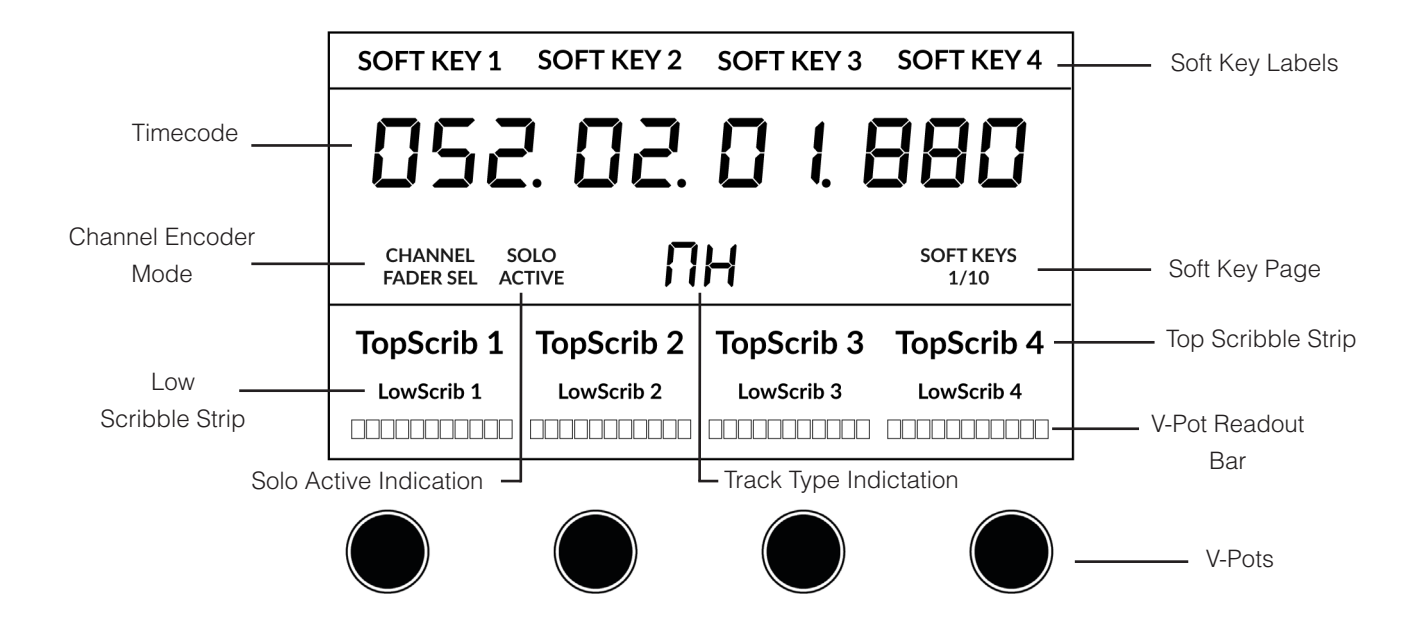

**Soft Key Labels** - Labels for the functions assigned to the soft keys directly above.

**Timecode** - Shows the current timecode in Bars/Beats or SMPTE.

**Channel Mode** - Indicates the current **CHANNEL** encoder Mode.

**Solo Active Indication** - Indicates if there are any active solo'd tracks.

**Track Type Indication** - Displays the type of tracks that are being shown on UF1 (Audio Tracks, Busses etc).

**Soft Key Page** - Displays the current Soft Keys page number

**Top Scribble** - Displays the 6-character track name for tracks 1-4 or 5-8 of the current controller bank.

**Low Scribble** - Displays a label or value readout for the parameter currently assigned to the V-Pot.

**V-Pot Readout Bar** - Displays the position of the currently assigned V-Pot function.

**V-Pots** - 4 x V-Pots that control the assigned parameters.

### **Tutorial**

This section guides you through using UF1 with Mixbus.

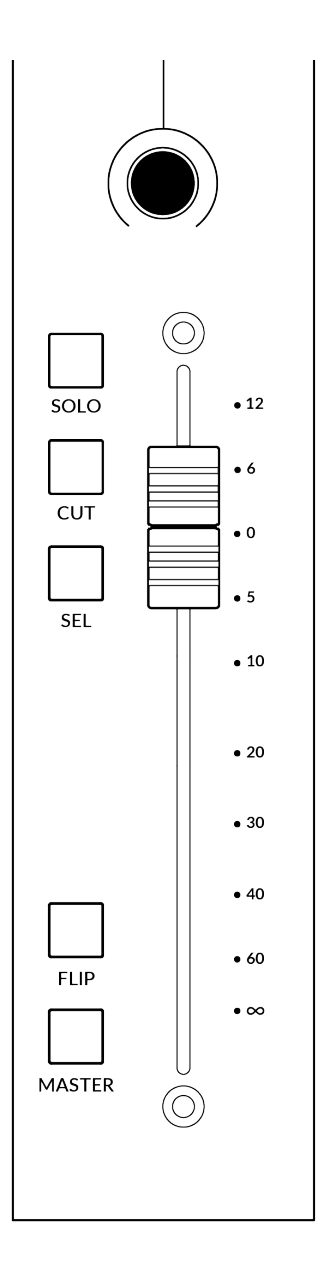

#### **V-Pot**

At the top of the strip is the V-Pot (virtual pot). The function of the V-Pot varies, depending on which V-Pot assignment mode is currently active and is typically used for tasks such as controlling Pan position, Sends Levels etc.

The V-Pot has a push function, which in Mixbus is used to turn parameters on/off. For example, when controlling Pans, a push on the V-Pot turns the Mstr routing button on/off that channel. Or, when controlling Sends, a push on the V-Pot turns the corresponding Mixbus send control on/off.

### **100 mm Motorised Fader**

A motorised, touch-sensitive fader provides physical control of your Mixbus tracks and is great for balancing mix levels and writing automation.

*When the fader is moved, the LowLCD section displays a fader dB readout.*

### **Solo, Cut & Sel (Select)**

The strip contains **SOLO**, **CUT** and **SEL** keys corresponding to the solo, mute and select features for each track in Mixbus.

### **Flip**

Pressing the **FLIP** key swaps the function of the V-Pot and fader. This is useful for various reasons, including tasks such as controlling Send levels and plug-in parameters.

### **Master**

The Master Key enables the UF1 fader to control Mixbus's Master knob.

#### **Channel Encoder**

Pressing down on the **CHANNEL** encoder, the large LCD will change to display the available **CHANNEL** encoder modes. Turn the encoder to highlight the desired mode and press down again to select the mode.

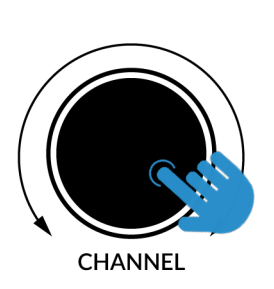

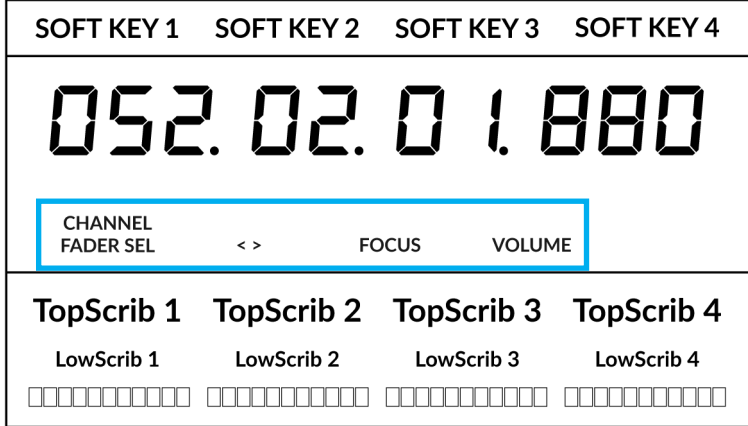

#### **Fader Sel**

Moves UF1 across the channels of the MCU controller bank and automatically banks at the end to move you to the next/previous bank. Allows you to access all the tracks in your DAW on the UF1 fader.

#### **< >**

Moves the HUI/MCU controller bank 'window' left and right across the DAW session.

#### **Focus**

Emulates the scroll function of a mouse. This can be a really nice way of controlling plug-ins or anything else on screen that responds to a mouse scroll operation. Simply open a plug-in GUI, hover your computer mouse over a control and turn the encoder for hands-on control.

#### **Volume**

The **CHANNEL** encoder controls the system volume level, if the audio device you are using can be controlled by the operating system's volume up/down. For example, if you're on the road with your headphones plugged into the computer's built-in audio output.

**3**

### **CENTRE KEYS**

### **MODE (Button 1)**

The **MODE** key determines the operation of the large screen and its 4 associated V-Pots. Pressing the **MODE** key toggle you through the different options. Holding down the **MODE** button allows direct access to each mode via the soft keys at the top of the large LCD. Each mode is colour coded:

### **General DAW (white)**

The 4 x V-Pots beneath the large display control various parameters such as pans, sends, plug-ins etc depending on the current V-Pot assignment mode.

### **DAW Faders (green) - "FAdr"**

The V-Pots control the fader levels across 4 tracks in the current controller bank. The level is represented by both a dB text readout and the V-Pot readout bar.

### **Meter Plug-in (yellow)**

The V-Pots and soft keys directly control the SSL Meter plug-in, via SSL 360°. Because this mode is the same across all DAWs, please refer to the [SSL Meter control section](#page-188-0) at the end of this user guide for more information.

#### **5-8 Key (Button 2)**

Assigns the V-Pots to control tracks 5-8 of the current controller bank.

#### **Soft Key Page Banks (3)**

Allows you to move through various pages of parameters that are assigned to the soft keys.

#### **Bank Keys (Button 4)**

The bank keys move the fader selection in multiples of 8, with the 1st channel of the 8 appearing on both the **Main Fader** and the 1st of the channels to appear across the 4 V-Pots unless **5-8**  is selected.

#### **360° / LAYER selection Key (Button 5)**

A short press of the 360° button opens and closes the SSL 360° application, allowing access to edit settings & assignable keys on the UF1 & all other SSL 360° powered devices. A long press and hold of the 360° button, in conjunction with a press of the relevant top-row soft key allows you to switch to a different DAW or Plug-in Mixer Layer.

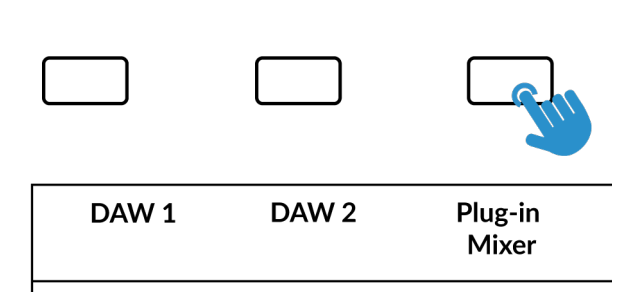

*Press and hold the 360° button and whilst keeping it held down, you can switch to a different Layer by pressing the relevant top-row soft key.*

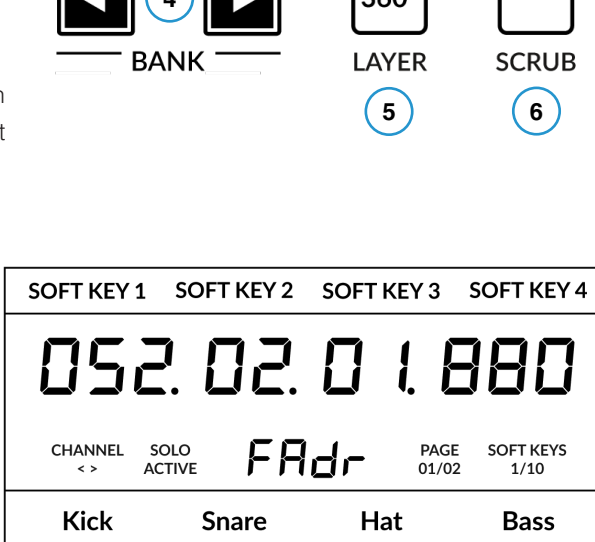

 $\left( \begin{array}{cc} 1 \end{array} \right)$   $\left( \begin{array}{cc} 2 \end{array} \right)$ 

**MODE** 

 $-2.1dB$ 

 $\blacksquare \cap \blacksquare$ 

 $5 - 8$ 

*Above shows the DAW Faders "FAdr" mode has been selected. The V-Pots beneath the large screen control DAW fader levels.* 

 $4.1dB$ 

0.0dB

 $-3.5dB$ 

#### **SCRUB Key (Button 6)**

The **SCRUB** key puts the jog wheel into scrub mode. Scrolling through the DAW timeline with the playhead playing back audio at the speed of the Jog Wheel rotation. Scrub mode can also be customised in the SSL 360° UF1 page, by changing it from **Factory** to **User**. This can be useful if you want to use the jog wheel for tasks

such as adjusting clip gain. e.g. you could assign the DAW's keyboard shortcuts for clip gain up and down.

#### **Jog Wheel (7)**

The jog wheel is used to scroll through the session timeline. By simply moving the Jog Wheel, the playhead will move through the timeline forward by moving the Jog wheel clockwise & backwards in an anticlockwise movement.

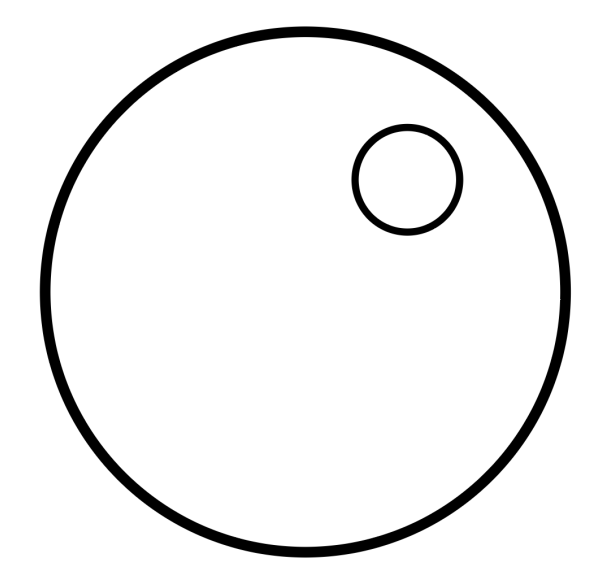

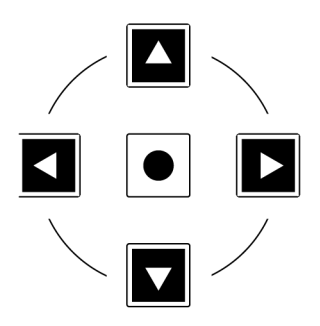

### **Cursor Keys and Mode Key**

To the left of the jog wheel you will find the Cursor keys, with the Mode key in the centre.

When the Mode key is lit the cursor keys perform horizontal and vertical zooming.

Pressing the Zoom key again, the up and down cursor keys change the selected track and the left and right cursor keys move you left and right across the session timeline.

#### **Transport Controls**

UF1 features dedicated transport keys section across the bottom, with the secondary transport keys laid out above. The secondary transport keys come preassigned to commonly used DAW functions like loop on/off and click on/off. The secondary transport keys are re-assignable via the 360° software application. There is also a shift key, which re-purposes the secondary transport keys with DAW automation modes.

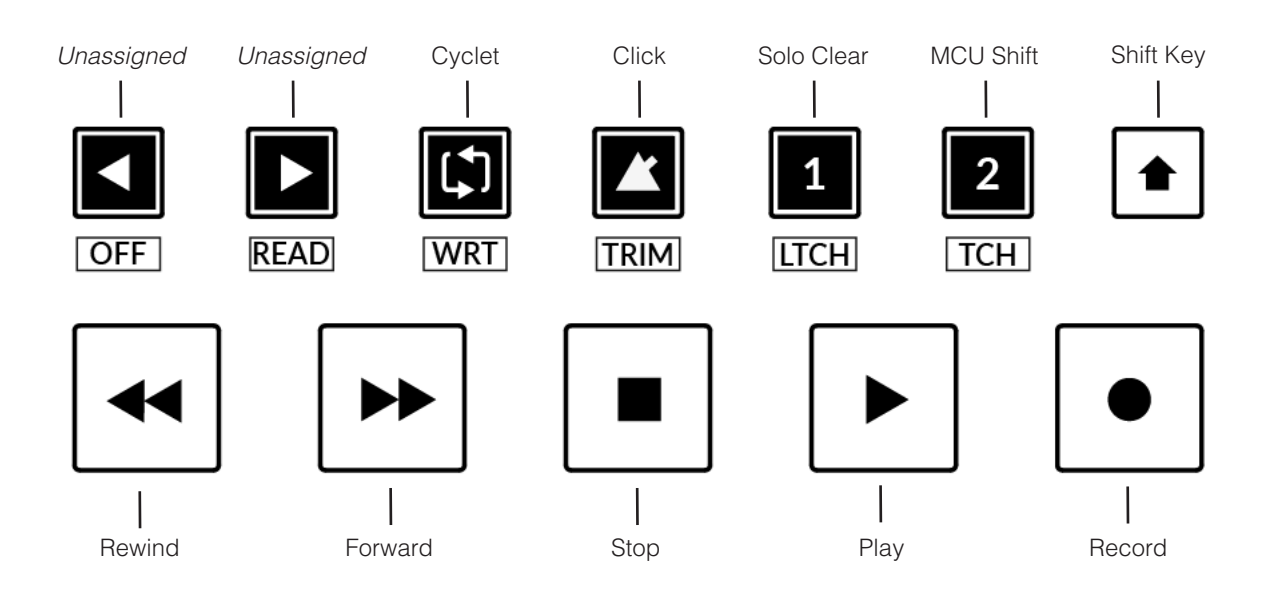

#### **Transport Keys**

The primary transport keys allow convenient access to the main transport commands within the DAW. From left to right: Rewind Forward, Stop, Play & Record.

#### **Secondary Transport Keys**

The secondary transport controls allow quick access to some other frequently used features within the DAW. These keys can be reassigned via SSL 360°. The default mapping is as follows: Unassigned, Unassigned, Cycle on/off, metronome/click on/off and two quick keys. In Mixbus, Quick Key **1** is preset Solo Clear and Quick Key **2** is set to the MCU Shift command.

#### **Shifted Functions of the Secondary Transport Keys - Automation Modes**

You will notice that there are additional labels beneath the **Secondary Transport** keys. These functions are accessed by pressing the **SHIFT** button and provide access to the automation modes within Mixbus. The **TRIM** key does not apply for Mixbus and is therefore disabled.

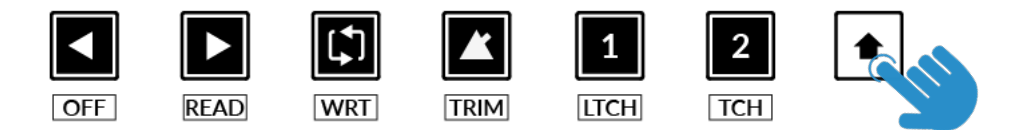

#### **Automation**

To select the automation mode for the DAW track shown on the UF1 fader, you will first need to press the **SEL** key. Next, engage the **SHIFT** key to change the secondary transport keys to be automation keys. Finally, press the secondary transport key that matches your desired automation mode.

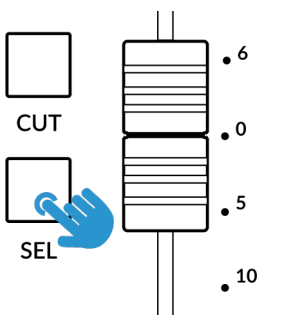

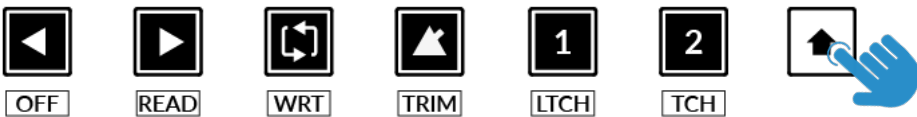

*STEP 2: Engage the SHIFT KEY to re-purpose the secondary transport keys to be automation keys.*

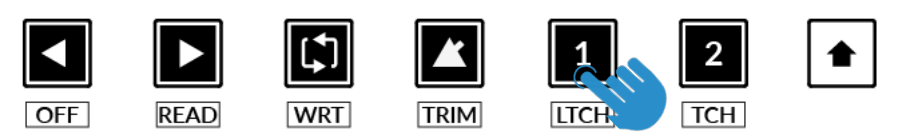

*select the track. STEP 3: press to select the automation mode you wish to set the track to.* 

*STEP 1: Use the SEL key to* 

#### **V-Pot Assignment Modes**

UF1 offers direct access to Mixbus' main Mackie Control V-Pot assignment modes. These V-Pot assignment modes are accessed via the keys labelled below: 1. **PAN**, 2. **SEND**, 3. **DYNAMICS**, 4. **EQ**, 5. **TRACK** and 6. **PLUG-IN**. Use the left and right arrow buttons underneath the 4th V-Pot to change Soft Key banks.

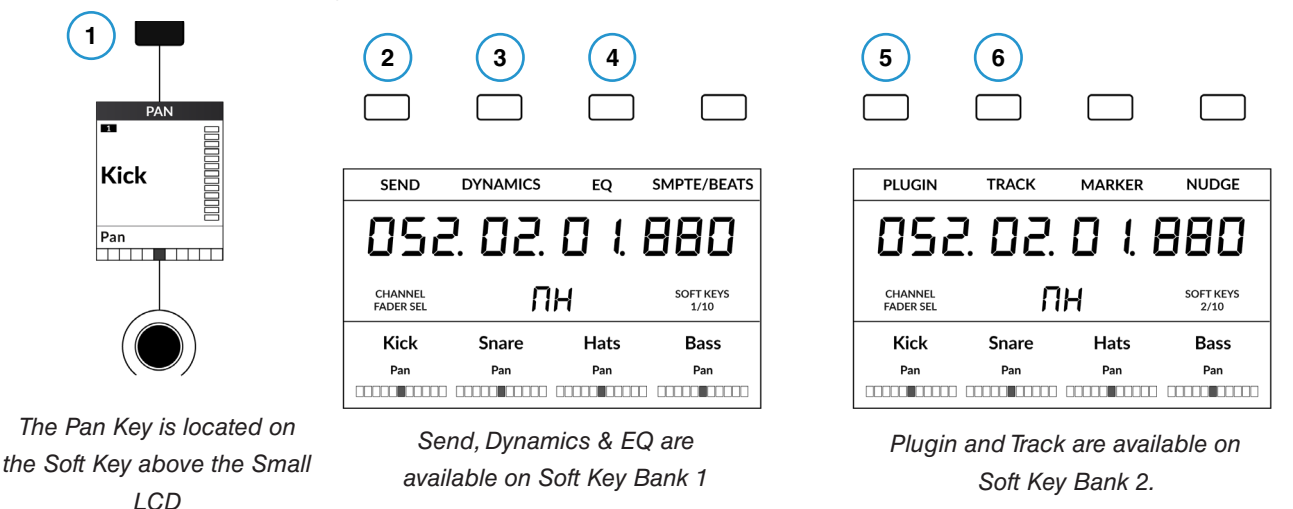

Assigns the Pan controls to the V-Pots on UF1.

#### **2 - SEND**

**1 - PAN**

Assigns the Send controls to the V-Pots. Pushing the V-Pot turns the send on/off. Send values will be displayed in the LowLCD zone. Please note, you must have a track selected to engage this mode. Use the **5-8** button or the left and right cursor keys to access sends **5-8** on the V-Pots.

#### **3 - DYN**

Assigns the Filters and Dynamics controls to the V-Pots. Parameter values will be displayed in the LowLCD zone. Please note, you must have a track selected to engage this mode. Use the **5-8** button to access all of the parameters available across the V-Pots.

#### **4 - EQ**

Assigns the EQ controls to the V-Pots. Parameter values will be displayed in the LowLCD zone. Please note, you must have a track selected to engage this mode. Use the **5-8** button to access hmFreq, hmGain, hiFreq and hiGain bands of the EQ.

#### **5 - PLUGIN**

Allows you to control plug-ins via the V-Pots.

- Select a track with plug-ins on, then press the **PLUGIN** key. The plug-in names with be shown across the V-Pots.
- Push the V-Pot of the plug-in you wish to control, using the **5-8** button to access insert slots 5-8. The plug-in's parameters will be presented across the V-Pots.
- Parameter values will be displayed in the LowLCD zone.
- Use the left and right cursor keys in the lower-right of UF1 to access all of the plug-in's parameters.
- Press **PLUGIN** again to 'come back up a level' and see the plug-ins inserted on the selected track.

#### **6 - TRACK**

Assigns various Mixbus controls to the V-Pots (Trim, Mon, S-Iso, S-Safe and Phase). Parameter values will be displayed in the LowLCD zone. Please note, you must have a track selected to engage this mode. Use the **5-8** button to access Phase.

#### **User Bank Pre-Assignments**

Soft Key pages 1-10 allow you access to various DAW commands or keyboard shortcuts on the 4 soft keys along the top of UF1. These can of course be changed to any of the available DAW commands or your own keyboard shortcut sequences in the UF1 page of SSL 360°. Use the Page **<** and **>** soft keys to move through the various pages The large screen on UF1 tells you which page you are on.

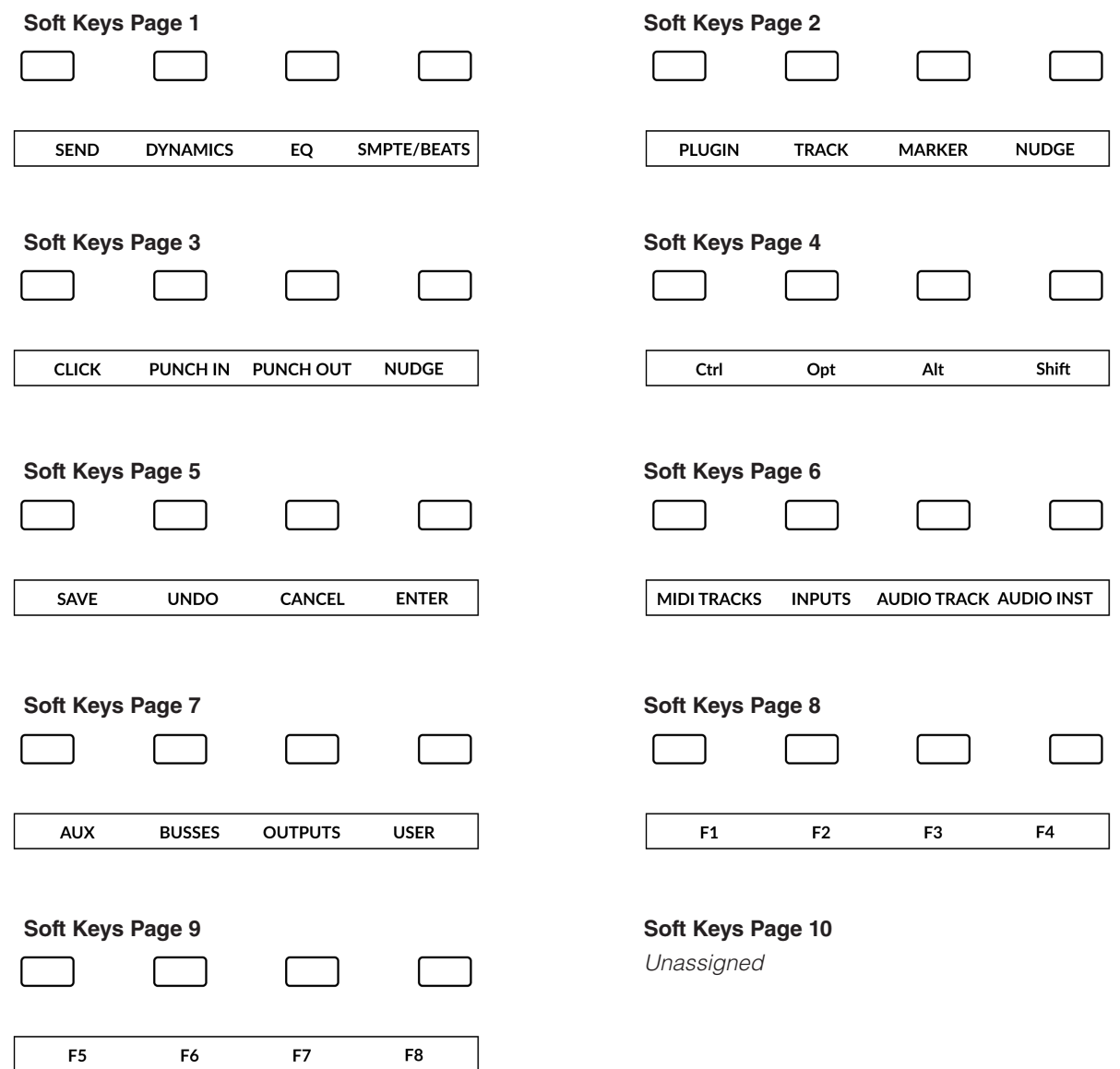

### **Assignable DAW Commands List - Mixbus**

The following DAW commands are available in SSL 360° to assign to any of the user-assignable keys.

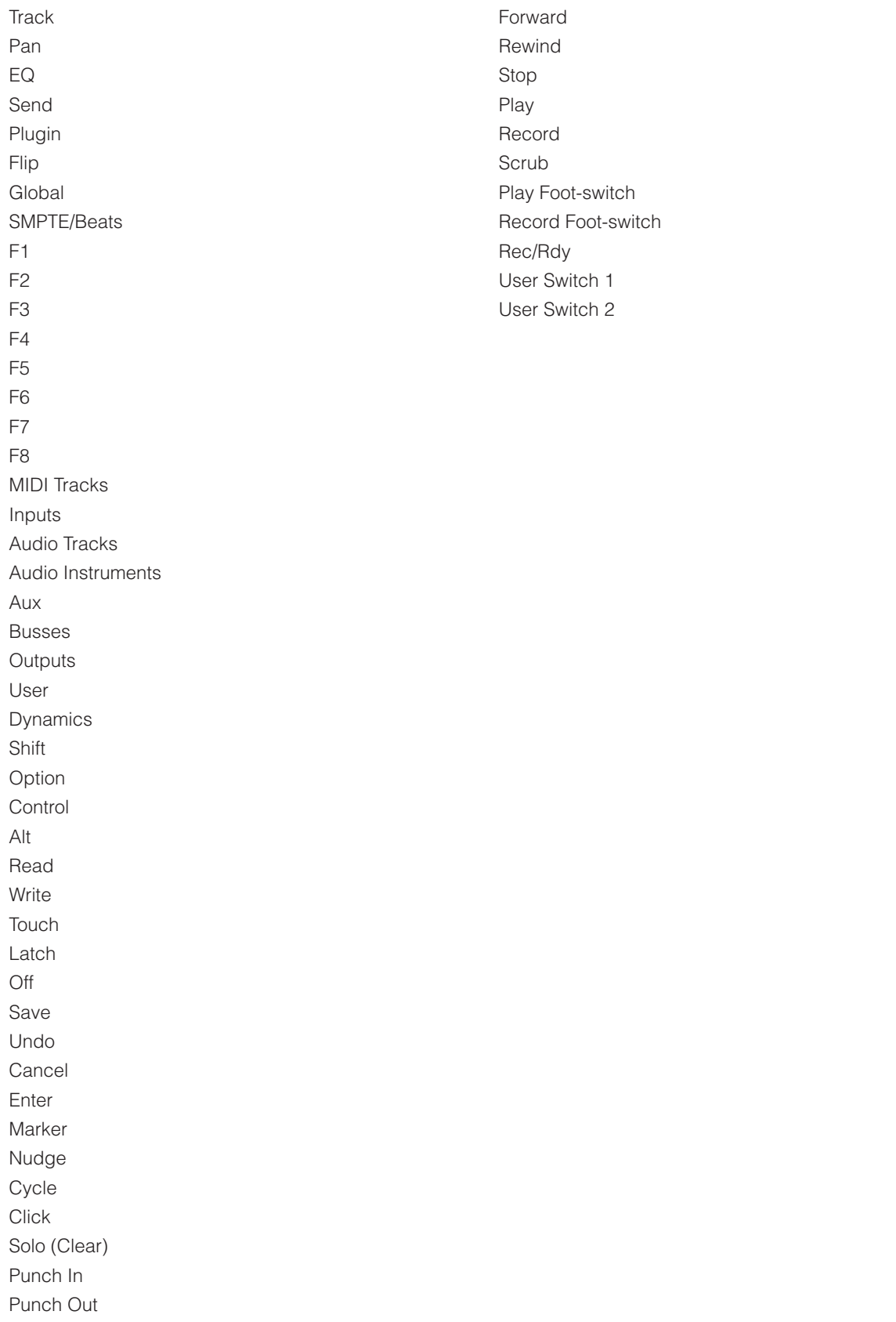

# **REAPER with UF1 - Tutorial**

The following tutorial guides you through configuring and using the default REAPER profile on **LAYER 1** of UF1. If you wish to configure REAPER on a different layer, please refer to the *DAW Communication* section of this User Guide to ensure your DAW is configured for the correct **SSL V-MIDI** ports.

### **SSL 360° Setup**

- 1. Open the SSL 360° application on your Mac or Windows computer. Go to the **HOME** page and check that your UF1 has been detected by SSL 360°.
- 2. Go to the **UF1** page and set **Layer 1** to **REAPER** using the drop-down list. If REAPER is not available from the drop-down list it is because you have not configured it as DAW 1 on the **[CONTROL SETUP](#page-21-0)** page - ensure you do this first.
- 3. On the **UF1** page, choose the option from **FADER SEL RANGE** drop-down list that matches your setup.

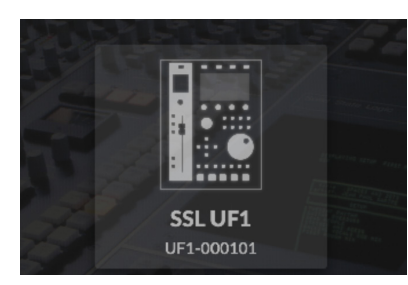

*STEP 1 : Open SSL 360° application. Check your UF1 has been detected*

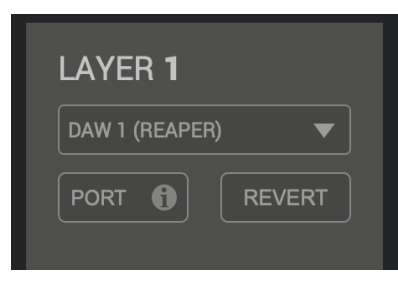

*STEP 2 : Select the default REAPER DAW profile from the UF1 page.*

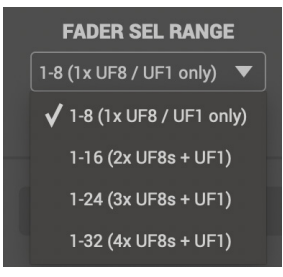

*STEP 3 : Select FADER SEL RANGE that matches your setup.*

### **REAPER Setup**

*If you are adding UF1 to an existing UF8 setup, you can skip this section because UF1 does not require any additional Mackie Control devices to be setup in the DAW.*

- 4. Open REAPER **Preferences** and choose **Control/OSC/web** from the toolbar on the left-hand side.
- 5. Click the **Add** button and choose **Mackie Control Universal** for the **Control Surface Mode**.
- 6. Set the **MIDI input** to **SSL V-MIDI Port 1 Source** and **MIDI output** to **SSL V-MIDI Port 1 Destination**.

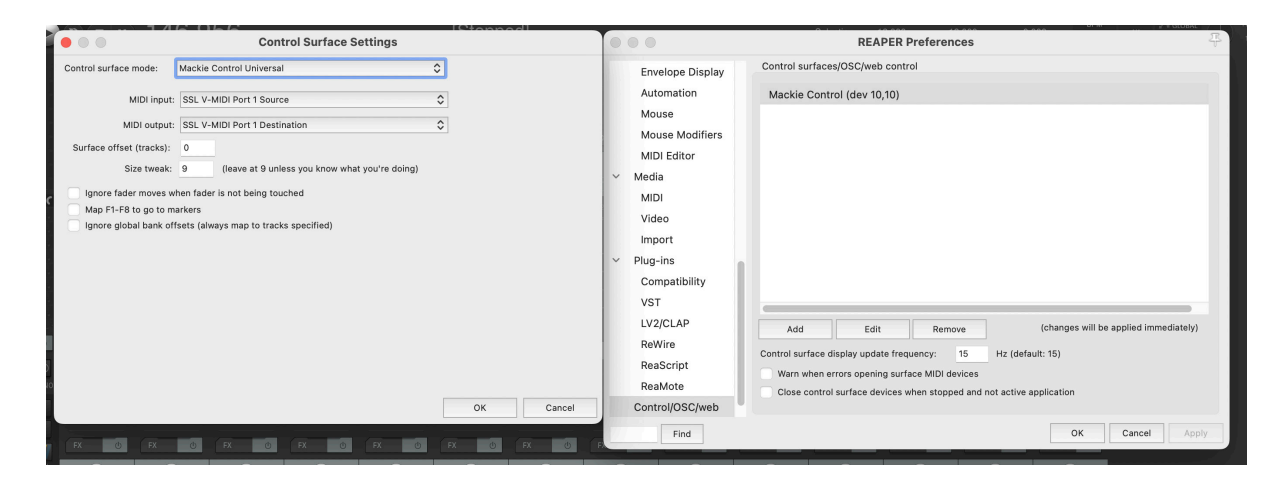

### **Small LCD Layout**

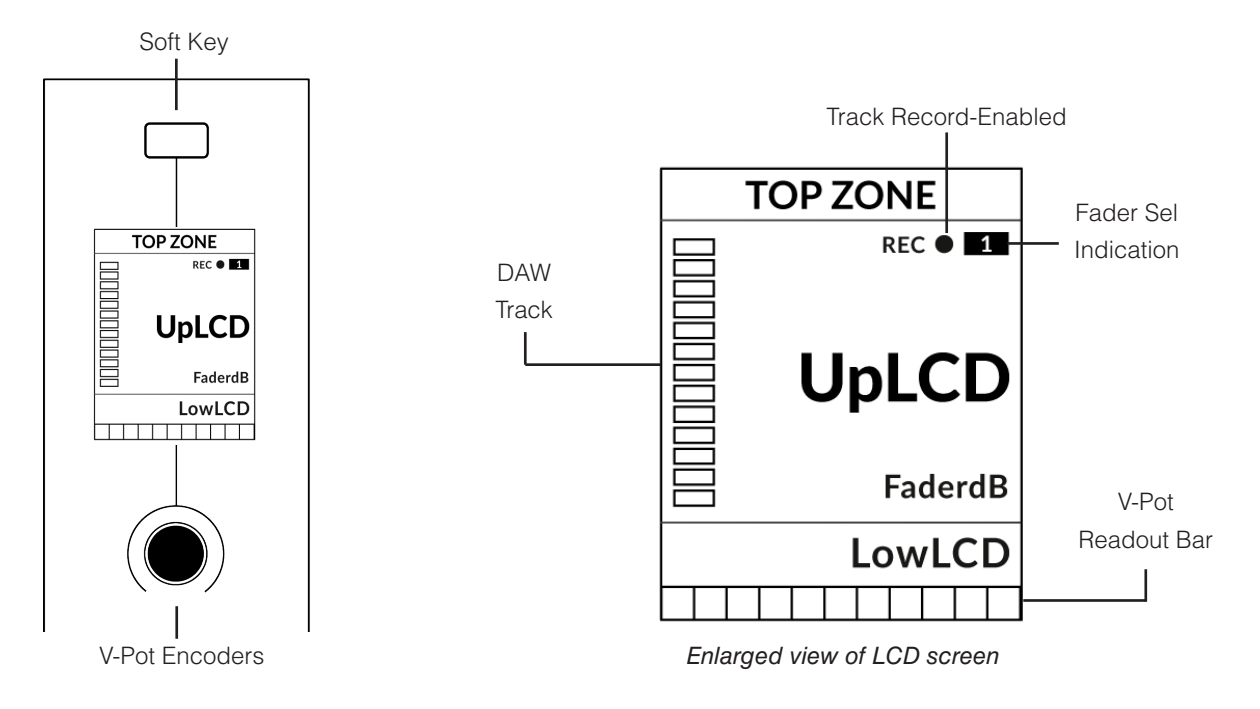

**Top Zone** - Provides a label for the function assigned to the soft key directly above.

**Track Record-Enabled (REC)** - Shows if the track is record-enabled.

Fader Sel Indication - Displays the fader number within the current controller bank UF1 is focused on.

**UpLCD** - Displays the 6-character track name.

LowLCD - Using REAPER's standard MCU control, this area of the display is blank. 3rd party REAPER MCU scripts may write to this area.

**DAW Track Metering** - 12-segment track metering + clip.

**FaderdB** - Provides a readout of the current fader position.

**V-Pot Readout Bar** - Displays the position of the currently assigned V-Pot (encoder) function.

### **Large LCD Layout**

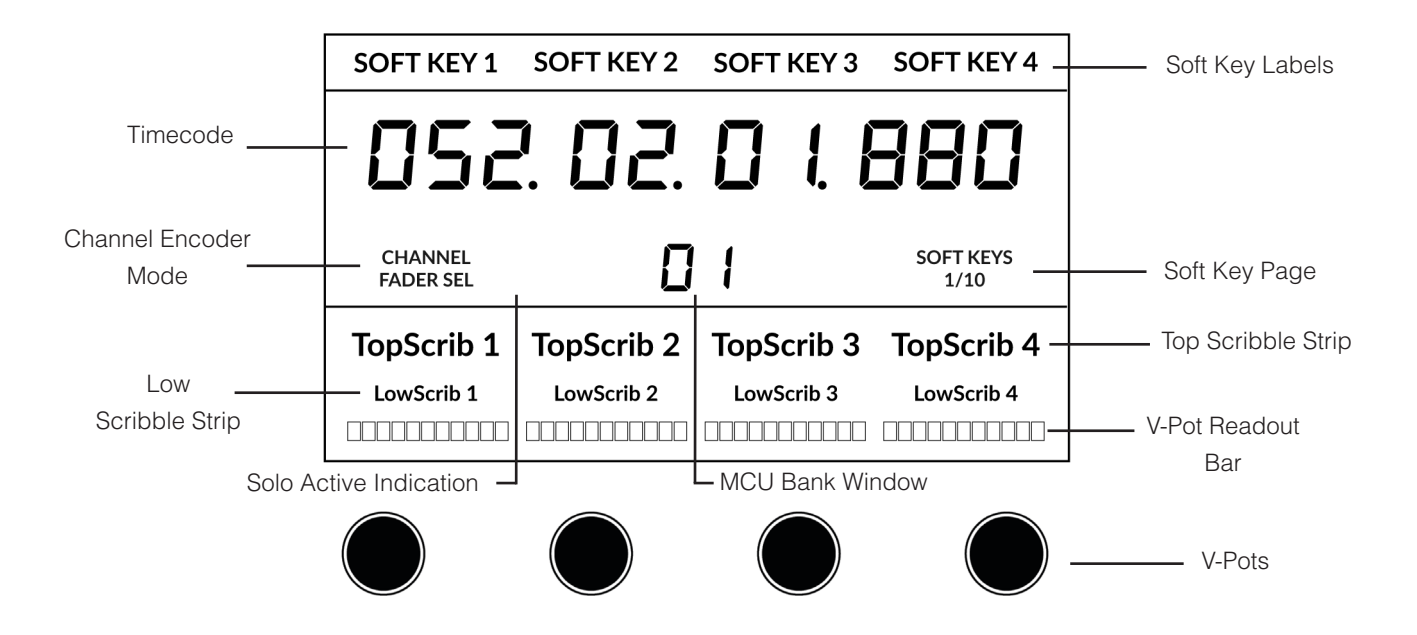

**Soft Key Labels** - Labels for the functions assigned to the soft keys directly above.

**Timecode** - Shows the current timecode in Bars/Beats or SMPTE.

**Channel Mode** - Indicates the current **CHANNEL** encoder Mode.

**Solo Active Indication** - Indicates if there are any active solo'd tracks.

**MCU Bank Window** - Displays the number of the first track within the MCU controller window.

**Soft Key Page** - Displays the current Soft Keys page number

**Top Scribble** - Displays the 6-character track name for tracks 1-4 or 5-8 of the current controller bank.

**Low Scribble** - Using REAPER's standard MCU control, this area of the display is blank. 3rd party REAPER MCU scripts may write to this area.

**FaderdB** - Provides a readout of the current fader position.

**V-Pot Readout Bar** - Displays the position of the currently assigned V-Pot function.

**V-Pots** - 4 x V-Pots that control the assigned parameters.

### **Tutorial**

This section guides you through using UF1 with REAPER.

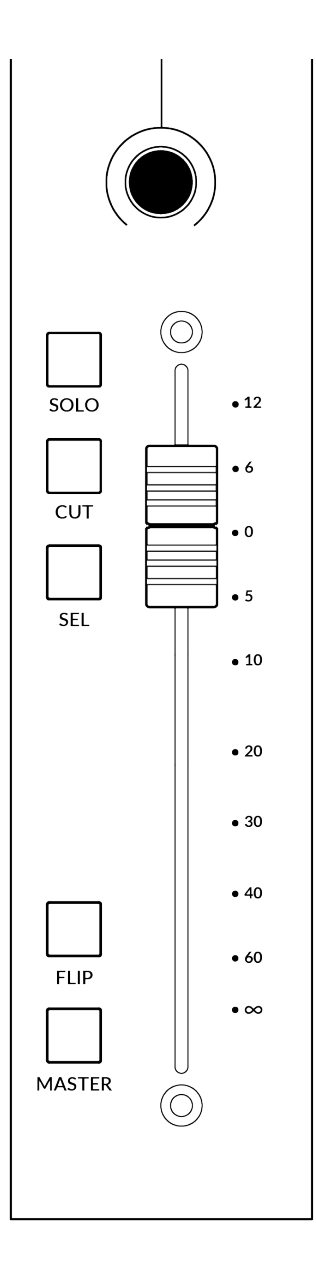

### **V-Pot**

At the top of the strip is the V-Pot (virtual pot). The function of the V-Pot varies, depending on which V-Pot assignment mode is currently active. With REAPER's standard MCU implementation, the V-Pots control Pan.

The V-Pot has a push function, which centres the Pan in REAPER.

### **100 mm Motorised Fader**

A motorised, touch-sensitive fader provides physical control of your REAPER tracks and is great for balancing mix levels and writing automation.

### **Solo, Cut & Sel (Select)**

The strip contains **SOLO**, **CUT** and **SEL** keys corresponding to the solo, mute and select features for each track in REAPER.

### **Flip**

Pressing the **FLIP** key swaps the function of the V-Pot and fader.

#### **Master**

The Master Key enables the UF1 fader to control REAPER's Master knob.

#### **Channel Encoder**

Pressing down on the **CHANNEL** encoder, the large LCD will change to display the available **CHANNEL** encoder modes. Turn the encoder to highlight the desired mode and press down again to select the mode.

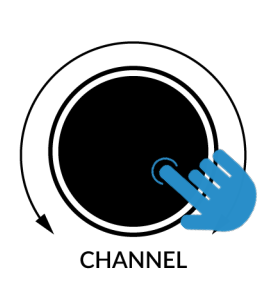

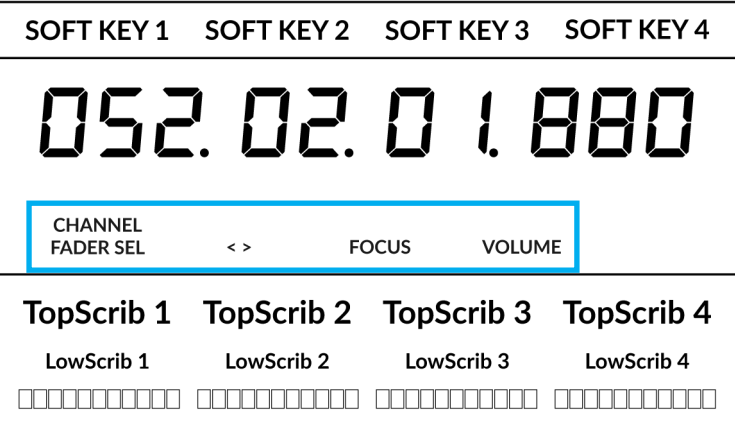

#### **Fader Sel**

Moves UF1 across the channels of the MCU controller bank and automatically banks at the end to move you to the next/previous bank. Allows you to access all the tracks in your DAW on the UF1 fader.

#### **< >**

Moves the HUI/MCU controller bank 'window' left and right across the DAW session.

#### **Focus**

Emulates the scroll function of a mouse. This can be a really nice way of controlling plug-ins or anything else on screen that responds to a mouse scroll operation. Simply open a plug-in GUI, hover your computer mouse over a control and turn the encoder for hands-on control.

#### **Volume**

The **CHANNEL** encoder controls the system volume level, if the audio device you are using can be controlled by the operating system's volume up/down. For example, if you're on the road with your headphones plugged into the computer's built-in audio output.

**3**

**5 6**

**SCRUB** 

 $360<sup>c</sup>$ 

LAYER

### **CENTRE KEYS**

### **MODE (Button 1)**

The **MODE** key determines the operation of the large screen and its 4 associated V-Pots. Pressing the **MODE** key toggle you through the different options. Holding down the **MODE** button allows direct access to each mode via the soft keys at the top of the large LCD. Each mode is colour coded:

### **General DAW (white)**

The 4 x V-Pots beneath the large display control various parameters such as pans, sends, plug-ins etc depending on the current V-Pot assignment mode.

### **DAW Faders (green) - "FAdr"**

The V-Pots control the fader levels across 4 tracks in the current controller bank. The level is represented by both a dB text readout and the V-Pot readout bar.

### **Meter Plug-in (yellow)**

The V-Pots and soft keys directly control the SSL Meter plug-in, via SSL 360°. Because this mode is the same across all DAWs, please refer to the [SSL Meter control section](#page-188-0) at the end of this user guide for more information.

#### **5-8 Key (Button 2)**

Assigns the V-Pots to control tracks 5-8 of the current controller bank.

#### **Soft Key Page Banks (3)**

Allows you to move through various pages of parameters that are assigned to the soft keys.

#### **Bank Keys (Button 4)**

The bank keys move the fader selection in multiples of 8, with the 1st channel of the 8 appearing on both the **Main Fader** and the 1st of the channels to appear across the 4 V-Pots unless **5-8**  is selected.

#### **360° / LAYER selection Key (Button 5)**

A short press of the 360° button opens and closes the SSL 360° application, allowing access to edit settings & assignable keys on the UF1 & all other SSL 360° powered devices. A long press and hold of the 360° button, in conjunction with a press of the relevant top-row soft key allows you to switch to a different DAW or Plug-in Mixer Layer.

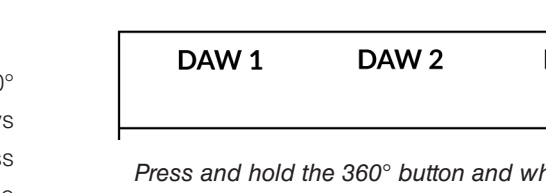

Plug-in

*Press and hold the 360° button and whilst keeping it held down, you can switch to a different Layer by pressing the relevant top-row soft key.*

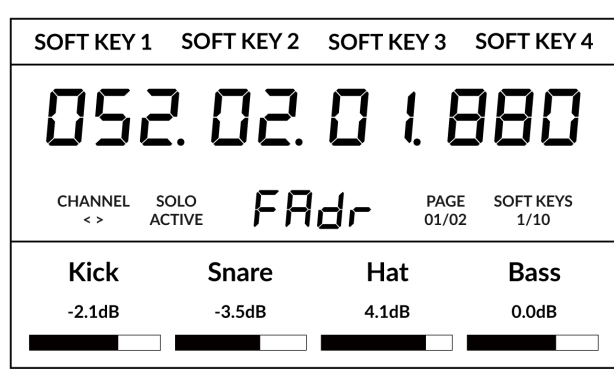

 $\left( \begin{array}{cc} 1 \end{array} \right)$   $\left( \begin{array}{cc} 2 \end{array} \right)$ 

**MODE** 

**4**

**RANK** 

 $5 - 8$ 

*Above shows the DAW Faders "FAdr" mode has been selected. The V-Pots beneath the large screen control DAW fader levels.* 

**Mixer** 

#### **SCRUB Key (Button 6)**

The **SCRUB** key puts the jog wheel into scrub mode. Scrolling through the DAW timeline with the playhead playing back audio at the speed of the Jog Wheel rotation. Scrub mode can also be customised in the SSL 360° UF1 page, by changing it from **Factory**

to **User**. This can be useful if you want to use the jog wheel for tasks such as adjusting clip gain. e.g. you could assign the DAW's keyboard shortcuts for clip gain up and down.

#### **Jog Wheel (7)**

The jog wheel is used to scroll through the session timeline. By simply moving the Jog Wheel, the playhead will move through the timeline forward by moving the Jog wheel clockwise & backwards in an anticlockwise movement.

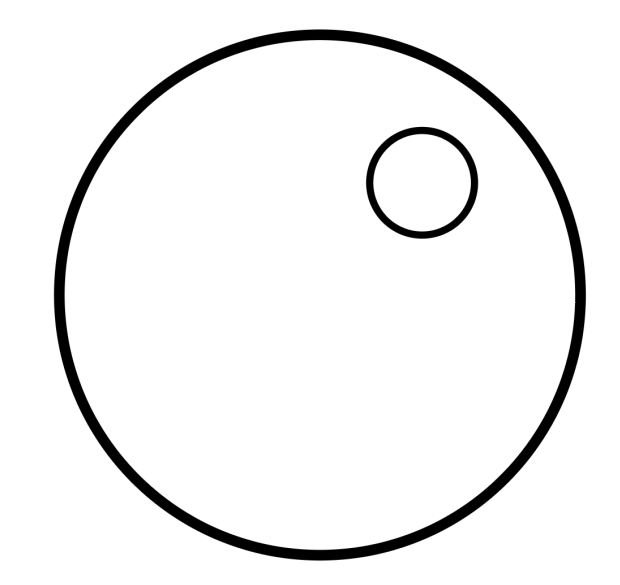

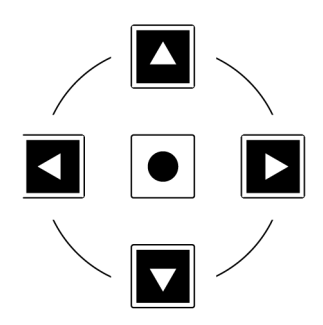

#### **Cursor Keys and Mode Key**

To the left of the jog wheel you will find the Cursor keys, with the Mode key in the centre.

When the Zoom key is lit the left and right cursor keys zoom out and in respectively. The up and down cursor keys increase and decrease all track heights respectively.

Pressing the Zoom key again, the cursor keys move you up, down, left and right in the arrangement window of REAPER.

#### **Transport Controls**

UF1 features dedicated transport keys section across the bottom, with the secondary transport keys laid out above. The secondary transport keys come preassigned to commonly used DAW functions like loop on/off and click on/off. The secondary transport keys are re-assignable via the 360° software application. There is also a shift key, which re-purposes the secondary transport keys with DAW automation modes.

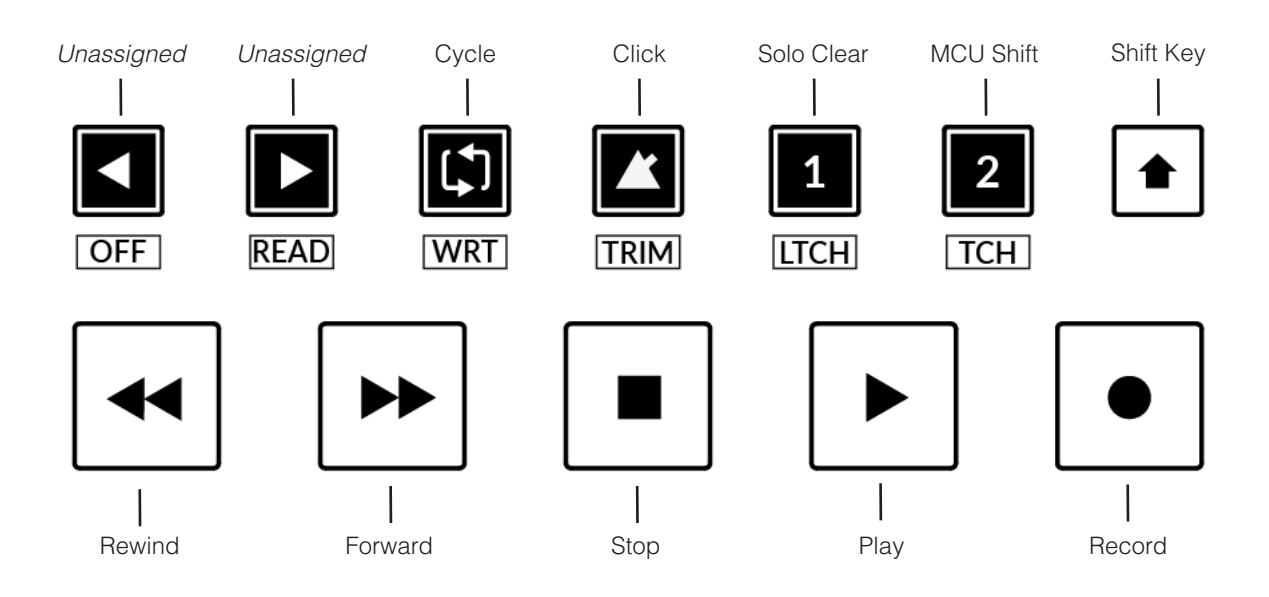

#### **Transport Keys**

The primary transport keys allow convenient access to the main transport commands within the DAW. From left to right: Rewind (start of audio), Forward (end of audio), Stop, Play & Record.

#### **Secondary Transport Keys**

The secondary transport controls allow quick access to some other frequently used features within the DAW. These keys can be reassigned via SSL 360°. The default mapping is as follows: Unassigned, Unassigned, Cycle on/off, metronome/click on/off and two quick keys. In REAPER, Quick Key **1** is preset Solo Clear and Quick Key **2** is set to the MCU Shift command.

#### **Shifted Functions of the Secondary Transport Keys - Automation Modes**

You will notice that there are additional labels beneath the **Secondary Transport** keys. These functions are accessed by pressing the **SHIFT** button and provide access to the automation modes within REAPER. The **OFF** key does not apply for REAPER and is therefore disabled.

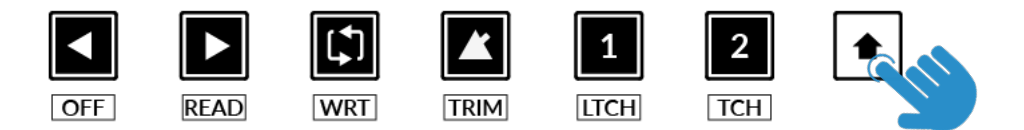

#### **Automation**

To select the automation mode for the DAW track shown on the UF1 fader, you will first need to press the **SEL** key (double-press to select a single track). Next, engage the **SHIFT** key to change the secondary transport keys to be automation keys. Finally, press the secondary transport key that matches your desired automation mode.

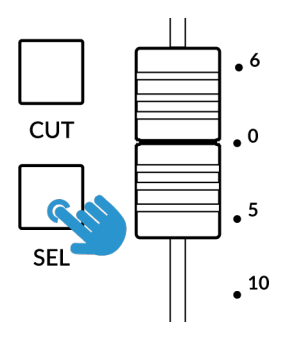

*STEP 1: Use the SEL key to* 

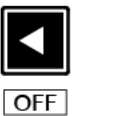

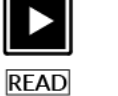

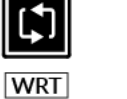

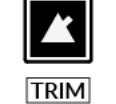

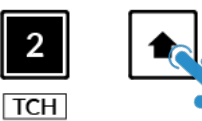

*STEP 2: Engage the SHIFT KEY to re-purpose the secondary transport keys to be automation keys.*

1

**LTCH** 

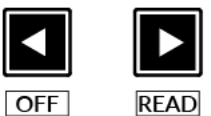

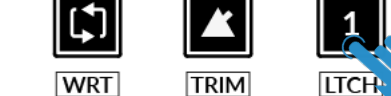

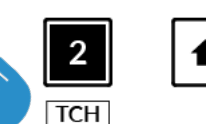

*select the track. STEP 3: press to select the automation mode you wish to set the track to.* 

#### **V-Pot Assignment Modes**

REAPER users should be aware that the built-in (stock installation) MCU functionality offers control of essential parameters only such as faders, solos, mutes, pan, transport and automation. Pan is the only V-Pot mode that is functional with the stock installation.

#### **3rd Party Control Scripts**

REAPER users wishing for deeper control might want to explore the various 3rd party scripts/user plug-ins. These 3rd party scripts install extensions or 'user plug-ins', many of which allow deeper MCU integration and access to more V-Pot assignment modes. For this reason, all the traditional V-Pot assignment mode functions such as **Send**, **Plugin** etc are available as DAW commands in 360° and can be assigned to Soft Keys.

MCU Extensions for REAPER, available on the internet:

- CSI
- ReLearn
- CSurf\_Klinke\_MCU
- DrivenByMoss

Please note, SSL is unable to provide support for users installing these scripts and how they may interact with the UF1 REAPER profile.

#### **User Bank Pre-Assignments**

Soft Key pages 1-10 allow you access to various DAW commands or keyboard shortcuts on the 4 soft keys along the top of UF1. These can of course be changed to any of the available DAW commands or your own keyboard shortcut sequences in the UF1 page of SSL 360°. Use the Page **<** and **>** soft keys to move through the various pages The large screen on UF1 tells you which page you are on.

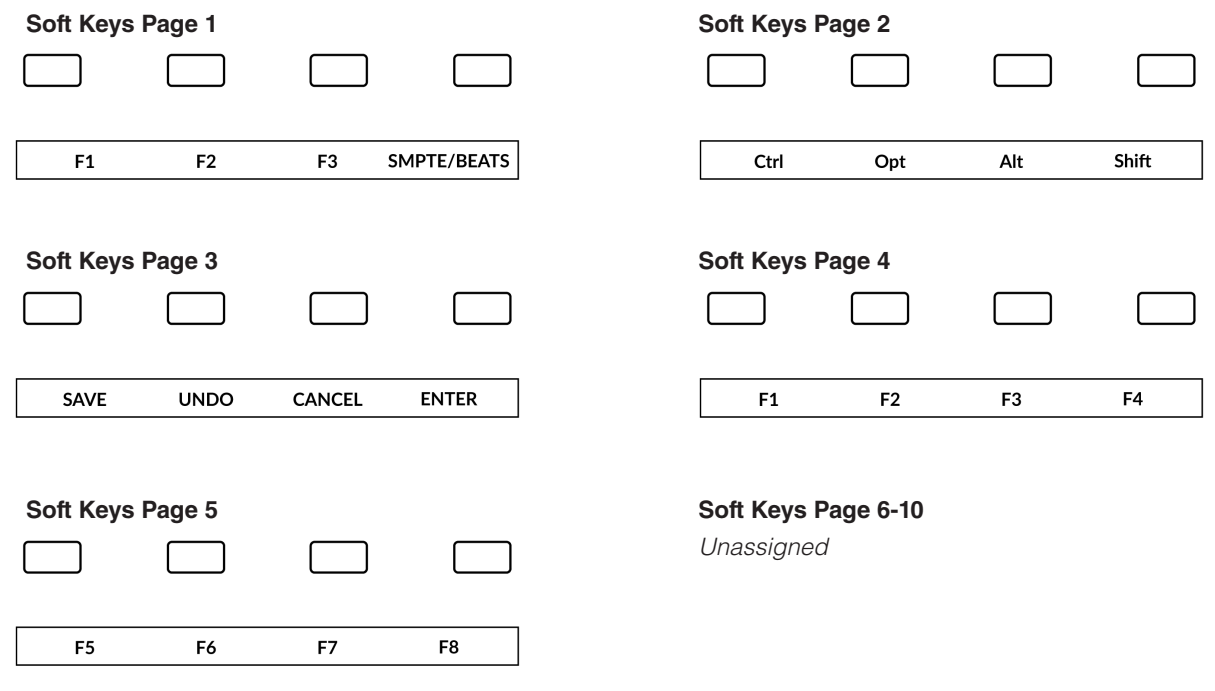

#### **Assignable DAW Commands List - REAPER**

The following DAW commands are available in SSL 360° to assign to any of the user-assignable keys.

Please note that \* indicates the main V-Pot modes that have no function in REAPER's default MCU implementation. These have been left in the assignable functions list for users exploring 3rd party scripts that may respond to these functions. Also note that many other commands in this list may have no function.

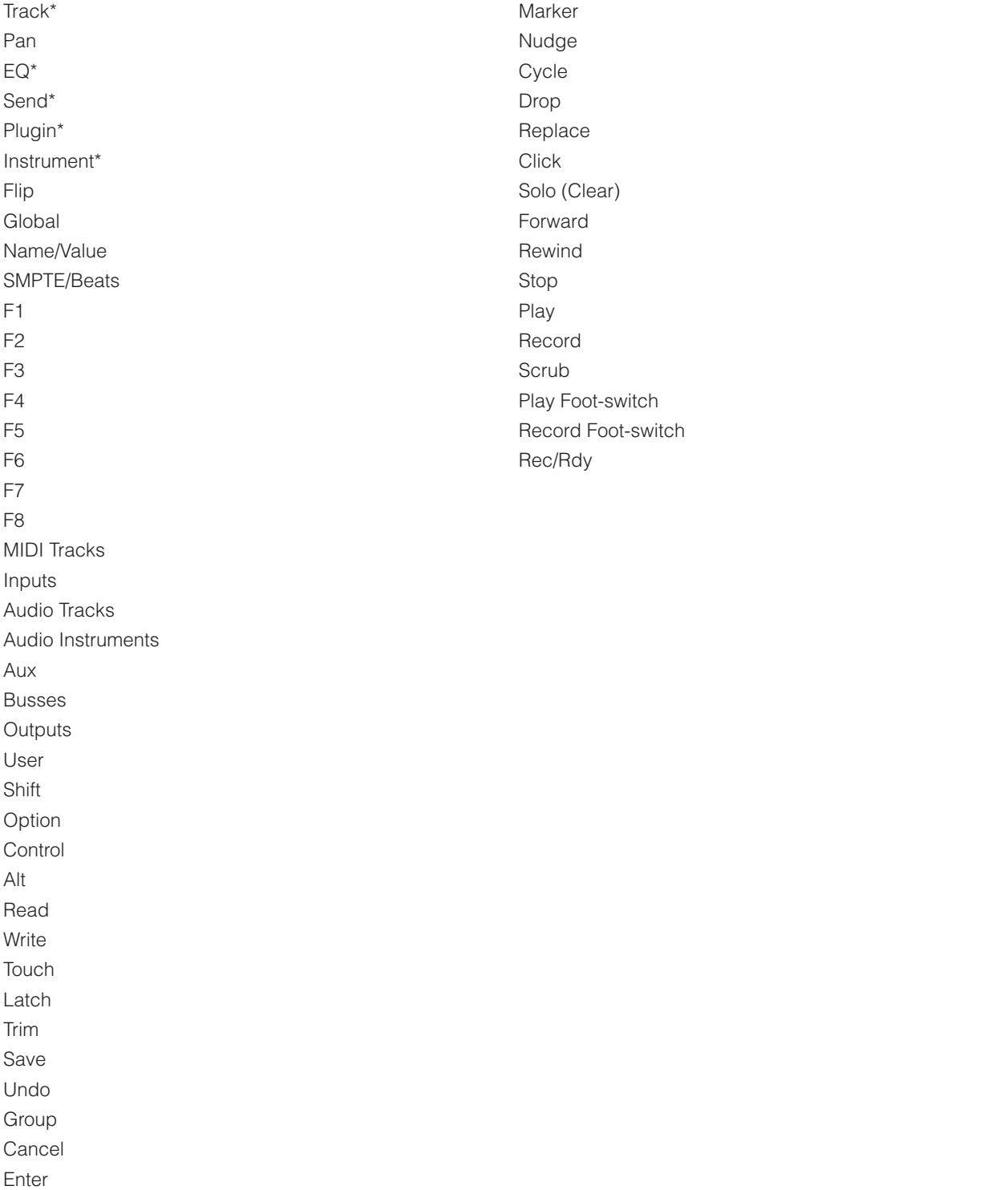
# **Bitwig Studio with UF1 - Tutorial**

The following tutorial guides you through configuring and using the default Bitwig profile on **LAYER 1** of UF1. If you wish to configure Bitwig on a different layer, please refer to the *DAW Communication* section of this User Guide to ensure your DAW is configured for the correct **SSL V-MIDI** ports.

# **SSL 360° Setup**

- 1. Open the SSL 360° application on your Mac or Windows computer. Go to the **HOME** page and check that your UF1 has been detected by SSL 360°.
- 2. Go to the **UF1** page and set **Layer 1** to **Bitwig** using the drop-down list. If Bitwig is not available from the drop-down list it is because you have not configured it as DAW 1 on the **[CONTROL SETUP](#page-21-0)** page - ensure you do this first.
- 3. On the **UF1** page, choose the option from **FADER SEL RANGE** drop-down list that matches your setup.

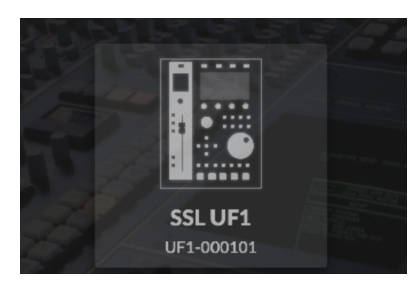

*STEP 1 : Open SSL 360° application. Check your UF1 has been detected*

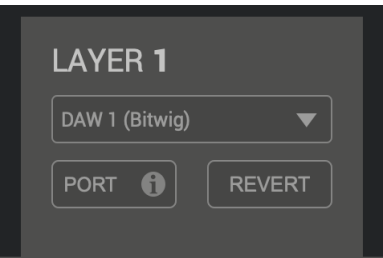

*STEP 2 : Select the default Bitwig DAW profile from the UF1 page.*

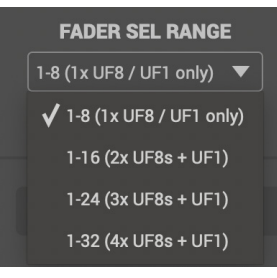

*STEP 3 : Select FADER SEL RANGE that matches your setup.*

# **Bitwig Setup**

*If you are adding UF1 to an existing UF8 setup, you can skip this section because UF1 does not require any additional Mackie Control devices to be setup in the DAW.*

- 4. Open the Bitwig Studio **Dashboard**, select **Settings** and then choose **Controllers** from the left-hand side menu.
- 5. Click **+Add Controller** and choose **Solid State Logic** from the **Hardware Vendor** drop-down list.
- 6. Choose **SSL UF8/UF1 by Bitwig**. Set the **MIDI Input** to **SSL V-MIDI Port 1 Source** and set the **MIDI Output** to **SSL V-MIDI Port 1 Destination**.

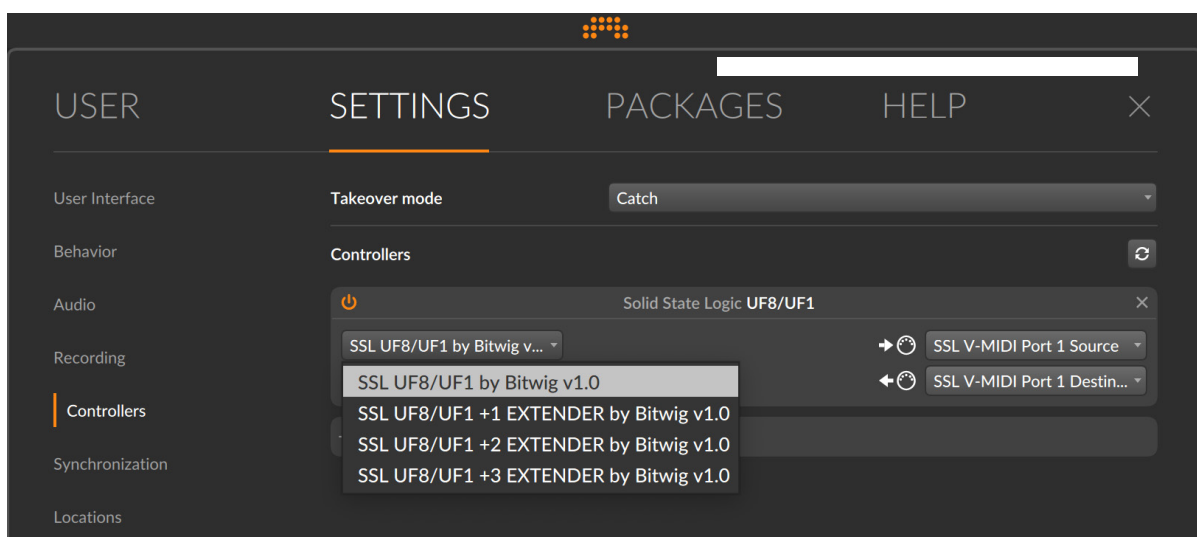

# **Small LCD Layout**

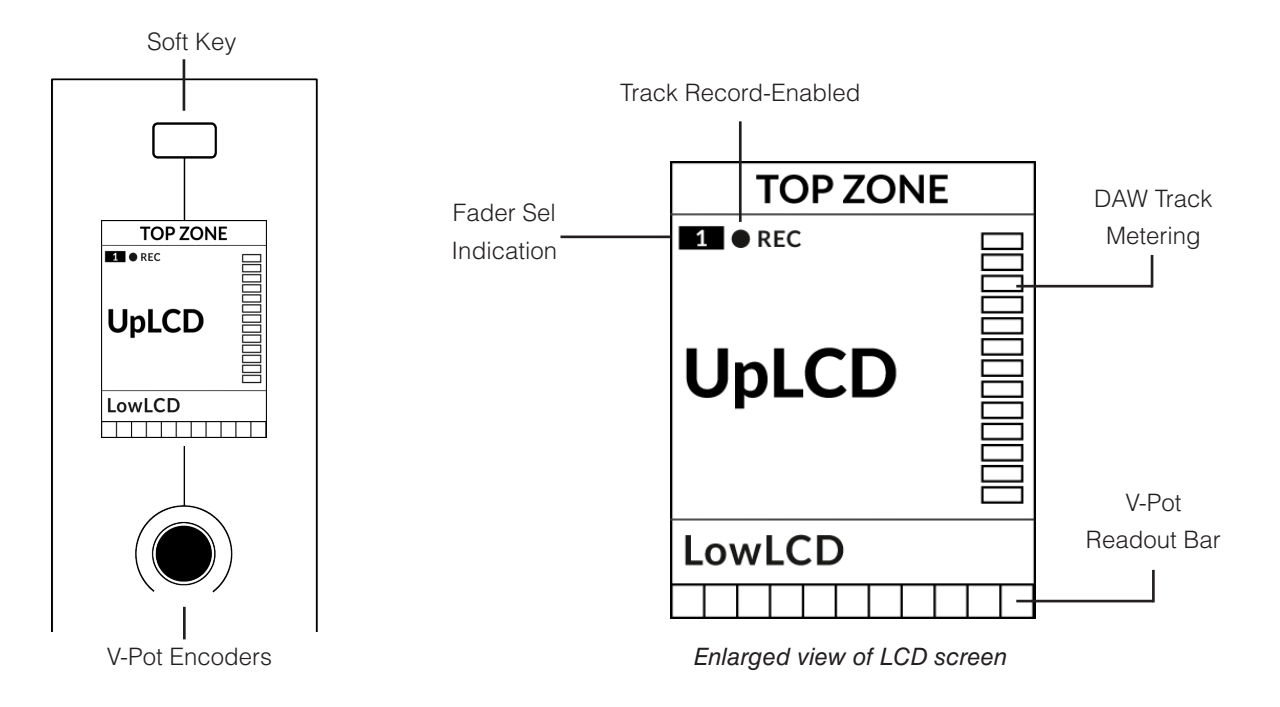

**Top Zone** - Provides a label for the function assigned to the Soft Key button directly above.

**Track Record-Enabled (REC)** - In Bitwig, the **REC** text appears when a track is record-enabled.

Fader Sel Indication - Displays the fader number within the current controller bank UF1 is focused on.

**UpLCD** - Displays the 6-character track name or parameter being controlled by the V-Pot, depending on the current mode.

LowLCD - Displays a fader value or value readout for the parameter currently assigned to the V-Pot, depending on the current mode.

**DAW Track Metering** - 12-segment track metering + clip.

**V-Pot Readout Bar** - Displays the position of the currently assigned V-Pot (encoder) function.

# **Large LCD Layout**

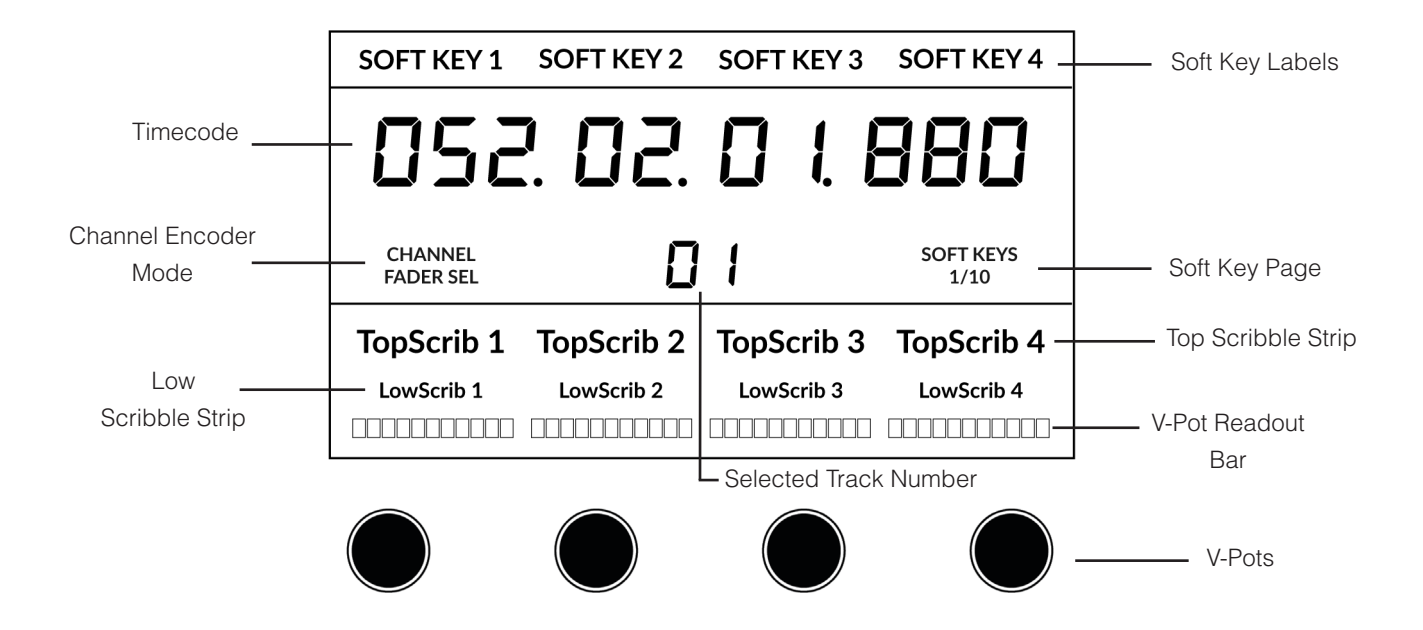

**Soft Key Labels** - Labels for the functions assigned to the soft keys directly above.

**Timecode** - Shows the current timecode in Bars/Beats or SMPTE.

**Channel Mode** - Indicates the current **CHANNEL** encoder Mode.

**Selected Track Number** - Displays the selected track's number.

**Soft Key Page** - Displays the current Soft Keys page number

**Top Scribble** - Displays the 6-character track name or parameter for tracks 1-4 or 5-8 of the current controller bank .

**Low Scribble** - Displays a fader or value readout for the parameter currently assigned to the V-Pot.

**V-Pot Readout Bar** - Displays the position of the currently assigned V-Pot function.

**V-Pots** - 4 x V-Pots that control the assigned parameters.

# **Tutorial**

This section guides you through using UF1 with Bitwig.

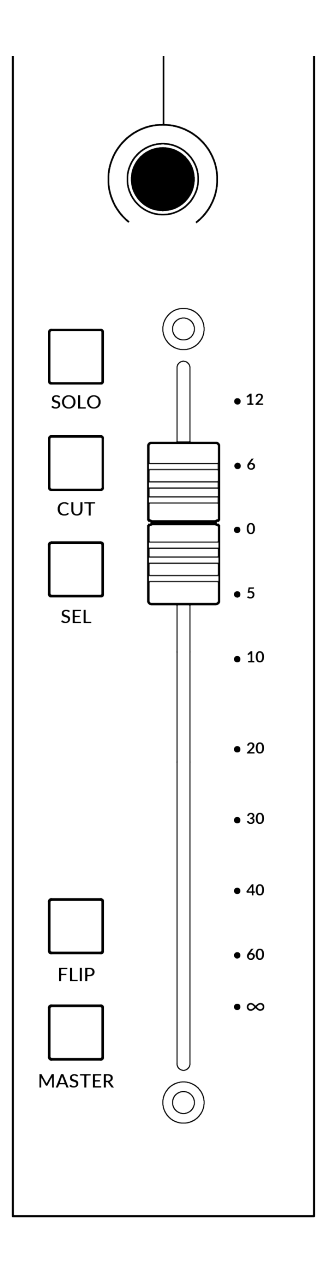

## **V-Pot**

At the top of the strip is the V-Pot (virtual pot). The function of the V-Pot varies, depending on which V-Pot assignment mode is currently active and is typically used for tasks such as controlling Pan position, Sends Levels etc.

The V-Pot has a push function, which can be used to default the currently assigned parameter.

# **100 mm Motorised Fader**

A motorised, touch-sensitive fader provides physical control of your Bitwig tracks and is great for balancing mix levels and writing automation.

*When a fader is moved, the LowLCD section displays a fader dB readout.*

# **Solo, Cut & Sel (Select)**

The strip contains **SOLO**, **CUT** and **SEL** keys corresponding to the solo, mute and select features for each track in Bitwig.

# **Flip**

Pressing the **FLIP** key swaps the function of the V-Pot and fader.

## **Master**

The Master Key enables the UF1 fader to control Bitwig's Master Fader.

## **Channel Encoder**

Pressing down on the **CHANNEL** encoder, the large LCD will change to display the available **CHANNEL** encoder modes. Turn the encoder to highlight the desired mode and press down again to select the mode.

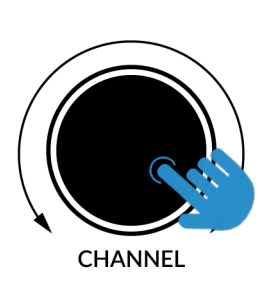

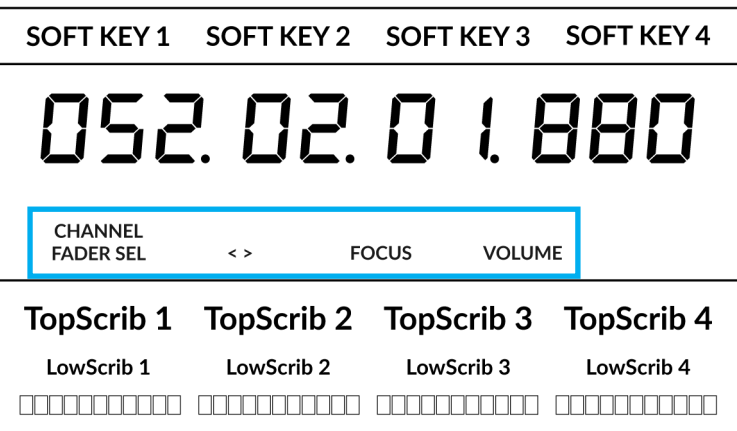

## **Fader Sel**

Moves UF1 across the channels of the MCU controller bank and automatically banks at the end to move you to the next/previous bank. Allows you to access all the tracks in your DAW on the UF1 fader.

By default, you will not be able to access your FX tracks by scrolling through with the **CHANNEL** encoder. To access your FX tracks, assign the **Global View** command (from the DAW commands list) to a soft key of your choosing and engage it.

#### **< >**

Moves the HUI/MCU controller bank 'window' left and right across the DAW session.

#### **Focus**

Emulates the scroll function of a mouse. This can be a really nice way of controlling plug-ins or anything else on screen that responds to a mouse scroll operation. Simply open a plug-in GUI, hover your computer mouse over a control and turn the encoder for hands-on control.

## **Volume**

The **CHANNEL** encoder controls the system volume level, if the audio device you are using can be controlled by the operating system's volume up/down. For example, if you're on the road with your headphones plugged into the computer's built-in audio output.

## **CENTRE KEYS**

#### **MODE (Button 1)**

The **MODE** key determines the operation of the large screen and its 4 associated V-Pots. Pressing the **MODE** key toggle you through the different options. Holding down the **MODE** button allows direct access to each mode via the soft keys at the top of the large LCD. Each mode is colour coded:

#### **General DAW (white)**

The 4 x V-Pots beneath the large display control various parameters such as pans, sends, plug-ins etc depending on the current V-Pot assignment mode.

#### **DAW Faders (green) - "FAdr"**

The V-Pots control the fader levels across 4 tracks in the current controller bank. The level is represented by both a dB text readout and the V-Pot readout bar.

#### **Meter Plug-in (yellow)**

The V-Pots and soft keys directly control the SSL Meter plug-in, via SSL 360°. Because this mode is the same across all DAWs, please refer to the [SSL Meter control section](#page-188-0) at the end of this user guide for more information.

#### **5-8 Key (Button 2)**

Assigns the V-Pots to control tracks 5-8 of the current controller bank.

#### **Soft Key Page Banks (3)**

Allows you to move through various pages of parameters that are assigned to the soft keys.

#### **Bank Keys (Button 4)**

The bank keys move the fader selection in multiples of 8, with the 1st channel of the 8 appearing on both the **Main Fader** and the 1st of the channels to appear across the 4 V-Pots unless **5-8** is selected.

#### **360° / LAYER selection Key (Button 5)**

A short press of the 360° button opens and closes the SSL 360° application, allowing access to edit settings & assignable keys on the UF1 & all other SSL 360° powered devices. A long press and hold of the 360° button, in conjunction with a press of the relevant top-row soft key allows you to switch to a different DAW or Plug-in Mixer Layer.

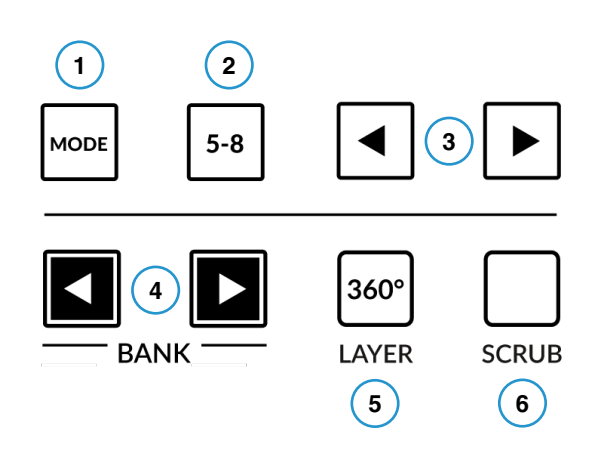

|                              | SOFT KEY 1 SOFT KEY 2 SOFT KEY 3 SOFT KEY 4 |       |                          |
|------------------------------|---------------------------------------------|-------|--------------------------|
|                              | US2 02 0 1 880                              |       |                          |
| <b>CHANNEL</b><br>$\leq$ $>$ |                                             | FAdr  | <b>SOFT KEYS</b><br>1/10 |
| Kick                         | <b>Snare</b>                                | Hat   | Bass                     |
| $-2.1dB$                     | $-3.5dB$                                    | 4.1dB | 0.0dB                    |
|                              |                                             |       |                          |

*Above shows the DAW Faders "FAdr" mode has been selected. The V-Pots beneath the large screen control DAW fader levels.* 

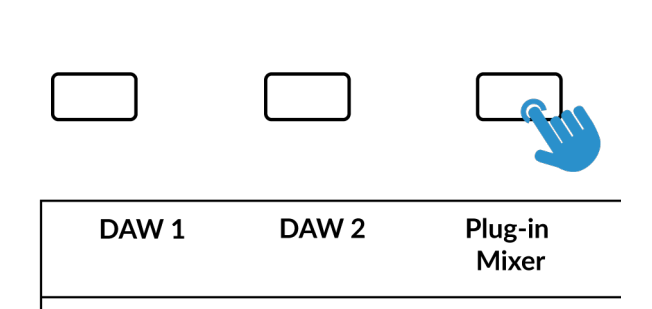

*Press and hold the 360° button and whilst keeping it held down, you can switch to a different Layer by pressing the relevant top-row soft key.*

### **SCRUB Key (Button 6)**

The **SCRUB** key has no function in Bitwig and is therefore disabled by default. However, Scrub mode can also be customised in the SSL 360° UF1 page, by changing it from **Factory** to **User**. This can be useful if you want to use the jog wheel for tasks such as adjusting clip gain. e.g. you could assign the DAW's keyboard shortcuts for clip gain up and down.

## **Jog Wheel (7)**

The jog wheel is used to scroll through the session timeline. By simply moving the Jog Wheel, the playhead will move through the timeline forward by moving the Jog wheel clockwise & backwards in an anticlockwise movement.

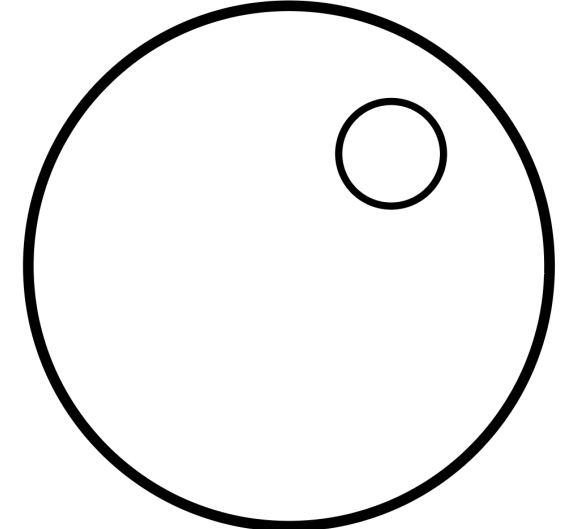

# **Cursor Keys and Mode Key**

To the left of the jog wheel you will find the Cursor keys, with the Mode (Zoom) key in the centre.

Press DOWN or RIGHT to select the next track, press UP or LEFT to select the previous track. This may vary, depending on the currently selected mode.

Press the ZOOM button in the center to toggle the zoom function of the cursor keys.

When controlling Sends, with ZOOM not engaged, the UP and DOWN arrows can be used to change the row of sends being controlled by the V-Pots.

When controlling plug-ins, with ZOOM not engaged, the UP and DOWN arrows can be used to move between various plug-in parameter pages and the LEFT and RIGHT arrows can be used to control a different plug-in on the selected track.

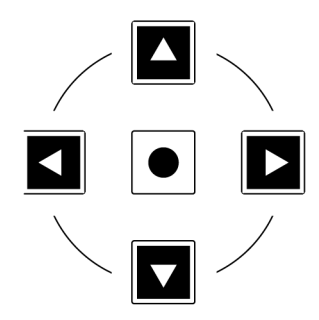

## **Transport Controls**

UF1 features dedicated transport keys section across the bottom, with the secondary transport keys laid out above. The secondary transport keys come preassigned to commonly used DAW functions like loop on/off and click on/off. The secondary transport keys are re-assignable via the 360° software application. There is also a shift key, which re-purposes the secondary transport keys with DAW automation modes.

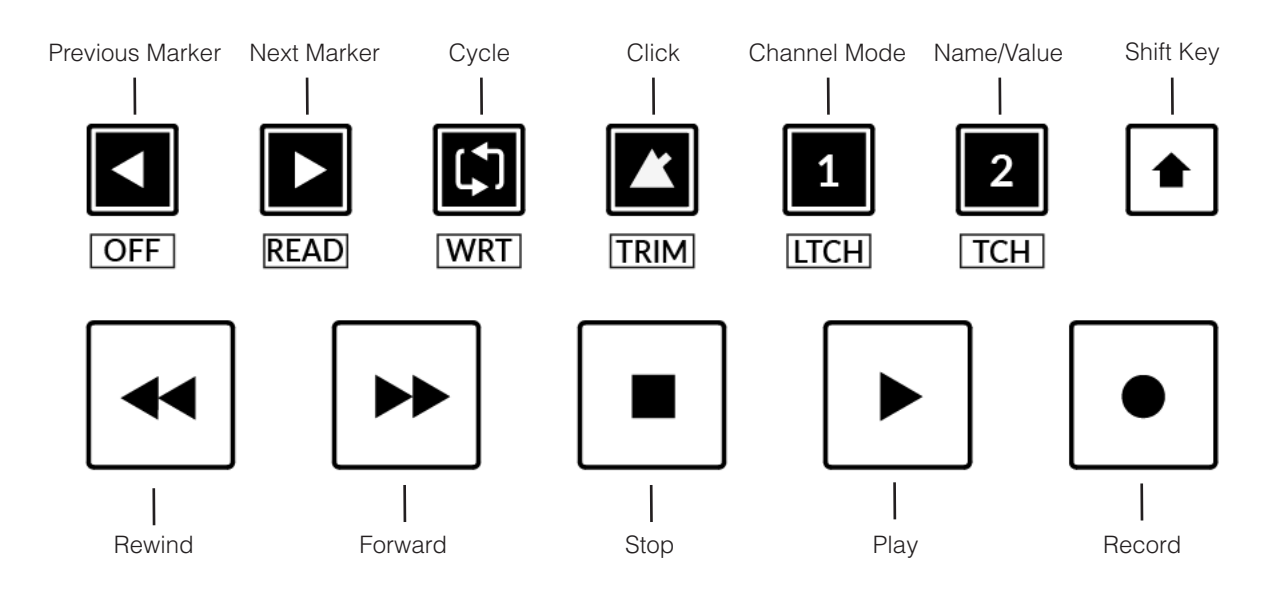

### **Transport Keys**

The primary transport keys allow convenient access to the main transport commands within the DAW. From left to right: Rewind, Forward, Stop, Play & Record.

#### **Secondary Transport Keys**

The secondary transport controls allow quick access to some other frequently used features within the DAW. These keys can be reassigned via SSL 360°. The default mapping is as follows: Previous Marker, Next Marker, Cycle on/off, Metronome/click on/off and two quick keys. In Bitwig, Quick Key **1** is set to Channel Mode and Quick Key **2** is set to toggle Name/Value.

#### **Shifted Functions of the Secondary Transport Keys - Automation Modes**

You will notice that there are additional labels beneath the **Secondary Transport** keys. These functions are accessed by pressing the **SHIFT** button and provide access to the automation modes within Bitwig.

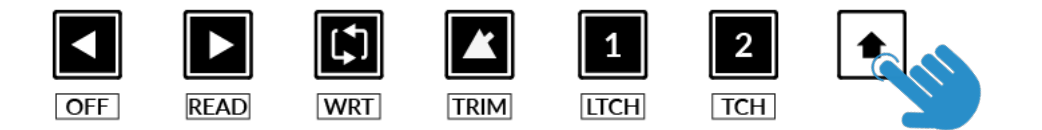

## **Automation**

To select the automation mode for the DAW track shown on the UF1 fader, you will first need to press the **SEL** key. Next, engage the **SHIFT** key to change the secondary transport keys to be automation keys. Finally, press the secondary transport key that matches your desired automation mode.

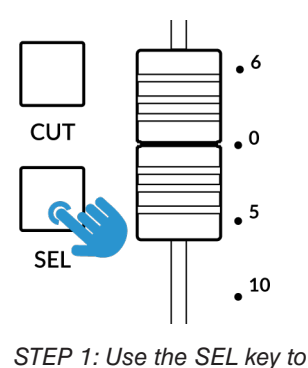

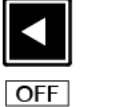

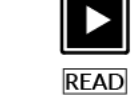

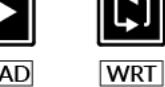

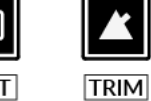

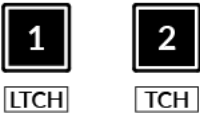

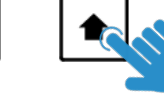

*STEP 2: Engage the SHIFT KEY to re-purpose the secondary transport keys to be automation keys.*

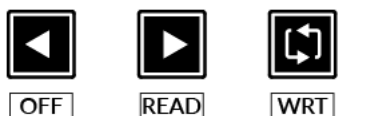

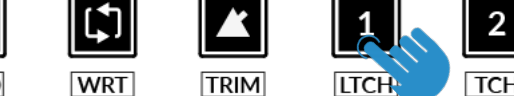

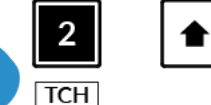

*select the track. STEP 3: press to select the automation mode you wish to set the track to.* 

The **TRIM** key does not apply for Bitwig and is therefore disabled.

Press **OFF** to restore automation data (if you have manually overwritten automation parameters).

## **V-Pot Assignment Modes**

UF1 offers direct access to Bitwig's main Mackie Control V-Pot assignment modes. These V-Pot assignment modes are accessed via the keys labelled below: 1. **PAN**, 2. **SEND**, 3. **PLUGIN**, 4. **EQ+**, 5. **TRACK REMOTES**, 6. **PROJECT REMOTES**, **7. CLIP LAUNCHER** and **8. INSERT SSL PLUGIN**. Use the left and right soft key page buttons underneath the 4th V-Pot to change Soft Key banks.

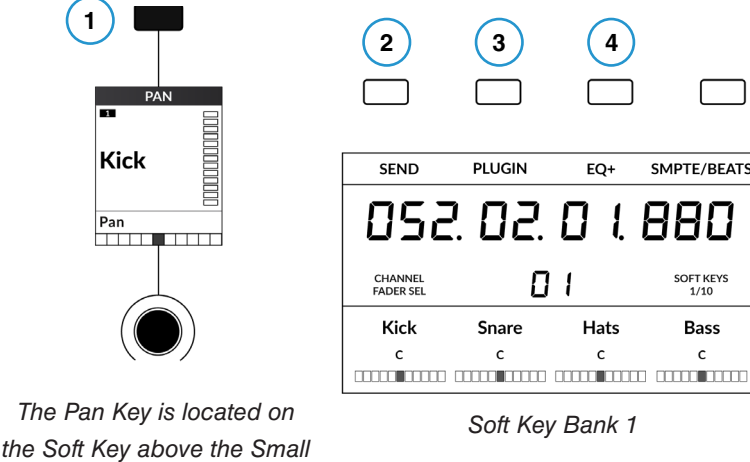

*LCD*

#### **1 - PAN**

Assigns the Pan controls to the V-Pots on UF1. Press the V-Pot to centre the Pan.

#### **2 - SEND**

Assigns the Send controls to the V-Pots.

- Pushing the V-Pot sets the send to -infinity.
- Send values will be displayed in the LowLCD zone.
- Press and hold the **SEND** key and press a V-Pot to toggle a send between Auto, Pre, or Post.
- Use the UP and DOWN cursor keys to change the send row being controlled.
- Engage the **CHANNEL** mode key (pre-assigned to **Quick Key 1**) to control all sends on the selected track, instead of controlling a particular send across multiple tracks. Use the **5-8** button to access sends 5-8.

#### **3 - PLUGIN**

Allows you to control plug-ins via the V-Pots.

- Use the V-Pots to control plug-in parameters of the currently selected plug-in/remote controls. Use the **5-8** button to access all available parameters of the current page. If there are more pages, use the UP and DOWN cursor keys to access them.
- Select a different plug-in on the selected track by using the LEFT and RIGHT cursor keys.

**Important information regarding plug-in control** *- Before plug-ins can be controlled,*  they must be configured via the Bitwig Remote Controls Editor. This powerful Bitwig feature *allows you to determine how each plug-in maps across the control surface. For more information, please consult the Bitwig User Guide. Native Bitwig plug-is come pre-mapped, ready to be controlled.*

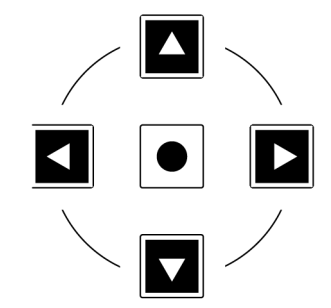

Press and hold the **PLUGIN** key to open the plug-in sub menu.

Whilst in this sub menu, press the V-Pots to bypass, pin or remove a device, to move a device within a chain, or to open the expanded device view. Make sure you use the **5-8** button to access the < move > and remove features (whilst keeping the **PLUGIN** key held down).

#### **4 - EQ+**

Assigns the V-Pots to control Bitwig's EQ+ device.

- Press EQ+ again to add EQ+ on a selected track which does not contain an EQ+ device.
- Press UP and DOWN cursor keys to select the previous or next EQ+ parameters page.

#### **5 & 6 - TRACK AND PROJECT REMOTES**

Assigns the V-Pots to Track or Project Remotes.

- Use the V-Pots to control eight parameters of the currently selected Track/Project Remote controls page.
- Press UP and DOWN cursor keys to select the previous or next Track/Project Remote controls page.

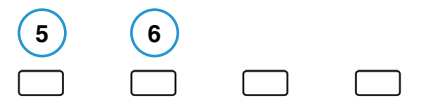

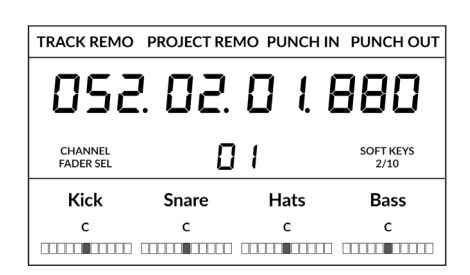

#### **7 - CLIP LAUNCHER**

Enters Clip Launcher Mode.

To move the Move Clip Launcher area, put the **CHANNEL** encoder into **< >** mode by pressing on the encoder and choosing **< >** from the sub-menu on the UF1's large display. Once this is done, turn the **CHANNEL** encoder left/right to move the focused area around the grid.

Move Clip Launcher Area/Track Select - Press the up or down cursor keys to move the focused area up or down. Press the left or right cursor keys to select the previous or next track.

Clip Control - The **SOLO** and **CUT** buttons can be used to trigger clips in the leftmost area of the current 2 x 8 clip matrix, indicated by a coloured frame in the Clip Launcher.

The button LEDs show the current status of the clips:

- Unlit: Empty slot
- Lit: Clip is stopped
- Blinking (slow): Clip is playing
- Blinking (fast): Clip will be played next

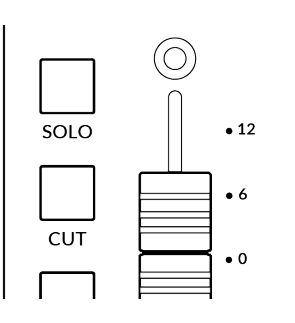

*Soft Key Bank 2*

|  | 8 |  |
|--|---|--|
|  |   |  |

| <b>CLIP LAUNCH NAME/VALUE</b><br><b>UNDO</b><br><b>INS.SSL PL</b> |              |      |                          |  |  |
|-------------------------------------------------------------------|--------------|------|--------------------------|--|--|
| US2 U2 U I BBU                                                    |              |      |                          |  |  |
| <b>CHANNEL</b><br><b>FADER SEL</b>                                |              |      | <b>SOFT KEYS</b><br>3/10 |  |  |
| Kick                                                              | <b>Snare</b> | Hats | Bass                     |  |  |
| c                                                                 | r            | c    | C                        |  |  |
|                                                                   |              |      |                          |  |  |

*Soft Key Bank 3*

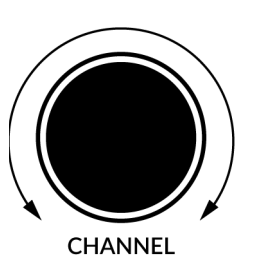

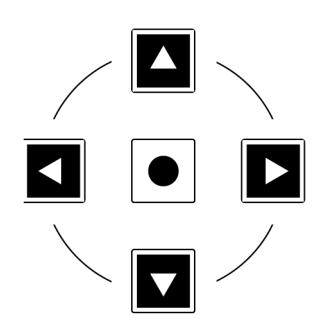

#### **8 - INSERT SSL PLUGIN**

Press and hold the **INS. SSL PL** key and then press the corresponding V-Pot to insert a a 360°-enabled plug-in from the options presented across the UF1 large display. Whilst keeping the **INS. SSL PL** key held, you can press the **5-8** key to view all available SSL plug-ins that can be inserted.

### **User Bank Pre-Assignments**

Soft Key pages 1-10 allow you access to various DAW commands or keyboard shortcuts on the 4 soft keys along the top of UF1. These can of course be changed to any of the available DAW commands or your own keyboard shortcut sequences in the UF1 page of SSL 360°. Use the Page **<** and **>** soft keys to move through the various pages The large screen on UF1 tells you which page you are on.

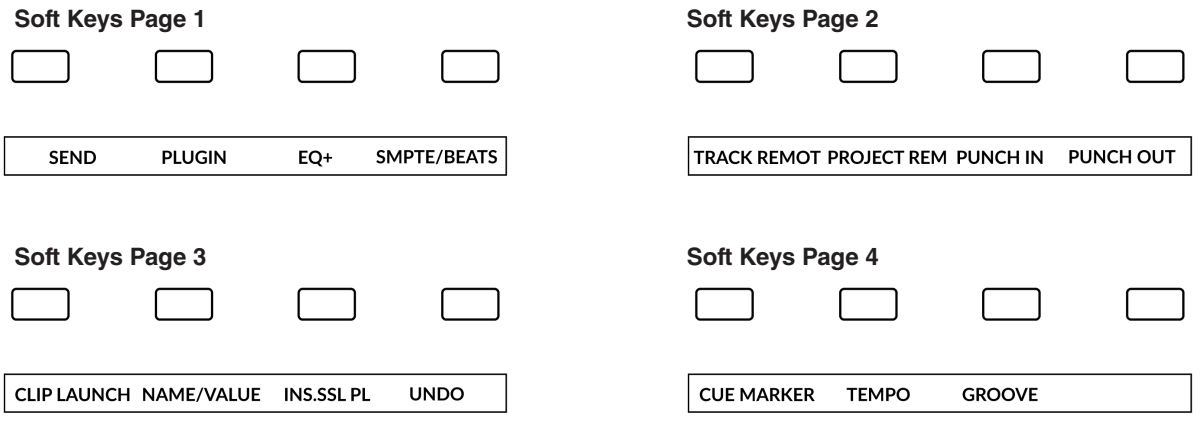

#### **Soft Keys Page 5-10**

*Unassigned*

## **Assignable DAW Commands List - Bitwig**

The following DAW commands are available in SSL 360° to assign to any of the user-assignable keys.

**Channel** Pan EQ+ Send Plugin Track Remotes Flip Global View SMPTE/Beats F1 - *no associated function* F2 - *no associated function* F3 - *no associated function* F4- *no associated function* F5 - *no associated function* F6 - *no associated function* F7 - *no associated function* F8 - *no associated function* MIDI Tracks - *no associated function* Arr/Mix - *no associated function* Tempo Editor Panel (Zoom/View) Groove Ins. SSL Plugin Prev Page Next Page Shift Option Control Alt

Record Automation Write Touch Latch Project Remotes Undo Clip Launch Cancel Enter Cue Marker Nudge (Zoom In) Loop Punch In Punch Out Metronome Restore Automation Forward Rewind Stop Play Record Play Footswitch Record Footswitch Rec/Rdy Previous Marker Next Marker

# **Digital Performer with UF1 - Tutorial**

The following tutorial guides you through configuring and using the default Digital Performer profile on **LAYER 1** of UF1. If you wish to configure Digital Performer on a different layer, please refer to the *DAW Communication* section of this User Guide to ensure your DAW is configured for the correct **SSL V-MIDI** ports.

# **SSL 360° Setup**

- 1. Open the SSL 360° application on your Mac or Windows computer. Go to the **HOME** page and check that your UF1 has been detected by SSL 360°.
- 2. Go to the **UF1** page and set **Layer 1** to **Digital Performer** using the drop-down list. If Digital Performer is not available from the drop-down list it is because you have not configured it as DAW 1 on the **[CONTROL SETUP](#page-21-0)** page - ensure you do this first.
- 3. On the **UF1** page, choose the option from **FADER SEL RANGE** drop-down list that matches your setup.

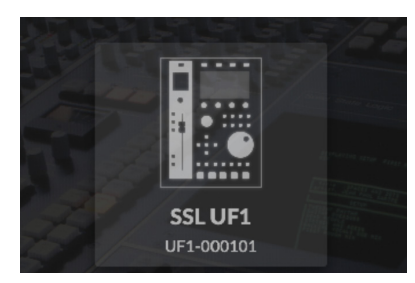

*STEP 1 : Open SSL 360° application. Check your UF1 has been detected*

# **Digital Performer Setup**

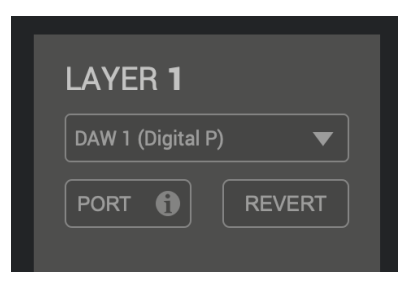

*STEP 2 : Select the default Digital Performer DAW profile from the UF1* 

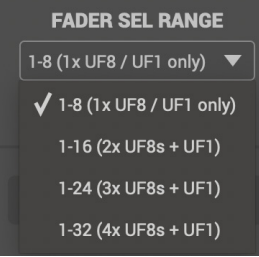

*STEP 3 : Select FADER SEL RANGE that matches your setup.*

*If you are adding UF1 to an existing UF8 setup, you can skip this section because UF1 does not require any additional Mackie Control devices to be setup in the DAW.*

- 4. In Digital Performer, go to the **Setup** menu and choose **Control Surface Setup**...
- 5. Click the **+** button and choose **SSL 360 Control** from the **Driver** drop-down box.
- 6. Make sure **Unit** is set to **Main Unit** and then configure the **Input Port** to **SSL V-MIDI Port 1 Source** and **Output Port** to **SSL V-MIDI Port 1 Destination**.

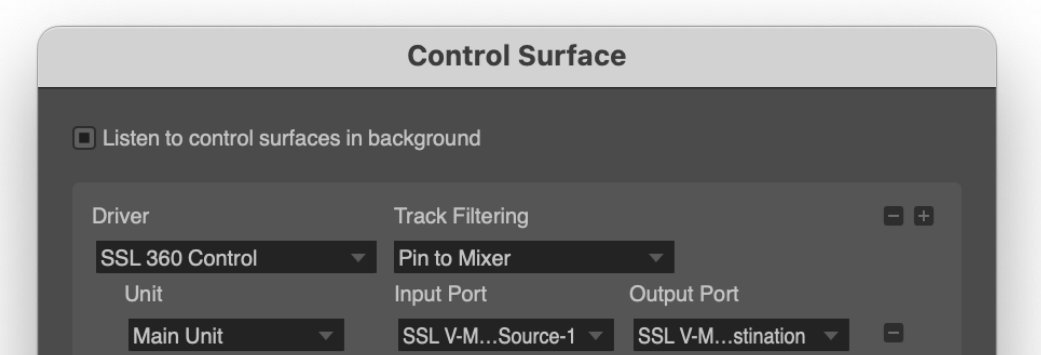

# **Small LCD Layout**

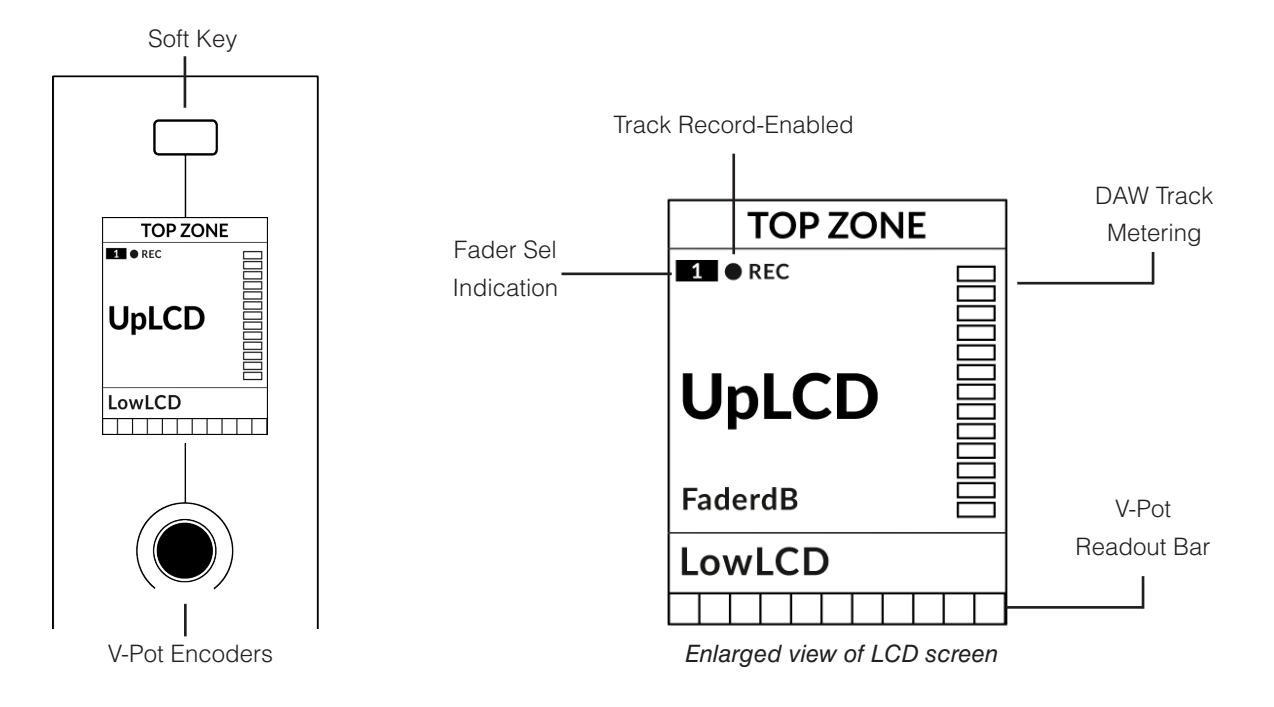

**Top Zone** - Provides a label for the function assigned to the Soft Key button directly above.

**Track Record-Enabled (REC)** - In Digital Performer, the **REC** text appears when a track is record-enabled.

**Fader Sel Indication** - Displays the fader number within the current controller bank UF1 is focused on.

**UpLCD** - Displays the 7-character track name or parameter being controlled by the V-Pot, depending on the current mode. **FaderdB Readout** - Fader dB readout of the DAW track level.

**LowLCD** - Displays a label or a value readout for the parameter currently assigned to the V-Pot, depending on the mode. **DAW Track Metering** - 12-segment track metering + clip.

**V-Pot Readout Bar** - Displays the position of the currently assigned V-Pot (encoder) function.

# **Large LCD Layout**

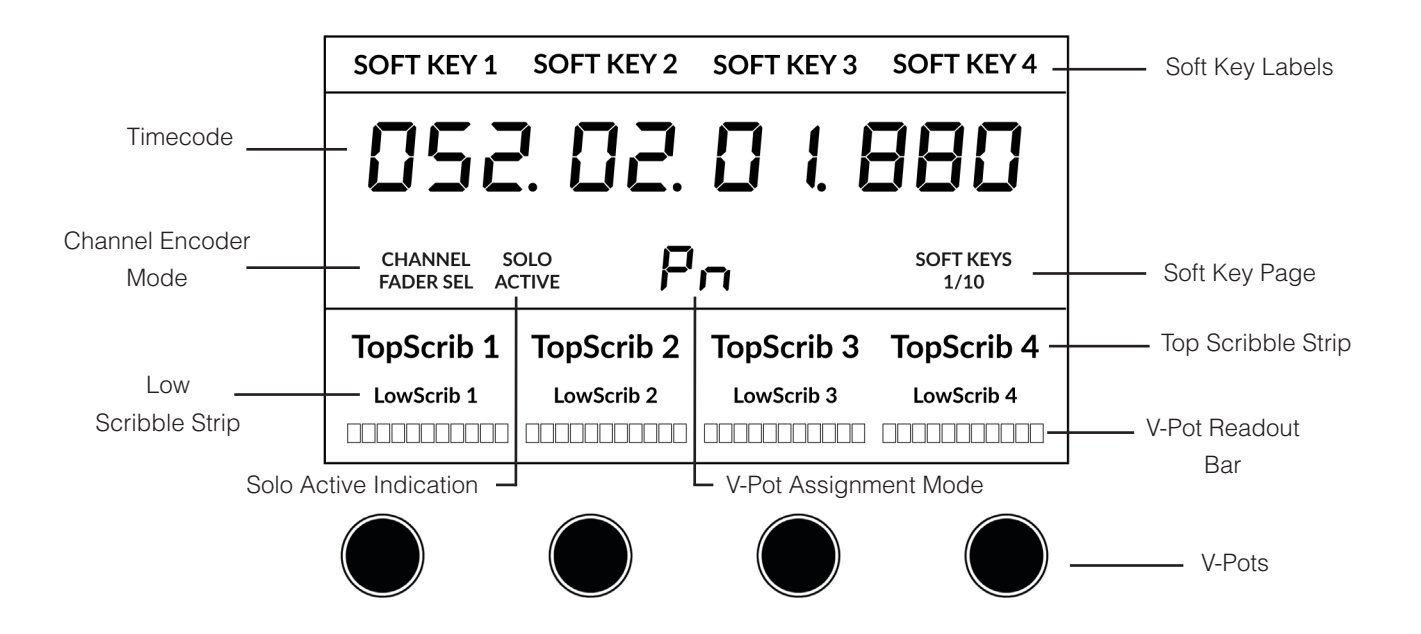

**Soft Key Labels** - Labels for the functions assigned to the soft keys directly above.

**Timecode** - Shows the current timecode in Bars/Beats or SMPTE.

**Channel Mode** - Indicates the current **CHANNEL** encoder Mode.

**Solo Active Indication** - Indicates if there are any active solo'd tracks.

**V-Pot Assignment Mode** - Displays the current V-Pot Assignment Mode.

**Soft Key Page** - Displays the current Soft Keys page number

**Top Scribble** - Displays the 7-character track name or parameter for tracks 1-4 or 5-8 of the current controller bank .

**Low Scribble** - Displays a value readout or parameter label for the parameter currently assigned to the V-Pot.

**V-Pot Readout Bar** - Displays the position of the currently assigned V-Pot function.

**V-Pots** - 4 x V-Pots that control the assigned parameters.

# **Tutorial**

This section guides you through using UF1 with Digital Performer.

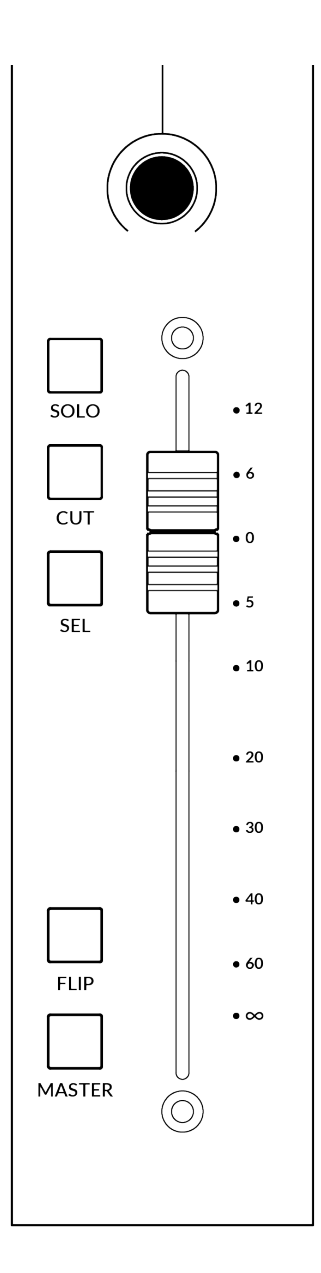

## **V-Pot**

At the top of the strip is the V-Pot (virtual pot). The function of the V-Pot varies, depending on which V-Pot assignment mode is currently active and is typically used for tasks such as controlling Pan position, Sends Levels etc.

The V-Pot has a push function, which varies dependent on the current mode. Whilst controlling pans, double press the V-Pot to default the pan to centre. Whilst controlling sends, a push will toggle send mute.

In general operation, press and hold the **DFLT/PRESET** command and whilst keeping held, press the V-Pot to default the currently assigned parameter.

## **100 mm Motorised Fader**

A motorised, touch-sensitive fader provides physical control of your Digital Performer tracks and is great for balancing mix levels and writing automation.

# **Solo, Cut & Sel (Select)**

The strip contains **SOLO**, **CUT** and **SEL** keys corresponding to the solo, mute and select features for each track in Digital Performer.

# **Flip**

Pressing the **FLIP** key swaps the function of the V-Pot and fader.

## **Master**

The Master Key enables the UF1 fader to control Digital Performer's Master Fader.

# **Channel Encoder**

Pressing down on the **CHANNEL** encoder, the large LCD will change to display the available **CHANNEL** encoder modes. Turn the encoder to highlight the desired mode and press down again to select the mode.

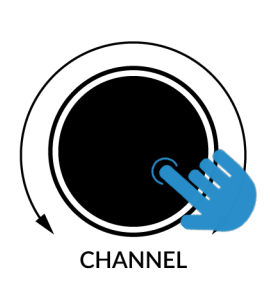

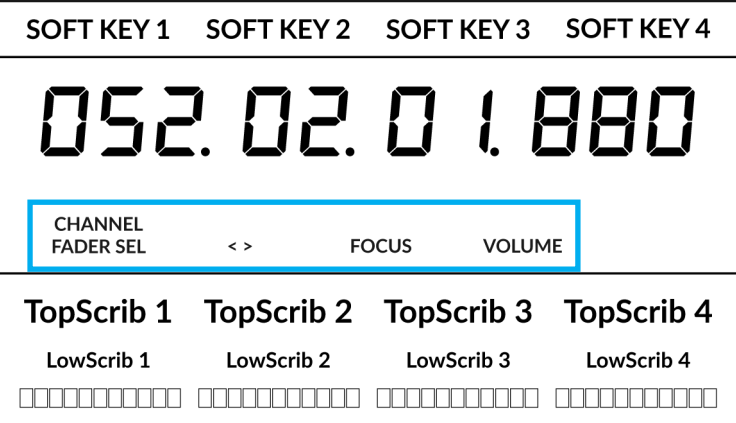

## **Fader Sel**

Moves UF1 across the channels of the MCU controller bank and automatically banks at the end to move you to the next/previous bank. Allows you to access all the tracks in your DAW on the UF1 fader.

#### **< >**

Moves the HUI/MCU controller bank 'window' left and right across the DAW session.

## **Focus**

Emulates the scroll function of a mouse. This can be a really nice way of controlling plug-ins or anything else on screen that responds to a mouse scroll operation. Simply open a plug-in GUI, hover your computer mouse over a control and turn the encoder for hands-on control.

## **Volume**

The **CHANNEL** encoder controls the system volume level, if the audio device you are using can be controlled by the operating system's volume up/down. For example, if you're on the road with your headphones plugged into the computer's built-in audio output.

# **CENTRE KEYS**

# **MODE (Button 1)**

The **MODE** key determines the operation of the large screen and its 4 associated V-Pots. Pressing the **MODE** key toggle you through the different options. Holding down the **MODE** button allows direct access to each mode via the soft keys at the top of the large LCD. Each mode is colour coded:

# **General DAW (white)**

The 4 x V-Pots beneath the large display control various parameters such as pans, sends, plug-ins etc depending on the current V-Pot assignment mode.

# **DAW Faders (green) - "FAdr"**

The V-Pots control the fader levels across 4 tracks in the current controller bank. The level is represented by both a dB text readout and the V-Pot readout bar.

# **Meter Plug-in (yellow)**

The V-Pots and soft keys directly control the SSL Meter plug-in, via SSL 360°. Because this mode is the same across all DAWs, please refer to the [SSL Meter control section](#page-188-0) at the end of this user guide for more information.

## **5-8 Key (Button 2)**

Assigns the V-Pots to control tracks 5-8 of the current controller bank.

## **Soft Key Page Banks (3)**

Allows you to move through various pages of parameters that are assigned to the soft keys.

## **Bank Keys (Button 4)**

The bank keys move the fader selection in multiples of 8, with the 1st channel of the 8 appearing on both the **Main Fader** and the 1st of the channels to appear across the 4 V-Pots unless **5-8**  is selected.

#### **360° / LAYER selection Key (Button 5)**

A short press of the 360° button opens and closes the SSL 360° application, allowing access to edit settings & assignable keys on the UF1 & all other SSL 360° powered devices. A long press and hold of the 360° button, in conjunction with a press of the relevant top-row soft key allows you to switch to a different DAW or Plug-in Mixer Layer.

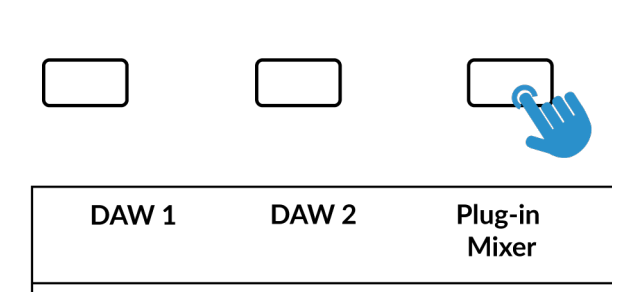

*Press and hold the 360° button and whilst keeping it held down, you can switch to a different Layer by pressing the relevant top-row soft key.*

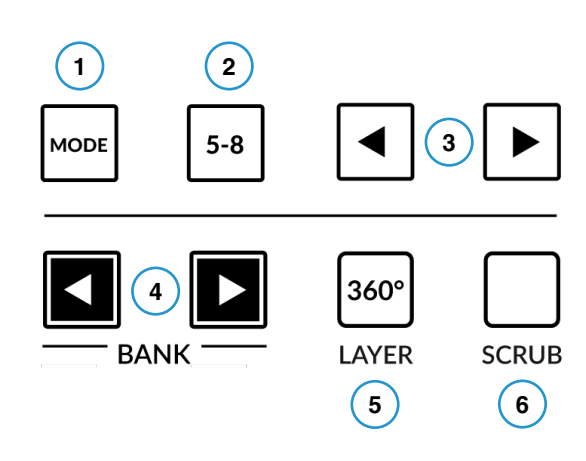

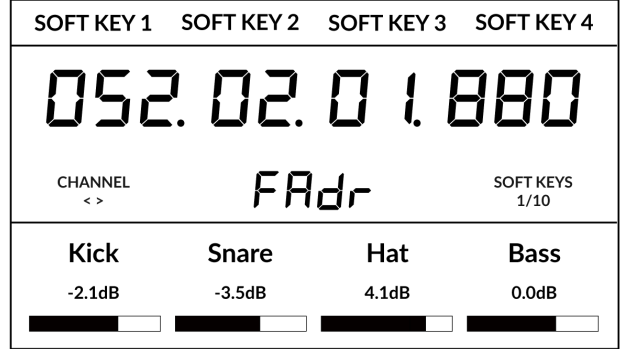

*Above shows the DAW Faders "FAdr" mode has been selected. The V-Pots beneath the large screen control DAW fader levels.* 

### **SCRUB Key (Button 6)**

The **SCRUB** key has no function in Digital Performer and is therefore disabled by default. However, Scrub mode can also be customised in the SSL 360° UF1 page, by changing it from **Factory** to **User**. This can be useful if you want to use the jog wheel for tasks such as adjusting clip gain. e.g. you could assign the DAW's keyboard shortcuts for clip gain up and down.

## **Jog Wheel (7)**

The jog wheel is used to scroll through the session timeline. By simply moving the Jog Wheel, the playhead will move through the timeline forward by moving the Jog wheel clockwise & backwards in an anticlockwise movement.

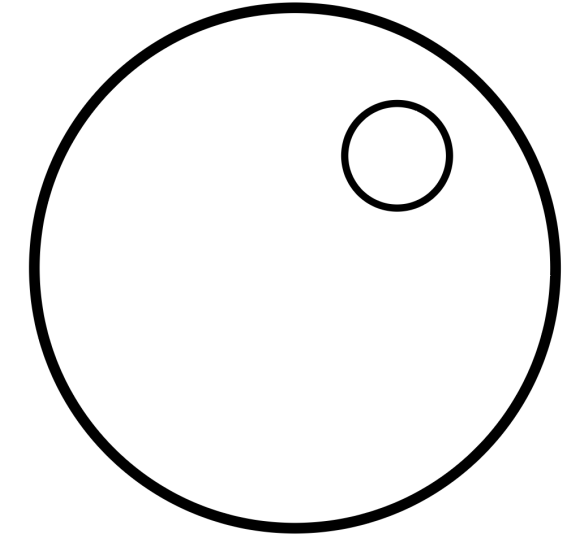

## **Cursor Keys and Mode Key**

#### **Zoom/scroll/nudge:**

Provides zooming, scrolling and nudging when a graphic editor is the front-most window.

#### **Other functions:**

The UP and DOWN cursor keys are also used to change the assigned insert and sends being controlled on the V-Pots when in **SEND** and **PLUGIN** mode. Read more about this in the [V-Pot](#page-166-0) [Assignment Modes](#page-166-0) section.

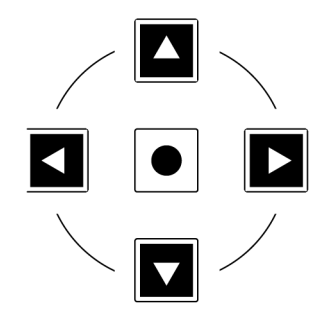

## **Transport Controls**

UF1 features dedicated transport keys section across the bottom, with the secondary transport keys laid out above. The secondary transport keys come preassigned to commonly used DAW functions like loop on/off and click on/off. The secondary transport keys are re-assignable via the 360° software application. There is also a shift key, which re-purposes the secondary transport keys with DAW automation modes.

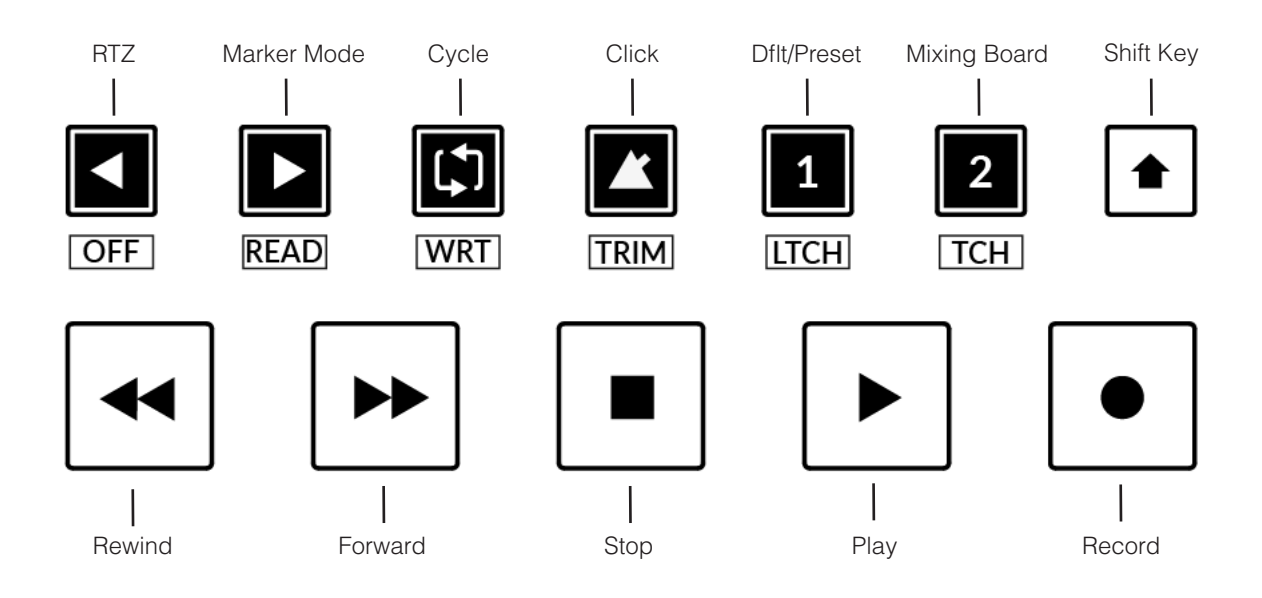

## **Transport Keys**

The primary transport keys allow convenient access to the main transport commands within the DAW. From left to right: Rewind, Forward, Stop, Play & Record.

## **Secondary Transport Keys**

The secondary transport controls allow quick access to some other frequently used features within the DAW. These keys can be reassigned via SSL 360°. The default mapping is as follows: RTZ, Marker Mode (when active, the REWIND and FAST FWD buttons jump to the previous and next marker respectively), Cycle on/off, Click on/off and two quick keys. In Digital Performer, Quick Key **1** is set to Dflt/Preset and Quick Key **2** is set to toggle Mixing Board.

## **Shifted Functions of the Secondary Transport Keys - Automation Modes**

You will notice that there are additional labels beneath the **Secondary Transport** keys. These functions are accessed by pressing the **SHIFT** button and provide access to the automation modes within Digital Performer.

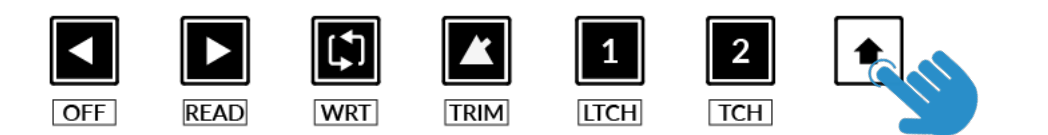

## **Automation**

To select the automation mode for the DAW track shown on the UF1 fader, first, engage the **SHIFT** key to change the secondary transport keys to be automation keys. Next press and hold the **SEL** key next to the fader. Whilst keeping it held, press one of the automation mode keys to choose that mode.

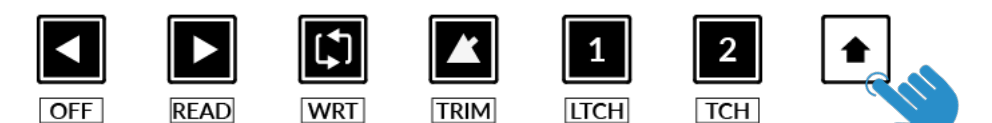

*STEP 1: Engage the SHIFT KEY to re-purpose the secondary transport keys to be automation keys.*

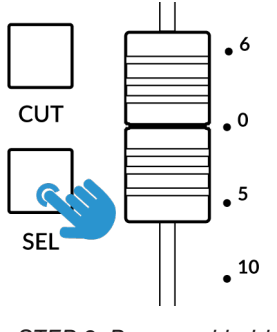

**TRIM**  $OFF$ **READ**  $|WRT|$ **LTCH TCH** 

*STEP 3: Whilst keeping the SEL key held, press the automation mode you wish to set the track to.* 

*STEP 2: Press and hold the SEL key* 

The **OFF** key does not apply for Digital Performer and is therefore disabled.

## <span id="page-166-0"></span>**V-Pot Assignment Modes**

UF1 offers direct access to Digital Performer's main Mackie Control V-Pot assignment modes. These V-Pot assignment modes are accessed via the keys labelled below: 1. **PAN**, 2. **EDIT**, 3. **SEND**, 4. **PLUGIN**, 5. **IO**, 6. **EQ** and 7. **DFLT/PRESET**. Use the left and right soft key page buttons underneath the 4th V-Pot to change Soft Key banks.

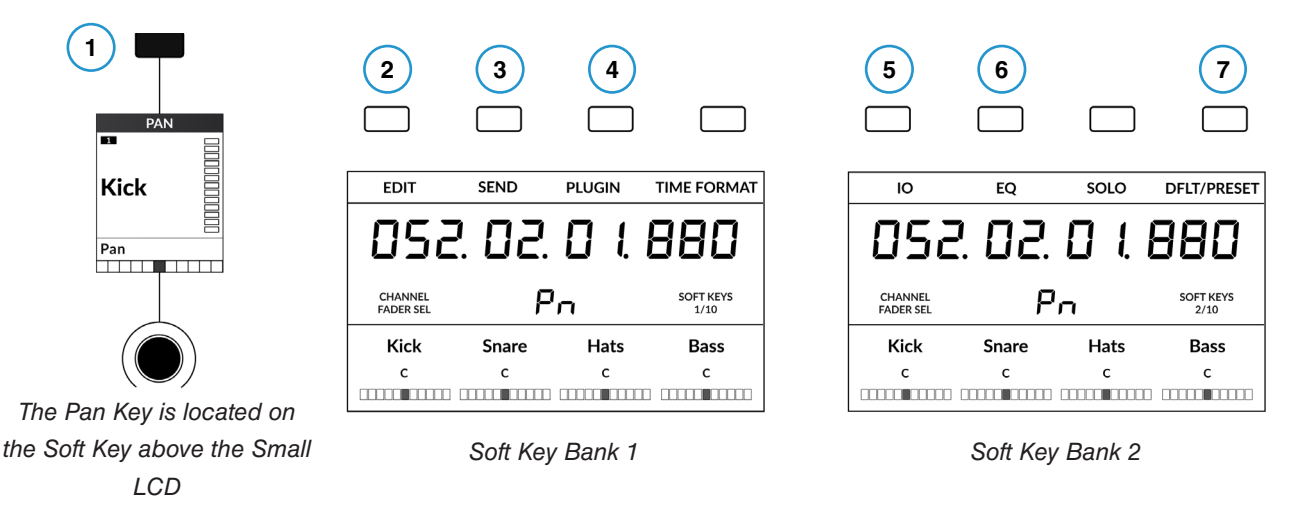

#### **1 - PAN**

Assigns the Pan controls to the V-Pots on UF1. Double-press the V-Pot to centre the Pan.

#### **2 - EDIT**

Allows access to editing sub-modes, particularly useful for controlling plug-in parameters. The key needs to be held and used in conjunction with pressing a V-Pot. Read the **PLUGIN** mode description for more information.

#### **3 - SEND**

Assigns the Send controls to the V-Pots. Push a V-Pot to toggle the send mute state.

Use the UF1's UP and DOWN cursor keys to move to a different send number. The 2-digit V-Pot assignment display will inform you which send row you are looking at e.g. **S1**, **S2** etc.

Use the **5-8** button to access sends on tracks 5-8 of the controller bank.

Use the **FLIP** key to flip Sends to the faders.

#### **4 - PLUGIN**

Assigns the V-Pots to **PLUGIN** mode.

#### *TOP-LEVEL MODE*

The names of the plug-ins across a given insert row are shown on the bottom of the UF1 screens. Turn the V-Pots to choose a different plug-in. It will be automatically selected.

Push the V-Pot to bypass a plug-in.

Use the UF1's UP and DOWN cursor keys to move to a different insert row. The plug-in slot number will be shown in the 2-digit V-Pot assignment mode display area on the large screen. E.g. **E1**, **E2** etc.

Presets - Hold down the **DFLT/PRESET** key, then turn the V-Pot corresponding to the track you want to assign a preset to.

#### *EDITING SUB MODE*

To control a plug-in's parameters, press and hold the **EDIT** key and whilst keeping held, press the V-Pot of the plug-in you would like to control. The parameters will spill across the V-Pots.

Use the **5-8** key to access parameters **5-8** on a given page. Use the **< BANK >** keys to access additional parameter pages. Use the **FLIP** key to control plug-in parameters on the faders.

Press the **EDIT** key again to return to the top-level mode.

#### **5 - IO**

IO presents a menu from which you can access the following modes by pushing on the corresponding V-Pot:

*1-4*

- **• Pan**  V-Pots control Pan.
- **• SndVal** V-Pots control Send Levels and Send Mute.
- **• SndPan** V-Pots control Send Panning.
- **SndOut** V-Pots select the output to which the sends are assigned.

Press **5-8** key to access these:

#### *5-8*

- **• Input** V-Pots control track input.
- **• Output** V-Pots control track output.
- **Effect** V-Pots select effects for slots in the mixing board, and choose presets.
- **• Prefs** Accesses preferences for the Mackie Control.

#### **6 - EQ**

Press and hold the **EQ** key, then press the V-Pot associated with a track to insert a ParaEQ. Please note, you must have **PLUGIN**  mode engaged first for this to work.

#### **7 - DFLT/PRESET**

Used for defaulting pans and sends, or, loading plug-in presets in **PLUGIN** mode. The key needs to be held and used in conjunction with turning/pressing a V-Pot.

#### **User Bank Pre-Assignments**

Soft Key pages 1-10 allow you access to various DAW commands or keyboard shortcuts on the 4 soft keys along the top of UF1. These can of course be changed to any of the available DAW commands or your own keyboard shortcut sequences in the UF1 page of SSL 360°. Use the Page **<** and **>** soft keys to move through the various pages The large screen on UF1 tells you which page you are on.

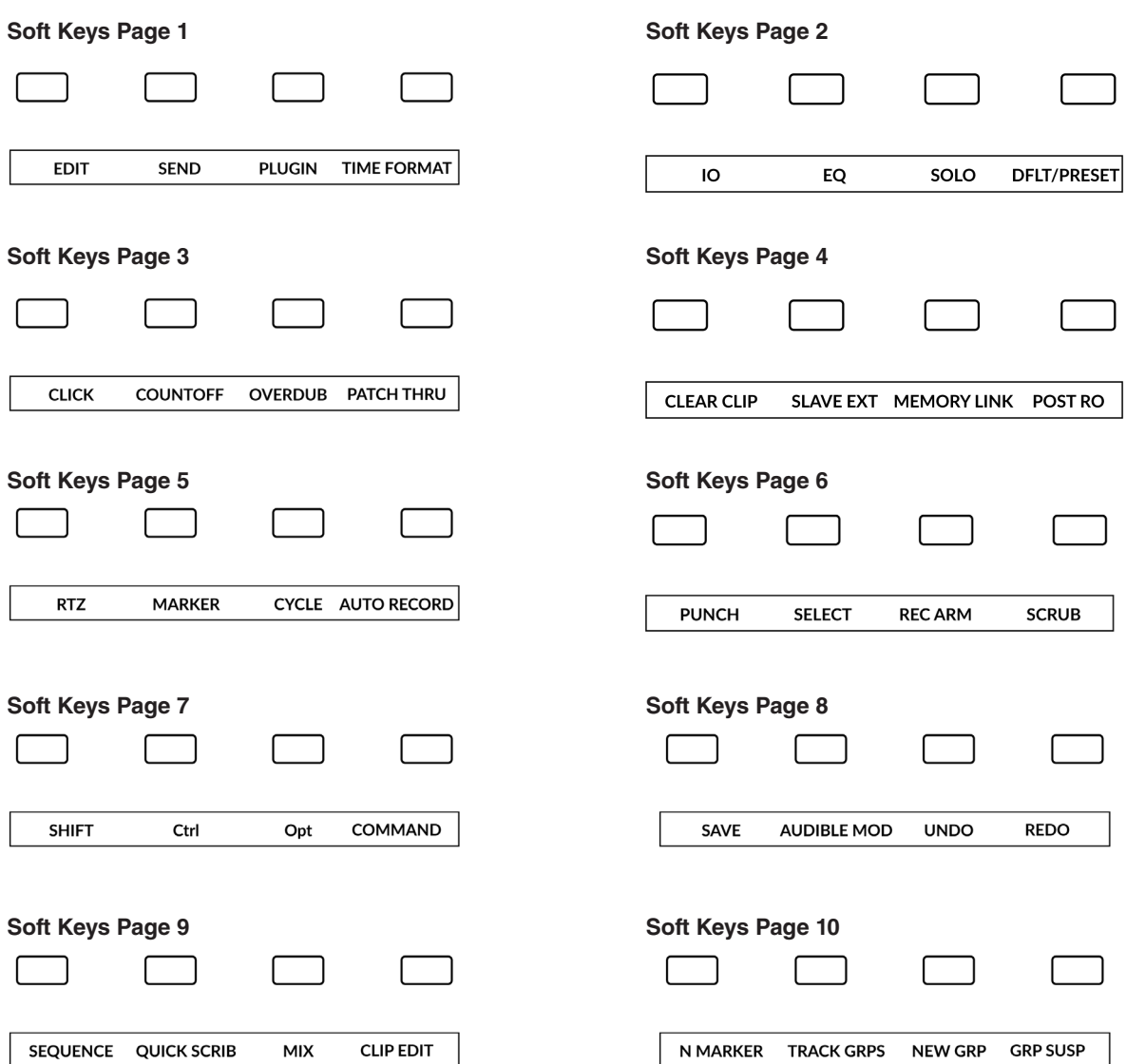

# **Assignable DAW Commands List - Digital Performer**

The following DAW commands are available in SSL 360° to assign to any of the user-assignable keys.

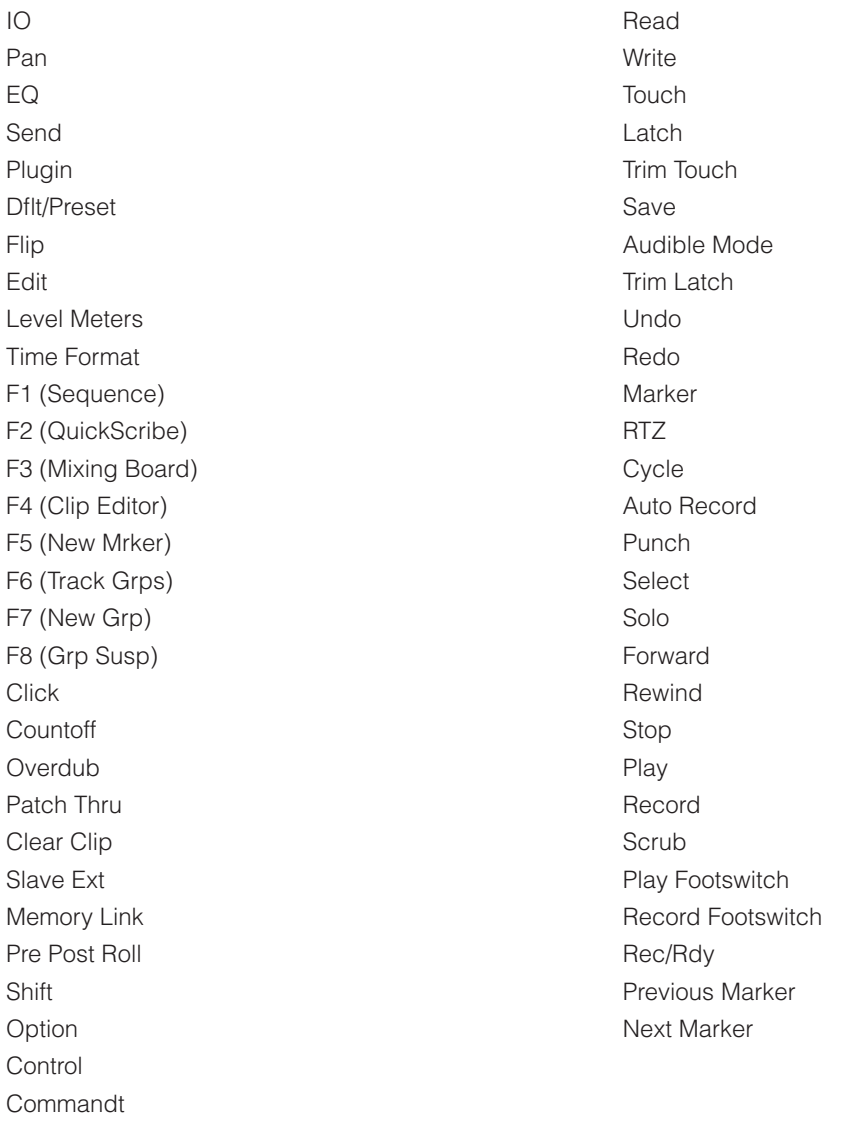

# **MIDI CC - Tutorial**

The following tutorial guides you through configuring and using the MIDI CC (continuous controller) profile on UF1. MIDI CC provides a convenient way of controlling software synthesisers, sample libraries and external processing units like modular synths and reverbs.

# **SSL 360° Setup**

- 1. Open the SSL 360° application on your Mac or Windows computer. Go to the **HOME** page and check that your UF1 has been detected by SSL 360°.
- 2. Go to the **UF1** page and set a Layer to **MIDI CC** using the drop-down list. If MIDI CC is not available from the drop-down list it is because you have not configured it as a DAW (1, 2, or 3) option on the **CONTROL SETUP** page - ensure you do this first

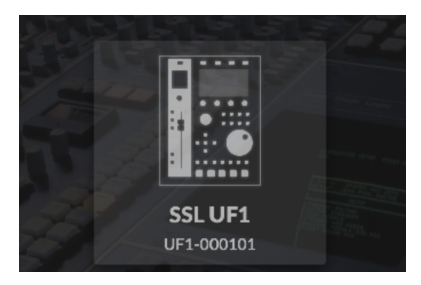

*STEP 1 : Open SSL 360° application. Check your UF1 has been detected*

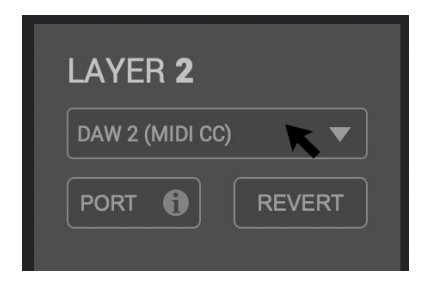

*STEP 2 : Select the MIDI CC profile from the UF1 page.*

# **MIDI CC Layer & V-MIDI Ports**

A common way of working, would be to have your main DAW Layer configured as Layer 1 (Pro Tools, Logic, Cubase etc) and MIDI CC as Layer 2 (MIDI CC messages are sent on SSL V-MIDI Port 5). The Layer on which you configure MIDI CC, determines on which SSL V-MIDI Port the messages are sent. In your destination DAW, virtual instrument or hardware device, set the MIDI input to match the SSL V-MIDI port you have chosen

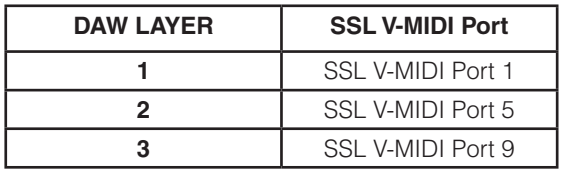

# **MIDI CC - DAW Transport**

.

On the **CONTROL SETUP** page of SSL 360, set the **MIDI CC TRANSPORT LINKED TO** as your primary DAW Layer - in this example **DAW 1 Pro Tools.**

This will allow the cursor keys to operate the DAW's transport and the **CHANNEL** encoder (in **NAV** mode) to navigate the DAW timeline from the MIDI CC Layer.

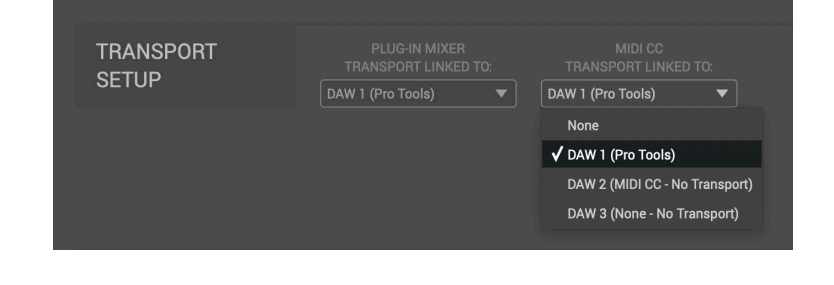

# **DAW & Virtual Instrument Setup**

Every DAW and Virtual Instrument has its own configuration requirements to be ready to receive MIDI CC messages. Please consult the DAW's and Virtual Instrument's documentation to ensure they are ready to receive the messages being sent from UF1.

- You may need to enable SSL V-MIDI inputs in your DAW's global MIDI input filtering list.
- Some DAWs/Virtual Instruments automatically accept input from all MIDI sources this may be desirable or you may want to specify only the relevant SSL V-MIDI port.
- Some DAWs require the Virtual Instrument track to be record-enabled (Pro Tools for instance).
- Some Virtual Instruments allow you to change or learn MIDI CC numbers, some don't.

# **External Device Setup**

If you wish to use UF1's MIDI CC Layer to control external hardware MIDI devices, you have two options. Once again, please consult the hardware manufacturer's documentation to ensure the device you are trying to control is configured correctly.

## **Option 1 - MIDI Track in DAW session**

Configure a MIDI track in your DAW session to receive incoming SSL V-MIDI Port (1/5/9) MIDI CC messages and then send them out via a hardware MIDI interface.

## **Option 2 - 3rd Party Application to route SSL V-MIDI**

Use a program such as MIDI Patchbay, that allows you to route SSL V-MIDI Ports directly out of your hardware MIDI interface output, avoiding the need to go via the DAW.

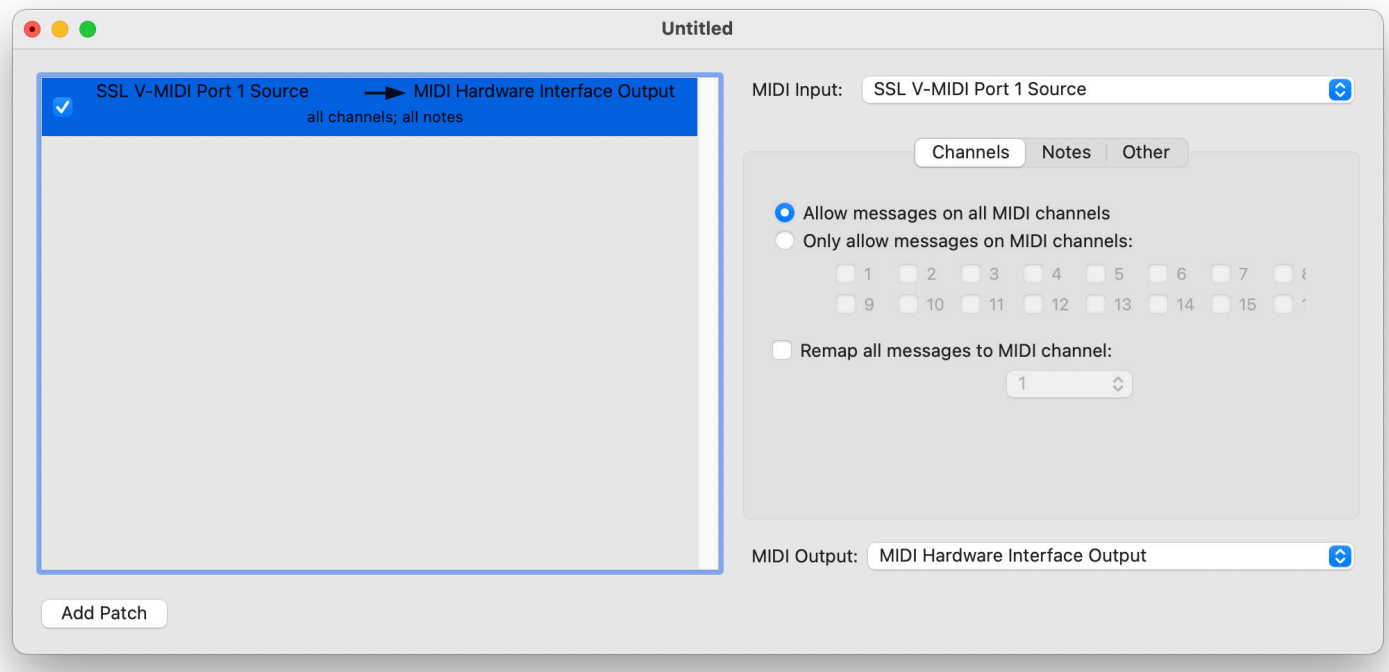

*MIDI Patchbay copyright Peter Yandell*

# **SSL 360° MIDI CC Layer Setup**

The MIDI CC Layer setup allow you to customise the mapping of CCs across your UF1's faders, V-Pots, V-Pot switches and Soft Keys.

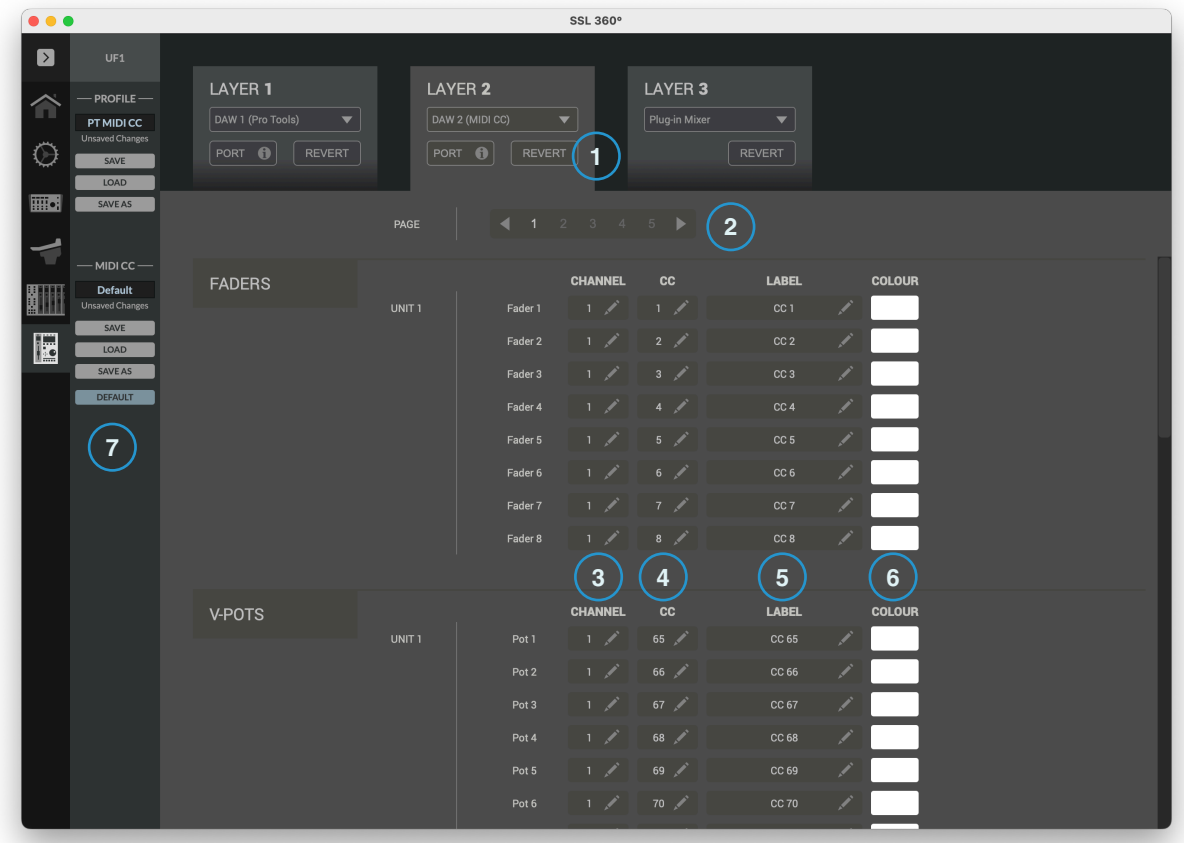

#### 1 - REVERT

Reverts the CC mapping to the default state.

#### 2 - MIDI CC Page/Bank

Determines which page of MIDI CC functions are being edited. There are 5 pages in total.

#### 3 - MIDI CC Channel

Determines which MIDI Channel the CC is sent on. Type a number between 1 and 16 here.

#### 4- MIDI CC Number

Determines which MIDI CC is sent. Type a number between 0 and 127 here.

#### 5 - Label

Allows you to label the MIDI CC. The label is displayed on the UF1 LCDs.

#### 6 - Colour

Allows you to assign a colour to the MIDI CC and have it represented on the UF1 surface. Colours for fader CCs are represented on the **SEL** key. Colours for V-Pots are shown only when the V-Pot is flipped to the fader (in the same way). Soft Key switches are represented by the lighting of the button itself.

#### 7 - MIDI CC Save/Save As/Load/Default

Allows you to save/load customised MIDI CC name/labels, colours and MIDI CC values. The name of the currently active profile is shown above these buttons. If you have made any changes to the saved profile, then '*Unsaved Changes*' will show above the **SAVE** button. The **DEFAULT** button reverts the MIDI CC name/labels, colours and MIDI CC values to their default (uncustomised) settings.

#### **Foot-Switches**

The foot-switches can also be assigned CCs.

Each Page/Bank allows you to configure different CCs, giving you a total of 10 different footswitch CCs per UF8 (2 x 5).

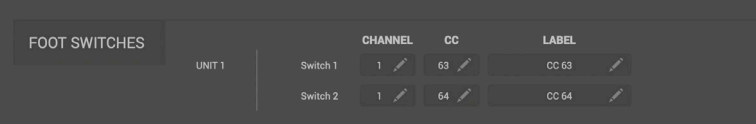

# **Program Changes**

You can configure program change messages to be triggered from UF1's soft keys at the top of the unit. To do this:

- Press the **MODE** key so it lights bright white.
- Use the top row of 4 keys to send program changes messages. Pressing 5-8 gives you access to another 4 program change messages on that page.
- Use the Page left and right keys to access all 5 pages, giving you a total of 40 program change messages from UF1  $(8 \times 5)$ .
- You can assign each key a colour also.

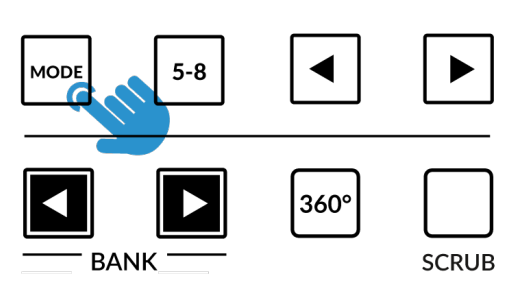

PATCH<sub>1</sub> PATCH<sub>2</sub> PATCH<sub>3</sub> PATCH<sub>4</sub> 052.02.0 1.880 Page<br>1/5 CC.

*Press the MODE key to change the soft keys into program change buttons. Use the 5-8 button to access patches 5-8. Use the page arrow keys to access all 5 pages.* 

*Program change labels default to 'PATCH X'. Pressing the button sends out a program change message*

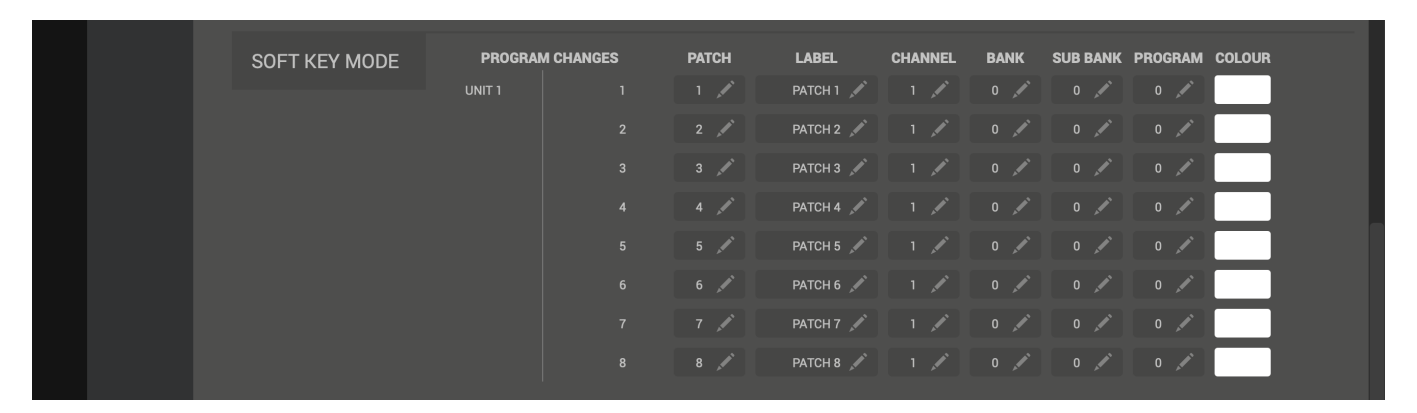

*In 360°, configure you program change messages in accordance to the MIDI device you are controlling. You can re-label the program changes with a meaningful label that will appear beneath the buttons, on the UF1 large display.*

# **Small LCD Layout**

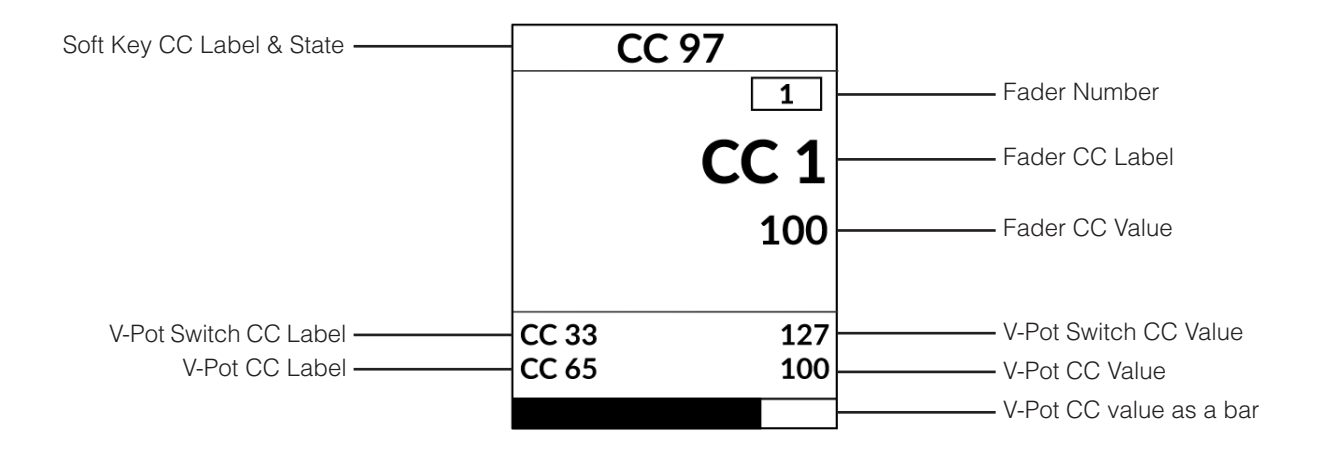

# **Large LCD Layout**

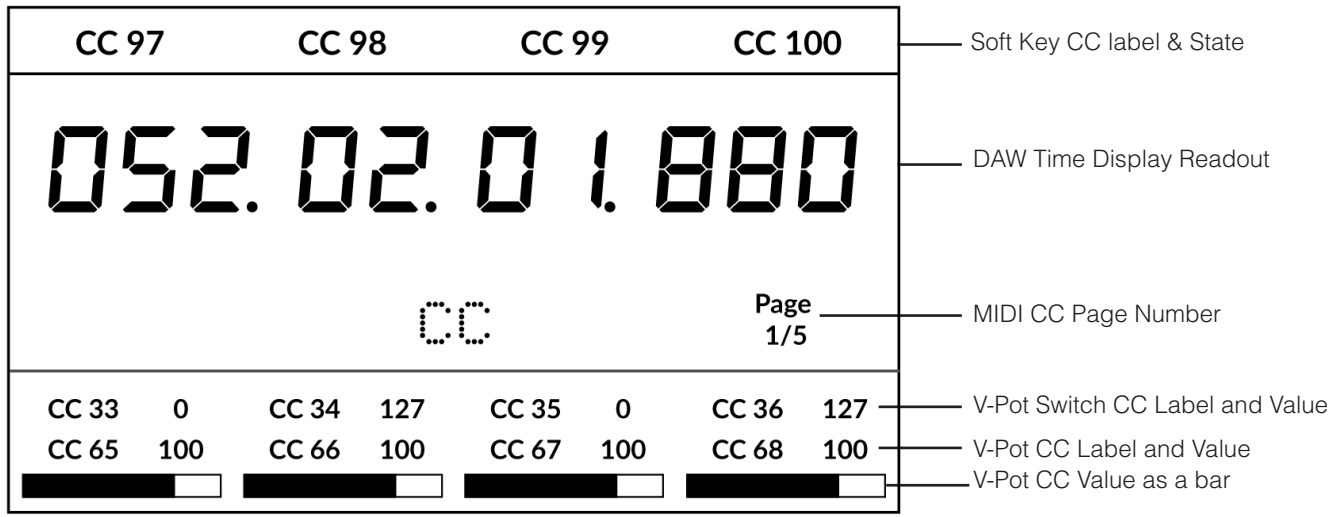

**Soft Key CC Label & State** - Soft Key CC label is shown at the top of the screen. State is indicated by the background fill (on/off). **Fader Number -** Displays the fader number (1-8) within the current CC Page/Bank.

**Fader CC Label** - Fader CC label is shown here.

**Fader CC Value** - Current Fader CC value is shown here.

**V-Pot Switch CC Value** - V-Pot Switch CC value is shown here.

**V-Pot CC Value** - V-Pot CC value is shown here.

**V-Pot CC Value as a bar** - V-Pot CC value represented as a bar that fills from left to right here.

**V-Pot Switch CC Label** - V-Pot Switch CC label is shown here.

**V-Pot CC Label** - V-Pot CC Label is shown here.

# **Hardware Layout**

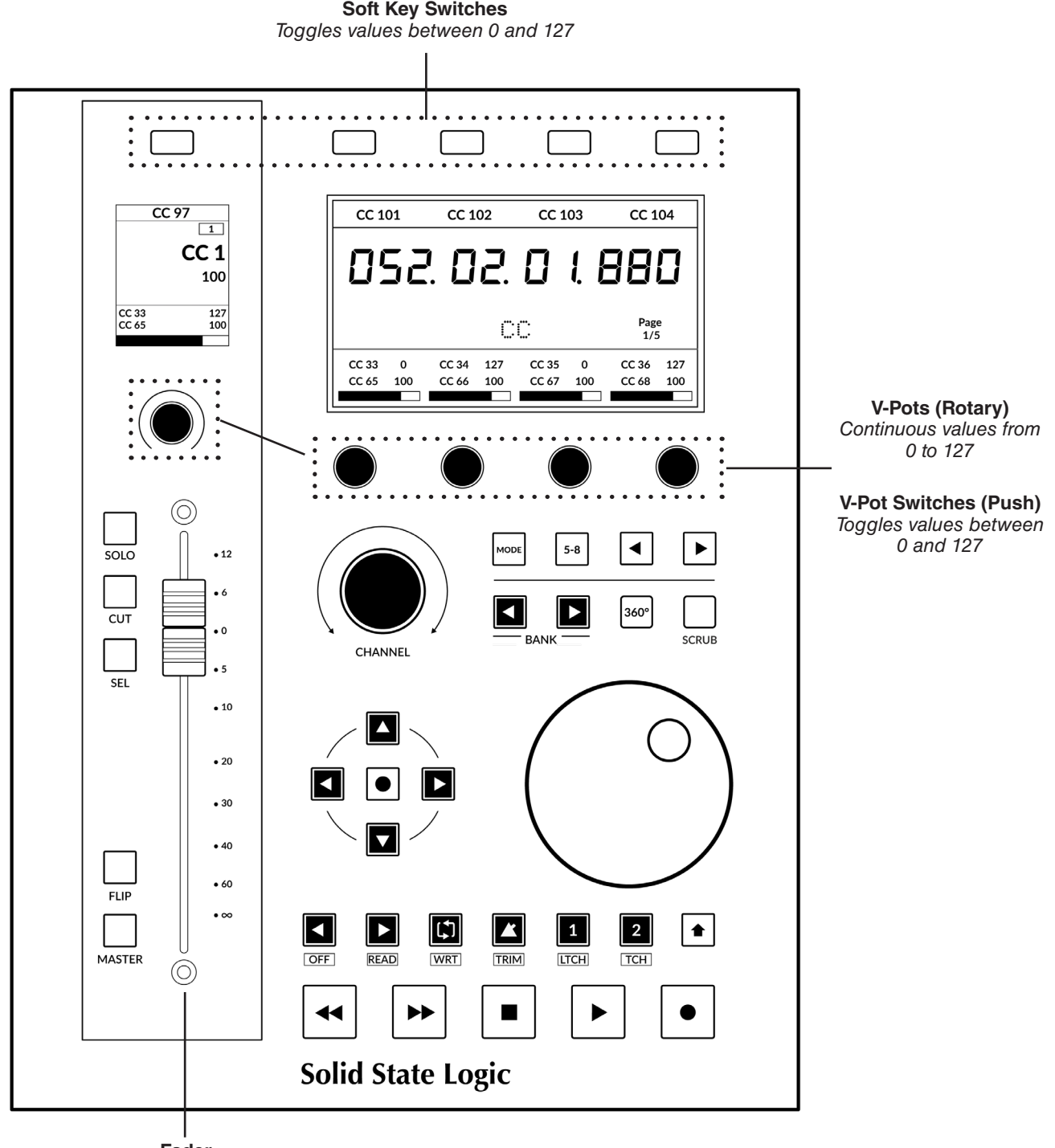

**Fader** *Continuous values from 0 to 127*

# **Page Keys**

The **PAGE** keys provide an alternative way of changing the selected MIDI CC Page/Bank.

# **FLIP Key**

Pressing the **FLIP** key swaps the V-Pot onto the fader and vice-versa.

# **CHANNEL encoder**

The **CHANNEL** encoder is used to scroll through faders 1-8 within the current MIDI CC Page/Bank.

This gives you a total of 40 assignable MIDI CC faders on UF1 (8 x 5).

The fader number is displayed in the top-right of the UF1 display.

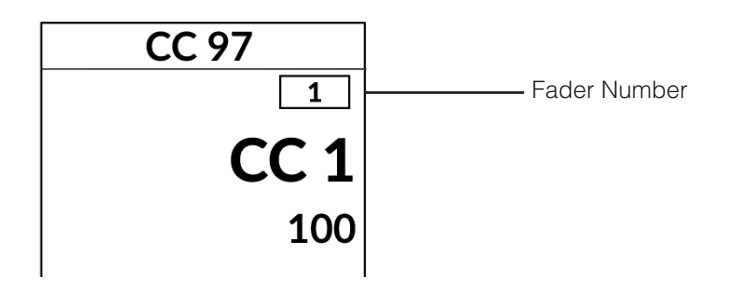

# **Transport & Jog Wheel**

The transport keys are assigned to the DAW's Stop, Play, Rewind, Forward and Record commands.

In order for the Transport and **jog wheel** (DAW timeline scrolling) functionality to work, you must choose a DAW in the **MIDI CC TRANSPORT LINKED TO** dropdown list on the **CONTROL SETUP** page of SSL 360°.

Rewind **Forward** Stop Blay Record

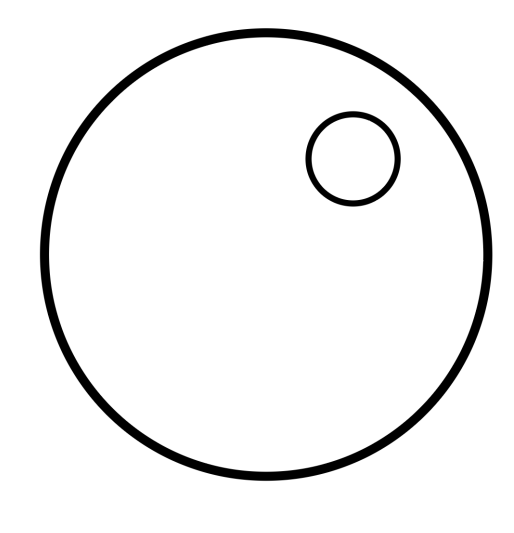

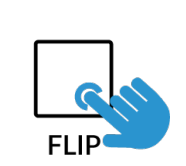

**PAGE** 

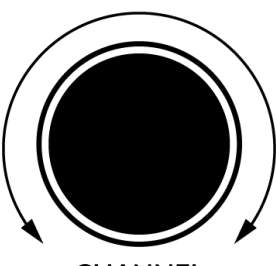

**CHANNEL** 

# **UF1 & 360°-Enabled Plug-ins**

The 360°-enabled plug-ins listed below can be controlled directly from UF1, via the 360° Plug-in Mixer. The purpose of this section of the user guide is to detail how the control aspect works from UF1. If you want a more detailed explanation of the features of each 360°-enabled plug-in, refer to the individual plug-in user guides on the SSL Support website.

*In DAWs that support the VST3 format, always use VST3s for your 360°-enabled plug-ins instead of AU. Do not mix and match VST3s and AUs in your session - this is not supported by 360° and can cause performance issues.*

# **SSL Meter**

SSL Meter is an essential set of metering tools meticulously designed to tackle audio challenges, ensure consistency, and deliver impactful mixes. Featuring measurements of peak & RMS levels, phase coherence, stereo balance, and frequency content, SSL Meter equips you with measurements for crafting top-notch mixes efficiently and effectively.

Connect to and switch between up to 8 SSL Meter plug-in instances on UF1/in the 360° Plug-in Mixer.

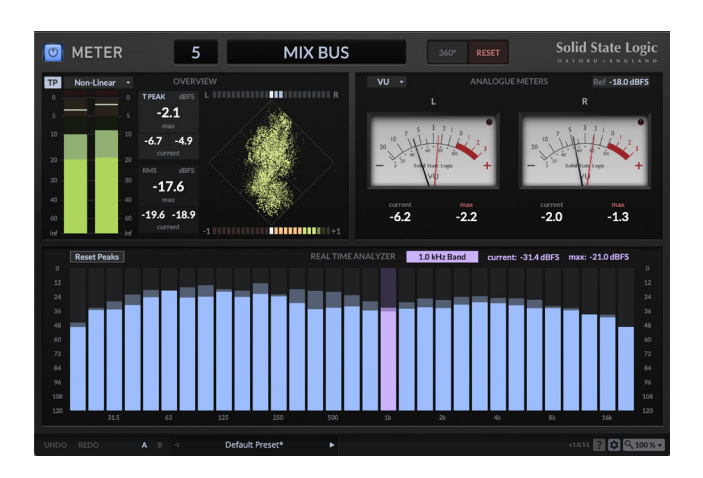

# **Channel Strip 2**

Channel Strip 2 is a fully-featured channel strip, based on digital modelling of the EQ and Dynamics curves from the legendary XL 9000 K SuperAnalogue console. Clean, linear tone shaping for maximum flexibility. Switch between classic E and G-Series EQ curves.

Connect to as many instances of Channel Strip 2 as you like on UF1/in the 360° Plug-in Mixer.

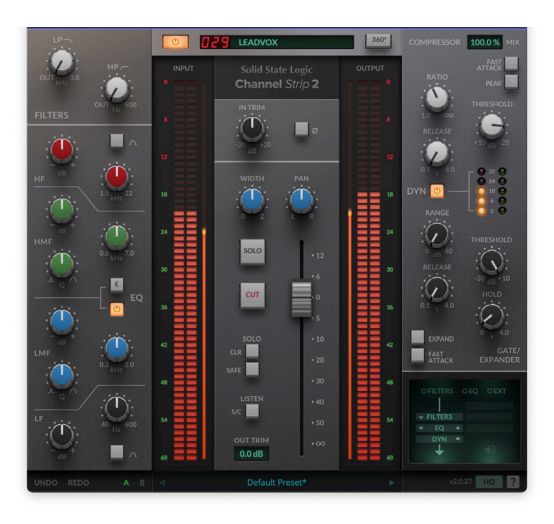

# **4K B**

The 4K B is a detailed model of the legendary SL 4000 B channel strip. The SL 4000 B was the first ever commercially released SSL console and responsible for the sound of many classic records that came out of London's famous Townhouse Studio 2, 'The Stone Room'.

Connect to as many instances of 4K B as you like on UF1/in the 360° Plug-in Mixer.

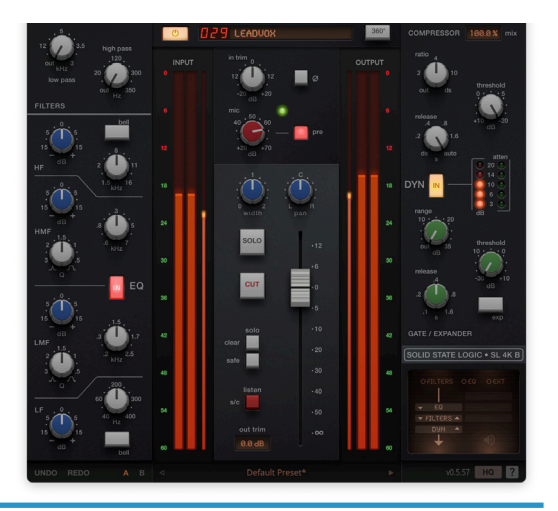

# **4K E**

The 4K E Plug-in is the definitive software emulation of the 4000E console channel strip, authentically recreating the sound, processing and workflow of one of the most highly regarded and influential music production tools in history. Released in 1979, the 4000E console played a pivotal role in reshaping the way music was made. Its big, punchy sound, advanced processing tools and ground-breaking flexibility meant it quickly became the tool of choice for the world's top studios.

Connect to as many instances of Channel Strip 2 as you like on UF1/in the 360° Plug-in Mixer.

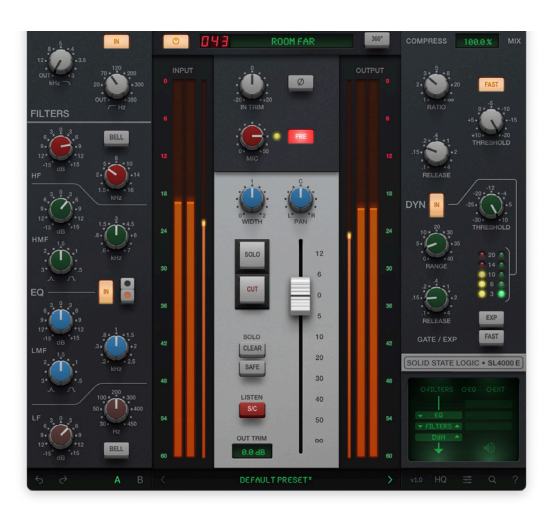

# **360 Link**

SSL 360 Link brings a new level of power and flexibility to your hybrid SSL workflow by allowing effortless control of any third-party plug-in using the UC1/UF8/UF1 hardware.

- Control any 3rd party plug-in with UC1/UF8/UF1.
- Choose from a selection of editable factory control maps for Slate Digital®, Universal Audio®, Waves®, Brainworx® and Harrison Audio® plug-ins.
- Customise your mixing experience by creating control maps for any plug-in.
- Optimize workflow efficiency by centralizing control within the SSL 360° ecosystem.
- Insert empty 360° Link plug-ins on every channel as an efficient way of adding VST3 DAW control (pan, fader, track colours, sends etc) for UC1/UF1/UF8 using the Plug-in Mixer Layer. Compatible VST3 based DAWs only.

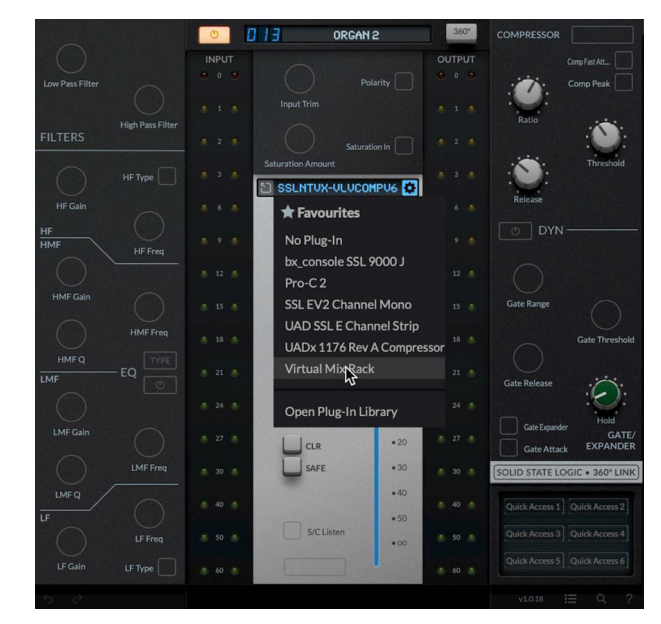

# **Plug-in Mixer Overview**

The SSL 360° Plug-in Mixer is a place to view and control 360°-enabled plug-ins. For a more detailed breakdown of every aspect, please refer to the UC1 User Guide. For now, we will highlight the key aspects relating to 360°-enabled channel strip control and the SSL Meter plug-in.

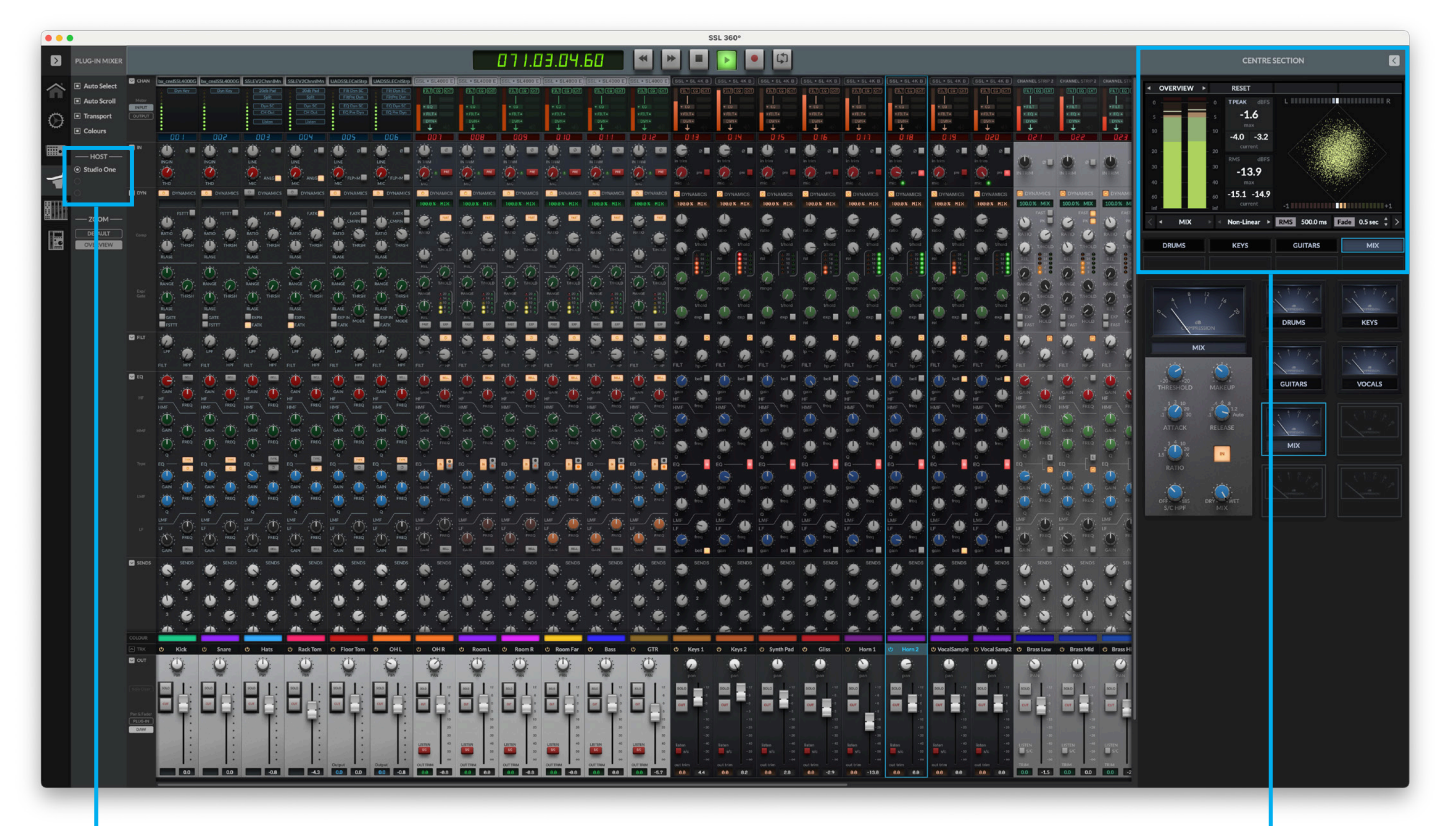

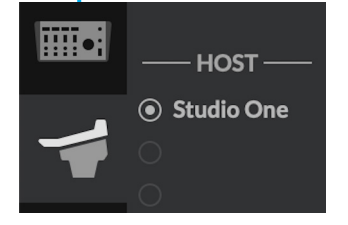

#### **Host**

The Plug-in Mixer can connect up to 3 different DAW Hosts. Switch between them here, or from UF1. Hosts come online as soon as you insert a 360°-enabled plug-in into the DAW session.

## **Centre Section - Meter Plug-ins**

The collapsible Centre Section area of the Plug-in Mixer is where up to 8 SSL Meter plug-ins are displayed. The interface mirrors the UF1 physical control.

Use the left and right arrows either side of **OVERVIEW** to switch between Overview, Analogue and RTA views for the selected plug-in instance.

Use the 8 buttons at the bottom to select the desired plug-in instance.

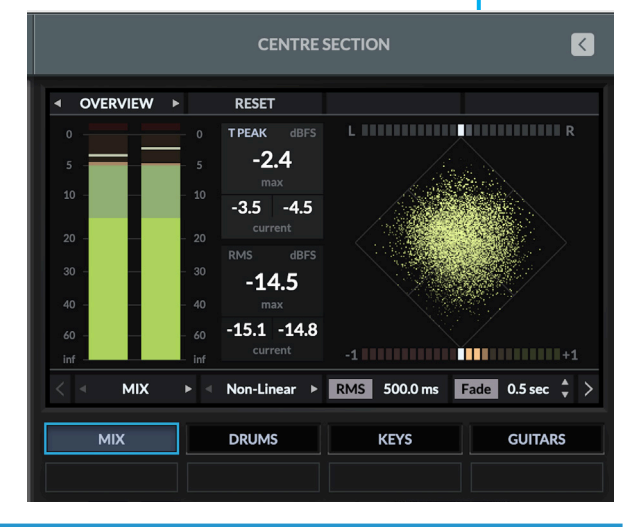
# **Plug-in Mixer - Tutorial**

The following tutorial guides you through configuring and using the Plug-in Mixer profile on UF1.

# **SSL 360° Setup**

- 1. Open the SSL 360° application on your computer. Go to the **HOME** page and check that your UF1 has been detected by SSL 360°.
- 2. Go to the **UF1** page and set a Layer to **Plug-in Mixer** using the drop-down list.

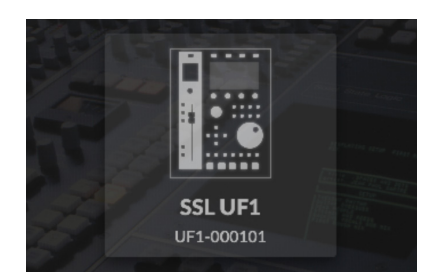

*STEP 1 : Open SSL 360° application. Check your UF1 has been detected.*

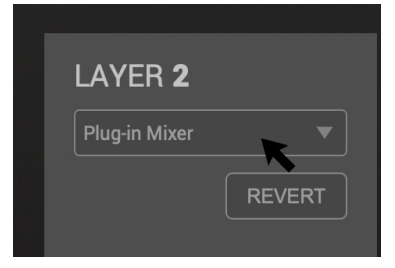

*STEP 2 : Select the Plug-in Mixer profile from the UF1 page.*

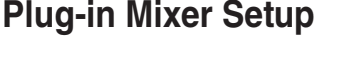

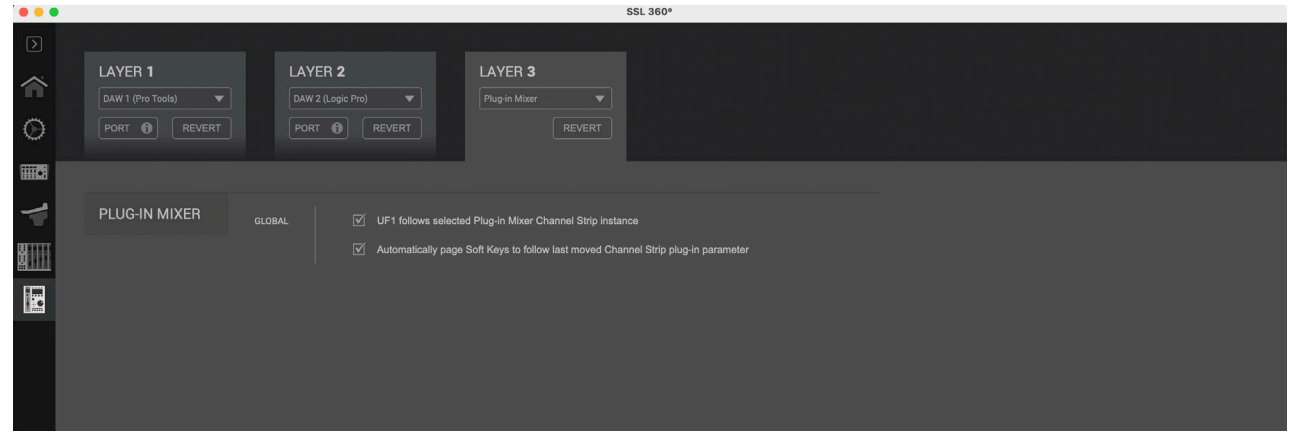

**UF1 follows selected Plug-in Mixer Channel Strip instance** - With this setting enabled, UF1 will always follow the selected 360°-enabled channel strip instance, which effectively means UF1 and UC1's selected channels are linked together. Disabling this setting, is the same as engaging the **MASTER** key on UF1 which means that UF1 can control a different 360°-enabled channel strip to the one that UC1 is controlling.

**Automatically page Soft Keys to follow last moved Channel Strip plug-in parameter** - With this setting enabled, UF1 will automatically page it's large display and V-Pots to the page of the last adjusted channel strip parameter - e.g. in response the parameter being changed in the plug-in itself, the 360° Plug-in Mixer, or UF8/UC1. With this disabled, UF1's soft key page and V-Pots assignment must be changed manually using the Page left and right keys beneath V-Pots 3 and 4. It is recommended to leave this setting disabled if using UF1 and UC1 together, with the intention that you would leave UF1 set to Soft Key Page 1 of 8, as it hosts all the channel strip parameters that are in UC1's Extended Functions menu, therefore giving you easy access to all the parameters across UF1 and UC1.

# **Plug-in Mixer Transport Setup**

In order for the Transport functionality and the timecode readout to work on UF1, you must ensure that the Plug-in Mixer Layer is correctly linked to one of your configured DAWs. Go to the **CONTROL SETUP** page in SSL 360° and choose your desired DAW from the drop-down list in the **Plug-in Mixer Transport** section.

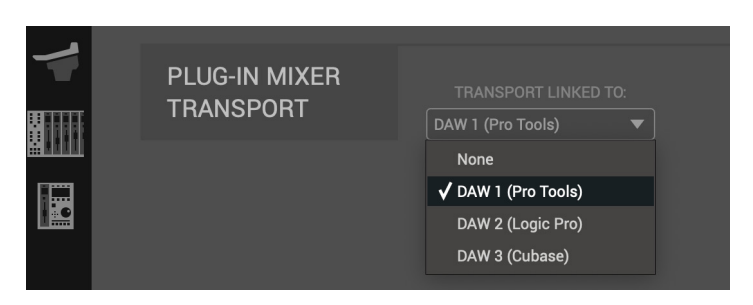

# **Tutorial**

This section guides you through using UF1 with the SSL 360° Plug-in Mixer.

# **Before You Start...**

Setting a Layer of UF1 to control the Plug-in Mixer allows you to extend the power of your UC1 controller. But don't worry if you don't have a UC1 controller - you can still use UF1 on its own to control all the parameters of your 360°-enabled channel strips and SSL Meter plug-ins.

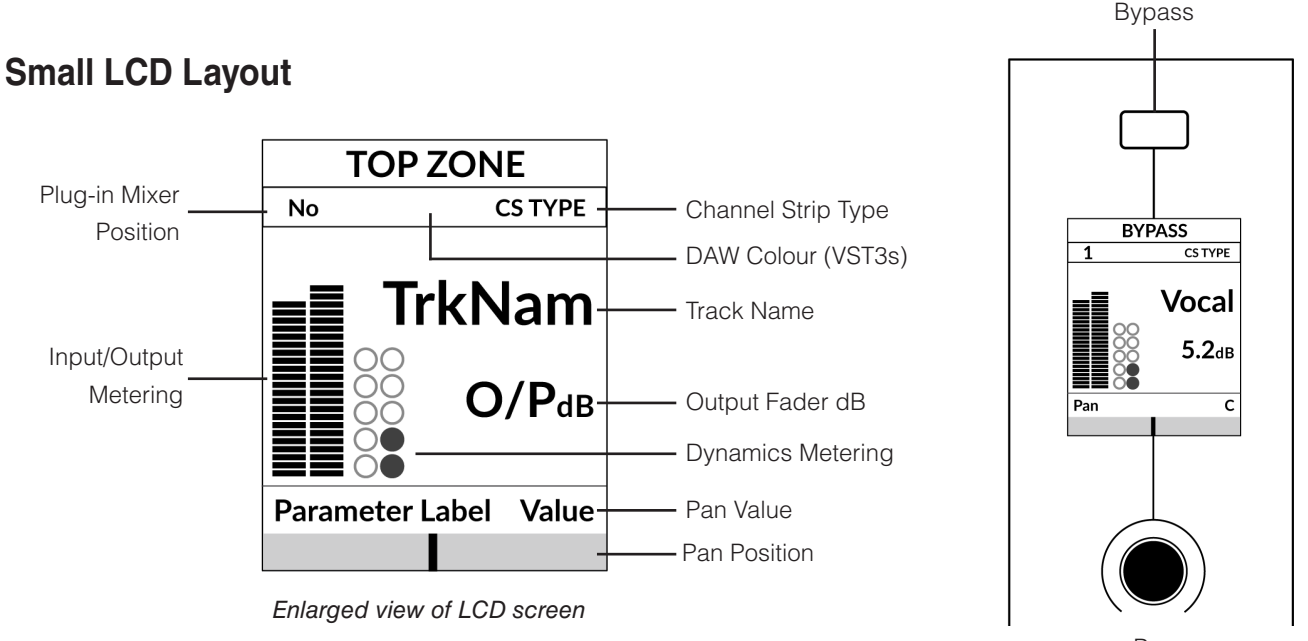

Pan

**Top Zone (Bypass)** - Indicates if the channel strip is bypassed. You can toggle the bypass state from the soft key directly above. **Plug-in Mixer Position** - Displays the position of the channel strip plug-in in the Plug-in Mixer.

**Channel Strip Type -** Displays the type of 360°-enabled channel strip - e.g. CS 2, 4K B, 4K E. Displays the hosted 3rd party plug-in name when using 360 Link.

**DAW Colour -** The colour of the DAW track is displayed here for compatible VST3 DAWs.

**TrkNam** - Displays the DAW track name that the plug-in is inserted on in the DAW.

**O/PdB** - Displays the fader readout which is either the fader in the channel strip plug-in or the DAW fader (VST3 only).

**Metering** - Displays the input/output metering of the plug-in. Choice of input/output is set in the SSL 360° Plug-in Mixer.

**Dynamics Metering** - Displays the gate and compressor gain reduction activity from the plug-in. At this time, 3rd plug-ins hosted in 360° Link do not display dynamics metering.

**Parameter Label (Pan)** - Label to indicate that Pan is being controlled by the V-Pot underneath the small display.

**V-Pot Readout Bar** - Displays the position of the Pan. You can adjust the Pan position from the V-Pot encoder directly below the small LCD. Push the V-Pot to reset the Pan to centre.

# **DAW Control (VST3 DAWs)**

As of SSL 360° v1.6 and above, the Plug-in Mixer features enhanced DAW control for compatible VST3 DAWs. DAW control parameters include:

- **Track Volume**
- Pan
- Send Levels 1-8 *only controllable from UF8 set to the Plug-in Mixer Layer.*
- Sends on/off 1-8 (Cubase/Nuendo only) *only controllable from UF8 set to the Plug-in Mixer Layer.*
- Synchronised Track Colour
- Solo
- Solo Safe/Defeat (Cubase/Nuendo Only)
- Solo Clear
- **Mute**
- Selected Track

The current list of compatible VST3 DAWs are listed below. More DAWs may be added in the future.

- Cubase/Nuendo
- Live
- Studio One
- REAPER
- LUNA
- **Bitwig Studio**
- Digital Performer

# **Plug-in/DAW (VST3 DAWs)**

The **PLUGIN** button allows you to toggle between controlling the 360°-enabled channel strip's output fader and pan or the DAW's volume fader and pan.

When the **PLUG-IN** button is not lit, you are controlling the DAW.

The **PLUG-IN/DAW** function can also be switched from the SSL 360° Plug-in Mixer software.

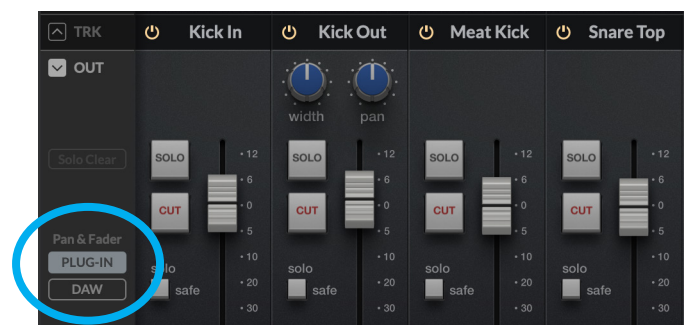

*PLUG-IN mode (control the output faders and pans of the 360°-enabled channel strips)*

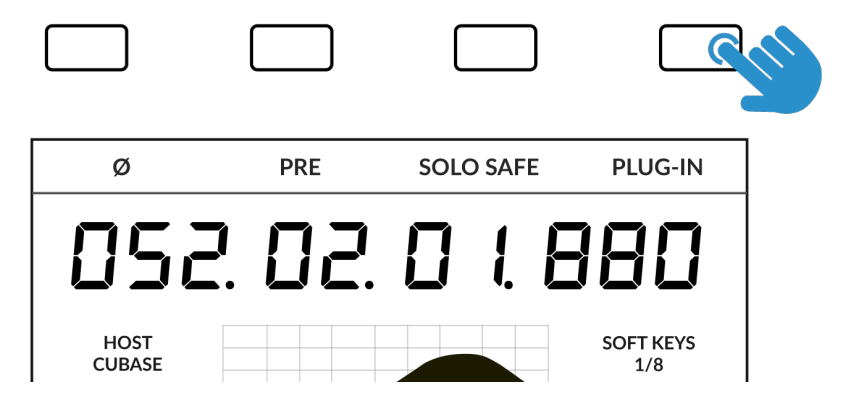

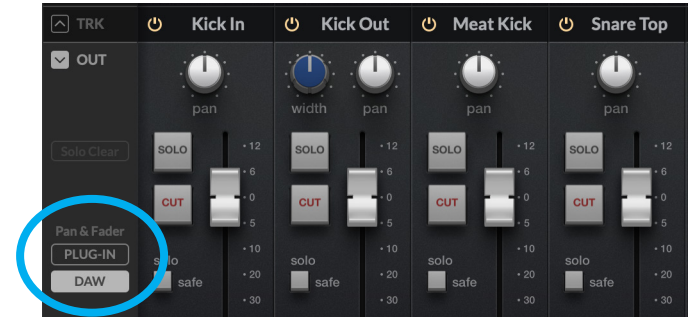

*DAW mode (control the DAW track faders and pans)*

## **100 mm Motorised Fader**

Controls the channel strip's **OUTPUT FADER,** or in VST3-compatible DAWs, the fader can be switched to control the DAW volume fader using the **PLUG-IN** toggle button as described on the previous page.

# **Solo & Cut**

The strip contains **SOLO**, **CUT** and **SEL** keys.

**SOLO** and **CUT** keys control Solo and Cut buttons in the channel strip plug-in. In some DAWs, the **SOLO** and **CUT** buttons directly control the DAW's Solo and Mute buttons. In others, the soloing system is independent.

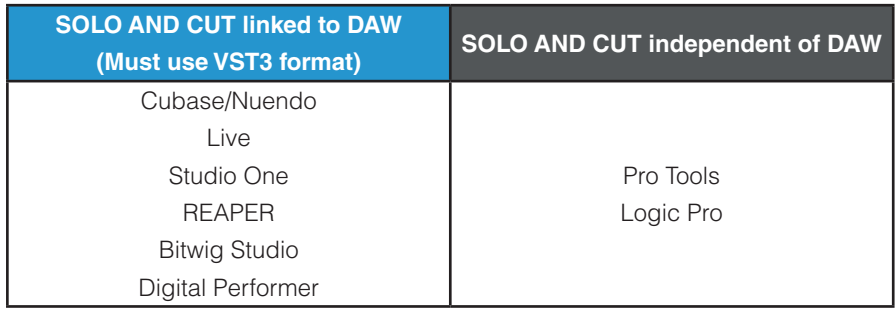

For DAWs whereby the **SOLO** and **CUT** integration *is independent (not linked to the DAW)*, this is how it works:

**SOLO** - Cuts the output of all other channel strip plug-ins in the session. **CUT** - Cuts the output of the channel strip plug-in.

# **SEL**

If **MASTER** is disabled, the **SEL** key has no function and is always active because UF1 is following the selected channel strip on UC1/the 360° Plug-in Mixer. If the **MASTER** key is enabled and UF1 is controlling a different channel strip instance, pressing the **SEL** key is a fast way of forcing UC1 to go to the UF1 selected channel.

# **Flip**

The Flip key has no function in the Plug-In Mixer layer and is therefore disabled.

# **Master**

The Master Key in the Plug-In Mixer decouples the fader from the UC1 selected channel, allowing UF1 to control an entirely different channel strip, selectable with the **Channel Encoder**.

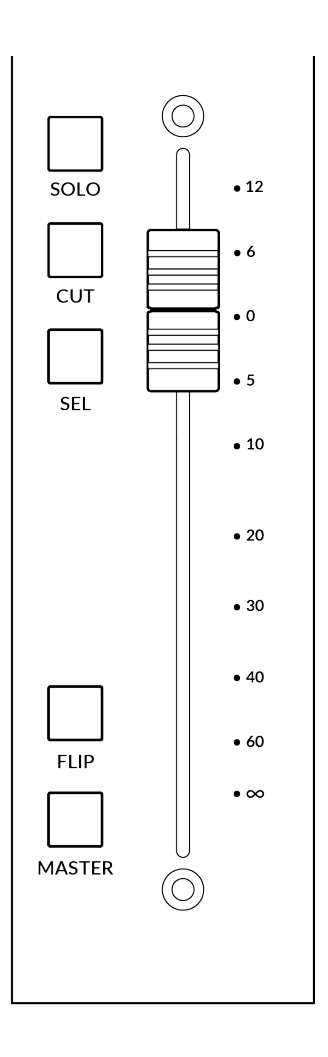

# **Channel Encoder - Channel Banking**

By default, the **CHANNEL** encoder is used to move your channel strips across the UF1 surface, banking in increments of 1 channel at a time.

# **Channel Encoder - DAW Host Select**

The Plug-in Mixer can connect up to 3 different DAWs (Hosts). You can switch between them by pressing on the **CHANNEL** encoder. A sub menu appears when in Channel Strip Mode underneath the **HOST** text on-screen. You can use the **CHANNEL** encoder to scroll to a different HOST and press to confirm the selection.

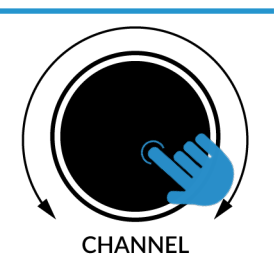

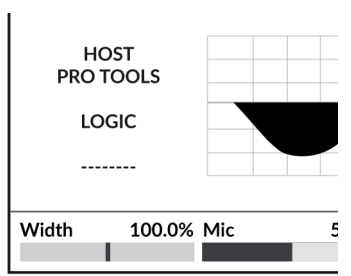

# **CENTRE KEYS**

## **MODE (Button 1)**

The **MODE** key determines the operation of the large screen and its 4 Soft Keys and V-Pots. Pressing the **MODE** key toggle you through the different options. Each mode is colour coded:

# **Channel Strip Mode (backlit)**

This mode allows you to control your 360°-enabled channel strips and view each strip's EQ curve.

## **Meter Mode (yellow)**

This mode allows you to control your SSL Meter plug-ins.

# **5-8 Key (Button 2)**

No functionality.

# **Page Keys (3)**

Allows you to move through various pages of 360°-enabled channel strip or Meter plug-ins parameters.

### **Bank Keys (Button 4)**

The bank keys allow you to move channel strips across your UF1 control surface in multiples of 8 at a time.

# **360° / LAYER selection Key (Button 5)**

A short press of the 360° button opens and closes the SSL 360° application, allowing access to edit settings & assignable keys on the UF1 & all other SSL 360° powered devices. A long press and hold of

the 360° button, in conjunction with a press of the relevant top-row soft key allows you to switch to a different Layer.

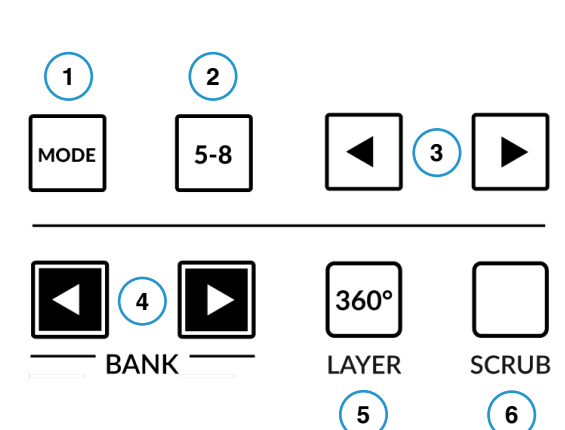

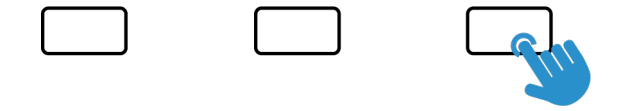

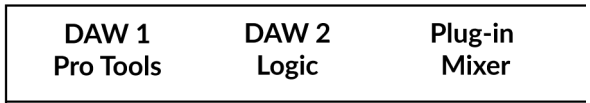

*Press and hold the 360° button and whilst keeping it held down, you can switch to a different Layer by pressing the relevant top-row soft key.*

## **SCRUB Key (Button 6)**

The **SCRUB** key puts the jog wheel into scrub mode (if the DAW supports this function). Scrolling through the DAW timeline with the playhead playing back audio at the speed of the Jog Wheel rotation.

# **Jog Wheel (7)**

The jog wheel is used to scroll through the session timeline. By simply moving the Jog Wheel, the playhead will move through the timeline forward by moving the Jog wheel clockwise & backwards in an anticlockwise movement.

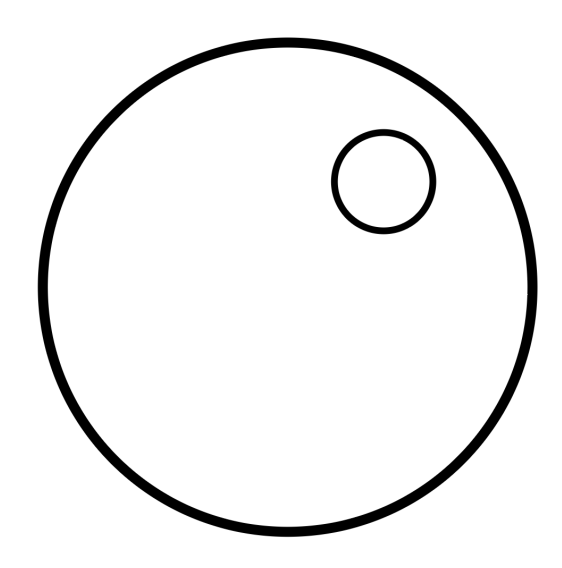

# **Cursor Keys**

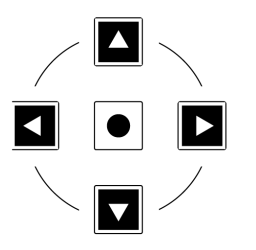

The Cursor Keys move up, down, left and right across the channel strips on-screen in the SSL 360° Plug-in Mixer.

## **Transport Controls**

The primary transport keys allow convenient access to the main transport commands within the DAW. From left to right: Rewind, Forward, Stop, Play & Record. The Secondary Transport keys above include Loop on/off, Quick Key **1** clears any active solos and Quick Key 2 toggles the V-Pot encoders between normal and fine resolution modes.

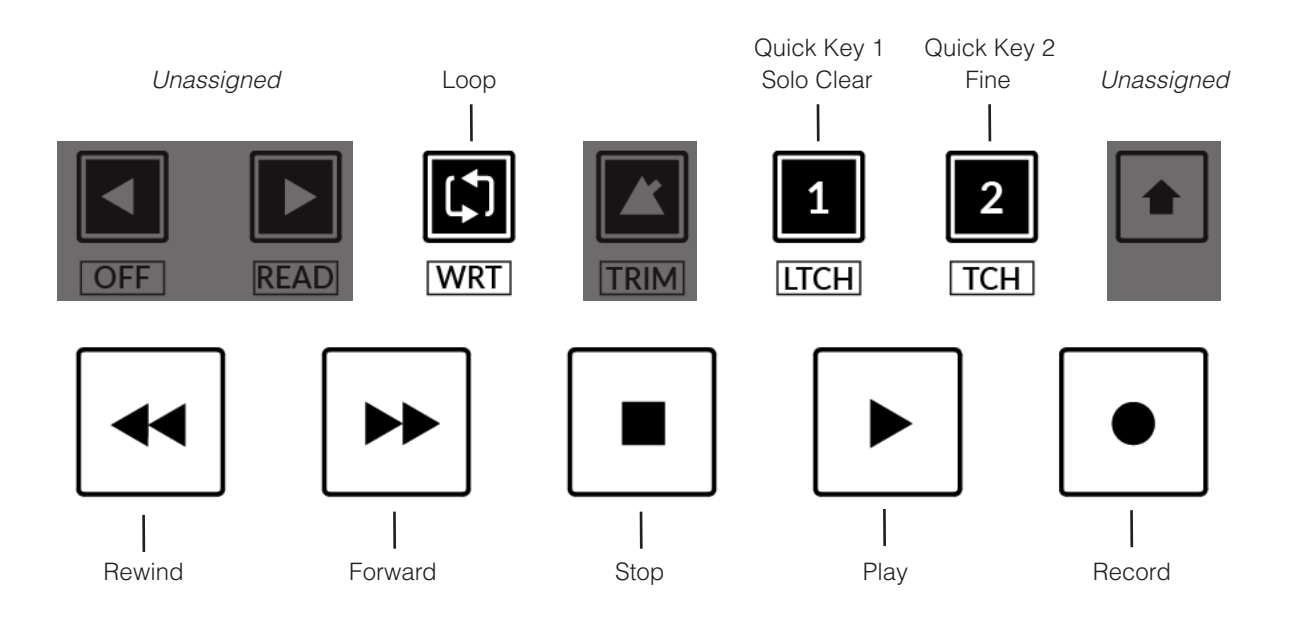

# **Large LCD Layout - Channel Strip Mode**

This mode is for controlling your 360°-enabled channel strips. Access this mode by toggling the **MODE** key to the default state.

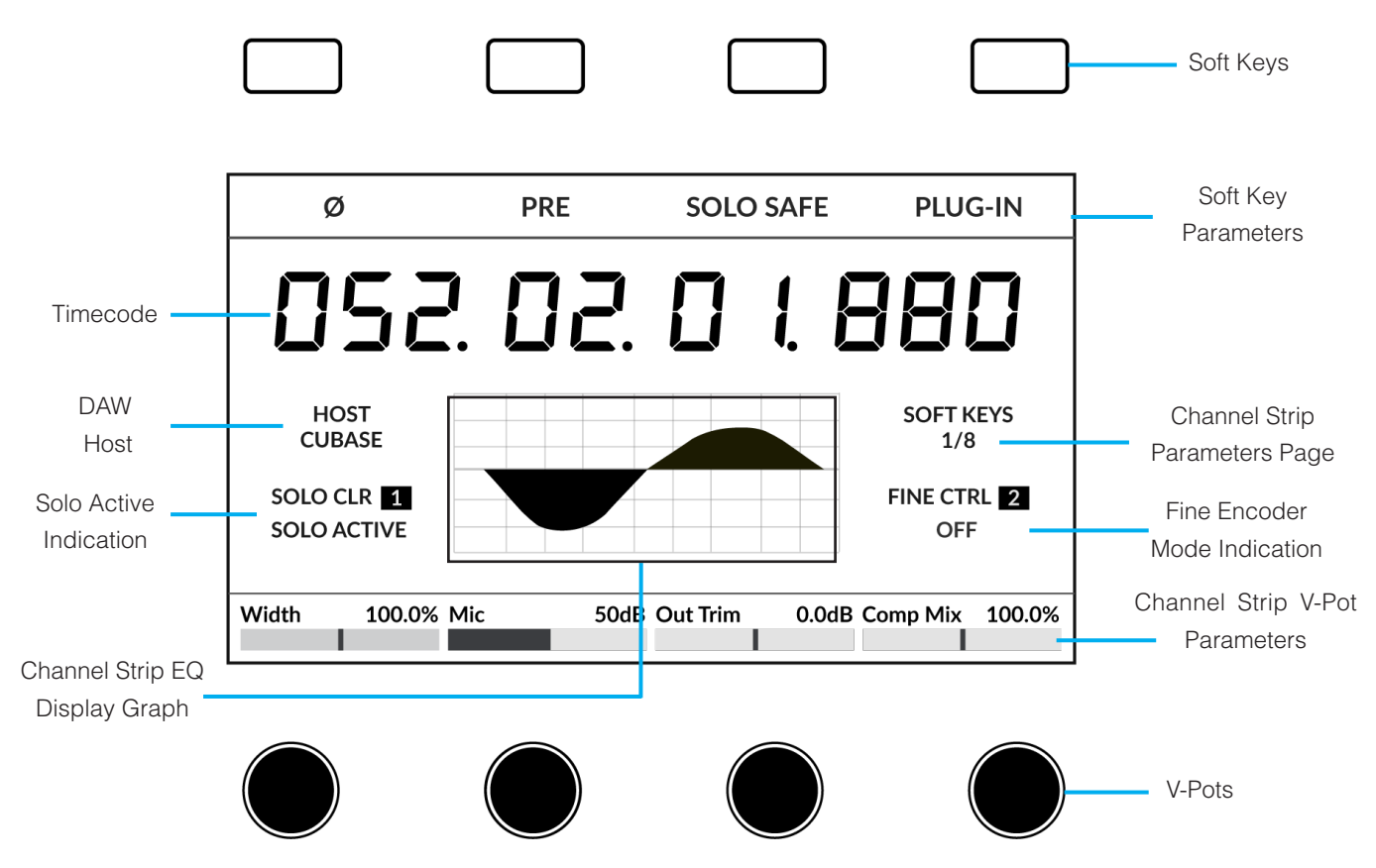

**Soft Keys** - Controls the channel strip parameters and in compatible VST3 DAWs, the **PLUG-IN/DAW** toggle. **Soft Key Parameters** - Displays the parameter being controlled by the Soft Key directly above.

**Timecode** - Displays DAW timecode via HUI/MCU, provided you have configured this.

**DAW Host Layer -** Indicates the current **DAW** the Plug-In Mixer is hosting. The Plug-in Mixer can connect up to 3 different DAWs (Hosts). You can switch between them by pressing on the **CHANNEL** encoder and scrolling to a different one and pressing to confirm.

**Solo Active** - Indicates if there are any active solo'd channels in the session. Quick Key **1** will clear any active solos. **Channel Strip EQ Display Graph** - Provides a graphic illustration of the channel strip's EQ curves/shape. This only applies to native 360°-enabled channel strips and not those hosted within 360 Link.

**Channel Strip Parameters Page** - Indicates the current channel strip parameters page for the Soft Keys and V-Pots. Use the left and right page arrow keys beneath V-Pots 3 and 4 to change page and find the parameters you want. **Fine Encoder Mode Indication** - Informs you of whether the encoders are in **FINE** resolution mode or not. Quick Key **2** allows you to toggle this on/off.

**Channel Strip V-Pot Parameters** - Displays the names and values of the channel strip parameters on the current page. Use the 4 V-Pots to adjust the parameters.

# **SSL Chanel Strip Soft Key & V-Pot Assignments**

The tables below describe the mapping of 360°-enabled channel strips across the UF1 soft keys and V-Pots surrounding the large LCD.

# **Channel Strip 2**

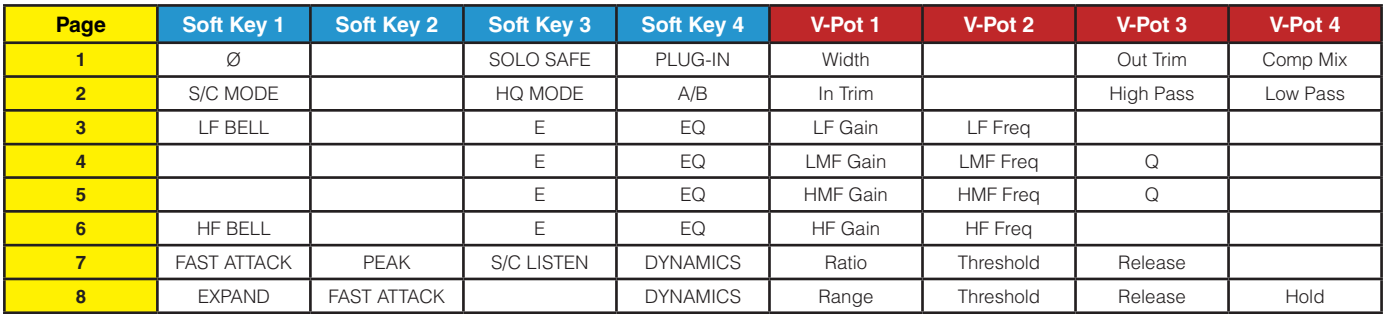

## **4K B**

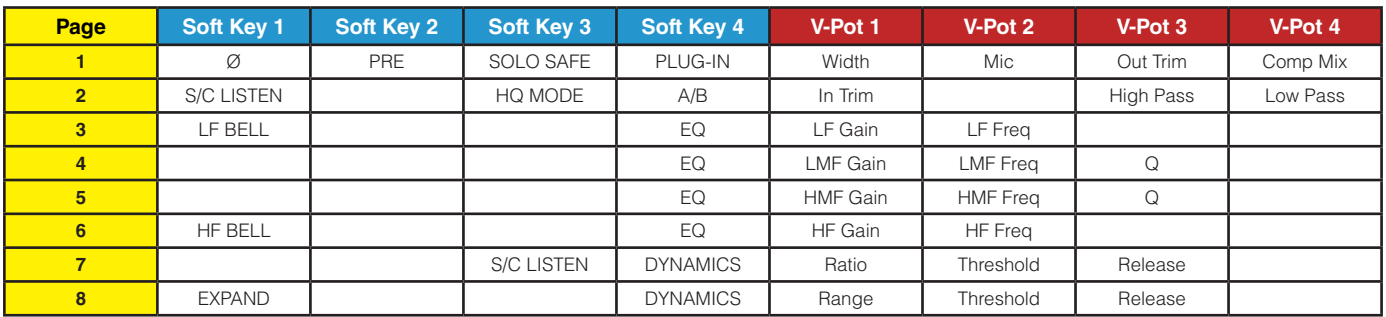

# **4K E**

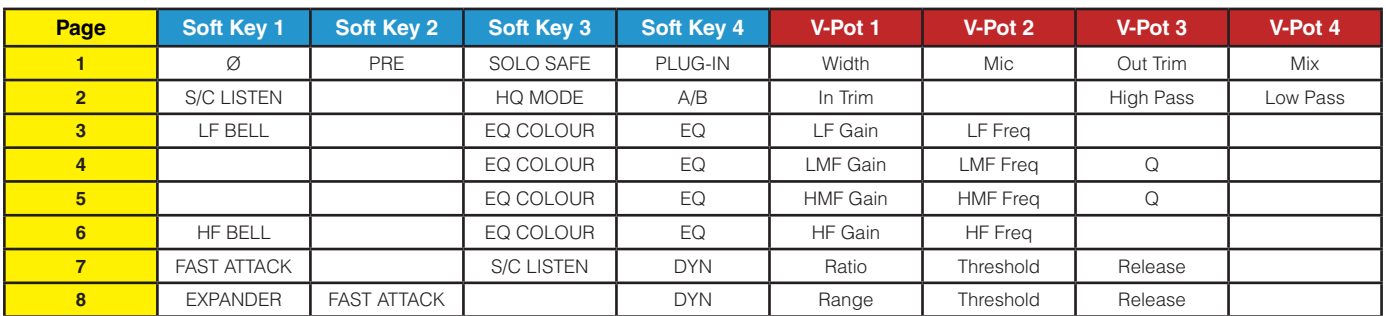

### **360 Link**

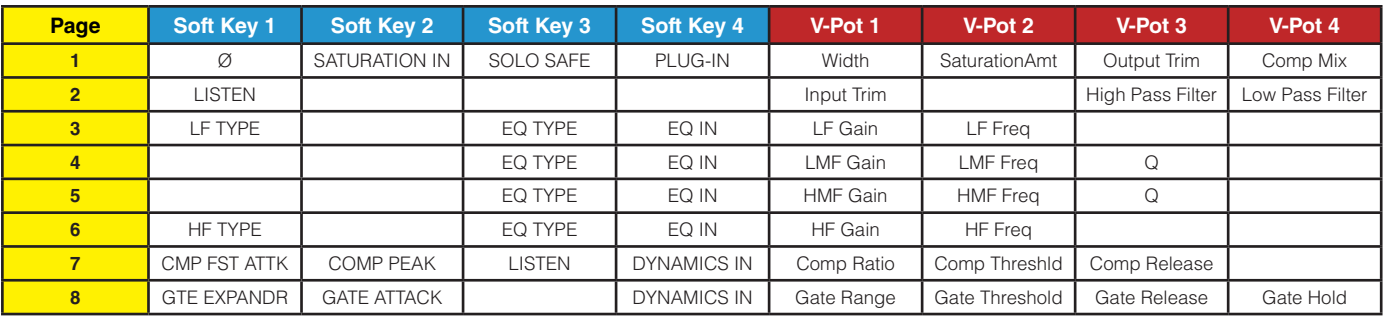

# **Large LCD Layout - Meter Mode**

This mode is for controlling your SSL Meter plug-ins. Access this mode by toggling the **MODE** key to the yellow state.

# **Overview**

The Overview screen displays all your key Peak & RMS metering, phase and stereo balance information.

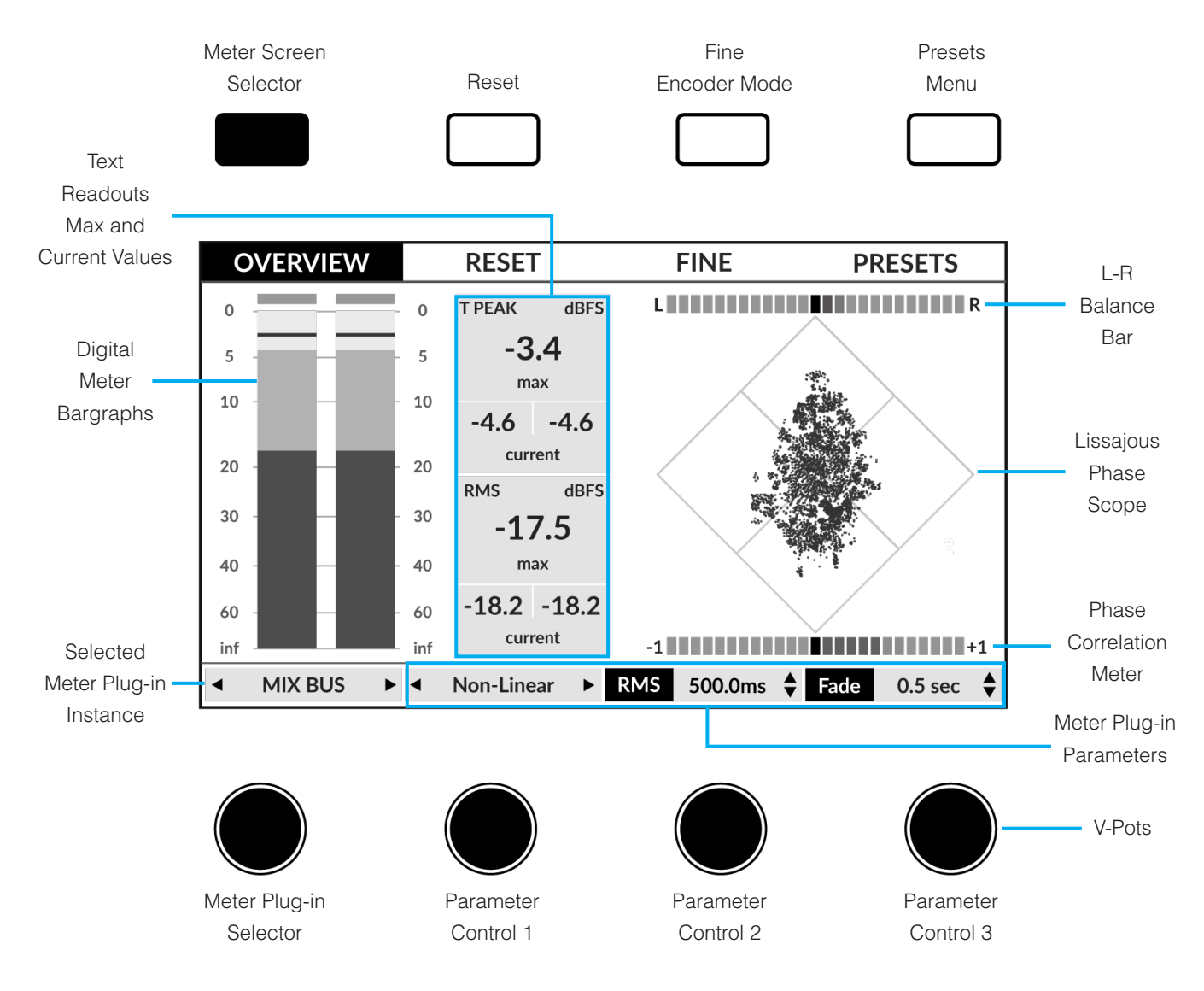

**Meter Screen Selector** - Press the key to toggle through the 3 different meter screens: Overview, Analogue and RTA. **Reset** - Resets all metering, including clip indicators and max values.

**Fine Encoder Mode** - Puts the encoders into fine resolution mode for precise adjustments.

**Presets Menu** - Opens a menu where you can load your Meter plug-in presets from by scrolling with the 4th encoder and pushing to confirm the load.

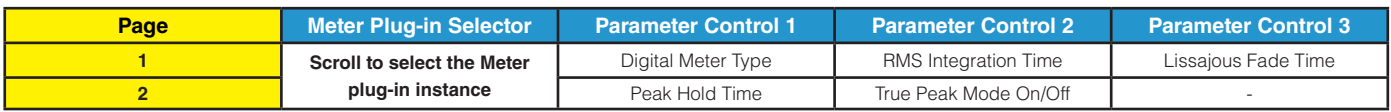

# **Analogue**

The Analogue screen is the place to view analogue moving-coil metering. Choose between VU or PPM Type II meters.

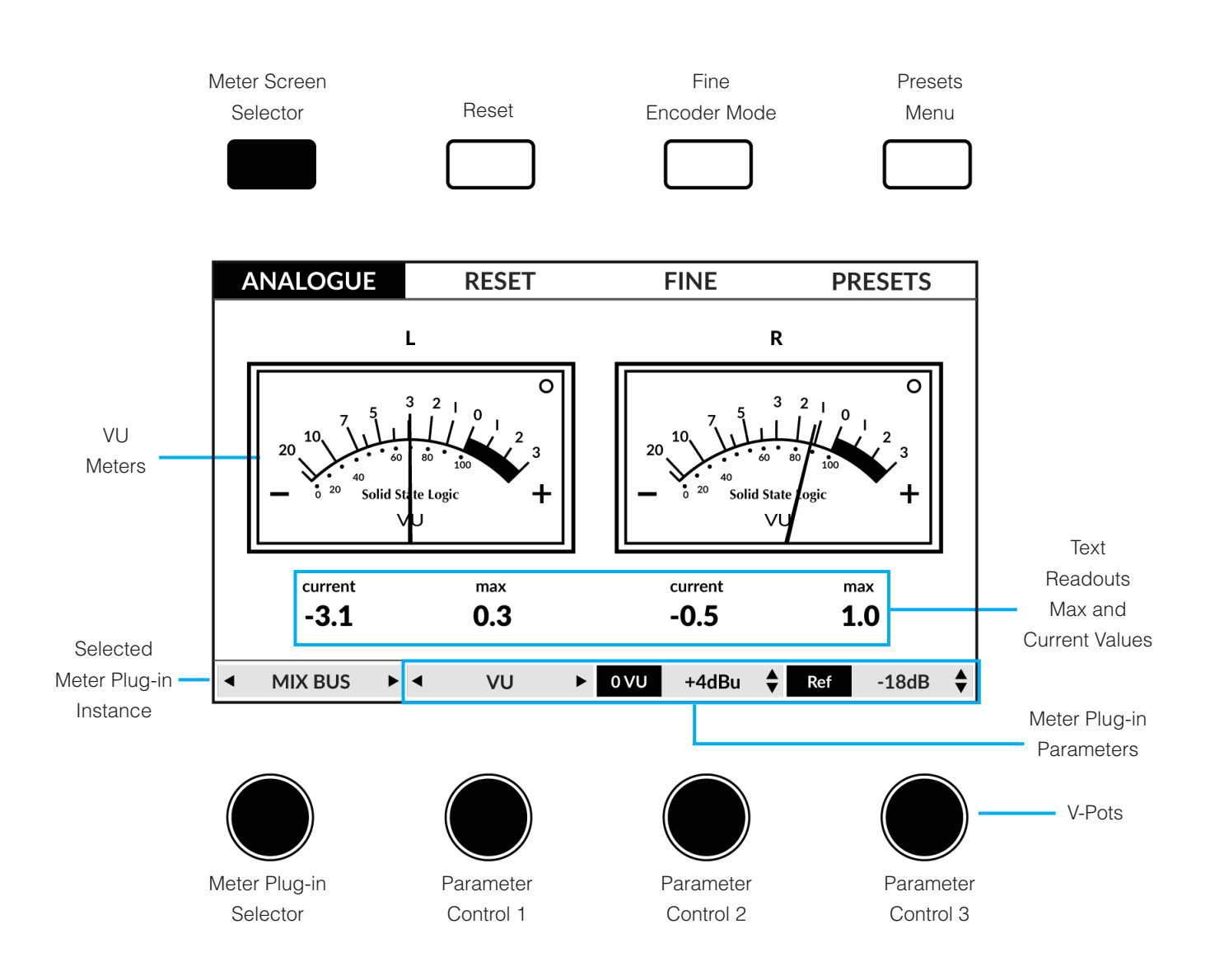

**Meter Screen Selector** - Press the key to toggle through the 3 different meter screens: Overview, Analogue and RTA. **Reset** - Resets all metering, including clip indicators and max values.

**Fine Encoder Mode** - Puts the encoders into fine resolution mode for precise adjustments.

**Presets Menu** - Opens a menu where you can load your Meter plug-in presets from by scrolling with the 4th encoder and pushing to confirm the load.

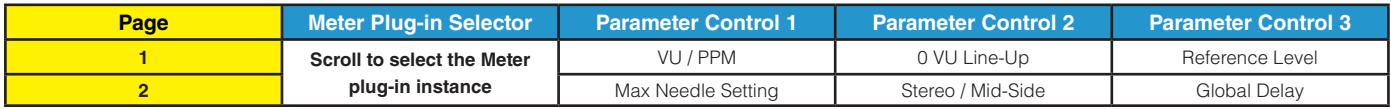

# **31-Band Real-Time Analyser (RTA)**

The RTA screen is the place to view the frequency content of your material.

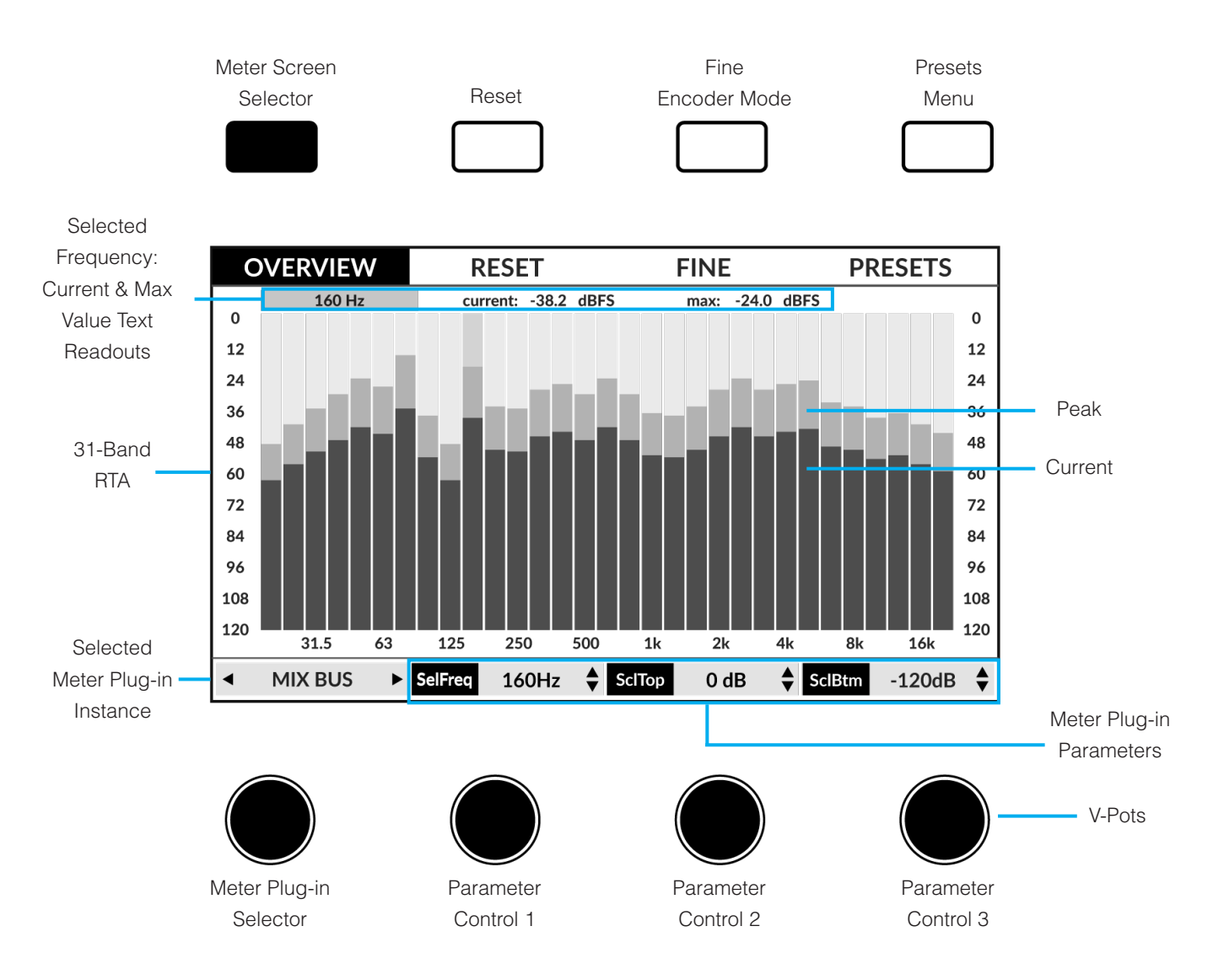

**Meter Screen Selector** - Press the key to toggle through the 3 different meter screens: Overview, Analogue and RTA. **Reset** - Resets all metering, including clip indicators and max values.

**Fine Encoder Mode** - Puts the encoders into fine resolution mode for precise adjustments.

**Presets Menu** - Opens a menu where you can load your Meter plug-in presets from by scrolling with the 4th encoder and pushing to confirm the load.

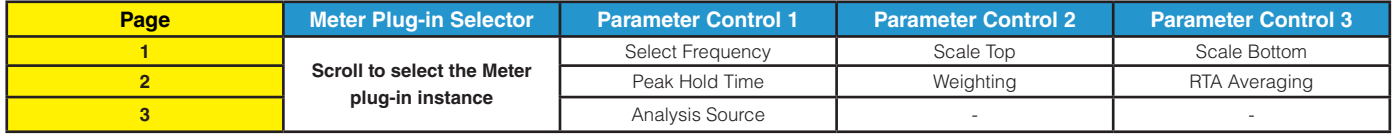

# **UF1 LCD Messages**

The LCDs of UF1 show certain information, depending on UF1's status.

## **Booting / UF1 Identify**

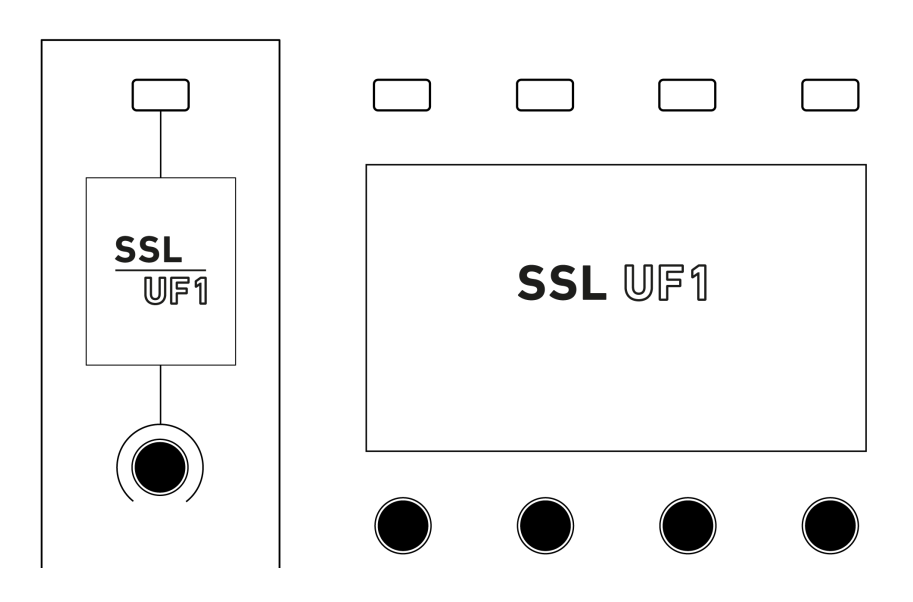

This message is displayed when you power up UF1, accompanying the 'fader wave'.

# **'Awaiting Connection to SSL 360° Software'**

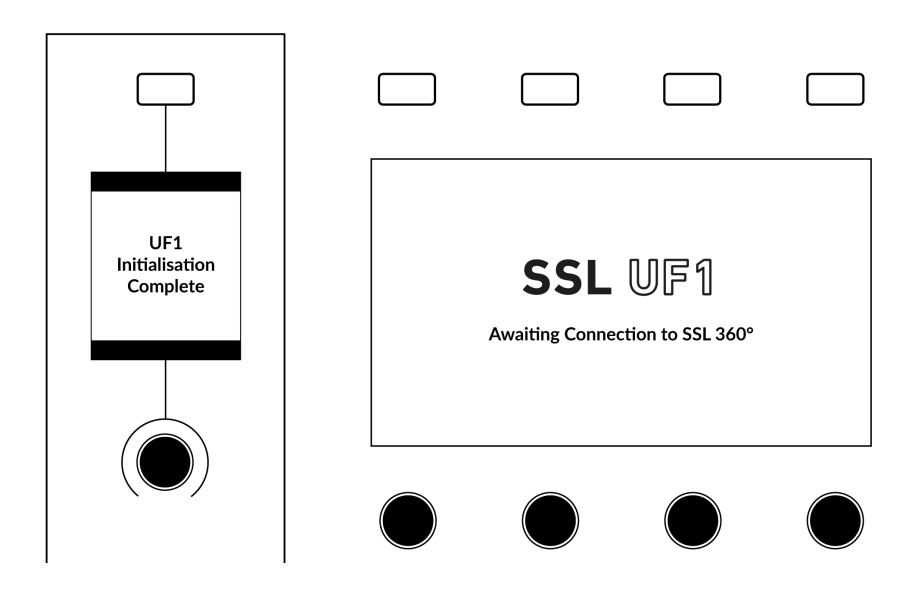

'UF1 Initialisation Complete' means that the UF1 hardware boot sequence has completed. 'Awaiting Connection to SSL 360°' means that UF1 is waiting for the SSL 360° software to start running on the computer. You may see this message appear when logging onto your computer, before the operating system has finished loading your user-profile and start-up items. You may also see this message if you are yet to plug a USB cable from your UF1 into your computer.

I f

## **'Layer Set To None'**

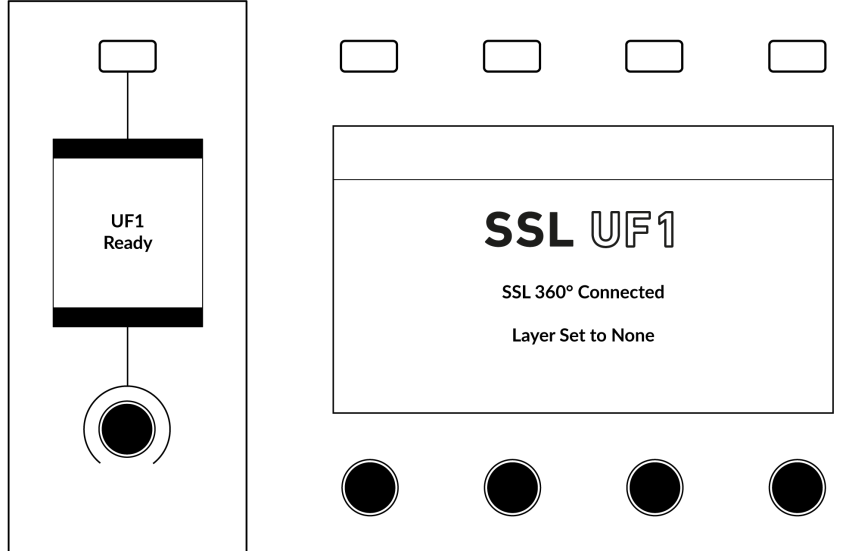

you see this message, you have not yet chosen a DAW profile for the UF1 Layer. Head to the **CONTROL SETUP** page in SSL 360° and choose your DAW(s). Then go to the UF1 page and select the DAW you are using from the drop-down list.

# **'Waiting For DAW' (Pro Tools only)**

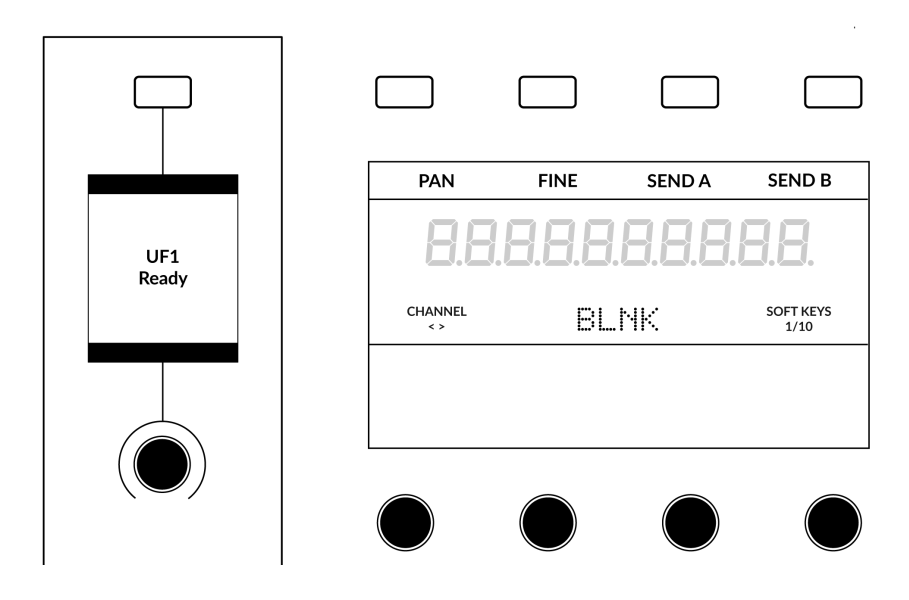

If you have configured a Layer for Pro Tools but Pro Tools is closed or you have yet to configure UF1 as a MIDI controller in Pro Tools, then you will see **BLNK** text in the centre of the large display

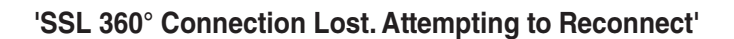

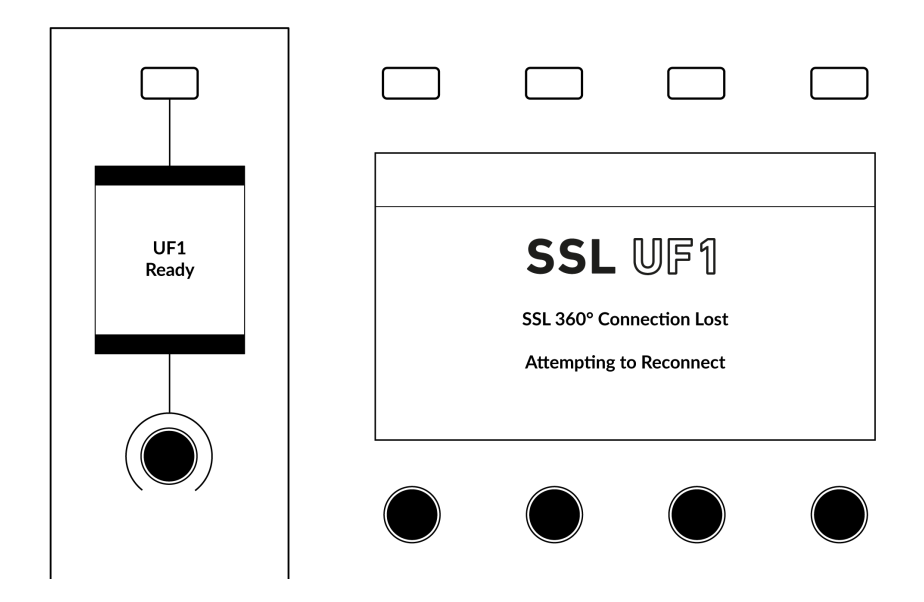

The LCD message above means that communication between SSL 360° and UF1 has been lost. If you experience this, then check that your USB cable connecting UF1 and 360° has not been removed. Re-connect if so.

# **SSL 360° Software Messages**

If the **HOME** page of SSL 360° is displaying the message **'NO DEVICES CONNECTED'**, then be sure to check that the USB cable from your computer to the **USB** port on UF1 has not come loose.

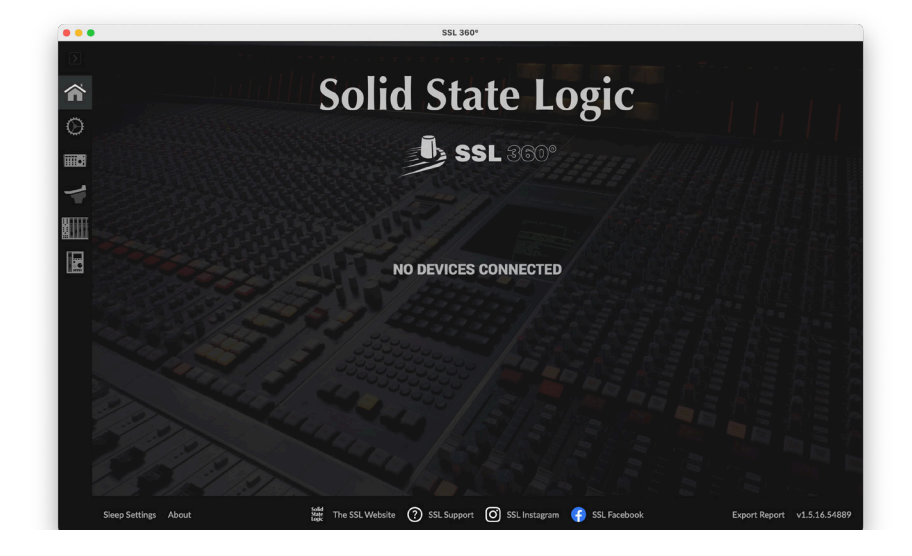

If the **HOME** page of SSL 360° is displaying the message **'SOMETHING WENT WRONG... PLEASE EXIT AND RE-LAUNCH SSL 360°'**, then please quit SSL 360° and re-launch. If that does not work then restart your computer.

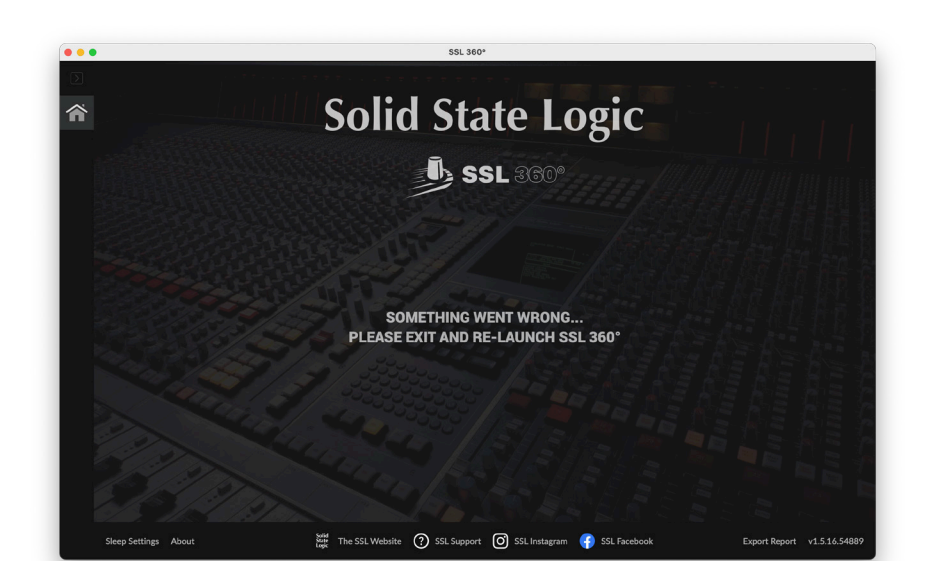

# **SSL Support - FAQs, Ask a Question and Compatibility**

Visit the Solid State Logic Help Centre to check compatibility with your system and find answers to your questions:

**[support.solidstatelogic.com](http://support.solidstatelogic.com)**

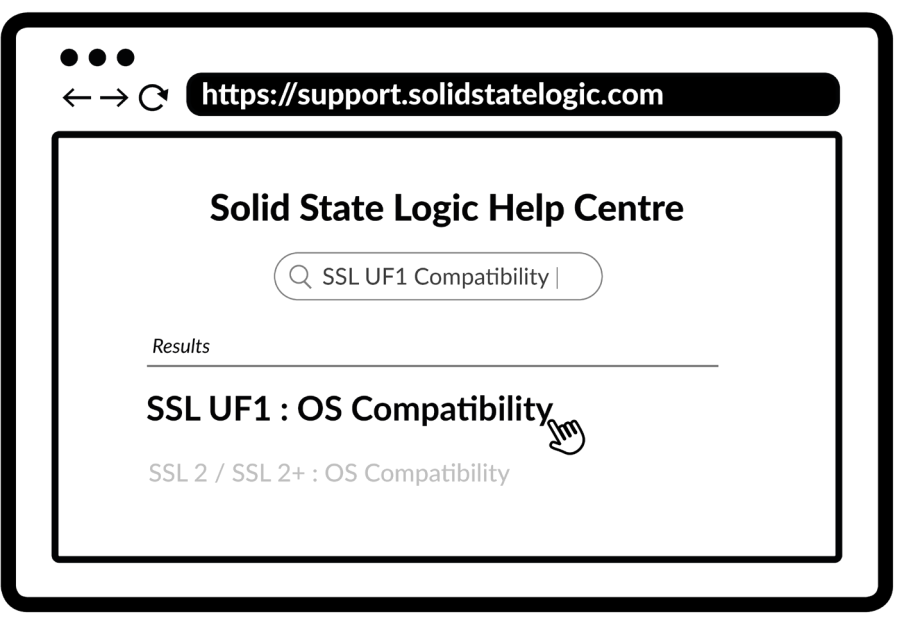

#### **Thank you**

Don't forget to register your UF1 for the best possible experience. **[www.solidstatelogic.com/get-started](https://www.solidstatelogic.com/get-started)**

# **Safety Notices**

# **General Safety**

- Please read and keep this document and adhere to all warnings and instructions.
- This electrical equipment should not be exposed to dust, water, or other liquids.
- Clean only with dry cloth or products compatible with electrical devices and never when the unit is powered.
- Do not operate near any heat sources, in direct sunlight or near naked flames.
- Only use attachments/accessories recommended by the manufacturer.
- When using this equipment place it on a secure level surface.
- Do not block any ventilation openings and always allow free flow of air around the unit for cooling.
- Ensure that no strain is placed on any cables connected to this apparatus. Ensure that all such cables are not placed where they can be stepped on, pulled or tripped over.
- Unplug this apparatus during lightning storms or when unused for long periods of time.
- Do not place heavy objects on the unit.
- Do NOT modify this unit, alterations may affect performance, safety and/or international compliance standards.
- SSL does not accept liability for damage caused by maintenance, repair or modification by unauthorised personnel.

# **Power Safety**

- This equipment is supplied with a 100-240VAC, 12 V AC/DC power adapter with a changeable plug please select the plug suitable for your region.
- Only use cords and power adapters recommended by the manufacturer.
- Only connect units to single phase supplies with the neutral conductor at earth potential.
- Both the mains plug and appliance coupler can be used as the disconnect device, ensure that the mains plug is connected to an unobstructed wall outlet and is permanently operable.
- Protect the adapter and power cord from being walked on or crushed.

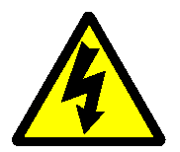

**CAUTION!** No user-serviceable parts inside. In the event of damage to the unit or power supply contact your Solid State Logic retailer. Service or repair must be done by qualified service personnel only.

# **(EN only) UKCA**

This product complies with the following United Kingdom Legislation:

UK Electrical Equipment (Safety) Regulations 2016 (SI 2016/1101)

UK Electromagnetic Compatibility Regulations 2016 (SI 2016/1091).

The Eco-design requirements for Energy related products (ErP) 2009/125/EC.

The Restriction of the use of certain Hazardous Substances in Electrical and Electronic Equipment Directive (RoHS 2) 2011/65/EU.

### **EU**

#### **This product complies with the following European Union Harmonisation Legislation:**

EU Low Voltage directive (LVD) 2014/35/EU,

EU Electromagnetic Compatibility directive (EMC) 2014/30/EU.

The Eco-design requirements for Energy related products (ErP) 2009/125/EC.

The Restriction of the use of certain Hazardous Substances in Electrical and Electronic Equipment Directive (RoHS2) 2011/65/EU.

This product is CE compliant. Note that any cables supplied with SSL equipment may be fitted with ferrite rings at each end. This is to comply with the current regulations and these ferrites should not be removed.

#### **Electromagnetic Compatibility**

EN 55032:2015, Class B. EN 55035:2017.

#### **Electrical Safety**

EN 62368-1:2014 + A11:2017.

#### **(EN Only) FCC Certification**

This device complies with part 15 of the FCC Rules. Operation is subject to the following two conditions: (1) This device may not cause harmful interference, and (2) this device must accept any interference received, including interference that may cause undesired operation.

#### **For USA – to the user**

**Do not modify this unit!** This product, when installed as indicated in the instructions contained in the installation manual, meets FCC requirements.

**Important:** This product satisfies FCC regulations when high quality shielded cables are used to connect with other equipment. Failure to use high quality shielded cables or to follow the installation instructions may cause electromagnetic interference with appliances such as radios and televisions and will void your FCC authorisation to use this product in the USA.

This equipment has been tested and found to comply with the limits for a Class B digital device, pursuant to part 15 of the FCC Rules. These limits are designed to provide reasonable protection against harmful interference in a residential installation. This equipment generates, uses and can radiate radio frequency energy and, if not installed and used in accordance with the instructions, may cause harmful interference to radio communications. However, there is no guarantee that interference will not occur in a particular installation. If this equipment does cause harmful interference to radio or television reception, which can be determined by turning the equipment off and on, the user is encouraged to try to correct the interference by one or more of the following measures:

Reorient or relocate the receiving antenna.

Increase the separation between the equipment and receiver.

Connect the equipment into an outlet on a circuit different from that to which the receiver is connected. Consult the dealer or an experienced radio/TV technician for help.

#### **Industry Canada Compliance**

This Class B digital apparatus complies with Canadian ICES-003. Cet appareil numérique de la classe B est conforme à la norme NMB-003 du Canada.

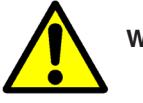

**WARNING:** Cancer and Reproductive Harm - www.P65Warnings.ca.gov. (EN, FR, ES only)

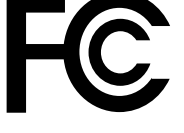

 $\epsilon$ 

## **WEEE Notice**

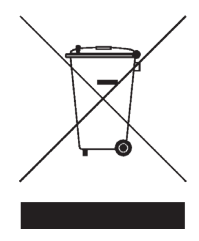

The symbol shown here, which is on the product or on its packaging, indicates that this product must not be disposed of with other waste. Instead, it is the user's responsibility to dispose of their waste equipment by handing it over to a designated collection point for recycling of waste electrical and electronic equipment. The separate collection and recycling of your waste equipment at the time of disposal will help to conserve natural resources and ensure that it is recycled in a manner that protects human health and the environment. For more information about where you can drop off your waste equipment for recycling, please contact your local city office, your household waste disposal service or where you purchased the product.

## **Environmental**

Temperature: Operating: +1 to 40 degrees Celsius. Storage: -20 to 50 degrees Celsius.

### **Further information**

For additional information, install and user guides, knowledge base and technical support visit **[www.solidstatelogic.com](https://www.solidstatelogic.com)**

**www.solidstatelogic.com**

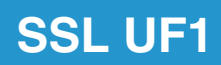

Solid State Logic